Oracle Financial Services Forms Manager User Guide Release 2.0

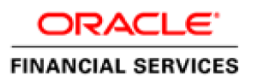

Oracle Financial Services Forms Manager User Guide 2 . 0

Copyright © 2016, Oracle and/or its affiliates. All rights reserved.

This software and related documentation are provided under a license agreement containing restrictions on use and disclosure and are protected by intellectual property laws. Except as expressly permitted in your license agreement or allowed by law, you may not use, copy, reproduce, translate, broadcast, modify, license, transmit, distribute, exhibit, perform, publish, or display any part, in any form, or by any means. Reverse engineering, disassembly, or decompilation of this software, unless required by law for interoperability, is prohibited.

The information contained herein is subject to change without notice and is not warranted to be error-free. If you find any errors, please report them to us in writing.

If this is software or related documentation that is delivered to the U.S. Government or anyone licensing it on behalf of the U.S. Government, the following notice is applicable:

U.S. GOVERNMENT END USERS: Oracle programs, including any operating system, integrated software, any programs installed on the hardware, and/or documentation, delivered to U.S. Government end users are "commercial computer software" pursuant to the applicable Federal Acquisition Regulation and agencyspecific supplemental regulations. As such, use, duplication, disclosure, modification, and adaptation of the programs, including any operating system, integrated software, any programs installed on the hardware, and/or documentation, shall be subject to license terms and license restrictions applicable to the programs. No other rights are granted to the U.S. Government.

This software or hardware is developed for general use in a variety of information management applications. It is not developed or intended for use in any inherently dangerous applications, including applications that may create a risk of personal injury. If you use this software or hardware in dangerous applications, then you shall be responsible to take all appropriate fail-safe, backup, redundancy, and other measures to ensure its safe use. Oracle Corporation and its affiliates disclaim any liability for any damages caused by use of this software or hardware in dangerous applications.

Oracle and Java are registered trademarks of Oracle and/or its affiliates. Other names may be trademarks of their respective owners.

This software or hardware and documentation may provide access to or information on content, products, and services from third parties. Oracle Corporation and its affiliates are not responsible for and expressly disclaim all warranties of any kind with respect to third-party content, products, and services. Oracle Corporation and its affiliates will not be responsible for any loss, costs, or damages incurred due to your access to or use of third-party content, products, or services.

# **CONTENTS**

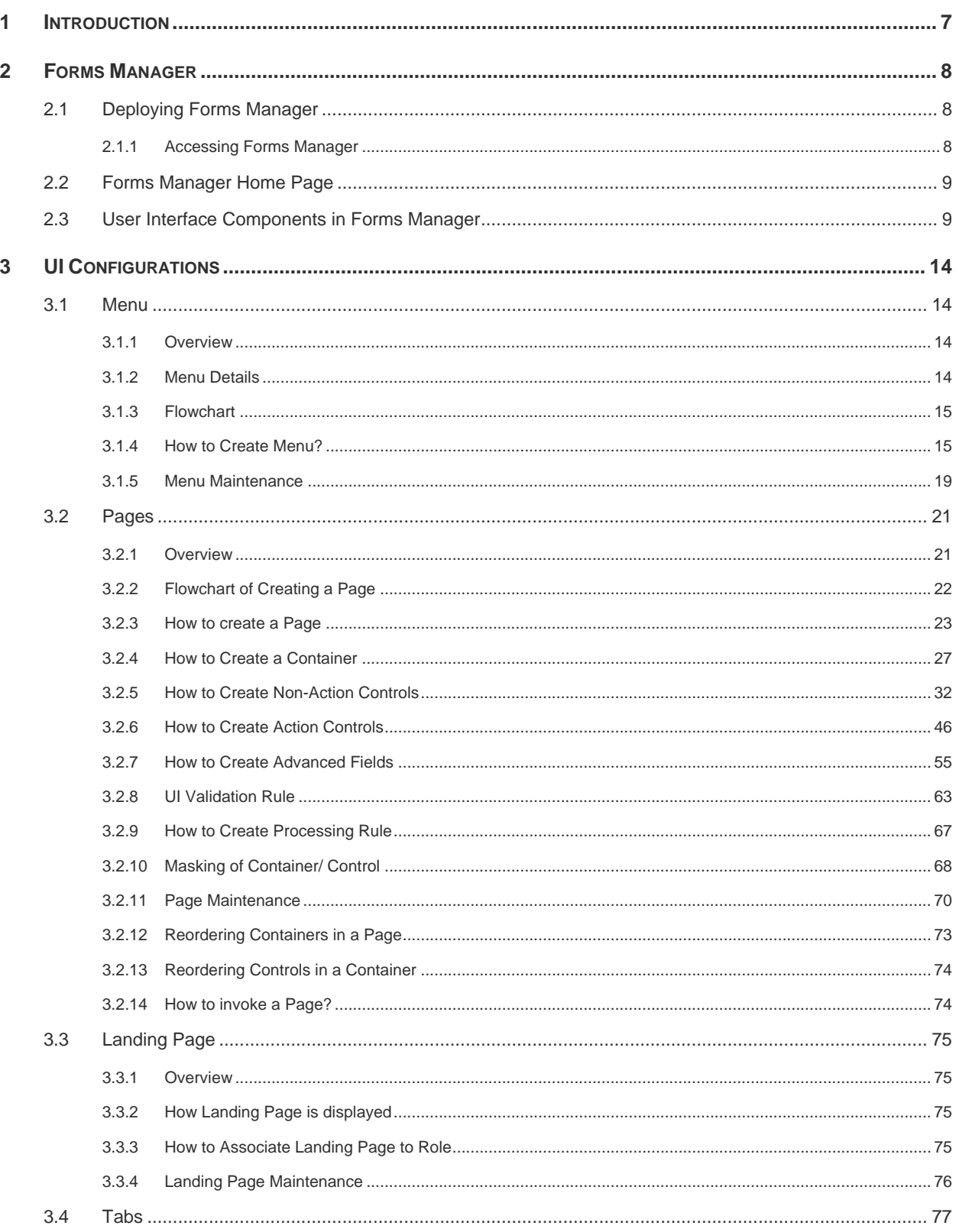

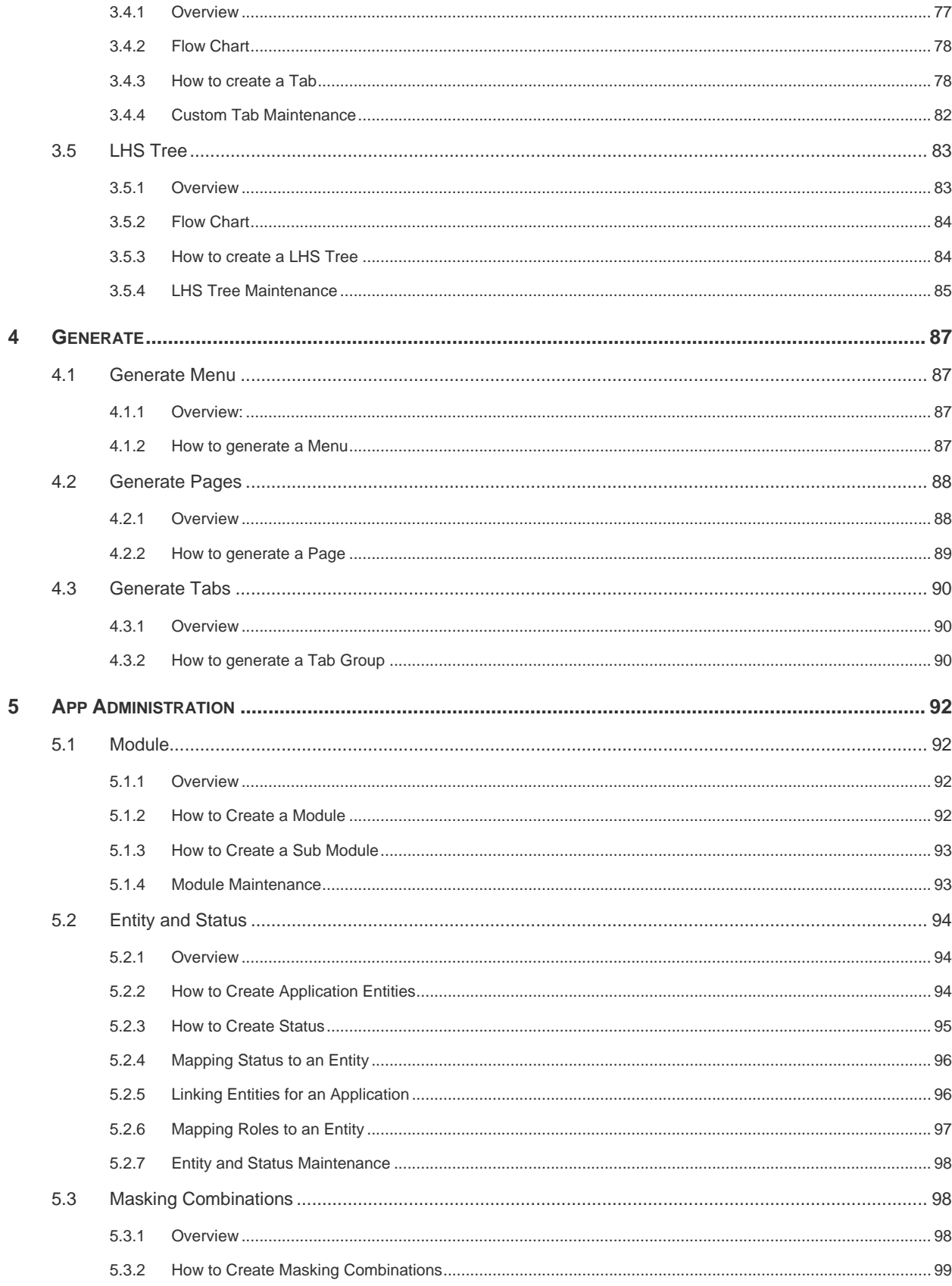

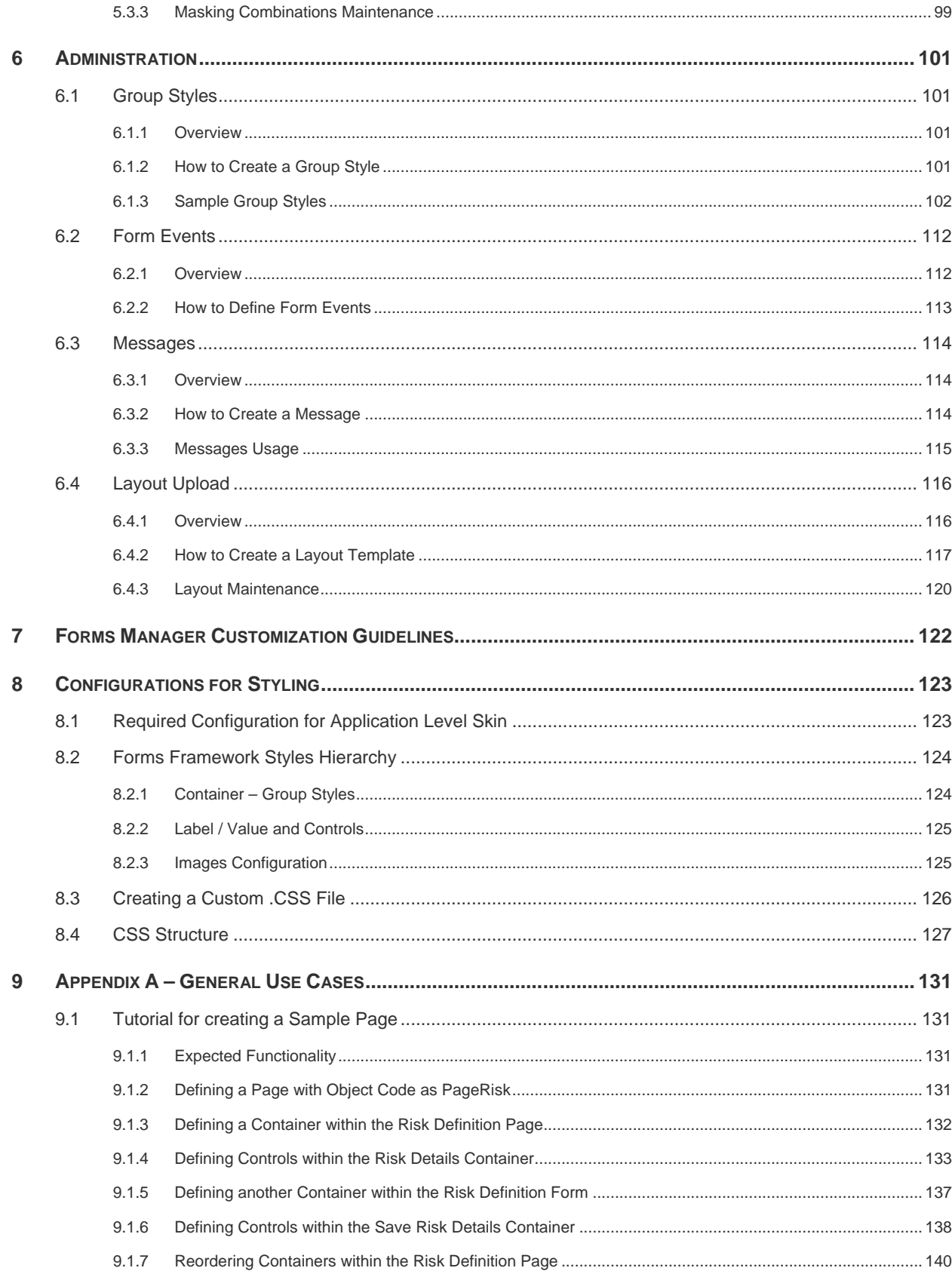

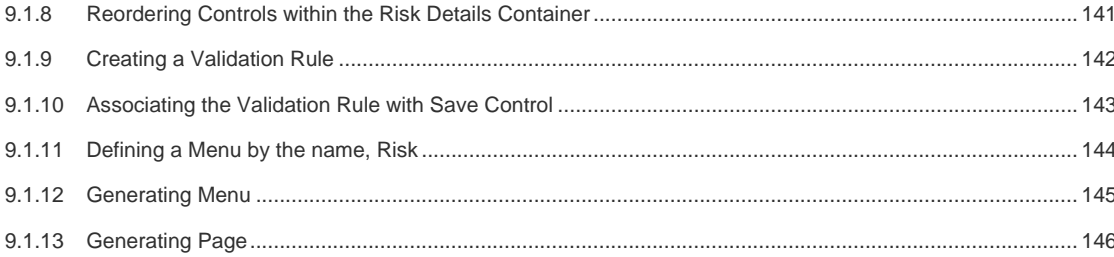

# <span id="page-6-0"></span>**1 Introduction**

Forms Manager is a utility, which is used to design the application user interfaces supported by Oracle Financial Services Analytical Applications Infrastructure (OFSAAI) Forms Framework. Using Forms Manager, you can create or change an application user interface. This utility enables the user to define menus, layouts, and forms and link them together based on the needs of the application.

- **Menu** Logical grouping of information/ application functionality or operations.
- **Layout** Enables sectioning of screen space flexibly to present information in an optimal, clear, and user friendly manner.
- **Form** Presentation of information in different formats (Label-Value Pair, Grid, Tab, and so on).
- **Page** Grouping of several forms which in turn consists of one or more frames.

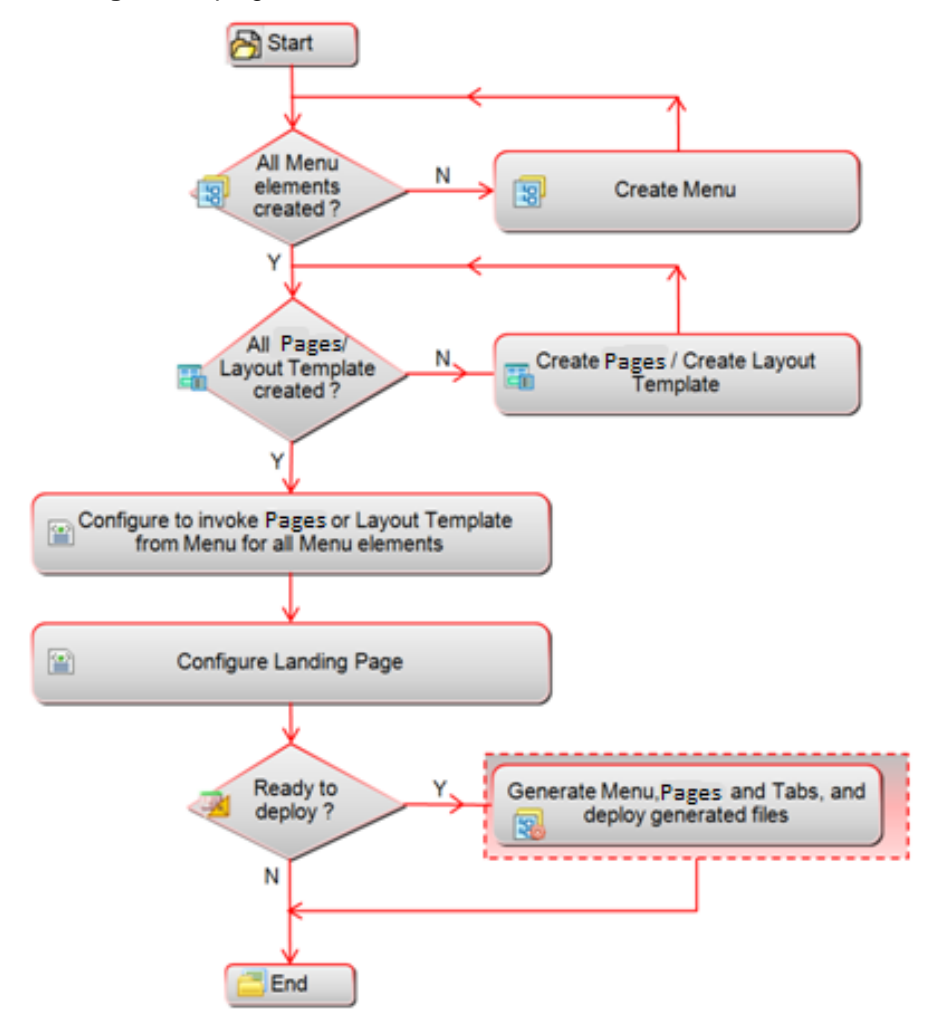

*Figure 1. Flowchart of Forms Manager*

# <span id="page-7-0"></span>**2 Forms Manager**

# <span id="page-7-1"></span>**2.1 Deploying Forms Manager**

To deploy Forms Manager, see [Oracle Financial Services Analytical Applications](http://docs.oracle.com/cd/E60058_01/books/8.0.0.0.0/OFSAAI_Administration_Guide_8.0.pdf)  [Infrastructure Administration](http://docs.oracle.com/cd/E60058_01/books/8.0.0.0.0/OFSAAI_Administration_Guide_8.0.pdf) User Guide.

### <span id="page-7-2"></span>**2.1.1 Accessing Forms Manager**

To access Forms Manager, follow these steps:.

1. From a client workstation, open the client browser and provide the URL as <http://<address>:<servlet port>/formsmanager/

For example,<http://10.111.222.111:8888/formsmanager/>

**NOTE:** If https configuration is enabled, the client browser will need to disable the proxy servers through the client browser's internet options.

2. The Forms Manager login screen is displayed:

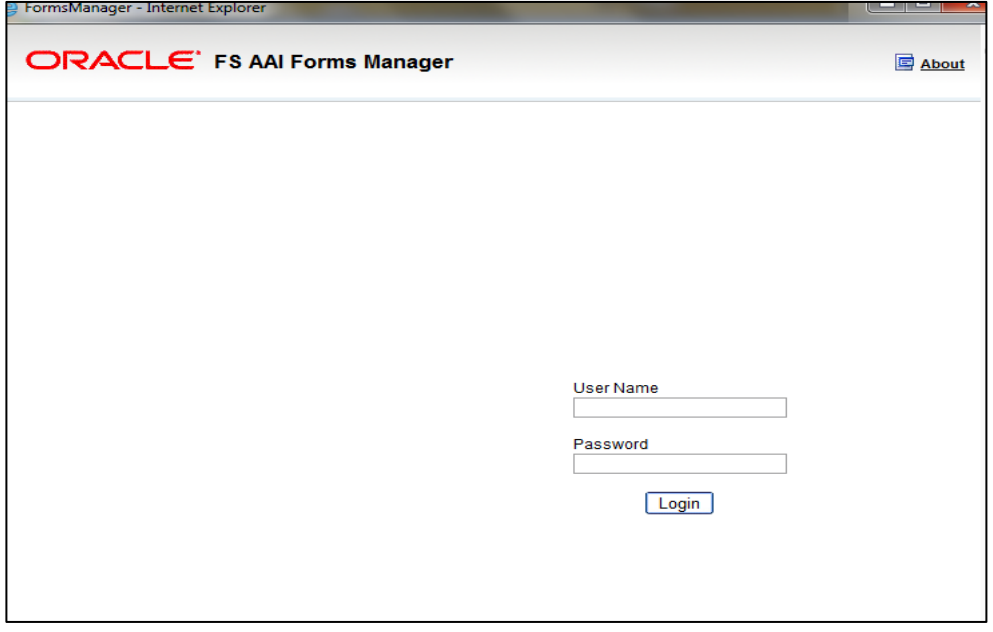

*Figure 2. Forms Manager Login Screen*

- 3. Enter your user ID and password. Any of the users created in Oracle Financial Service Applications Infrastructure can be used as User ID.
- 4. Click **Login**. The Application Packs page is displayed.
- 5. Click the Application for which you want to create/ edit Forms. The Forms Manager home page is displayed.

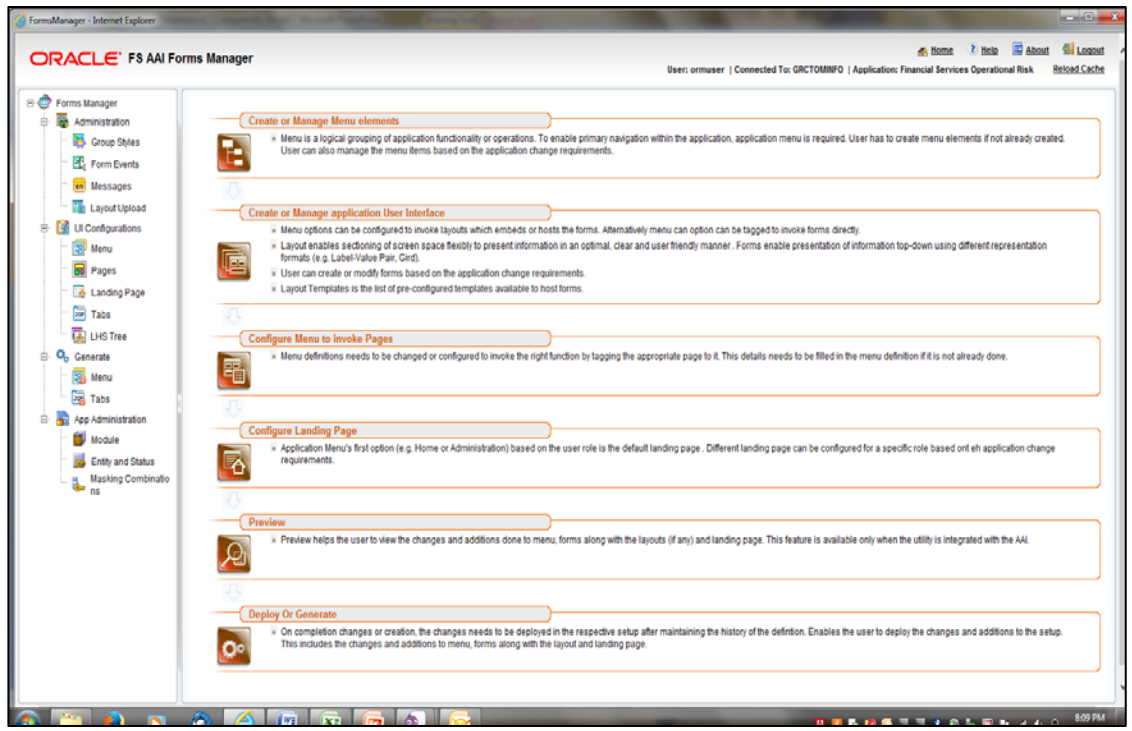

*Figure 3. Forms Manager Home Screen*

# <span id="page-8-0"></span>**2.2 Forms Manager Home Page**

The Forms Manager Home Page explains the flow of creating an Application through Forms Manager on the right hand side, and the controls to perform this task are on the left hand side. Using these controls, we can create Menus, Pages, Tabs and so on, and generate the same to create an Application.

# <span id="page-8-1"></span>**2.3 User Interface Components in Forms Manager**

The user interface components include menu, frame, form, container, control, and so on, that are used for the design of the user interface. More effective and powerful designs can be achieved by masking, enabling, and disabling of the components and adding validations.

Following are the descriptions for some of the user interface components.

- **Menu** A component that displays a list of commands, presented to a user based on the user role. A menu can have up to three levels. The level determines the parent - child hierarchy of the menu items. A Menu can be used to display a page of the user interface.
- **Page** A page is a physical instance of a layout template. A page holds components like containers and controls. A page can have one or more containers. A container can have one or more controls. A Page contains blocks that in turn call the objects which can be a Form, Tab or JSP.

The following figure displays the layout design of a page with containers and controls.

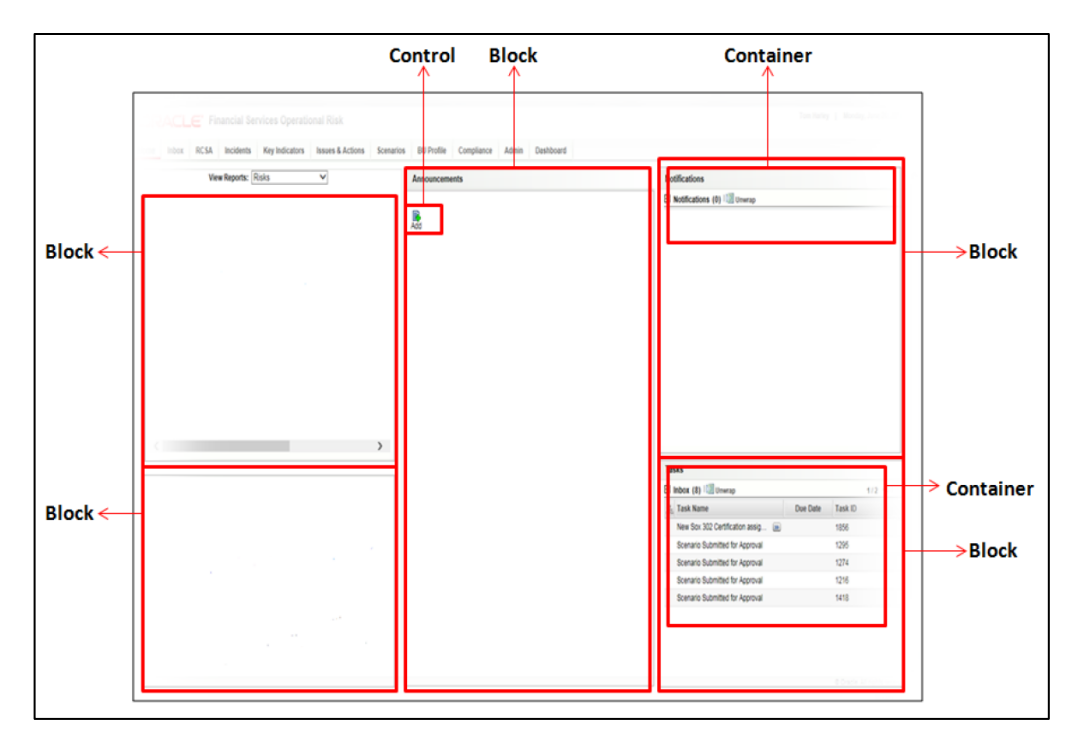

*Figure 3. Page Components with Form, containers and controls*

- **Tab** A component, usually in the shape of a file folder tab, which displays a page of the user interface.
- **Tab Group** A component that is a collection of tabs.
- **Form** A component of a page that holds containers and controls.
- **Container** A component within a form that acts as a background for holding smaller components like controls. Examples of containers are:
- **Normal Container** A simple container with a label.

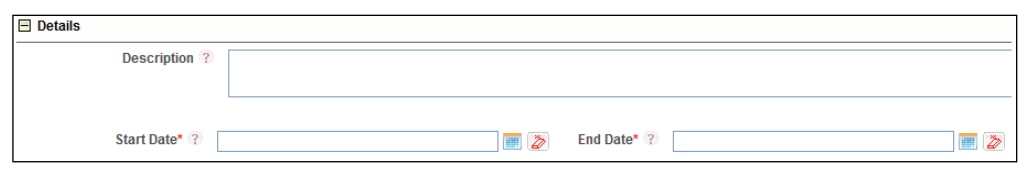

*Figure 4. Normal Container*

**Search Container** - A container to display search fields with standard controls like Search and Clear/ Reset. A Normal Container can also be used instead of a Search Container.

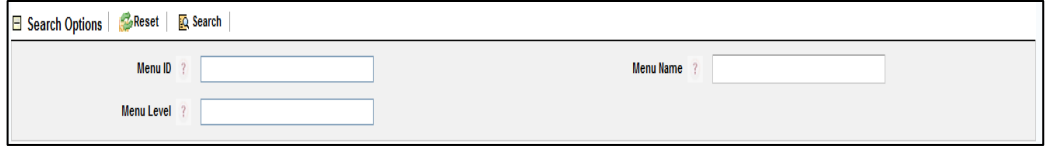

*Figure 5. Search Container*

**Grid Container** - A container to display information in a tabular format.

|    | Hew   B Edit   B Delete   P Copy Menu<br>$\Box$ Menu Items<br>Rows 1-30 of 113 $\ll$ $\lt$ $\gt$ $\gg$ |                |                  |       |              |                    |                  |
|----|----------------------------------------------------------------------------------------------------|----------------|------------------|-------|--------------|--------------------|------------------|
| 80 | Menu ID                                                                                                | Application    | <b>Menu Name</b> | Level | Order        | <b>Access Path</b> | <b>Menu Mode</b> |
|    | 1115                                                                                                   | OFS_OR         | Home             | 0     | 0            | Home               | Development      |
|    | 1114                                                                                                   | <b>OFS MRM</b> | Home             | 0     | 0            | Home               | Development      |
|    | 1114                                                                                                   | OFS OR         | Home             | 0     | 0            | Home               | Development      |
|    | 1114                                                                                                   | OFS ERA        | Home             | 0     | $\mathbf{0}$ | Home               | Development      |
|    | 1500                                                                                                   | <b>DEFAULT</b> | Home             | 0     |              | Home               | Development      |
|    |                                                                                                    |                |                  |       |              |                    |                  |

*Figure 6. Grid Container*

**Tabbed Container** - A container to display different tabs in a form.

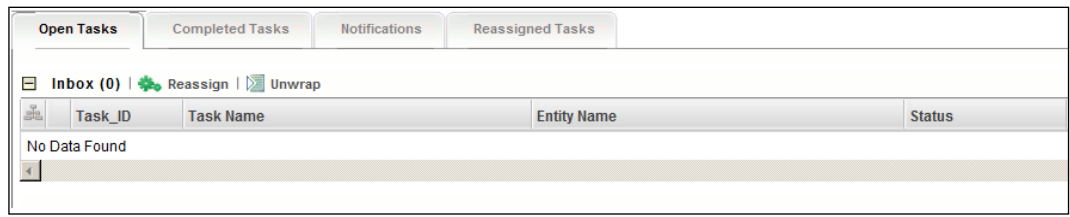

*Figure 7. Tab Container*

- **Button Container** A container to define a set of button controls.
- **Difference Container** A container to display the changes between selected records. It will show changes in different color.

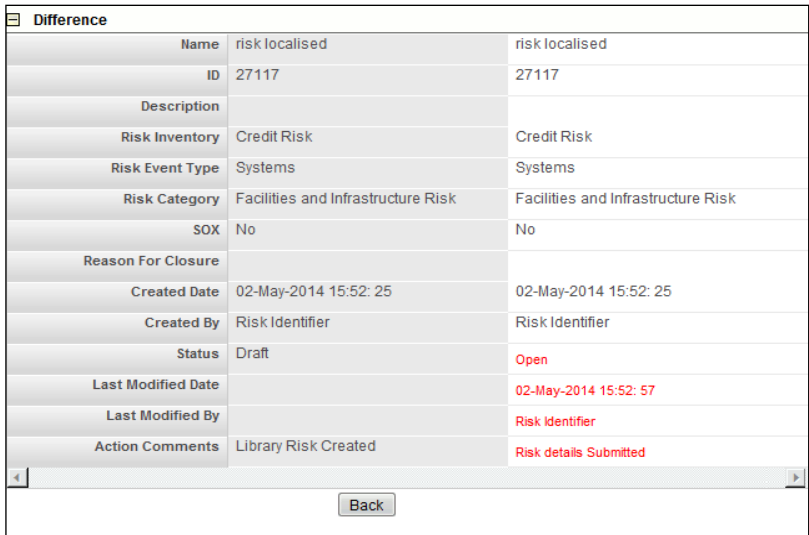

*Figure 8. Difference Container*

**Control** – A component within a form (that is associated to a container) that performs various activities like performing an action, displaying the data, and allowing the user to interact with the application.

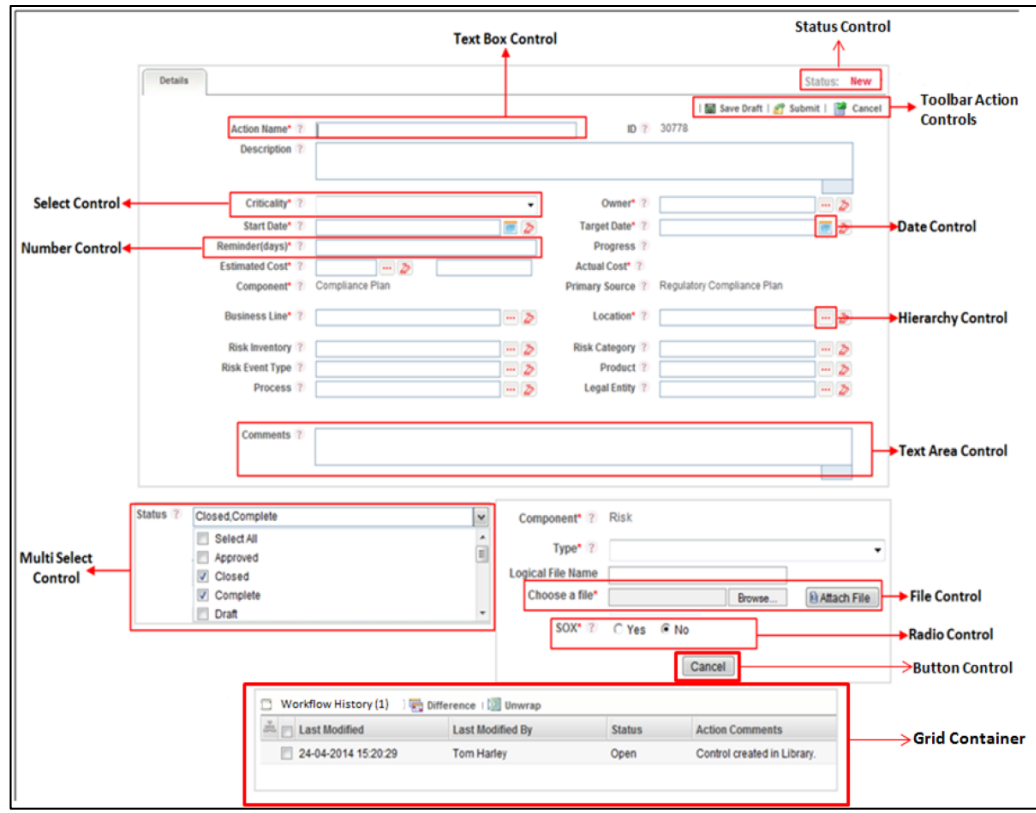

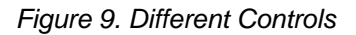

Examples of controls are:

- **-** Checkbox Control A control which enables selection of multiple options. Each option has a checkbox corresponding to it.
- **Radio Control** A radio button that when clicked selects an option. It is not possible to select more than one option at the same time.
- **Select Control** A control that allows single selection from a drop-down of fixed values.
- **Date Control–** A control that displays the calendar and permits the user to select a date.
- **History Control** A control that inserts data into history tables.
- **Hierarchy Control** A control that displays data after fetching from hierarchy.
- **KBD Control** A set of Hierarchy controls (Key business dimensions).
- **Label Control** A control that displays non-editable information.
- **MultiSelect Control** A control that displays a list of values as a drop-down from which you can make multiple selections. The selection will fire dynamic query to fetch data.
- **Number Control** A control that expects the entry of data in numeral format only.
- **Rich Text Control-** A control that expects the entry of big data in text format and supports the text with rich formatting features.
- **Text Area Control** A control that expects the entry of big data in text format. You can also display the character count. For example, a control to enter a long description or comment.
- **Text Box Control–** A control that expects the entry of single line data in text format. For example, a control to enter name or short description.
- **Button Control** A control for initiating or changing an action. For example, Save/ Ok, Cancel and Close.
- **File Control-** A control that is used to upload different types of files.
- **Image Label Control** A control with an image and a label which when clicked opens another page.
- **Link Label Control** A control that displays the text as a hyperlink which when clicked opens another page.
- **ToolBar Action Control** A control that is used to open another form. This appears in header with an image. For example, control named "Create" when clicked opens the Create form.
- **Grid Control** A control to call a grid container/ form.
- **Difference Control** A control that calls a function to open a difference container.
- **Status Control** A control that displays the status of a record such as New, Draft, Open or Closed.
- **Messages** Messages are the preferred locale specific text that is displayed to the users. These messages are displayed to communicate the occurrence of an event or on checking of a validation. They are also used for displaying locale sensitive texts on the forms like Bread Crumbs, Header Text, Name of the ToolBar Action Control, and so on.

# <span id="page-13-0"></span>**3 UI Configurations**

# <span id="page-13-1"></span>**3.1 Menu**

### <span id="page-13-2"></span>**3.1.1 Overview**

Menu is a list of application operations or functionality presented to you based on your role. Menu elements can be defined in different levels. Level determines the parent - child hierarchy of the menu items.

# <span id="page-13-3"></span>**3.1.2 Menu Details**

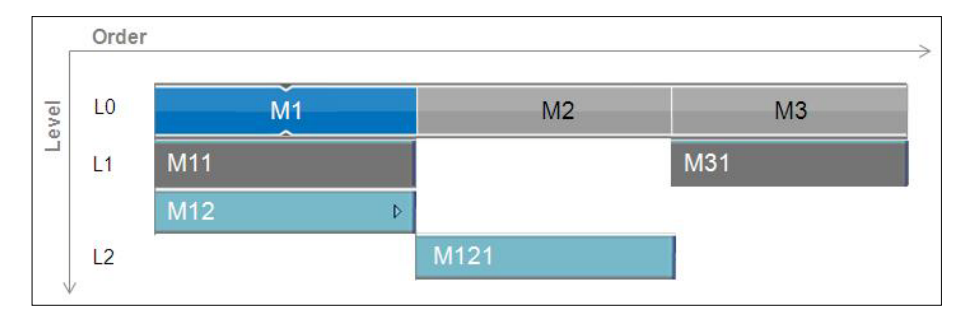

#### *Figure 10. Menu items with different levels*

- M1 menu is in horizontal order 1. It is in level '0' (L0) and it has 3 levels.
	- M11 and M12 are children of M1. These are in level '1' (L1)
	- **M11 does not have any child.** 
		- M121 is the child of M12. It is in level 2 (L2).
- M2 menu is in horizontal order 2. It is in level '0' (L0). It does not have any child.
- M3 menu is in horizontal order 3. It is in level '0' (L0)
	- **M31** is child of M3. It is in level '1' (L1)

#### **More on Menu:**

- Maximum number of levels supported is 3 (i.e. L0,L1,and L2).
- Maximum number of children a parent can have -> No limitation. But it is advisable to keep the maximum number of children around 5 for better representation of the page.
- For L0 elements, order means horizontal  $(\Rightarrow)$  order.
- For L1/L2 elements, order means vertical  $(\sqrt{\ })$  order.
- If there are more number of menu elements present than the configured number of menu to be displayed at a time, then the rest of the menu will be displayed on clicking  $\triangleright$  icon.

# <span id="page-14-0"></span>**3.1.3 Flowchart**

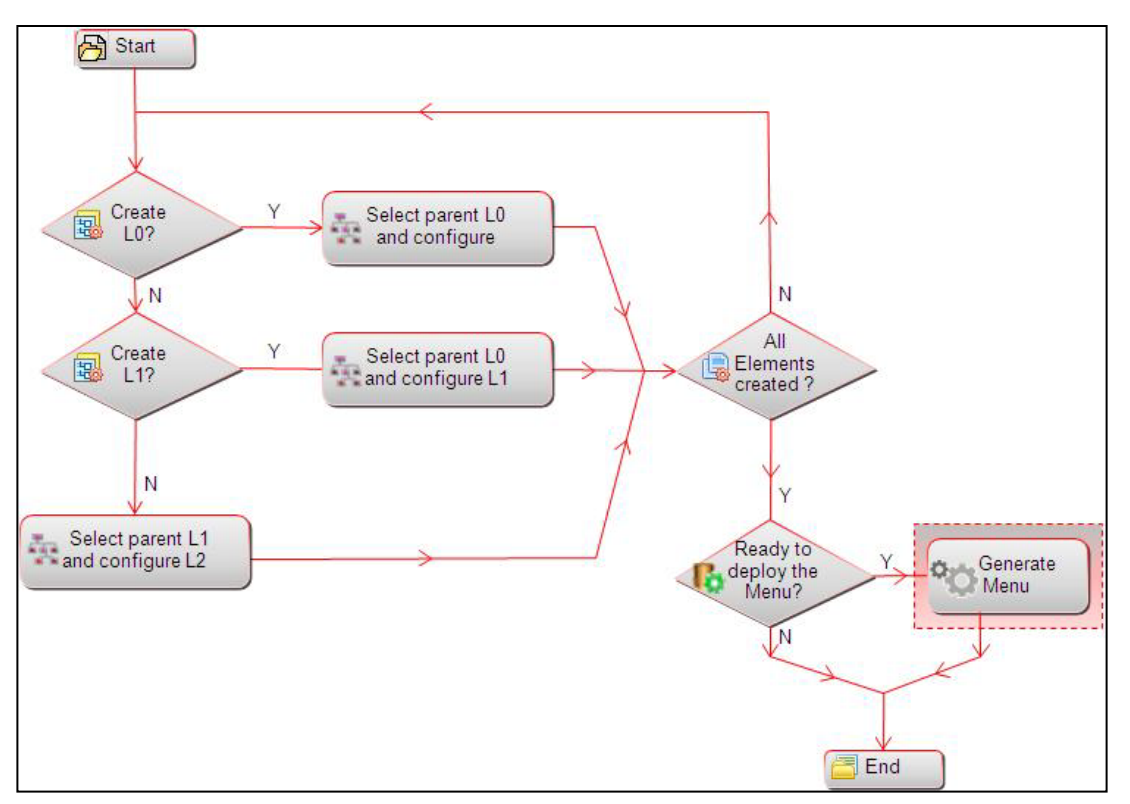

*Figure 11. Flowchart of Menu*

### <span id="page-14-1"></span>**3.1.4 How to Create Menu?**

#### **Steps to create a new Menu**

- 1. From the LHS menu, expand **UI Configurations** and click **Menu**. The *UI Configurations Menu* window is displayed.
- 2. Click **New** in the *Menu Items* toolbar. The *Menu Maintenance* window is displayed.

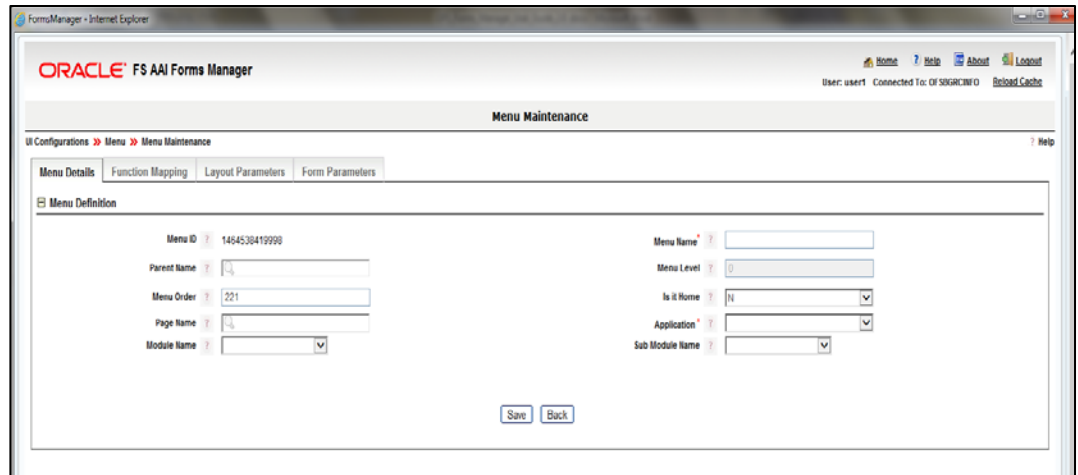

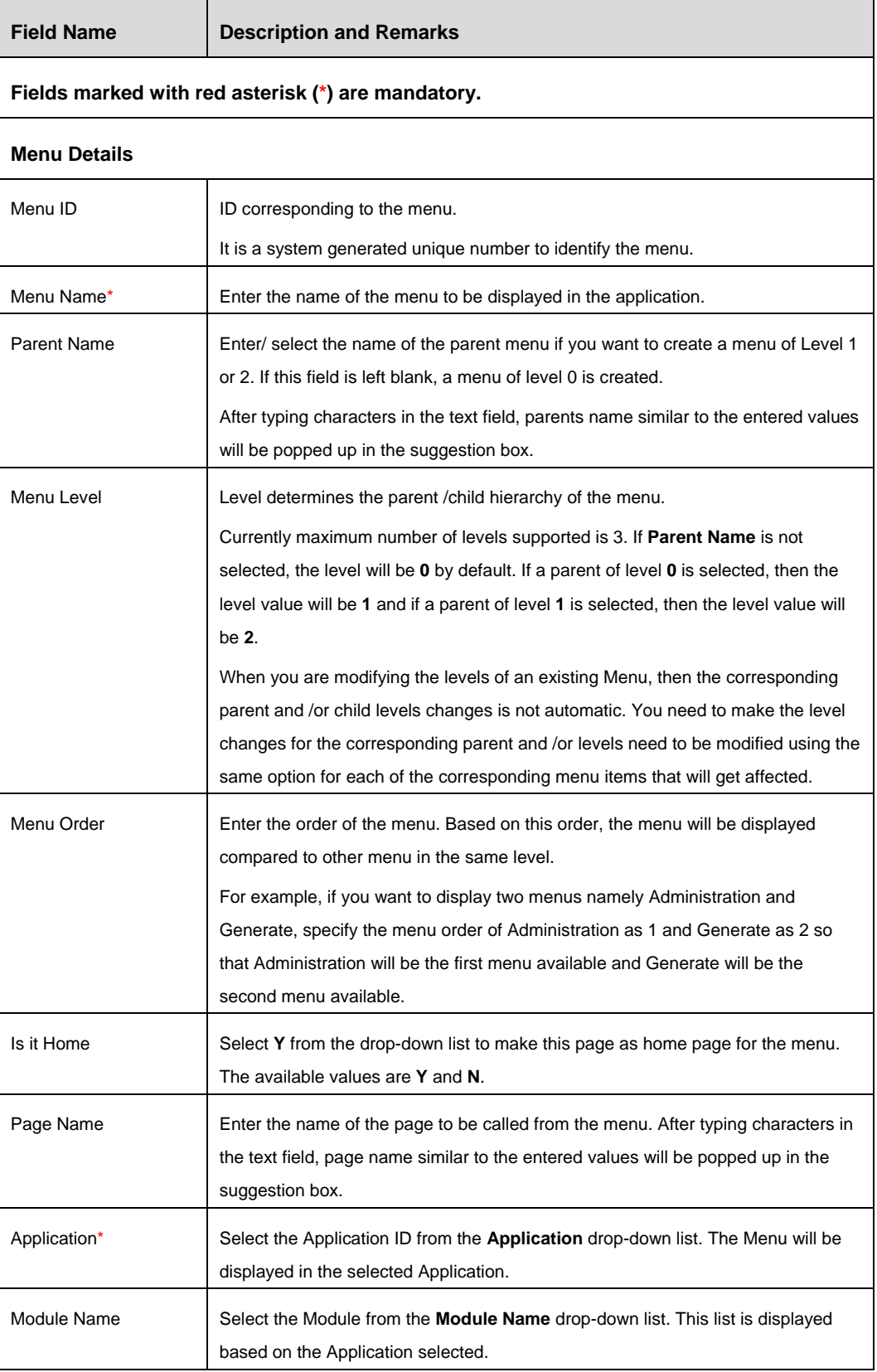

# *Figure 12. Menu Maintenance window*

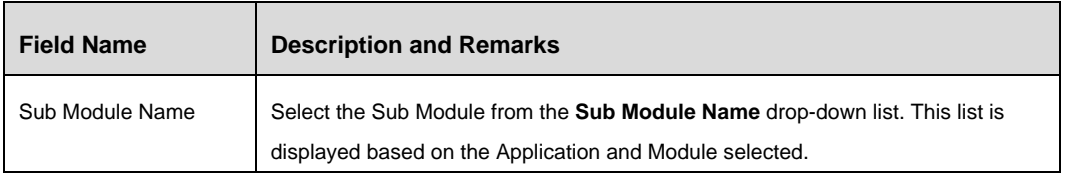

# 3. Click the **Function Mapping** tab.

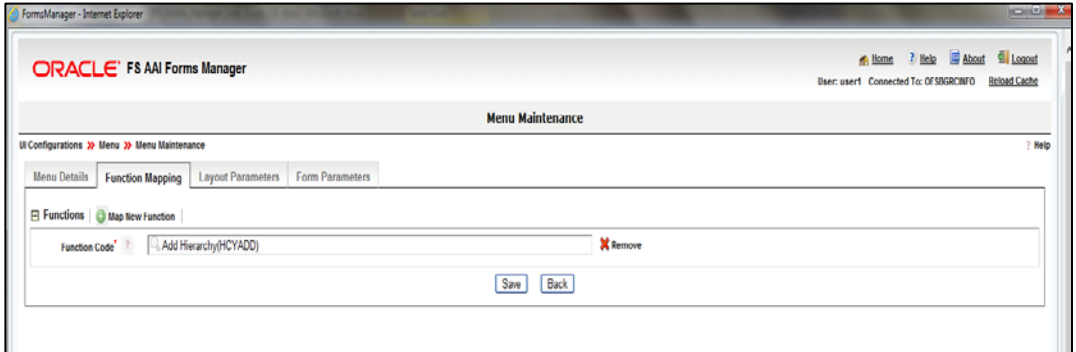

# *Figure 13. Menu - Function Mapping tab*

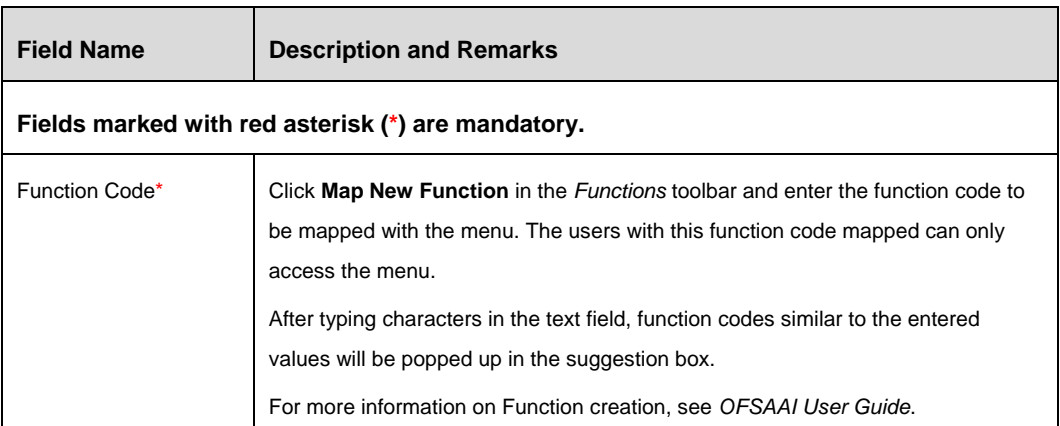

4. Click the **Layout Parameters** tab. Click **Add New Parameter** in the *Parameters* toolbar.

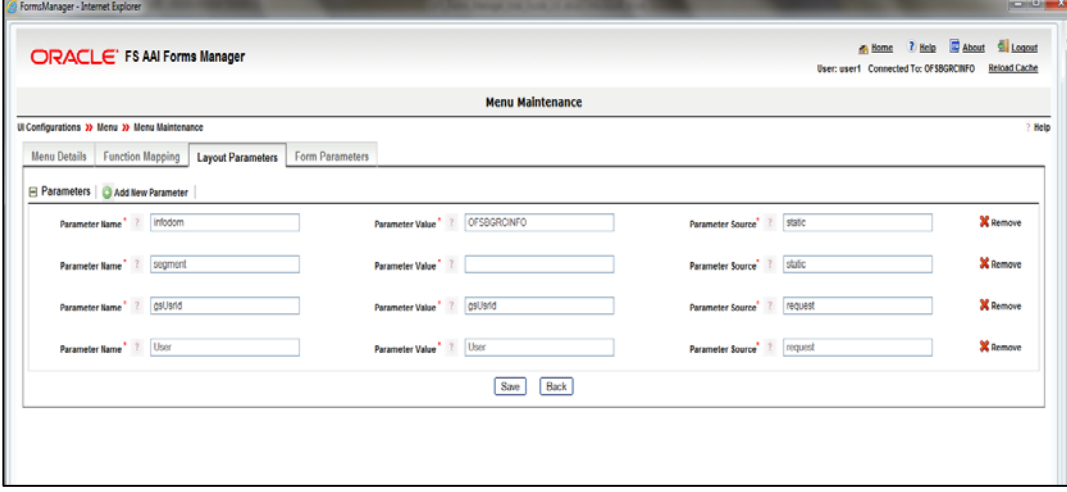

*Figure 14. Menu - Layout Parameters tab*

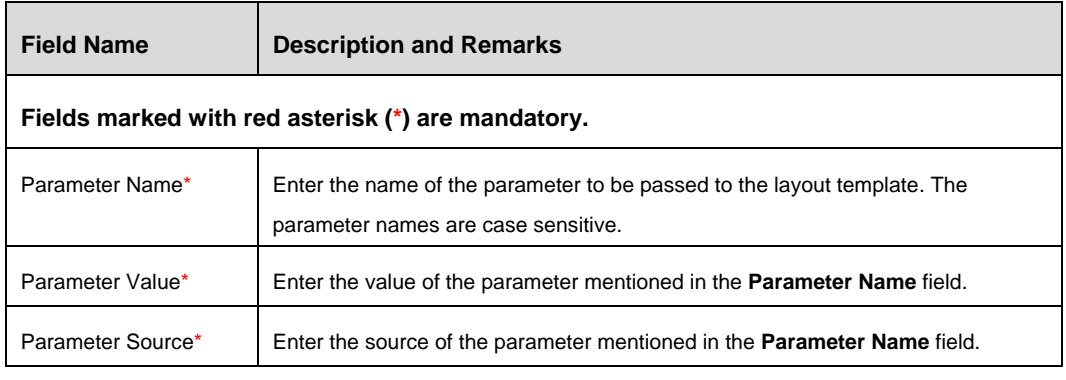

**NOTE:** The reserved parameters are infodom, segment, gsUsrId, usrLocale, and roleCode. These parameters are used in every call to any object in the Forms Manager, whose name, value, and source should not be modified or removed.

5. Click the **Form Parameters** tab.

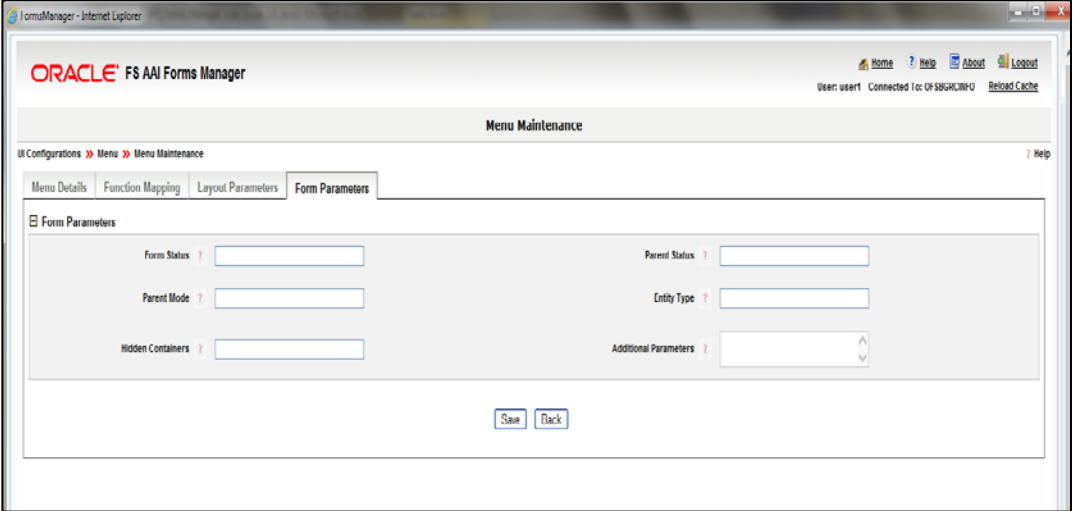

*Figure 15. Menu - Form Parameters tab*

| <b>Field Name</b>                                  | <b>Description and Remarks</b>                                                 |  |  |
|----------------------------------------------------|--------------------------------------------------------------------------------|--|--|
| Fields marked with red asterisk (*) are mandatory. |                                                                                |  |  |
| Form Status                                        | Enter the form status.                                                         |  |  |
|                                                    | Combination of Form Status, Parent Status, and Parent Mode is used in masking. |  |  |
| <b>Parent Status</b>                               | Enter the parent status.                                                       |  |  |
|                                                    | Combination of Form Status, Parent Status, and Parent Mode is used in masking. |  |  |
| Parent Mode                                        | Enter the parent mode.                                                         |  |  |
|                                                    | Combination of Form Status, Parent Status, and Parent Mode is used in masking. |  |  |

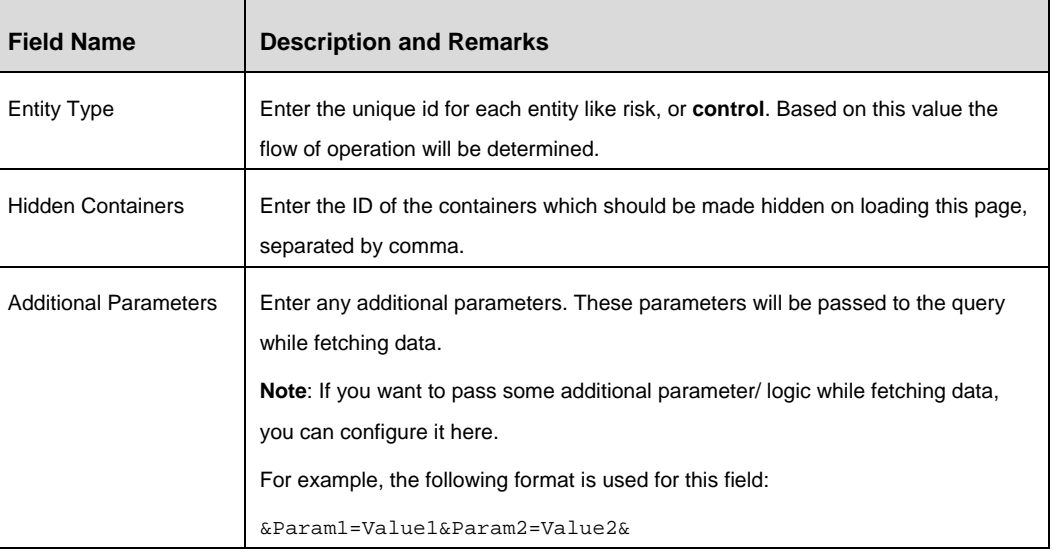

6. Click **Save**. Click **Back** and return to the *UI Configurations Menu* window.

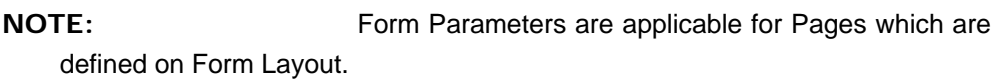

# <span id="page-18-0"></span>**3.1.5 Menu Maintenance**

From the LHS menu, expand **UI Configurations** and click **Menu**. The *UI Configurations Menu* window is displayed.

| C Form Manager - Internet Explorer              |                                                                             |                                          |                  |              |                  |                                                                                            | <b>DE</b>                                                     |
|-------------------------------------------------|-----------------------------------------------------------------------------|------------------------------------------|------------------|--------------|------------------|--------------------------------------------------------------------------------------------|---------------------------------------------------------------|
| <b>ORACLE</b> ' FS AAI Forms Manager            |                                                                             |                                          |                  |              |                  | User: user1   Connected To: OFSBGRCINFO   Application: Financial Services Operational Risk | <b>A</b> Home ? Help & About<br>Logout<br><b>Reload Cache</b> |
| <b>E-C</b> Forms Manager<br>Administration<br>₿ | <b>UI Configurations Menu</b>                                               |                                          |                  |              |                  |                                                                                            |                                                               |
| UI Configurations<br>ė<br><b>Sal Menu</b>       | <b>UI Configurations 3&gt; Menu</b><br>E Search Options   SReset   E Search |                                          |                  |              |                  |                                                                                            | Help                                                          |
| <b>R</b> Pages                                  | Menu ID                                                                     |                                          |                  |              | <b>Menu Name</b> |                                                                                            |                                                               |
| Landing Page<br>as Tabs                         | Menu Level                                                                  |                                          |                  |              |                  |                                                                                            |                                                               |
| LHS Tree                                        | <b>E</b> Menu Items                                                         | New   El Edit   @ Delete   En. Copy Menu |                  |              |                  |                                                                                            | Rows 1-30 of 150 % < > >>>>                                   |
| ą,<br>₿<br>Generale                             | å.<br>Menu ID                                                               | Application                              | <b>Menu Name</b> | Level        | Order            | <b>Access Path</b>                                                                         | <b>Menu Mode</b>                                              |
| ė<br>App Administration<br>礟                    | $\Box$ 1115                                                                 | OFS_OR                                   | Home             | ٥            | $\theta$         | Home                                                                                       | Development                                                   |
|                                                 | $\Box$ 1114                                                                 | OFS_OR                                   | Home             | $\mathbf{0}$ | $\theta$         | Home                                                                                       | Development                                                   |
|                                                 | п<br>1500                                                                   | OFS_OR                                   | Home             | 0            | $\overline{4}$   | Home                                                                                       | Development                                                   |
|                                                 | 1457608539009                                                               | OFS_OR                                   | <b>Inbox</b>     | 0            |                  | <b>Inbox</b>                                                                               | Development                                                   |
|                                                 | $\Box$                                                                      | OFS OR                                   | Inhox            |              |                  | <b>Inhou</b>                                                                               | Development                                                   |

*Figure 16. UI Configurations Menu window*

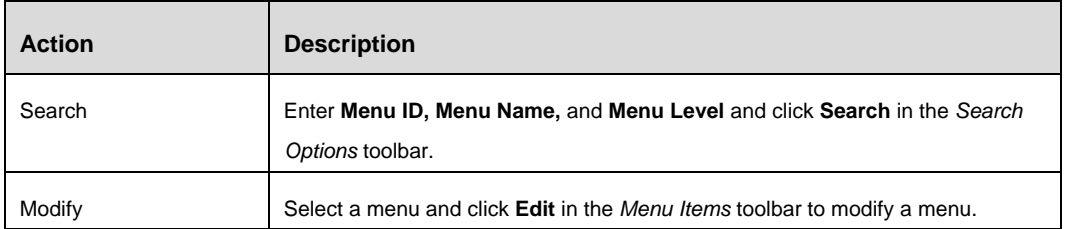

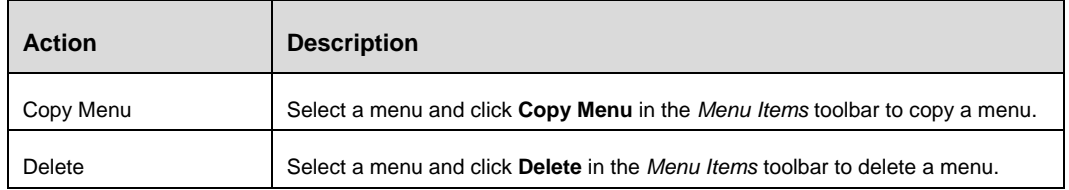

# <span id="page-20-0"></span>**3.2 Pages**

# <span id="page-20-1"></span>**3.2.1 Overview**

Pages are used to present application information in different formats using containers, and controls. Pages are placeholders for containers and the controls are embedded into containers. A Page contains blocks that in turn call the objects which can be a Form, Tab or JSP.

There can be multiple containers inside a page. Similarly there can be multiple controls in a container.

**NOTE:** Having excessive number of Containers in a Page or excessive number of Controls in a Container may degrade the presentation / look of the page in addition to performance.

# <span id="page-21-0"></span>**3.2.2 Flowchart of Creating a Page**

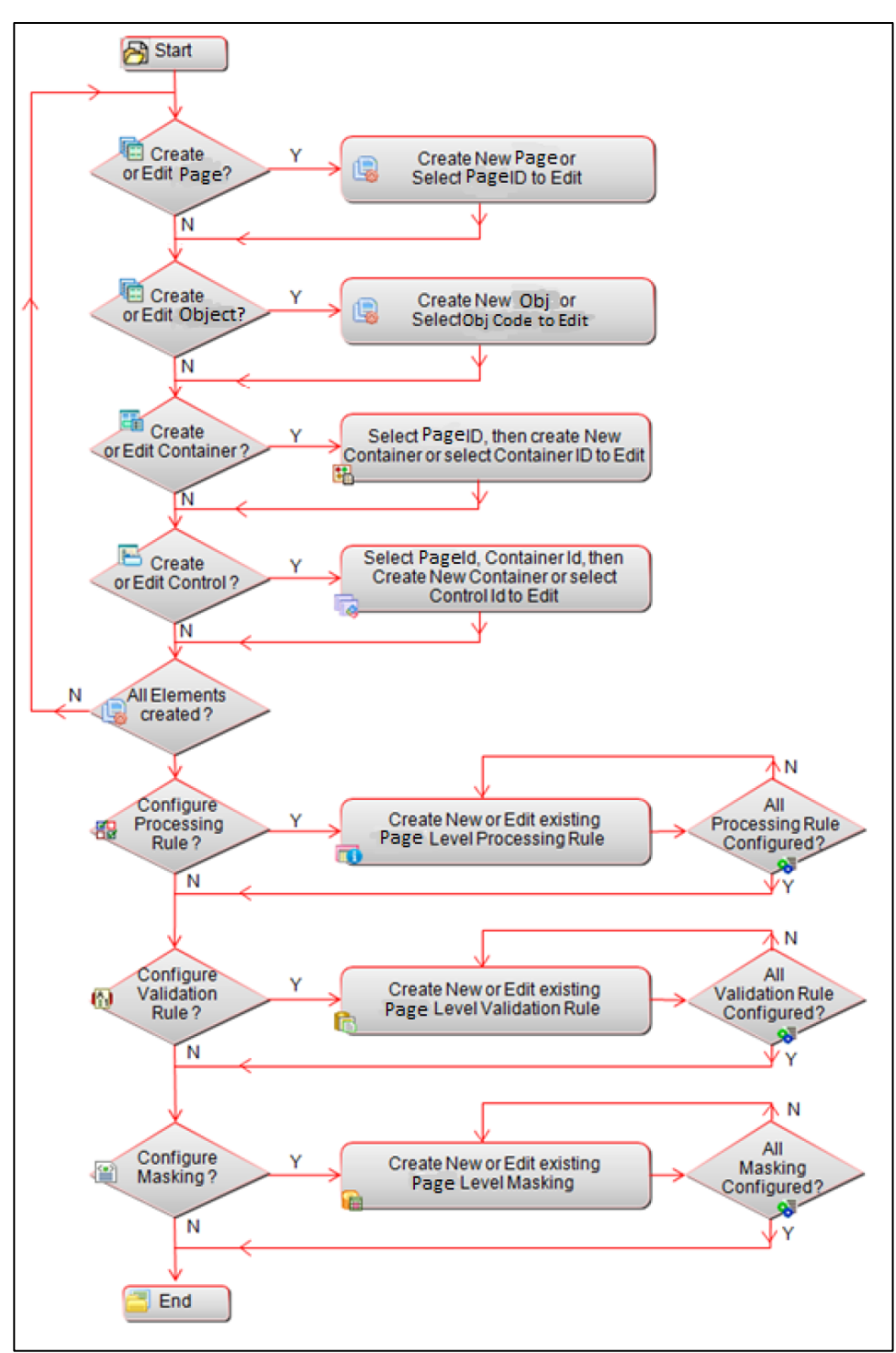

*Figure 17.Flowchart of creating a Page*

**NOTE:** Grid level Masking (Record based Masking) can be done through application front end. The above diagram includes Form level masking through Forms Manager Utility.

# <span id="page-22-0"></span>**3.2.3 How to create a Page**

# **Steps to create a new Page**

- 1. From the LHS menu, expand **UI Configurations** and click **Page**. The *Pages* window is displayed.
- 2. Click **New** in the *Pages* toolbar. The *Page Details* window is displayed.

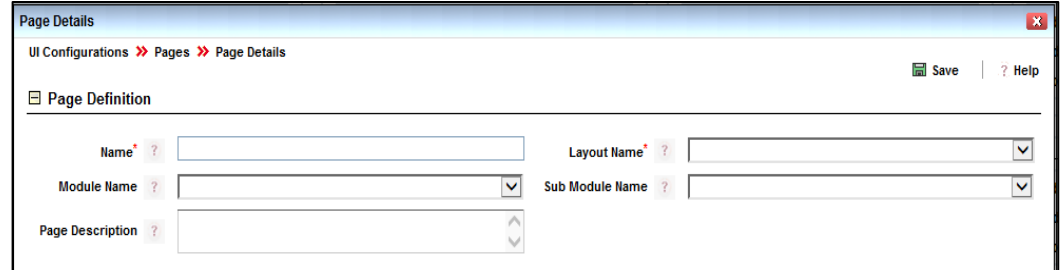

*Figure 18. Page Details window*

| <b>Field Name</b>   | <b>Description and Remarks</b>                                                                                                    |  |  |  |
|---------------------|----------------------------------------------------------------------------------------------------|--|--|--|
|                     | Fields marked with red asterisk (*) are mandatory.                                                                                                    |  |  |  |
| <b>Form Details</b> |                                                                                                    |  |  |  |
| Name *              | Enter the Name of the Page you want to create.                                                                                                    |  |  |  |
| Layout Name*        | Select the type of Layout for the page from the drop-down list. This list is<br>populated based on the Layout Templates created or seeded in the Layout<br>Upload section. |  |  |  |
| <b>Module Name</b>  | Select the Module from the <b>Module Name</b> drop-down list where this page will be<br>called.                                                                            |  |  |  |
| Sub Module Name     | Select the Sub Module from the Sub Module Name drop-down list where this<br>page will be called. This list is displayed based on the Module selected.                      |  |  |  |
| Page Description    | Enter the description for this page. It is advisable to give some meaningful<br>description with relevance to the function of the page.                                    |  |  |  |

3. Click **Save**. The *Page Maintenance* window is displayed.

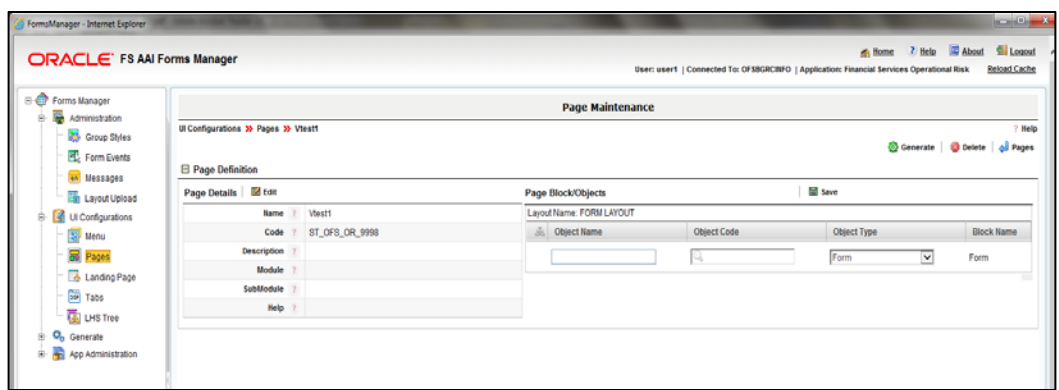

*Figure 19. Page Definition Window*

- 4. In the *Page Block/Objects* section, you can either select an existing **Object Code** or you can create a new Object by entering the **Object Code** and **Object Name**. for the page. After typing characters in the text field, Object Codes similar to the entered values will be popped up in the suggestion box. Select the appropriate one. The corresponding **Object Name** will be displayed..Object Type can be of three types: Form, Tab and Custom JSP.
- 5. Click **Save**. The *Page Maintenance* window is displayed.

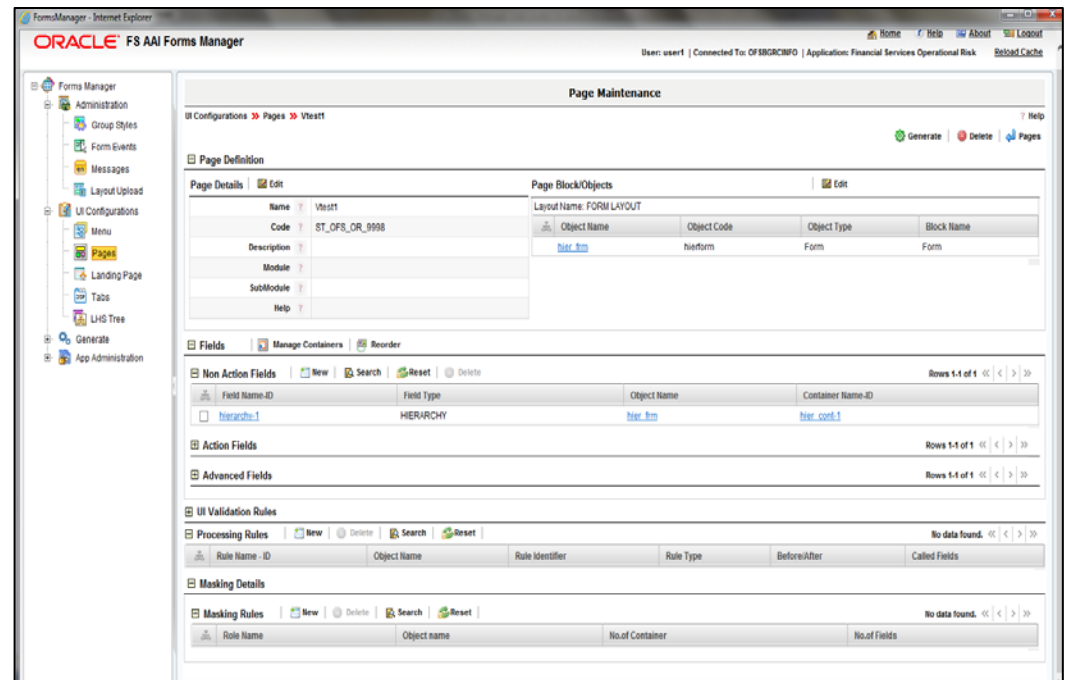

*Figure 20. Page Maintenance Window*

6. Click the **Object Name**. The *Page Block* window is displayed.

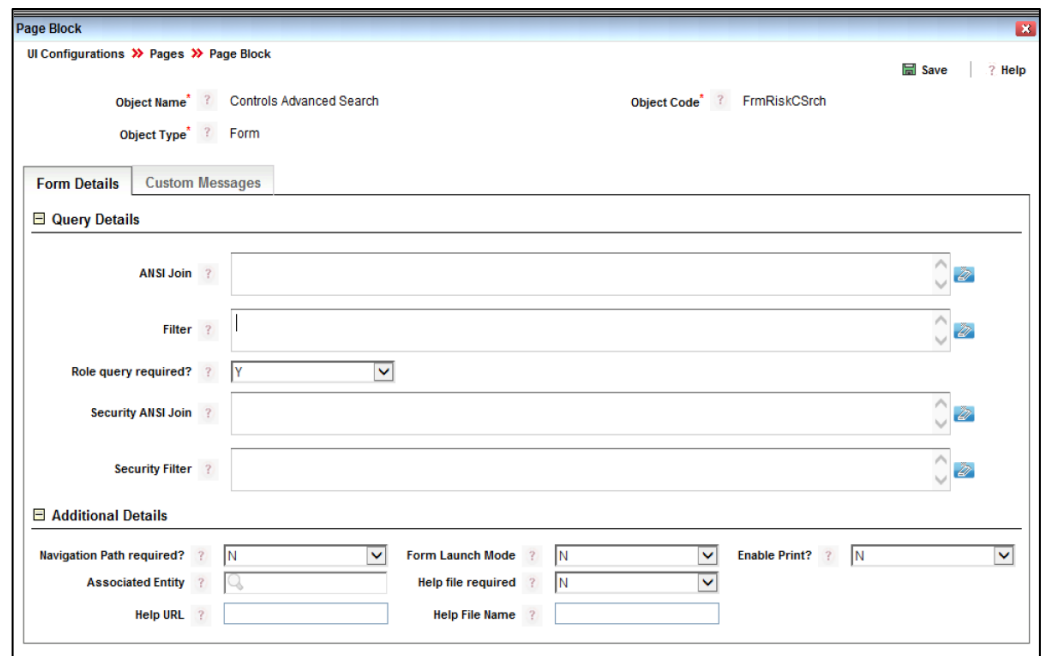

# *Figure 21. Page Block Window*

7. In the *Page Block* window, the Object Name, Object Code and Object Type of the page are displayed. Enter the following details in the **Form Details** tab.

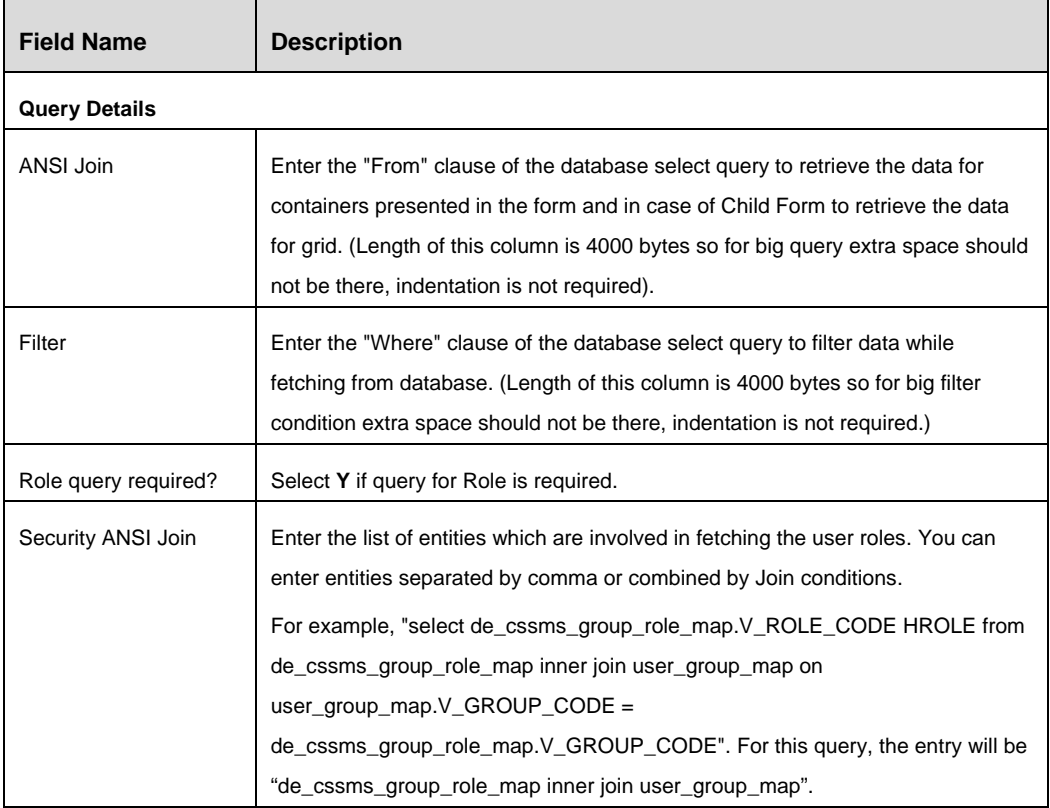

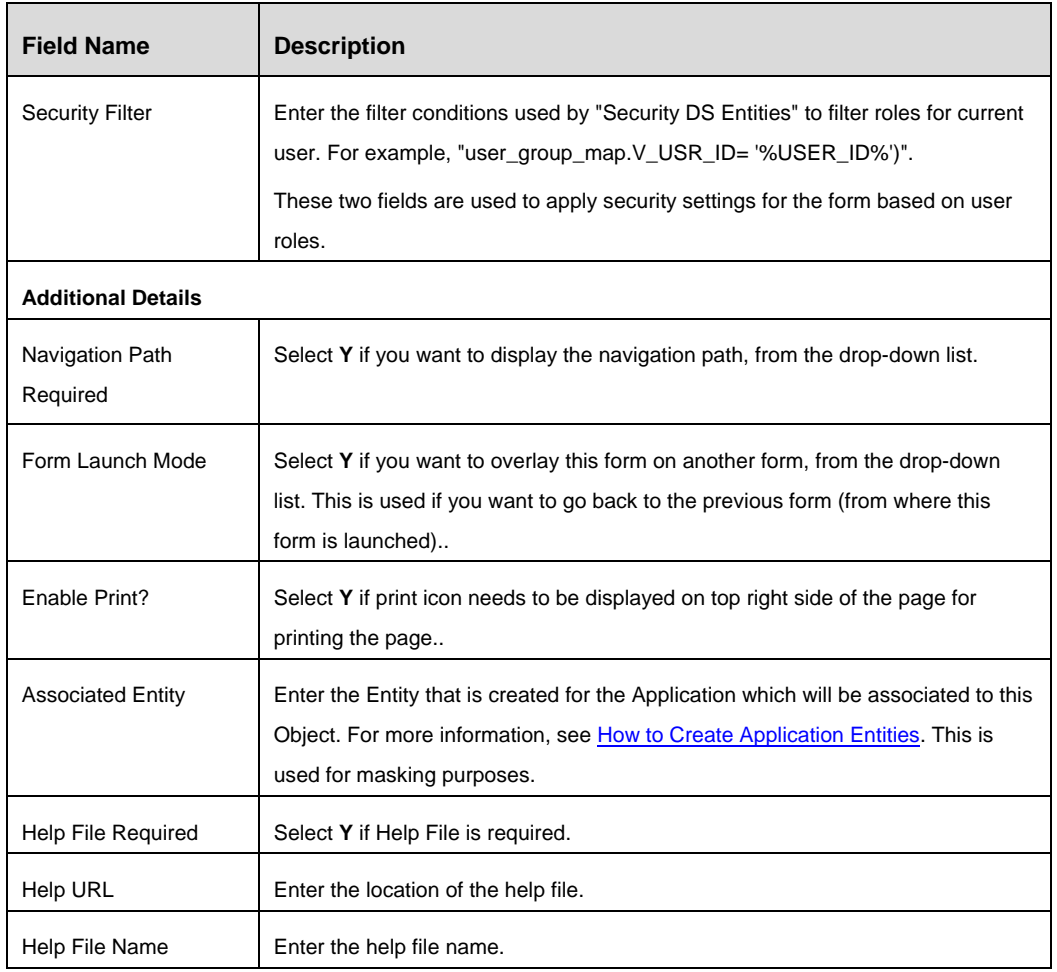

8. Click the **Custom Messages** tab and click **Add Messages**.

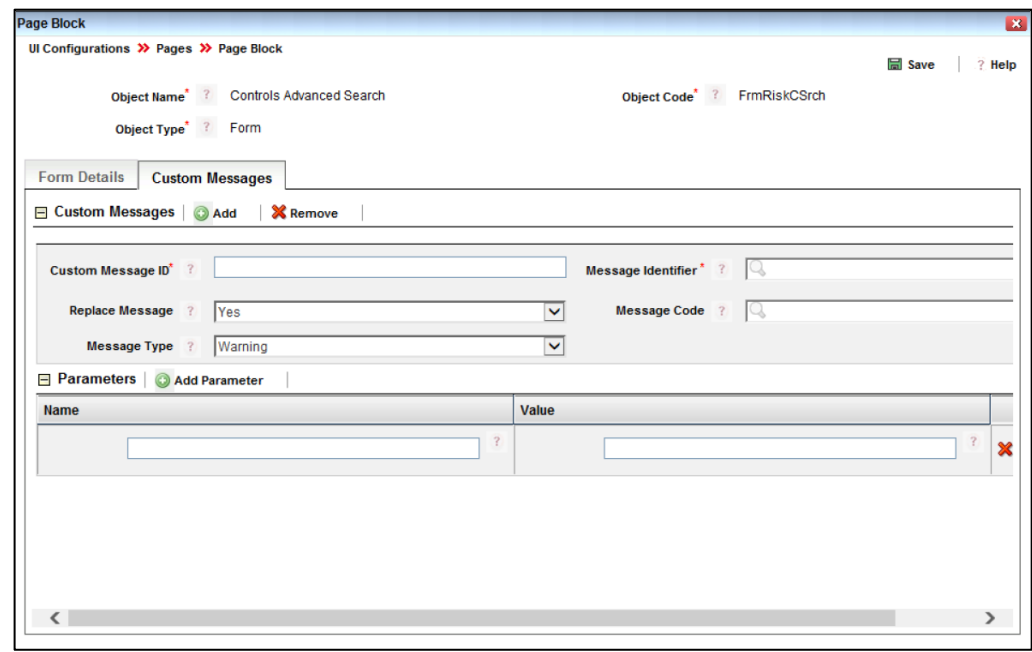

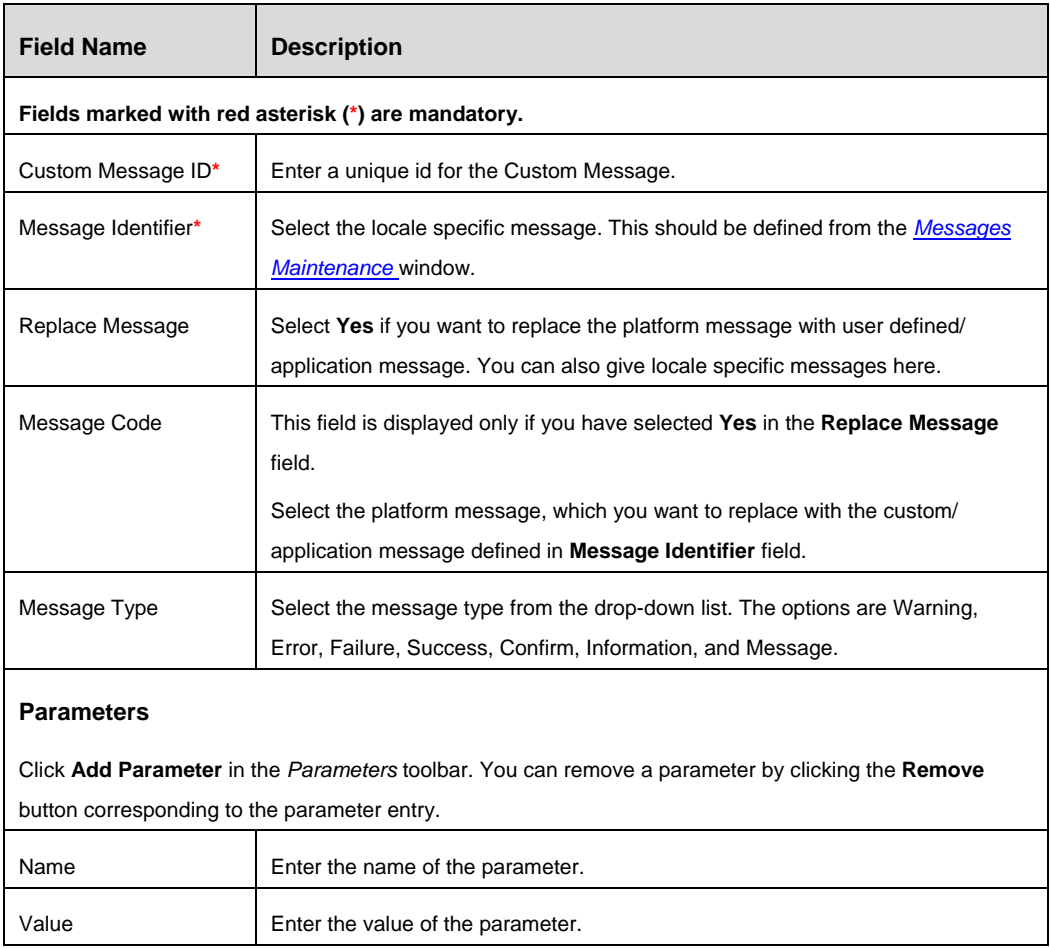

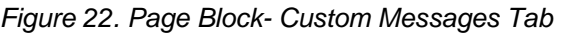

9. Click **Save**.

# <span id="page-26-0"></span>**3.2.4 How to Create a Container**

1. From the *Page Maintenance* window, click **Manage Containers** in the *Fields* toolbar. The *Container Details* window is displayed.

|                           | <b>Container Details</b><br>$\vert x \vert$           |                         |                                                                  |  |  |
|---------------------------|-------------------------------------------------------|-------------------------|------------------------------------------------------------------|--|--|
|                           | Container Search <b>B</b> Reset<br><b>Q</b> Search    |                         |                                                                  |  |  |
|                           | <b>Container ID</b>                                   | <b>Container Name</b>   |                                                                  |  |  |
|                           | <b>Container Type</b>                                 | <b>Object Name</b><br>v | $\checkmark$                                                     |  |  |
| $\blacksquare$ Containers | $\pm$ New<br><b>Delete</b><br>$\left[ \times \right]$ | <b>ILL Reorder</b>      | Rows 1-3 of 3 $\ll$ $\mid \langle \cdot   \cdot \rangle \rangle$ |  |  |
| Å                         | <b>Container Name-ID</b>                              | <b>Container Type</b>   | <b>Object Name</b>                                               |  |  |
|                           | Users - 1                                             | <b>GRID CONTAINER</b>   | Users Mapped to the Group                                        |  |  |
|                           | hier cont-1                                           | <b>NORMAL CONTAINER</b> | hier frm                                                         |  |  |
|                           | <b>Button Container - 2</b>                           | <b>BUTTON CONTAINER</b> | Users Mapped to the Group                                        |  |  |

*Figure 23. Container Maintenance window*

2. Click **New** in the *Containers* toolbar. The *Container* window is displayed.

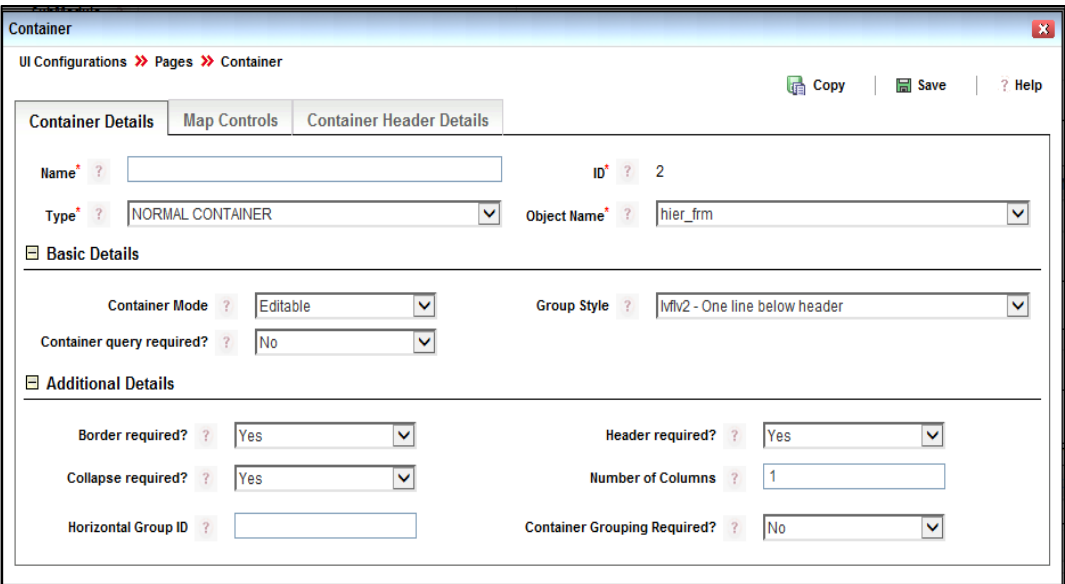

*Figure 24.. Container- Container Details Tab*

| <b>Field Name</b>                                  | <b>Description</b>                                                |  |  |
|----------------------------------------------------|-------------------------------------------------------------------|--|--|
| Fields marked with red asterisk (*) are mandatory. |                                                                   |  |  |
| <b>Container Details</b>                           |                                                                   |  |  |
| Name*                                              | Enter the name of the container.                                  |  |  |
| ID*                                                | ID corresponding to the container.                                |  |  |
|                                                    | It is a system generated unique number to identify the container. |  |  |

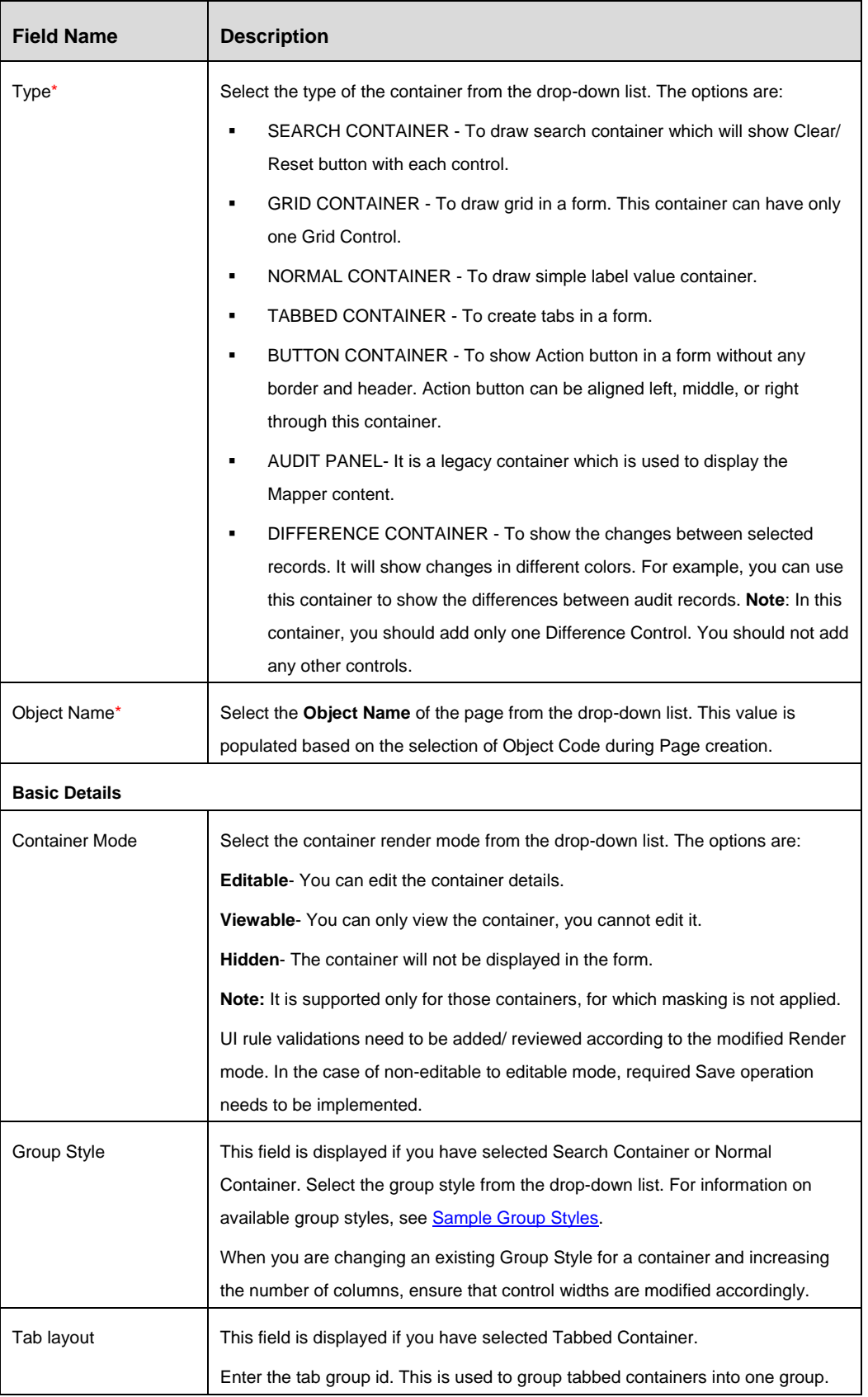

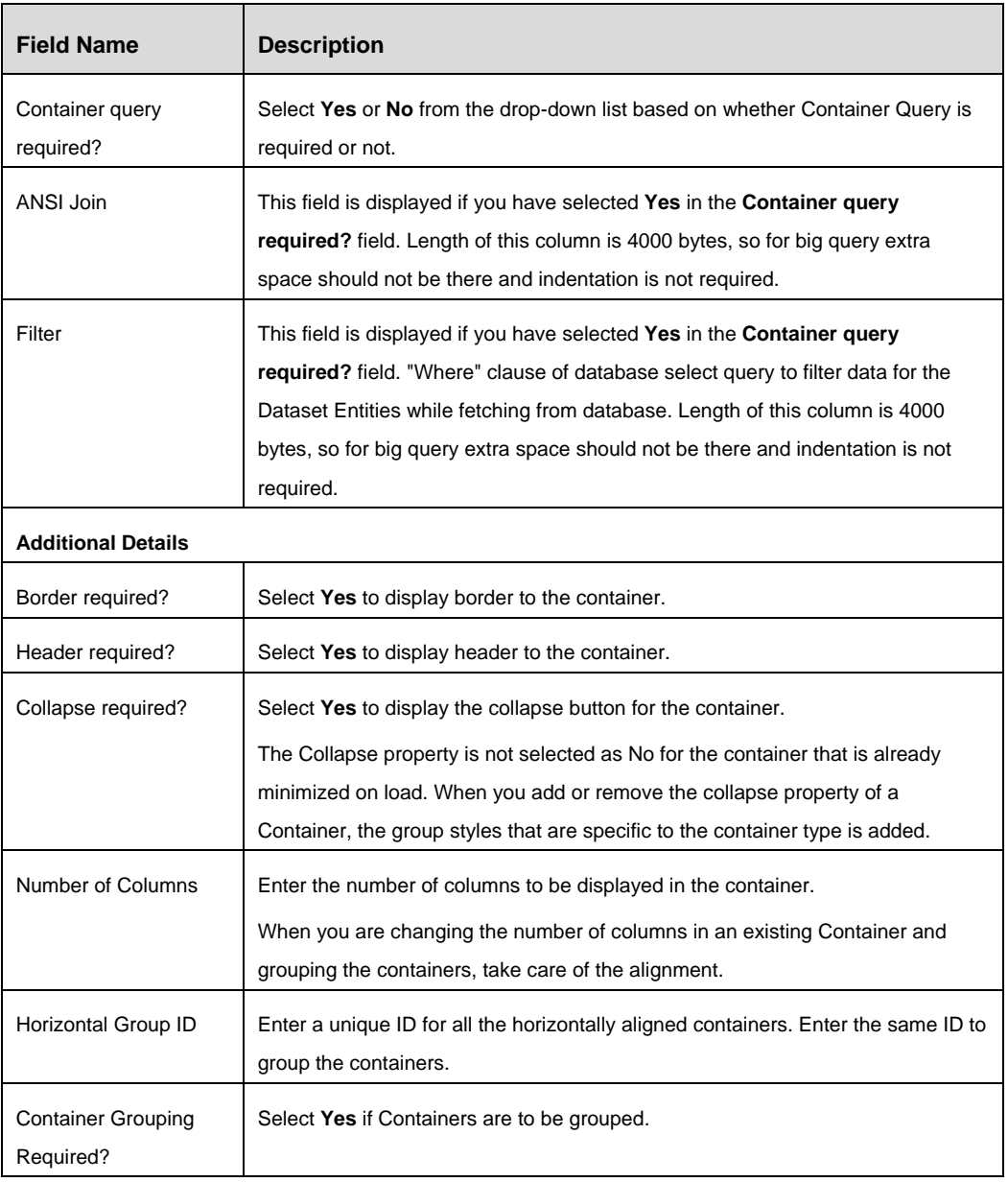

- 3. Click **Save**.
- 4. Click the **Map Controls** tab.

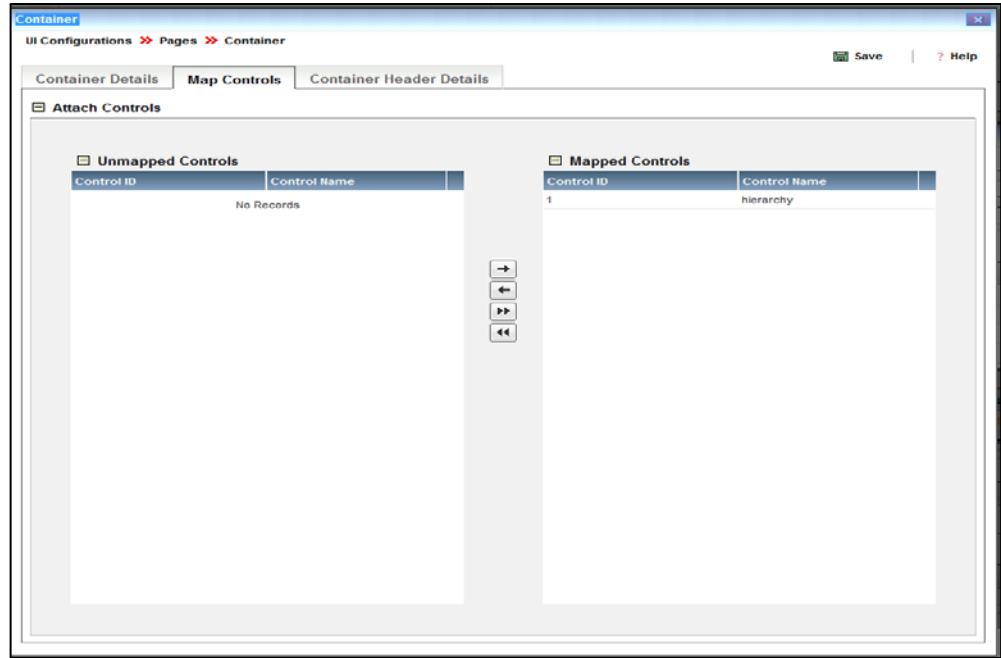

*Figure 25. Container – Map Controls Tab*

- 5. Move the Controls from the Unmapped Controls section to the Mapped Controls that you want in this container.
- 6. Click the **Container Header Details** tab. This tab is not displayed if the Container selected is of type Button or Tabbed.

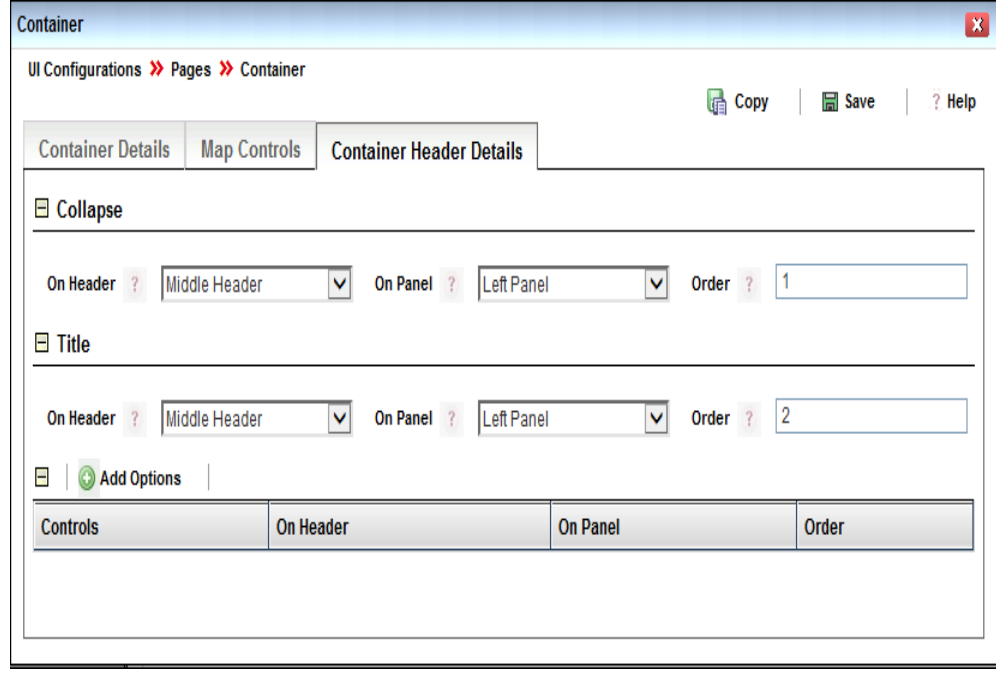

*Figure 26. Container – Container Header Details Tab*

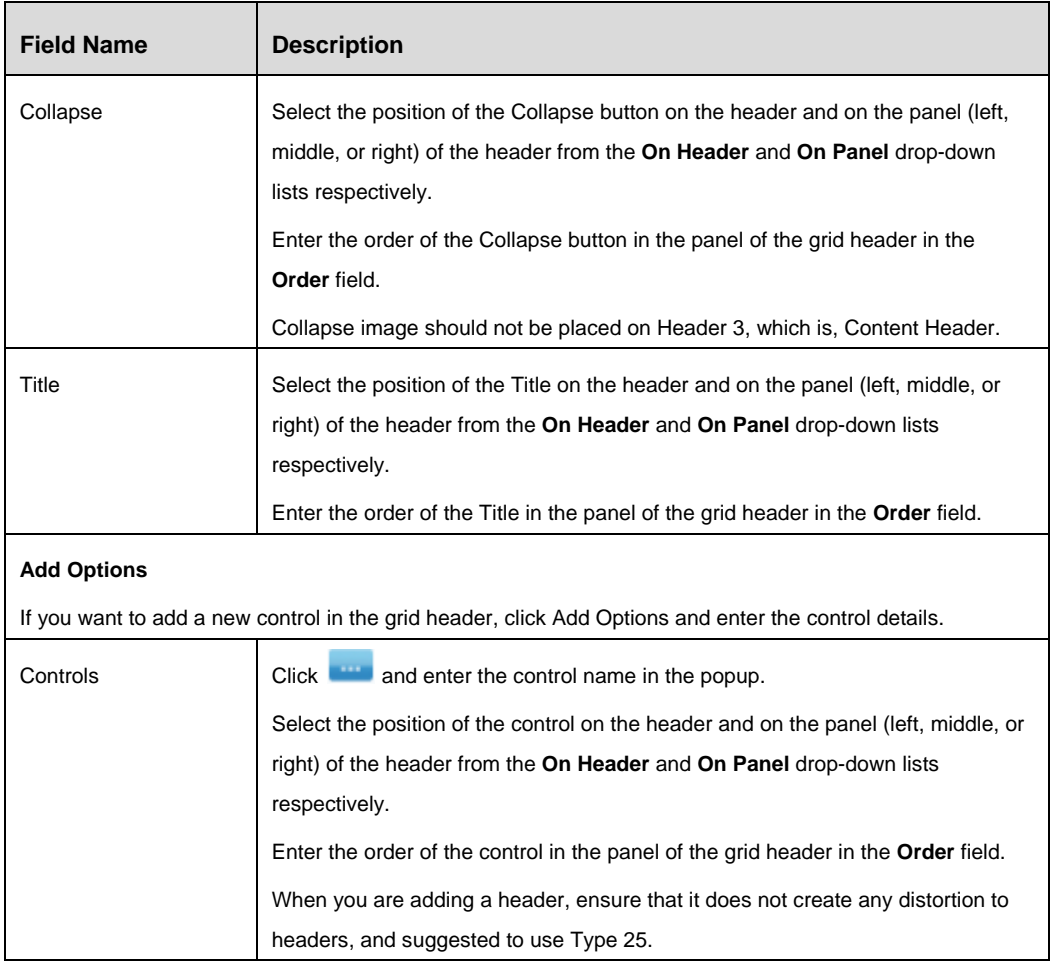

7. Click **Save.** The Container is displayed in the *Container Details* window.

# <span id="page-31-0"></span>**3.2.5 How to Create Non-Action Controls**

#### **Steps to create a new Non- Action Control**

1. From the *Page Maintenance* window of your page, click **New** in the *Non- Action Fields* toolbar. The *Add Non Action Controls* window is displayed.

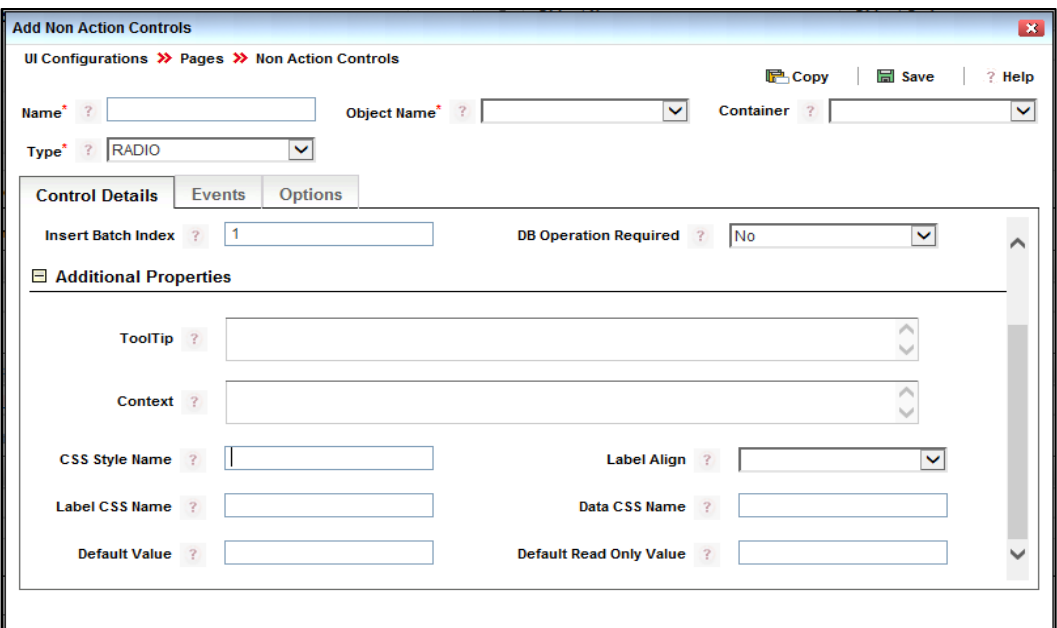

*Figure 27.Add Non Action Control window*

| <b>Field Name</b>                                  | <b>Description</b>                                                                                                    |  |  |
|----------------------------------------------------|----------------------------------------------------------------------------------------------------|--|--|
| Fields marked with red asterisk (*) are mandatory. |                                                                                                    |  |  |
| Name*                                              | Enter the name of the control.                                                                                                    |  |  |
| Object Name*                                       | Select the Object Name of the page from the drop-down list. This value is<br>populated based on the selection of Object Code during Page creation. |  |  |
| Container                                          | Select the Container from the drop-down list. This list is populated based on the<br>Containers that are created for this page.                    |  |  |

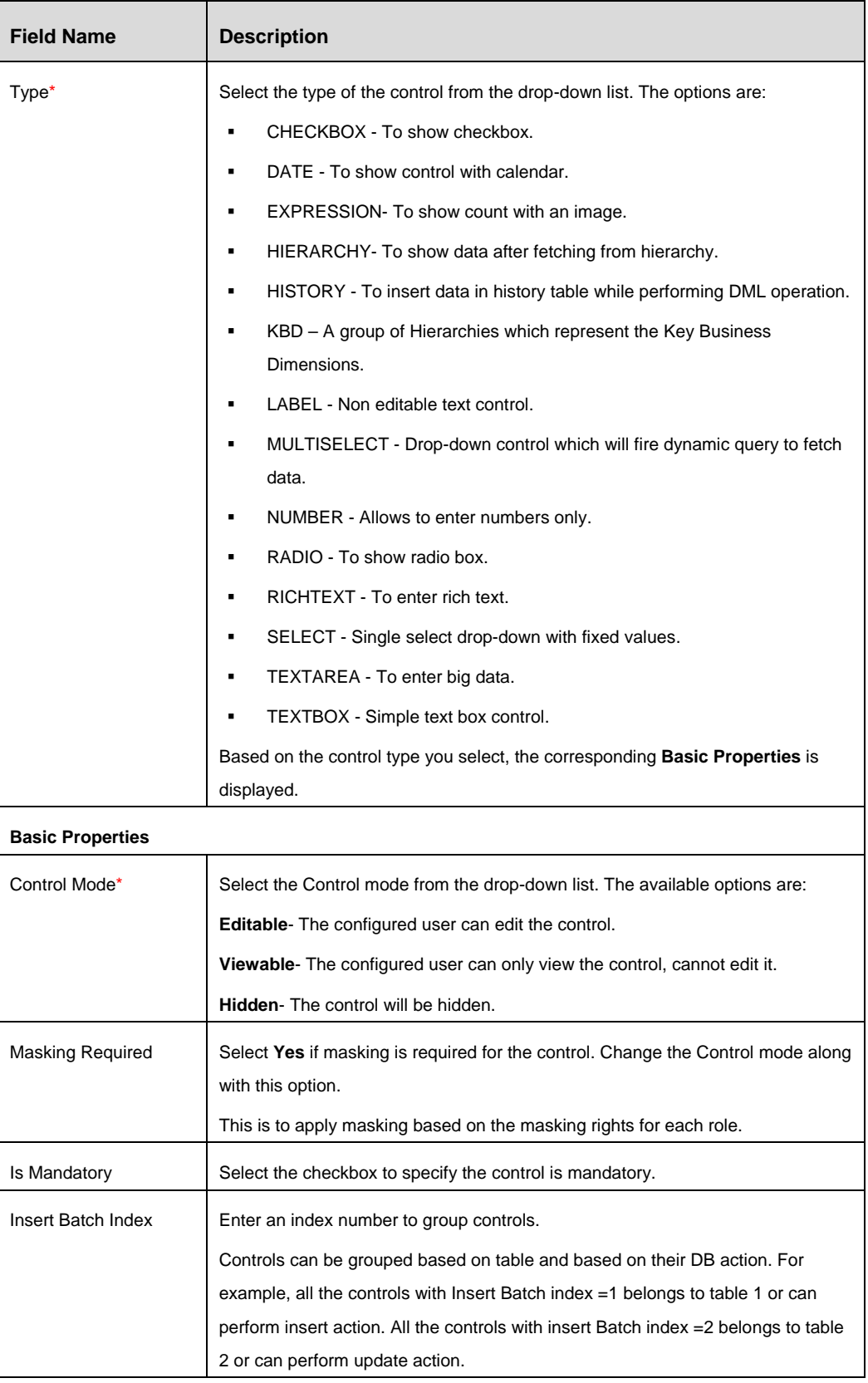

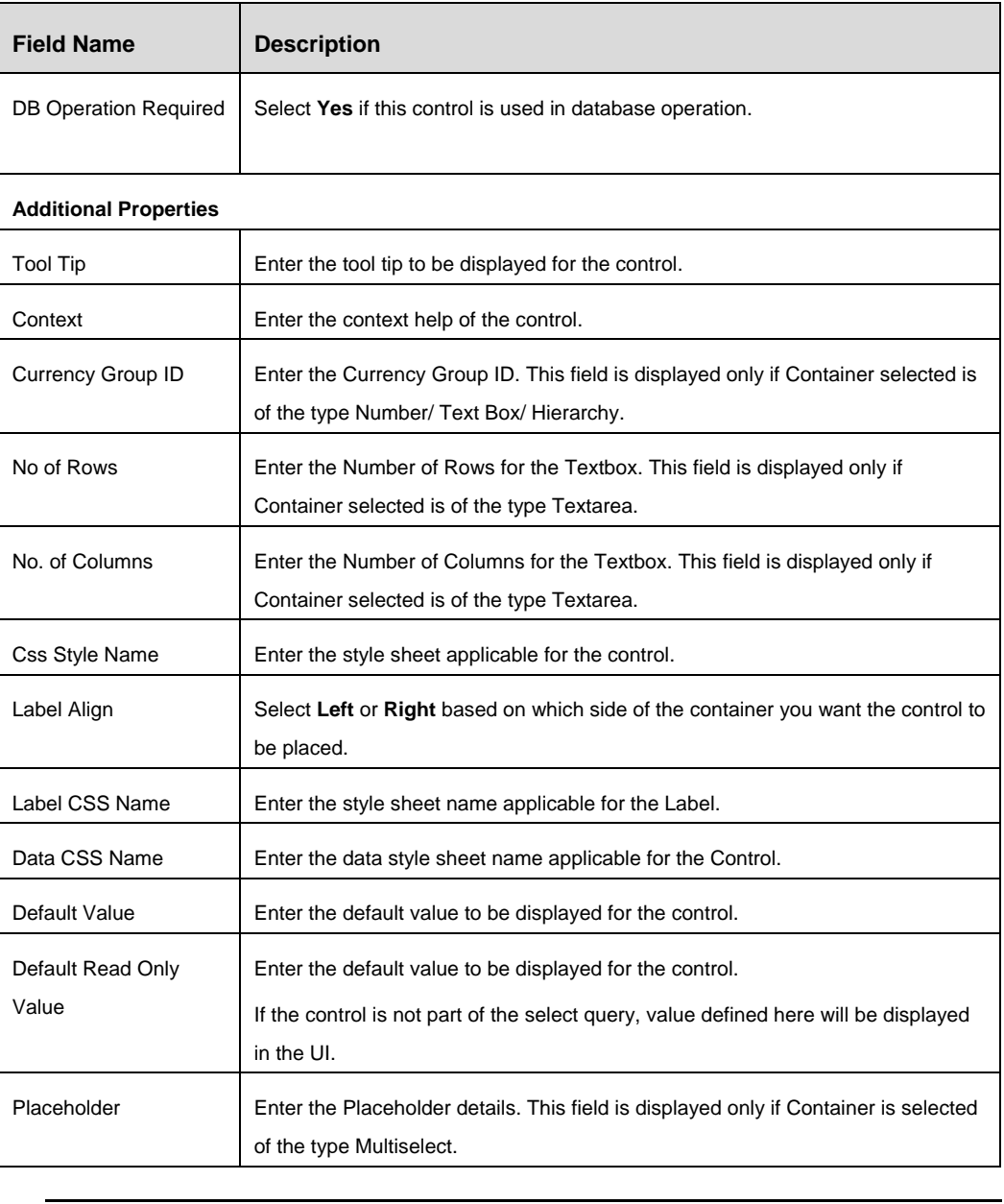

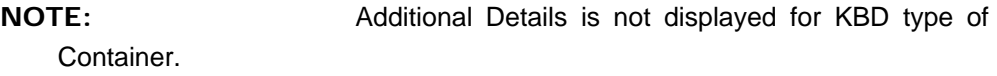

2. Click the **Events** tab and click **Add Events.** This tab is not displayed if the Container selected is of type Label or History.

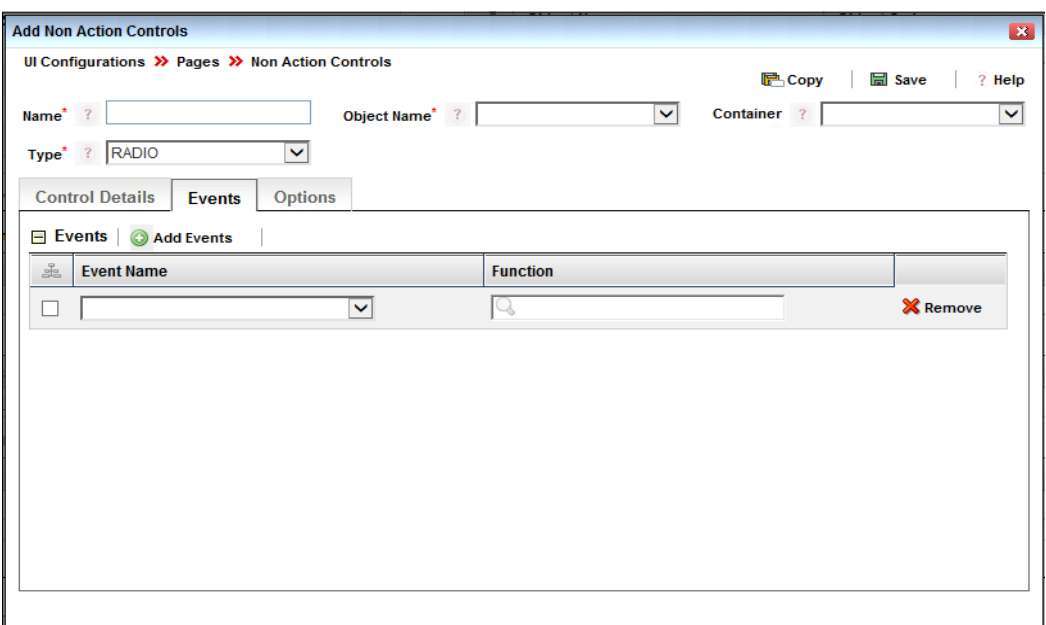

*Figure 28. Add Non Action Control - Events tab*

| <b>Field Name</b> | <b>Description</b>                                                                  |
|-------------------|-------------------------------------------------------------------------------------|
| Event Name        | Enter the name of the event which will call the required function.                  |
|                   | For example, for action control for saving a form, you need to call the event       |
|                   | onClick.                                                                            |
|                   | You can call platform or application specific functions and user defined functions. |
|                   | It is not advised to change the existing functions. However, if you still need to   |
|                   | change a function, the impact should be properly analyzed.                          |
|                   | Pass the necessary parameters for the function.                                     |
| Function          | Enter the function name.                                                            |
|                   | For example, for action control for saving a form, you need to call the function    |
|                   | SaveContainerAsDraft.                                                               |

3. Click the **Options** tab. This tab is displayed only if the Container selected is of type Checkbox/ Radio/ Select.
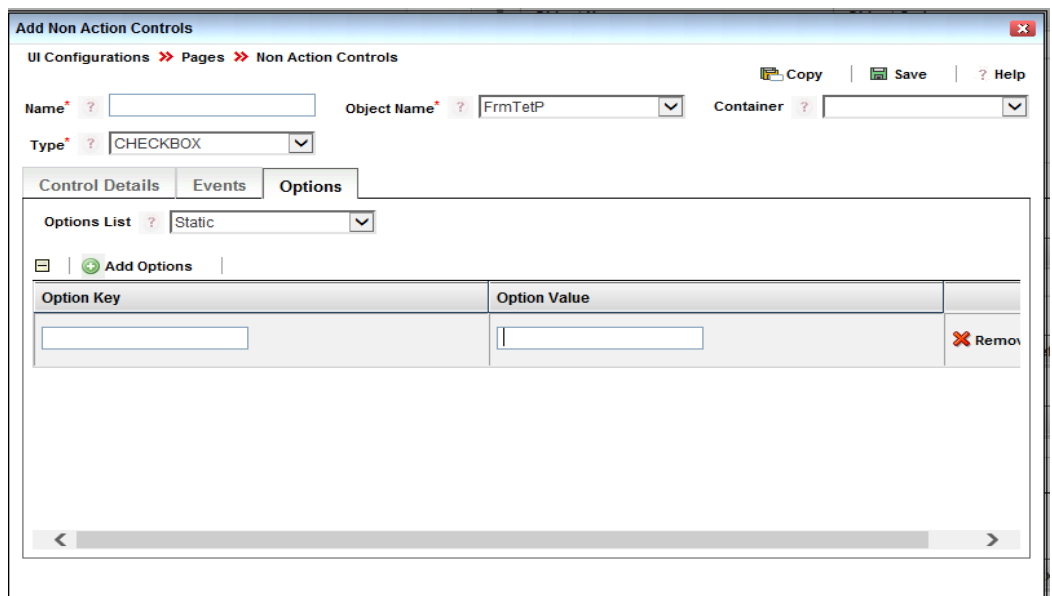

*Figure 29. Add Non Action Controls – Options Tab*

- 4. Select the **Options List** from drop-down list. The options signify whether the Control should be **Static** and **Dynamic.** Based on the options, perform the following steps:
	- Static: Click **Add Options.** Enter the **Option Key** and **Option Value** for the Control.
	- Dynamic: Enter the **Custom Query** for the Control. This is a mandatory field.
- 5. Click **Save**.

### **3.2.5.1 CheckBox/ Radio/ Select Control**

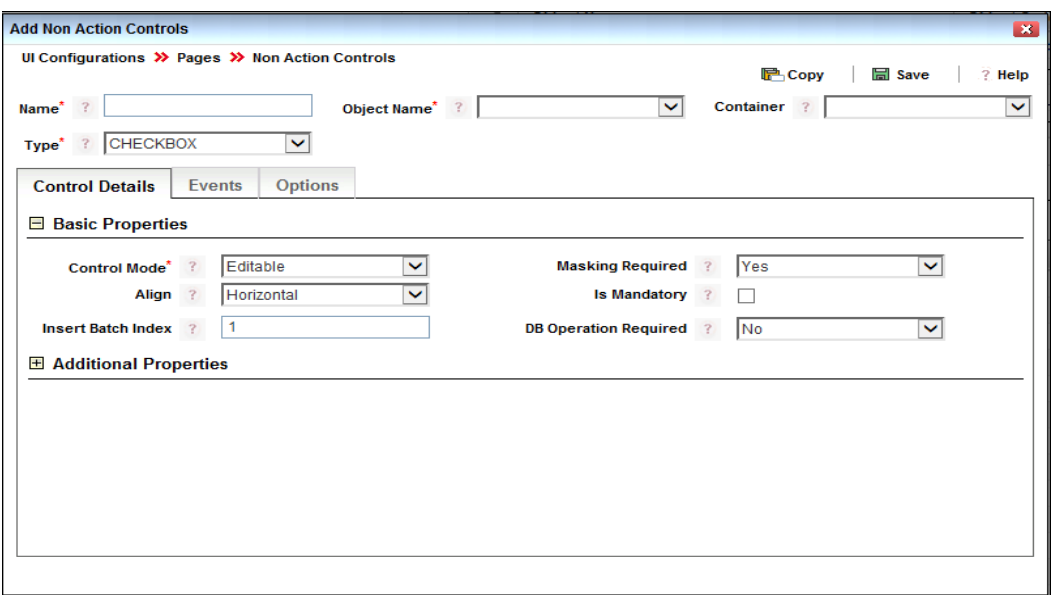

*Figure 30. CheckBox/ Radio Control Details*

| <b>Field Name</b> | <b>Description</b>                                                                                              |
|-------------------|----------------------------------------------------------------------------------------------------|
| Align             | Select the alignment of the Control from the drop-down list. The options are<br><b>Horizontal and Vertical.</b> |

### **3.2.5.2 Date Control**

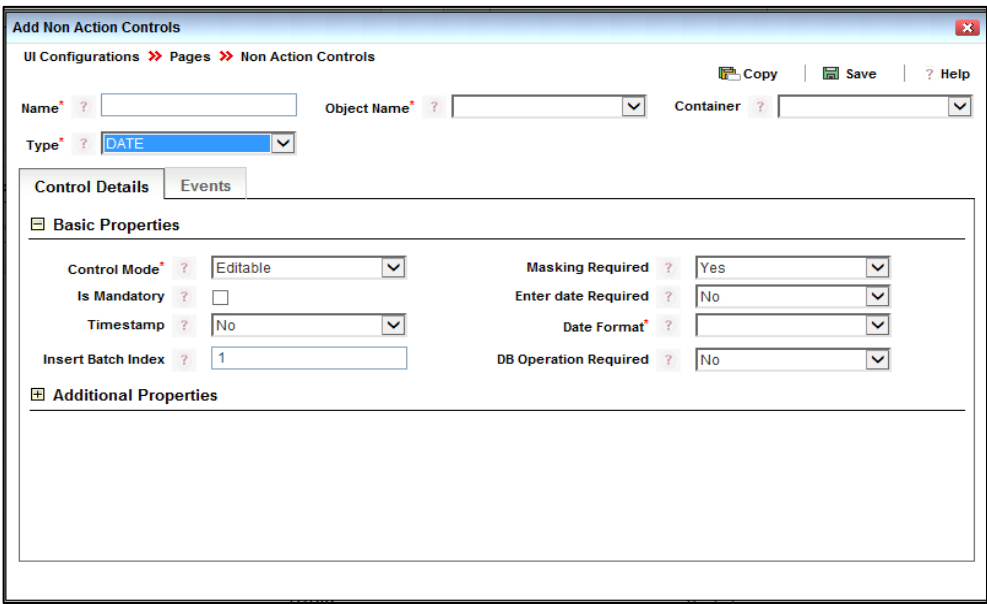

*Figure 31. Date Control Details*

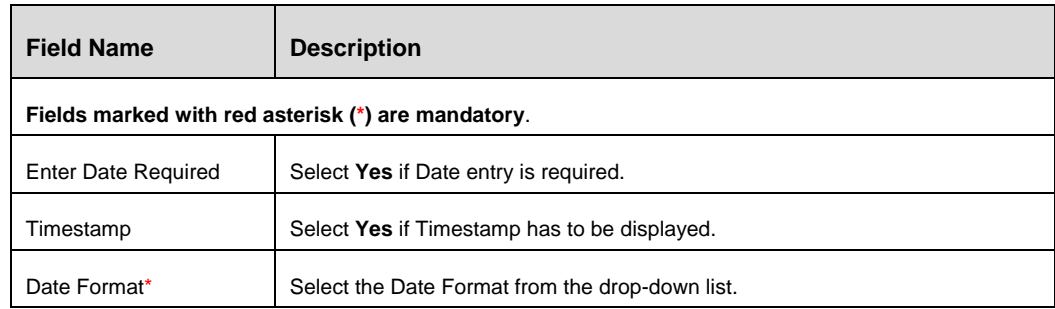

# **3.2.5.3 Expression/ History Control**

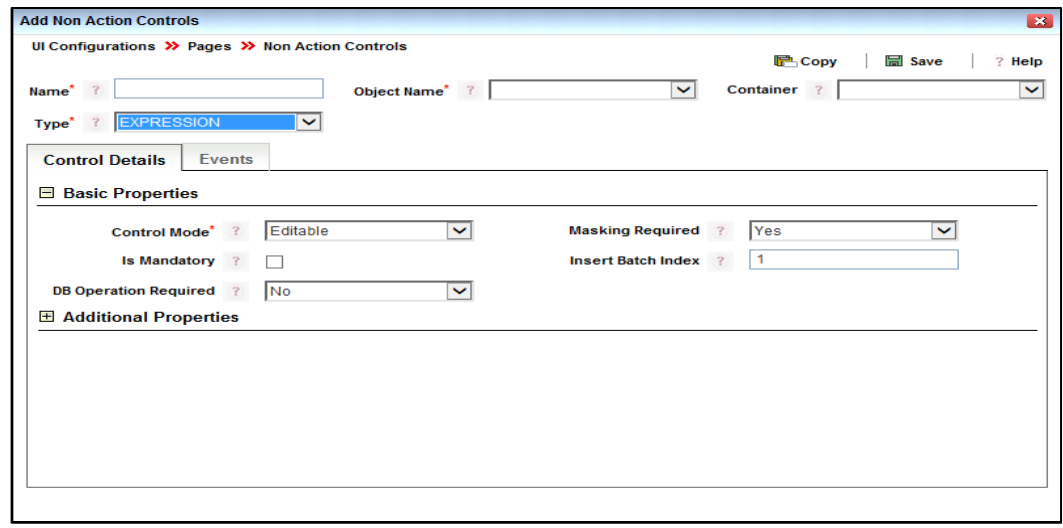

*Figure 32. Expression/ History Control Details*

# **3.2.5.4 Hierarchy Control**

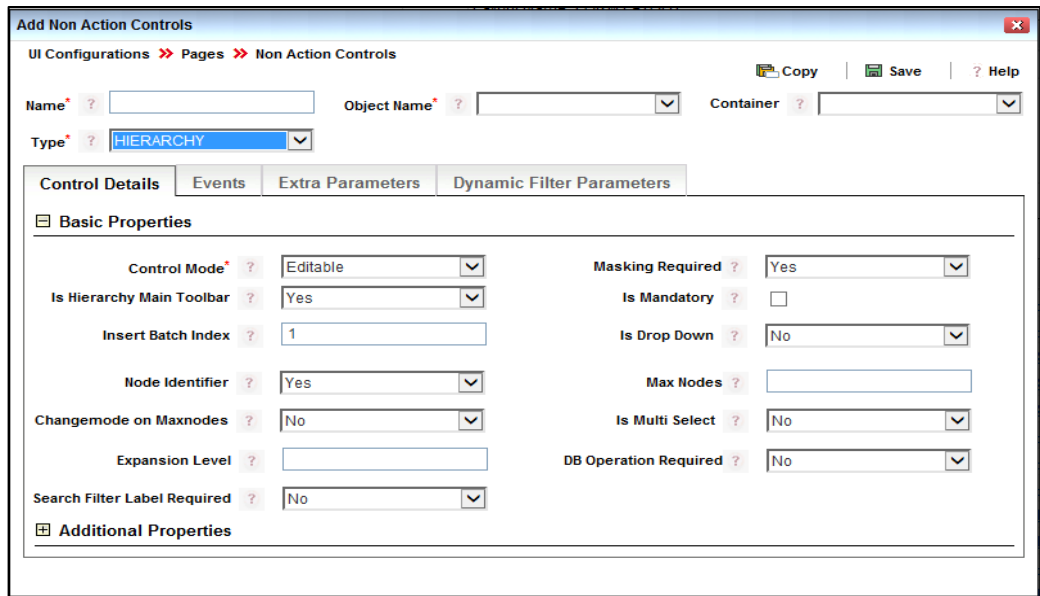

*Figure 33. Hierarchy Control Details*

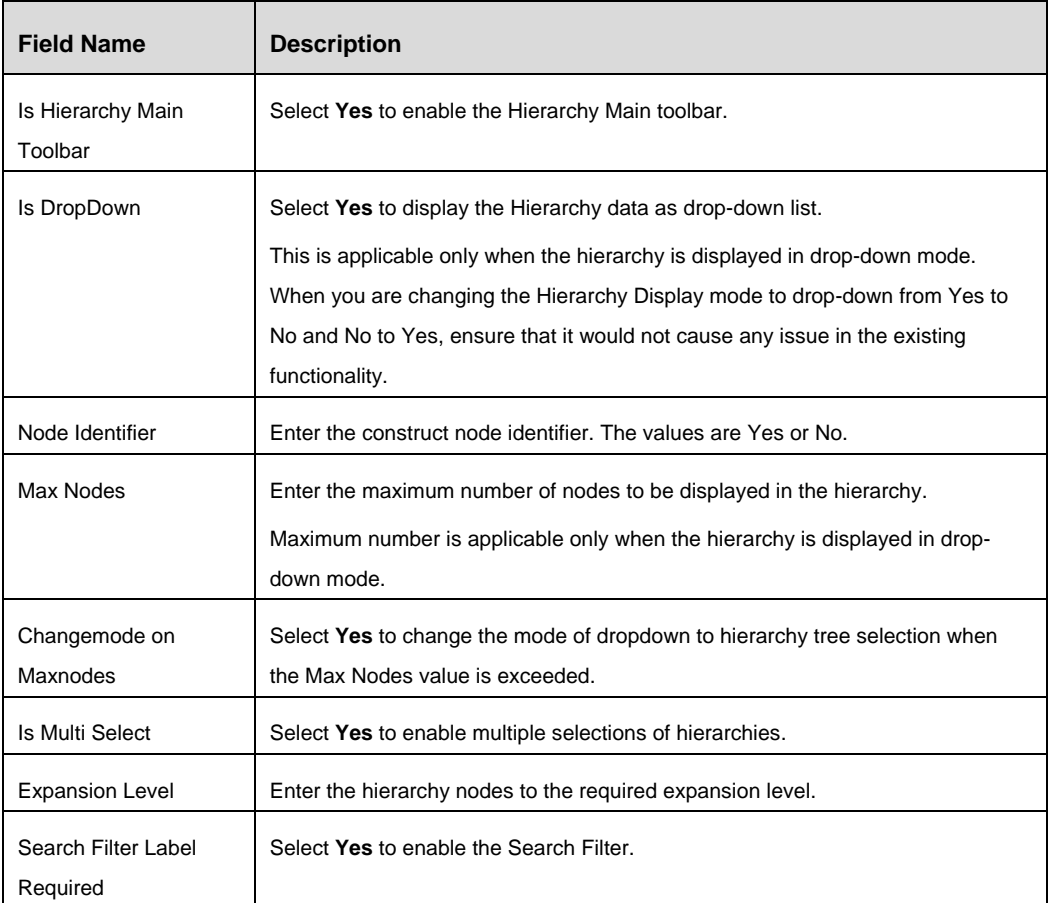

## 1. Click the **Extra Parameters** tab. Click **Add Parameters**.

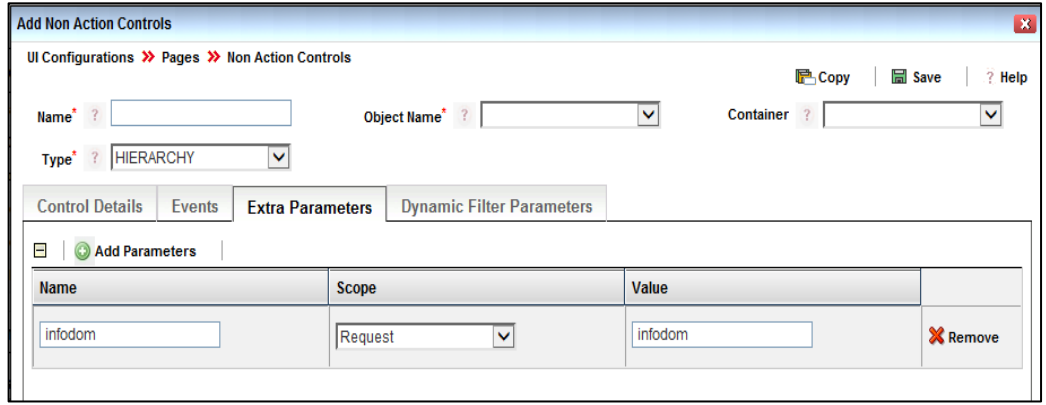

# *Figure 34. Hierarchy Control - Extra Parameters tab*

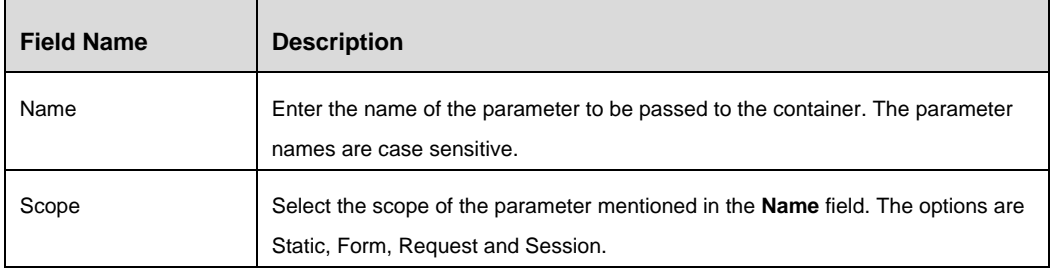

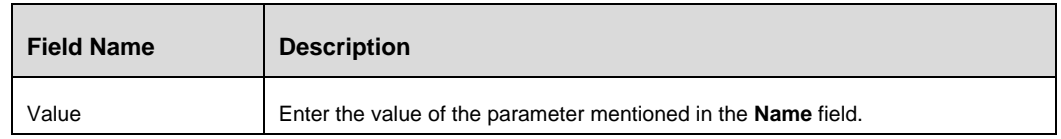

# 2. Click the **Dynamic Filter Parameters** tab. Click **Add Parameters**.

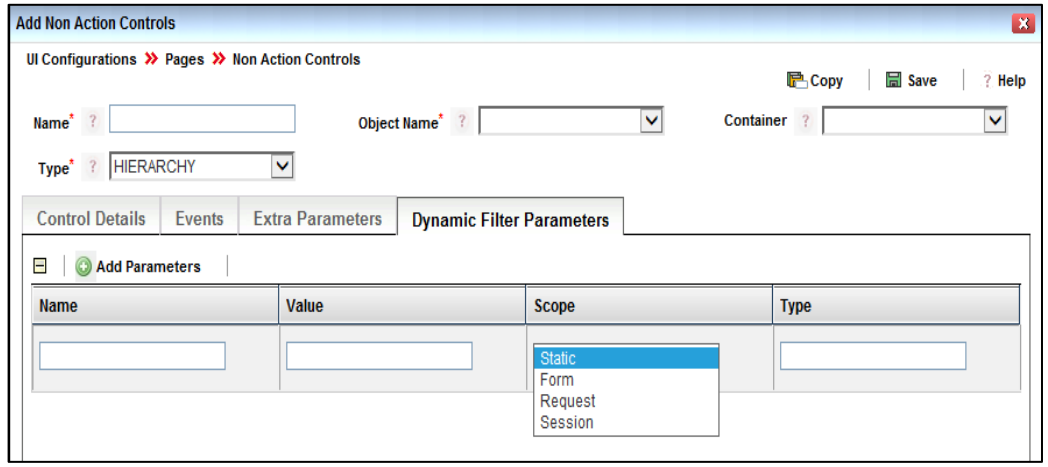

# *Figure 35. Hierarchy Control - Dynamic Filter Parameters tab*

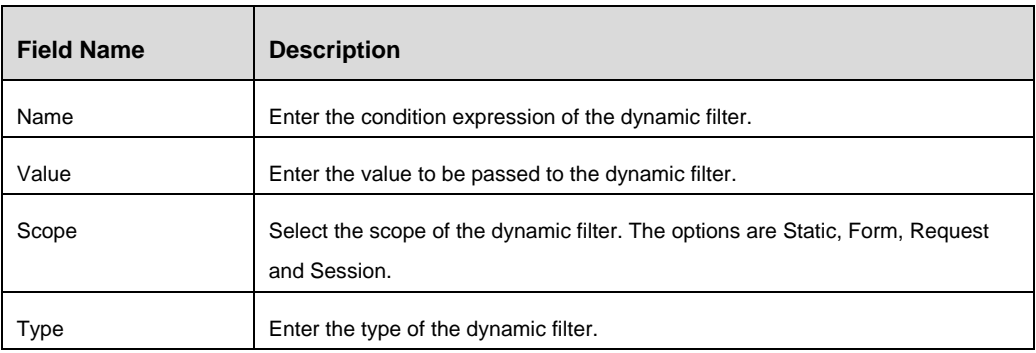

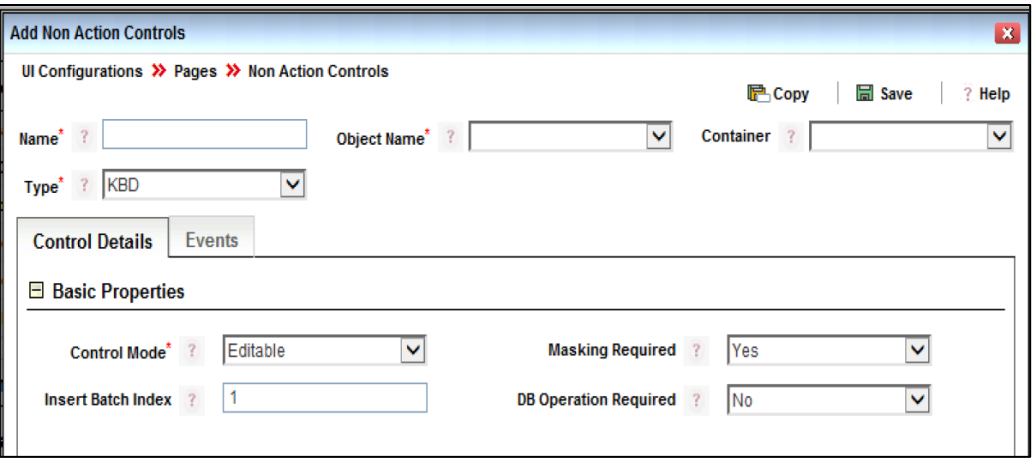

*Figure 36. KBD/ Label Control*

### **3.2.5.6 MultiSelect Control**

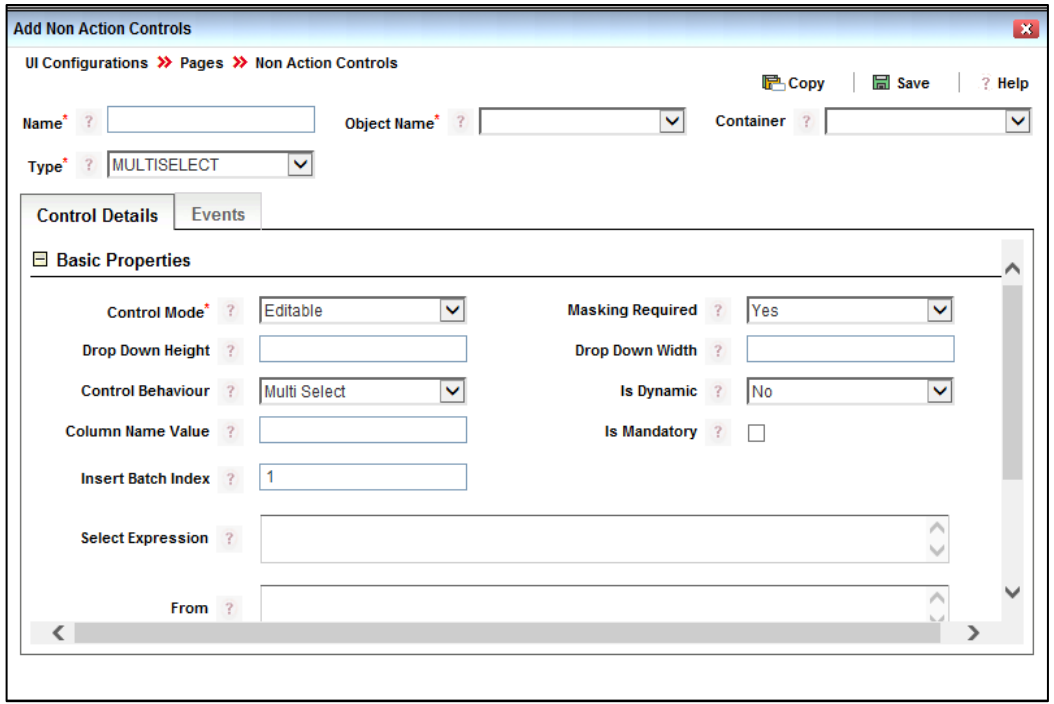

# *Figure 37. MultiSelect Control Details*

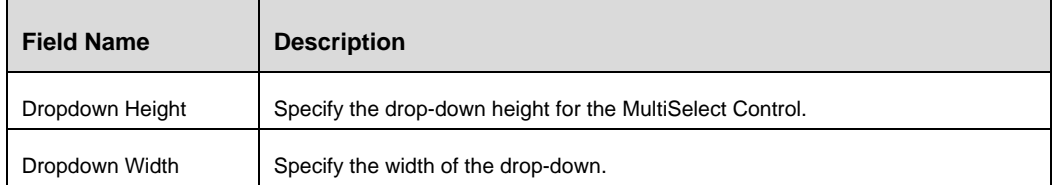

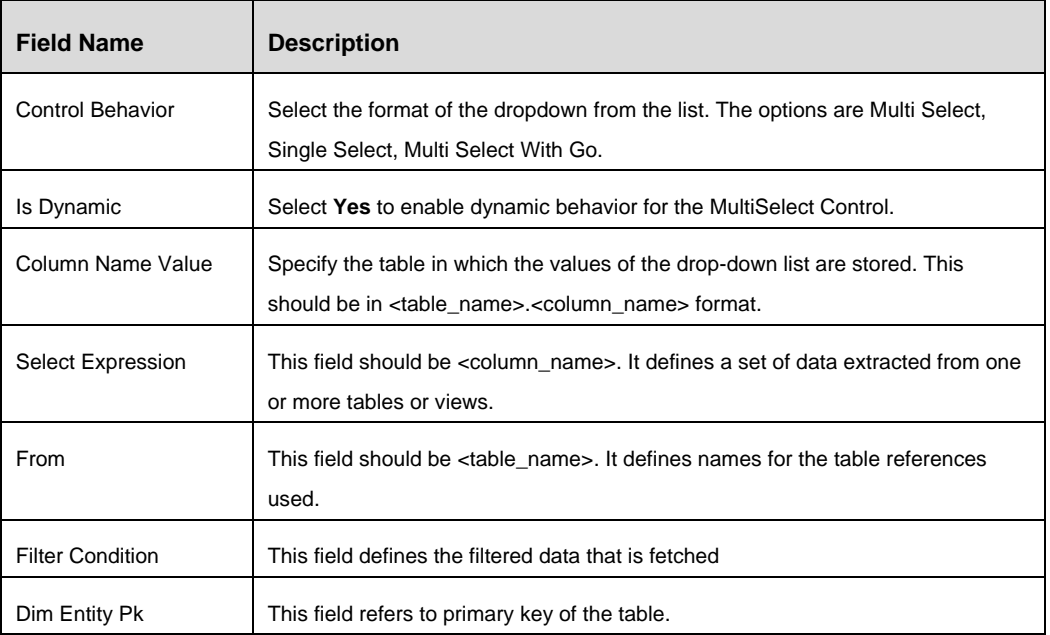

## **3.2.5.7 Number Control**

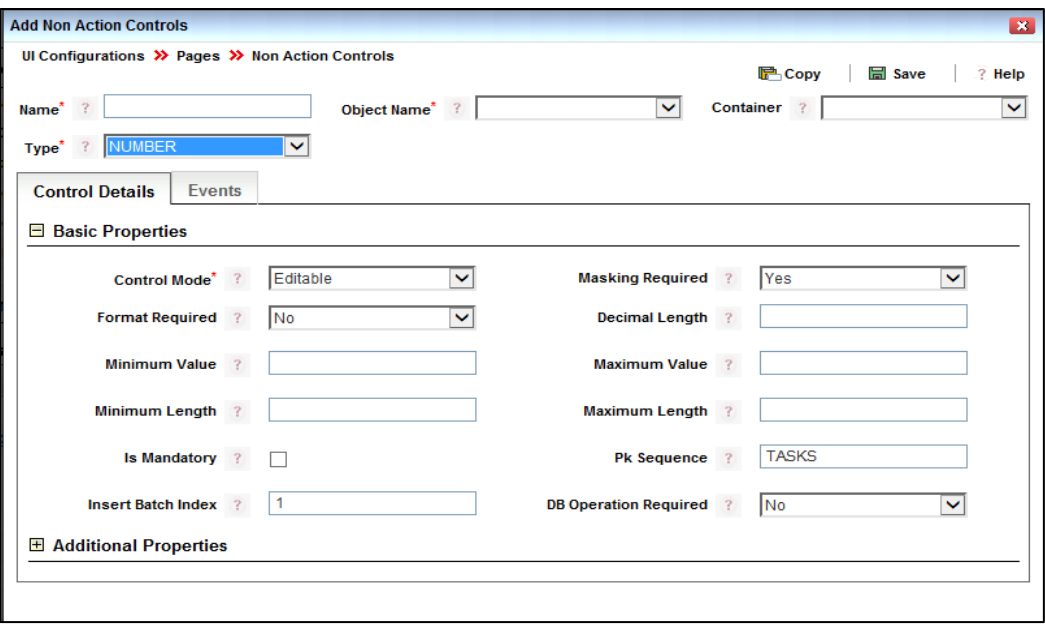

# *Figure 38. Number Control Details*

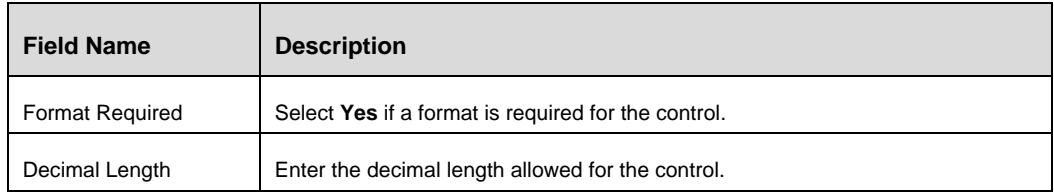

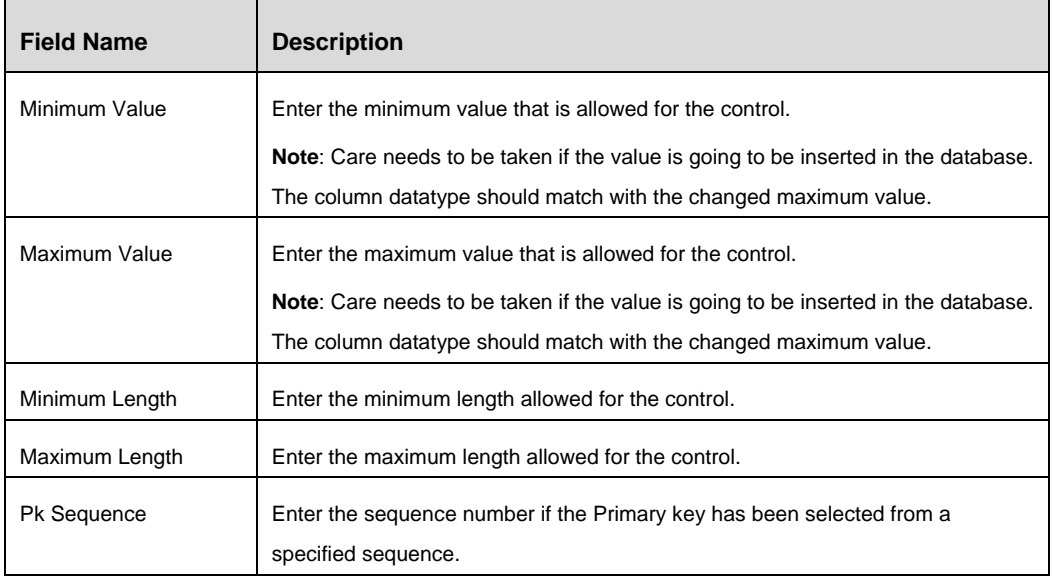

## **3.2.5.8 Rich Text Control**

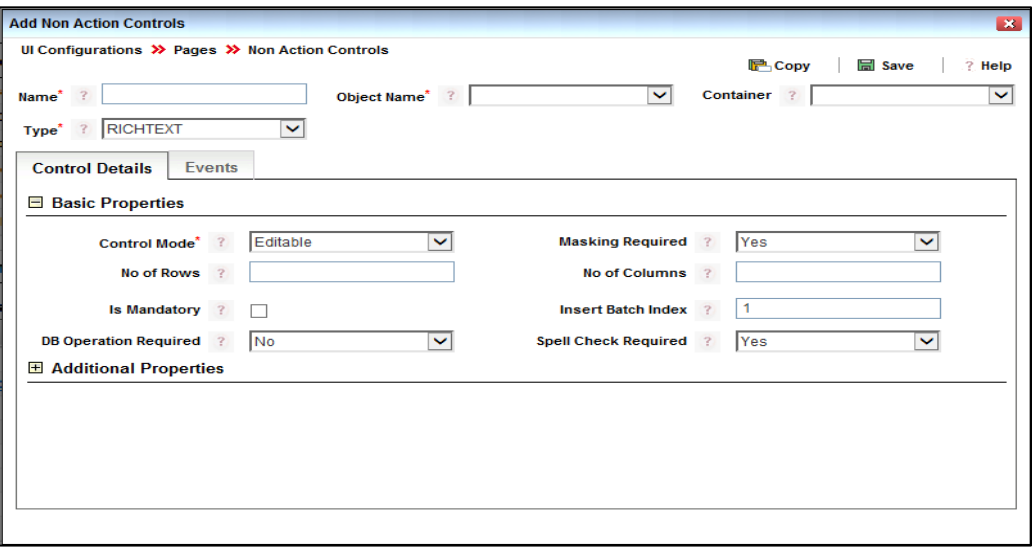

*Figure 39. Rich Text Area Control Details*

| <b>Field Name</b>    | <b>Description</b>                                                                                                    |
|----------------------|----------------------------------------------------------------------------------------------------|
| No of Rows           | Enter the number of rows to be displayed in the text area.                                                                                                    |
| No of Columns        | Enter the number of columns to be displayed in the text area. The number of<br>columns to be displayed in RichText can be modified based on the screen width. |
| Spell Check Required | Select Yes if spell check is required for the text in the text area.                                                                                          |

#### **3.2.5.9 Text Area Control**

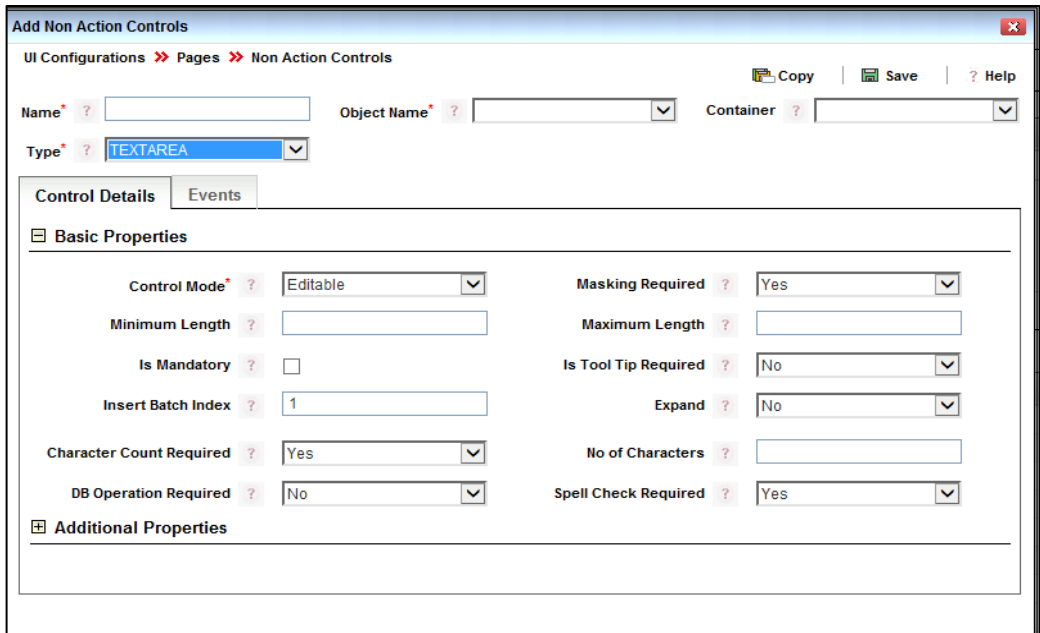

# *Figure 40. Text Area Control Details*

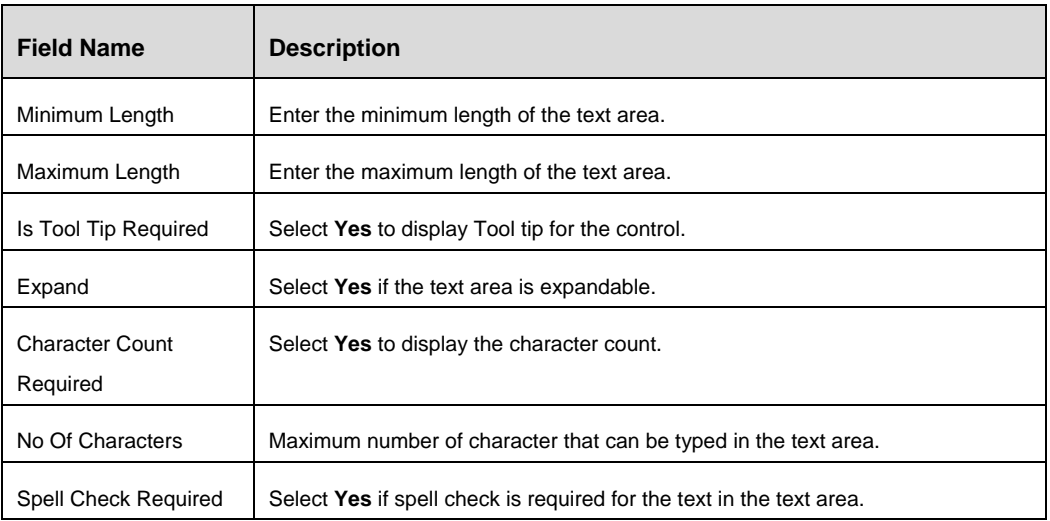

#### **3.2.5.10 Text Box Control**

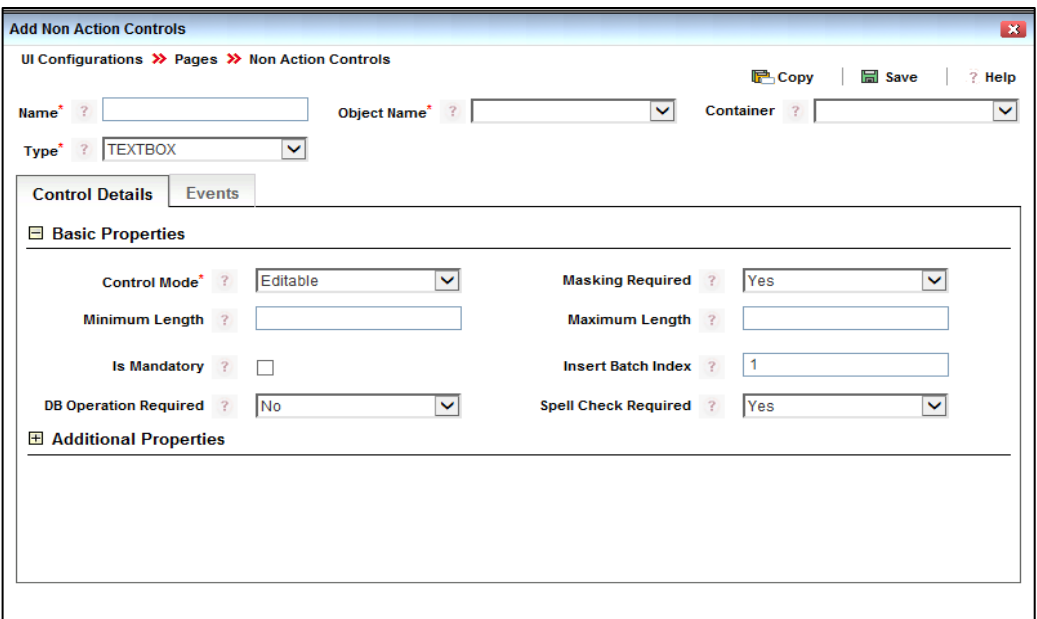

## *Figure 41. Text Box Control Details*

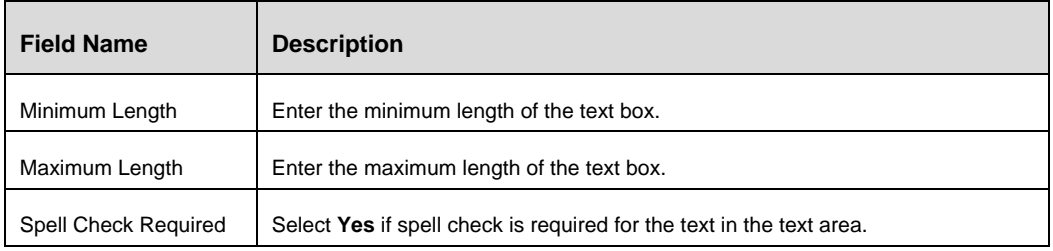

# <span id="page-45-0"></span>**3.2.6 How to Create Action Controls**

## **Steps to Create a New Action Control**

1. From the *Page Maintenance* window of your page, click **New** in the *Action Fields* toolbar. The *Action Controls* window is displayed.

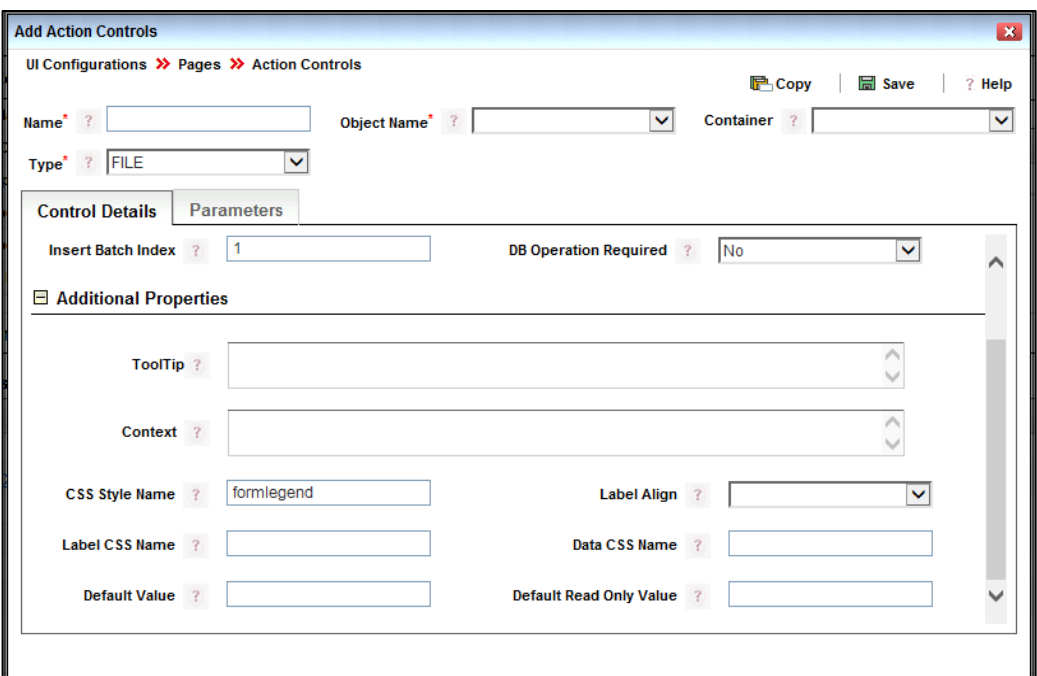

# *Figure 42. Add Action Control Window*

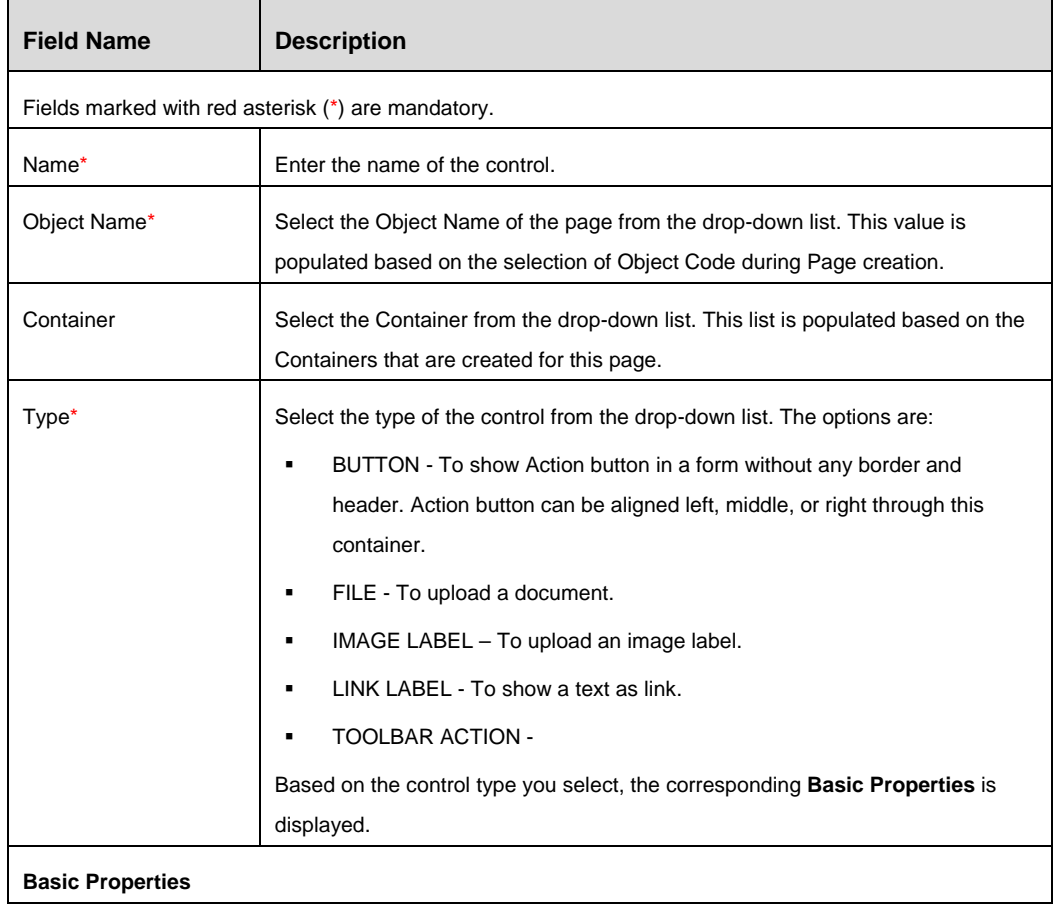

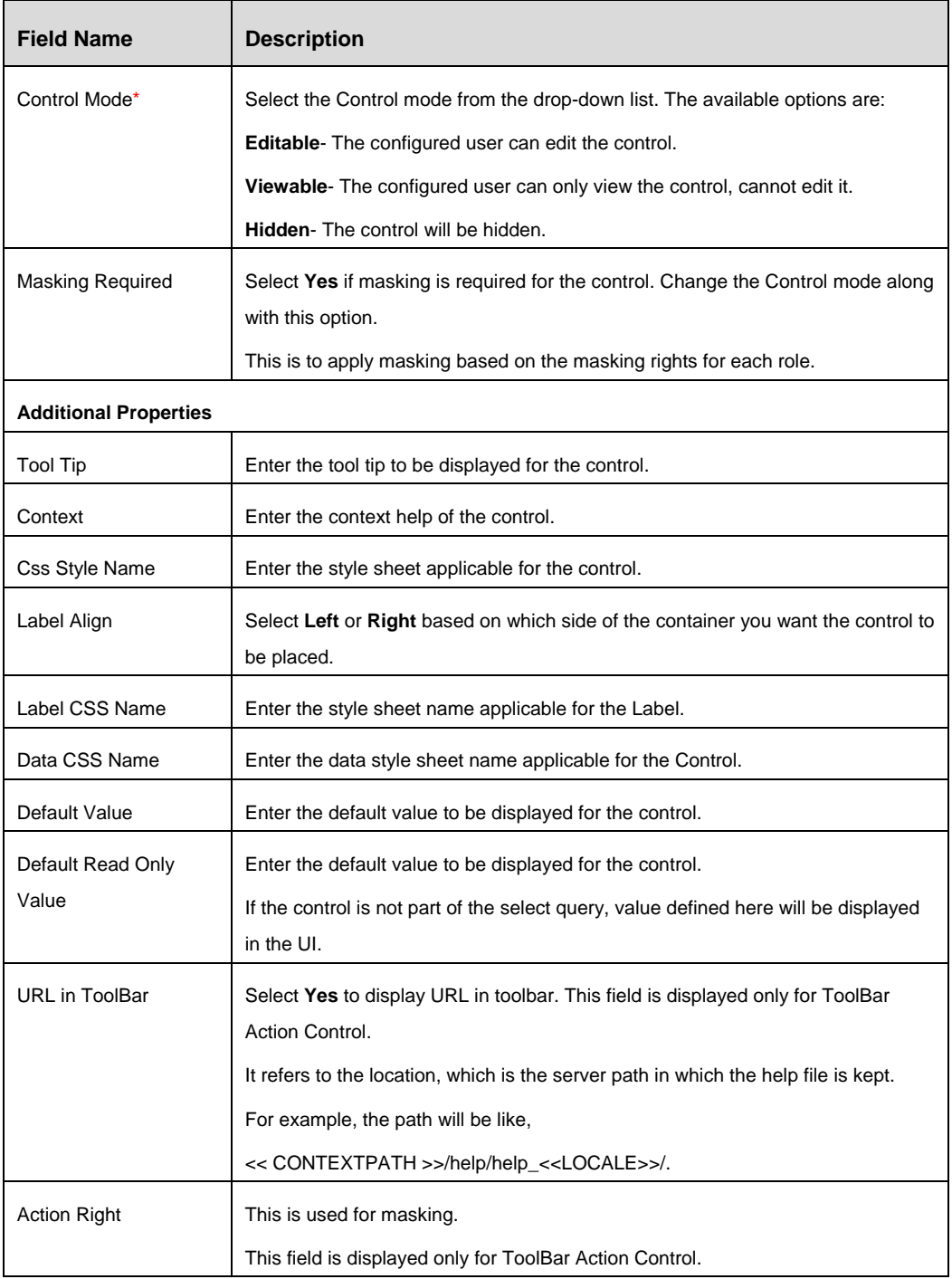

2. Click the **Events** tab and click **Add Events.** This tab is not displayed if the Container selected is of type File.

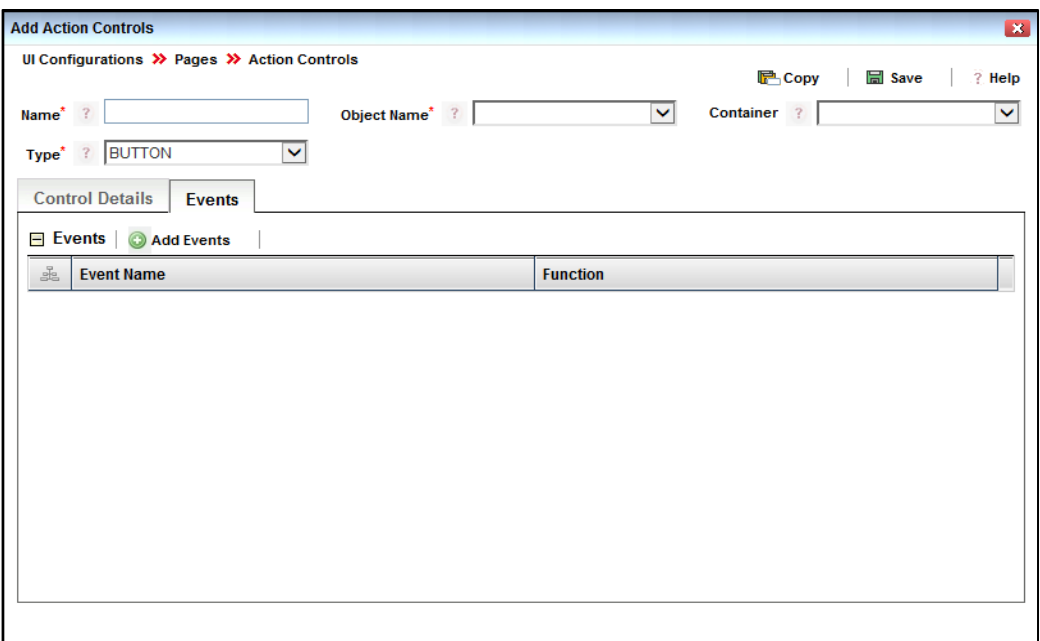

*Figure 43. Add Action Control – Events Tab*

| <b>Field Name</b> | <b>Description</b>                                                                                                    |
|-------------------|----------------------------------------------------------------------------------------------------|
| Event Name        | Enter the name of the event which will call the required function.                                                                              |
|                   | For example, for action control for saving a form, you need to call the event<br>onClick.                                                       |
|                   | You can call platform or application specific functions and user defined functions.                                                             |
|                   | It is not advised to change the existing functions. However, if you still need to<br>change a function, the impact should be properly analyzed. |
|                   | Pass the necessary parameters for the function.                                                                                                 |
| Function          | Enter the function name.                                                                                                    |
|                   | For example, for action control for saving a form, you need to call the function                                                                |
|                   | SaveContainerAsDraft.                                                                                                    |

#### **3.2.6.1 Button Control**

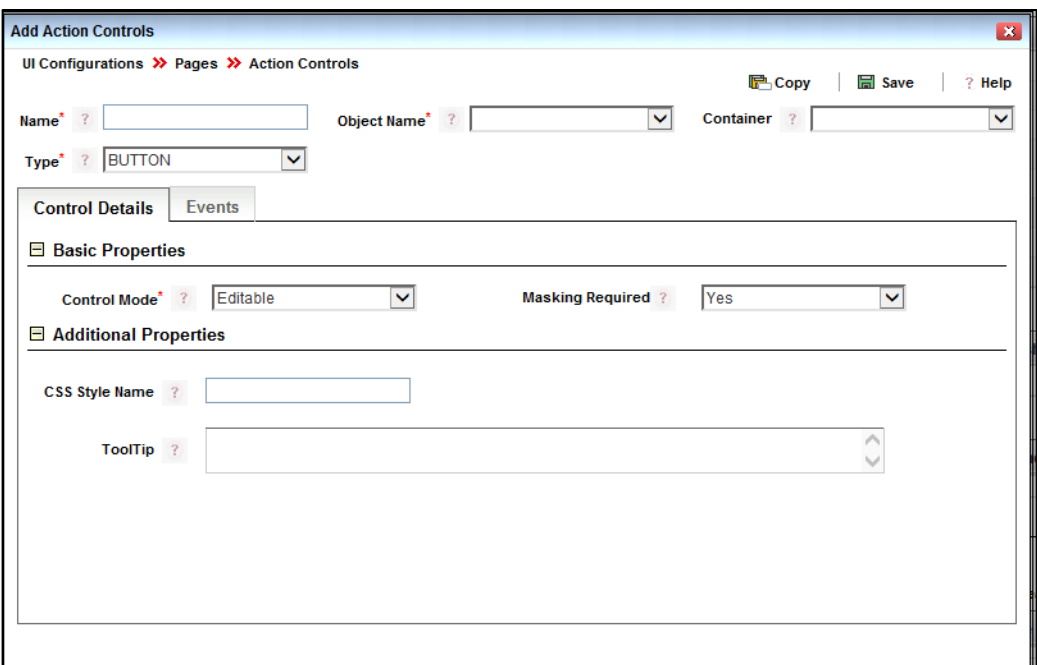

*Figure 44. Button Control Details*

#### **3.2.6.2 File Control**

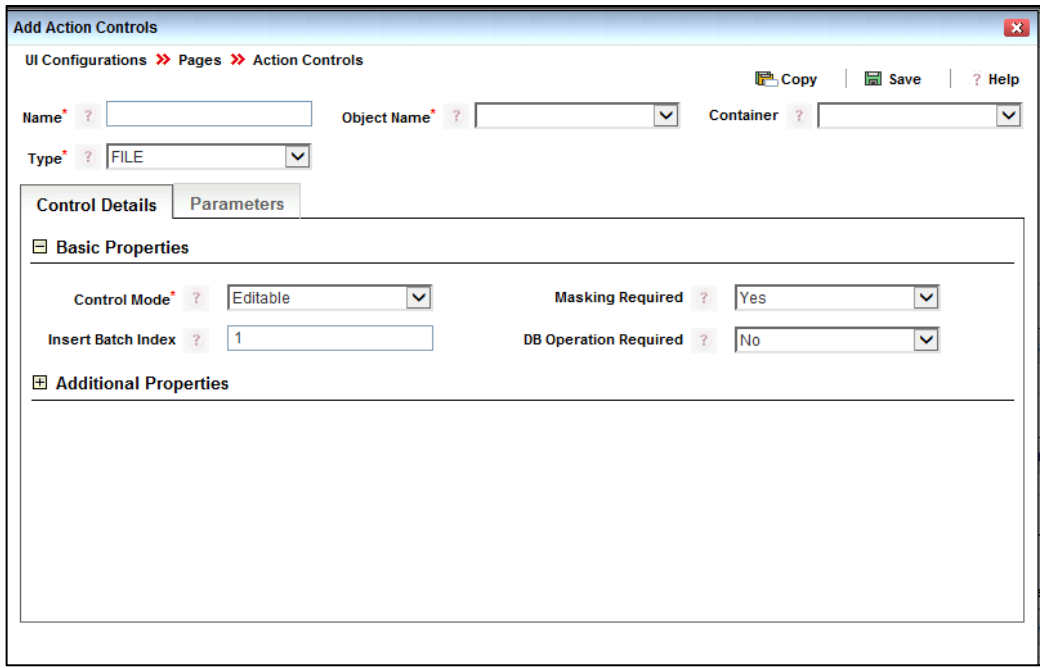

*Figure 45. File Control Details*

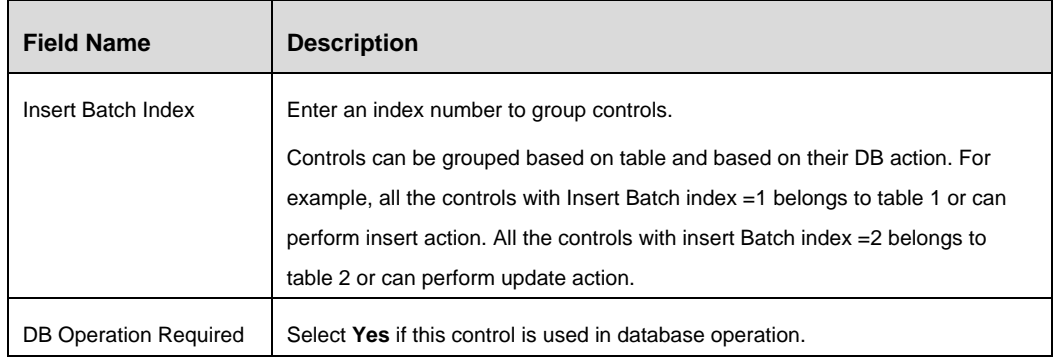

# 1. Click the **Parameters** tab. Click **Add Parameters**.

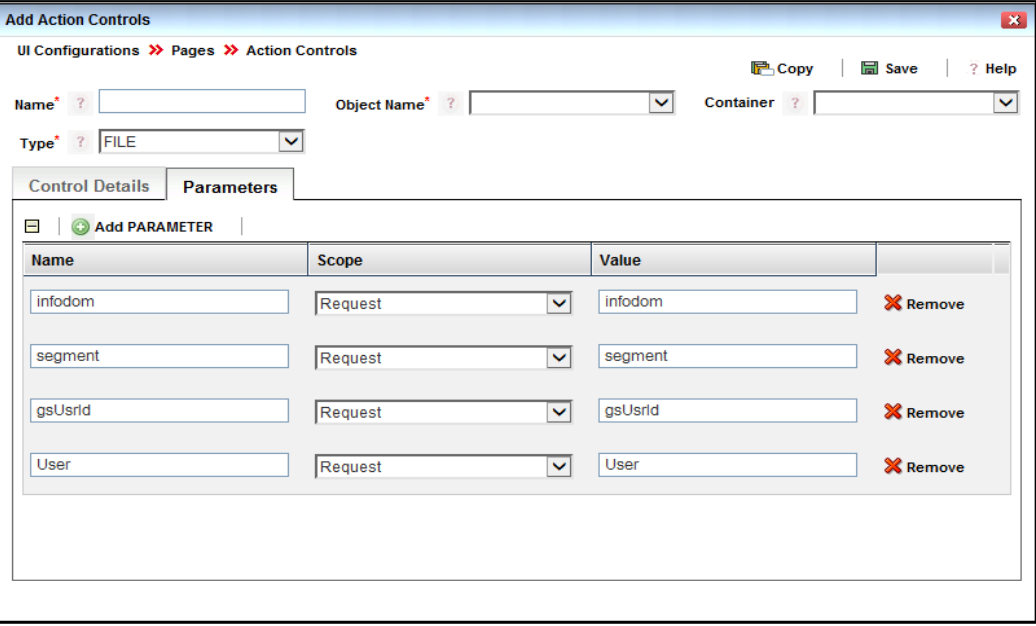

# *Figure 46. File Control - Parameters tab*

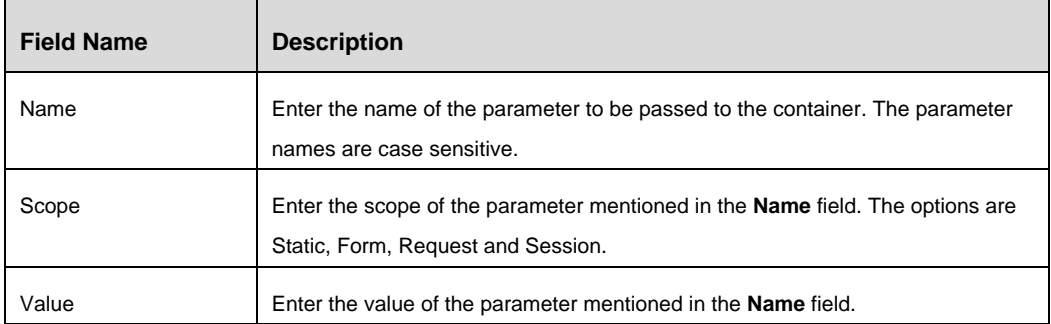

## **3.2.6.3 Image Label Control**

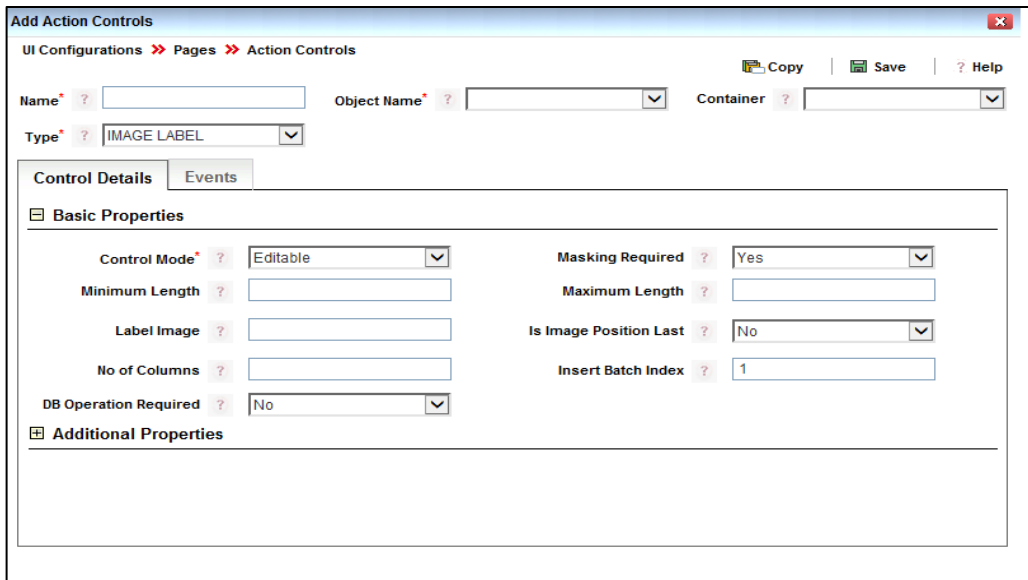

## *Figure 47. Image Label Control Details*

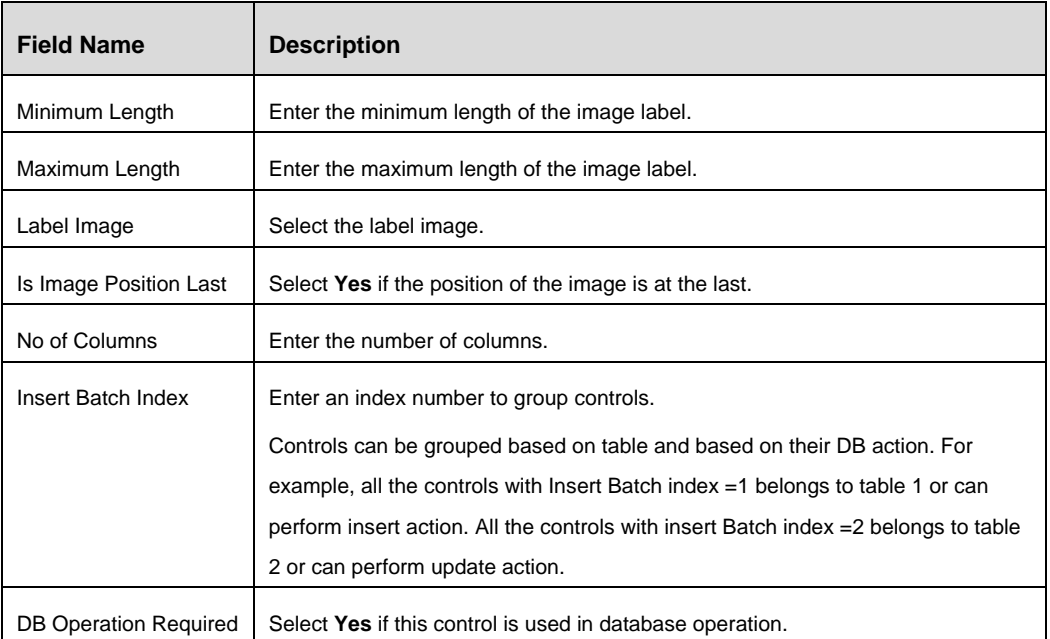

## **3.2.6.4 Link Label Control**

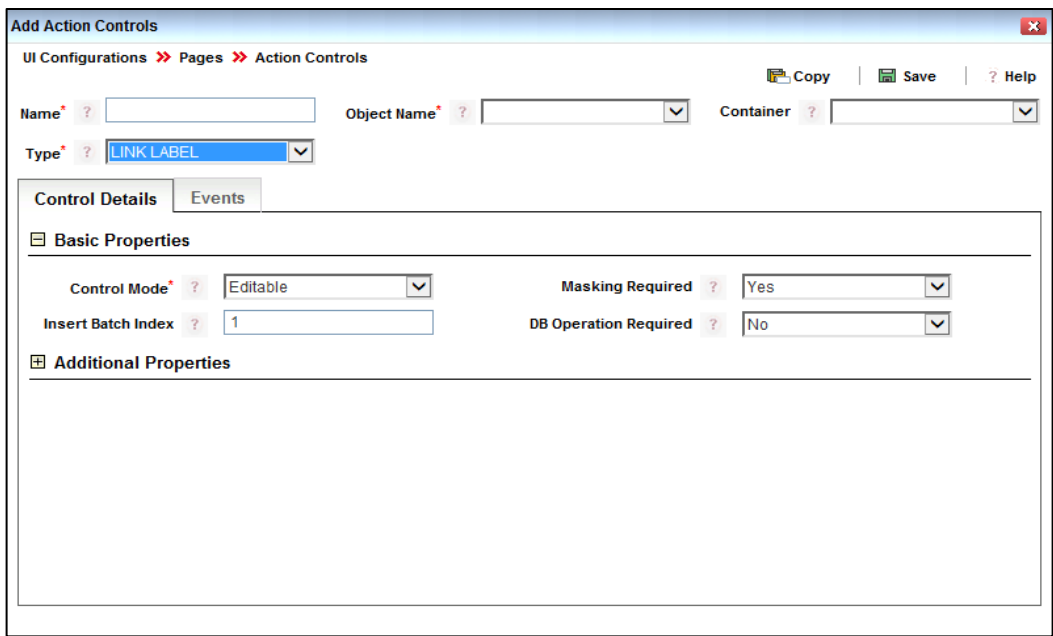

*Figure 48. Link Label Control Details*

| <b>Field Name</b>            | <b>Description</b>                                                             |
|------------------------------|--------------------------------------------------------------------------------|
| Insert Batch Index           | Enter an index number to group controls.                                       |
|                              | Controls can be grouped based on table and based on their DB action. For       |
|                              | example, all the controls with Insert Batch index =1 belongs to table 1 or can |
|                              | perform insert action. All the controls with insert Batch index = 2 belongs to |
|                              | table 2 or can perform update action.                                          |
| <b>DB Operation Required</b> | Select Yes if this control is used in database operation.                      |

### **3.2.6.5 ToolBar Action Control**

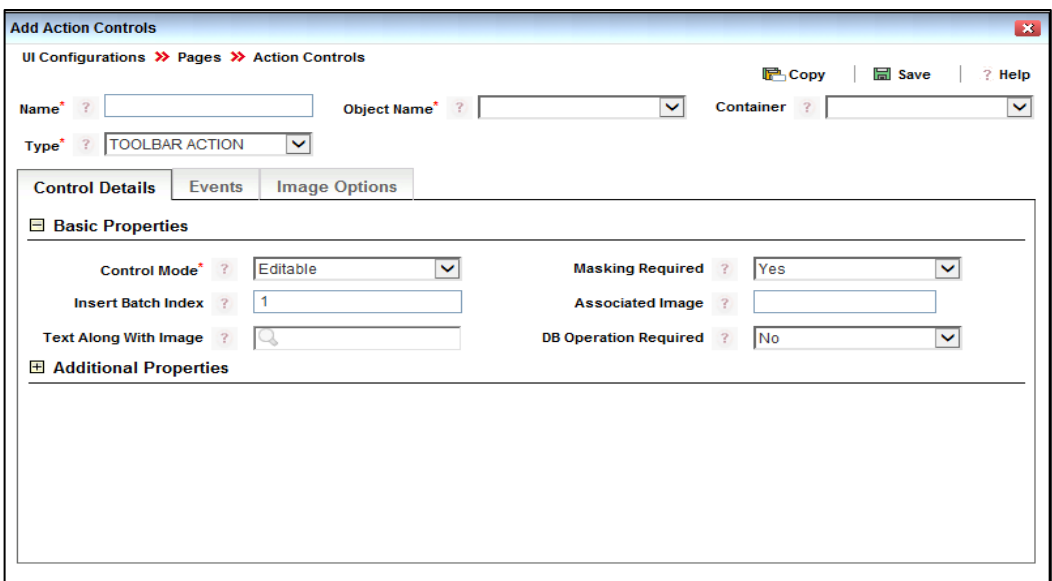

*Figure 49. ToolBar Action Control Details*

| <b>Field Name</b>     | <b>Description</b>                                                                                                    |
|-----------------------|----------------------------------------------------------------------------------------------------|
| Insert Batch Index    | Enter an index number to group controls.<br>Controls can be grouped based on table and based on their DB action. For<br>example, all the controls with Insert Batch index =1 belongs to table 1 or can<br>perform insert action. All the controls with insert Batch index = 2 belongs to<br>table 2 or can perform update action. |
| Associated Image      | Configure the image that is displayed with the URL.                                                                                                    |
| Text Along With Image | Enter the text that is displayed with the URL.                                                                                                    |
| DB Operation Required | Select Yes if this control is used in database operation.                                                                                                    |

1. Click the **Image Options** tab. Click **Add Image**.

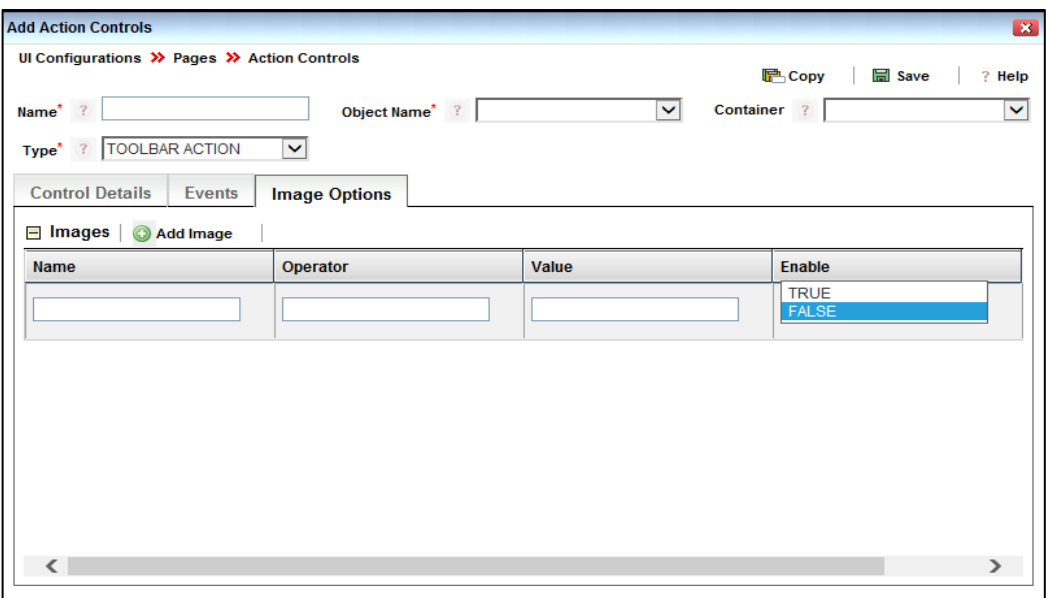

*Figure 50. ToolBar Action Control – Image Options Tab*

| <b>Field Name</b> | <b>Description</b>               |
|-------------------|----------------------------------|
| Name              | Enter the name of the image.     |
| Operator          | Enter the operator.              |
| Value             | Enter the value.                 |
| Enable            | Select True to enable the image. |

# **3.2.7 How to Create Advanced Fields**

1. From the *Page Maintenance* window of your page, click **New** in the *Advanced Fields* toolbar. The *Advance Controls* window is displayed

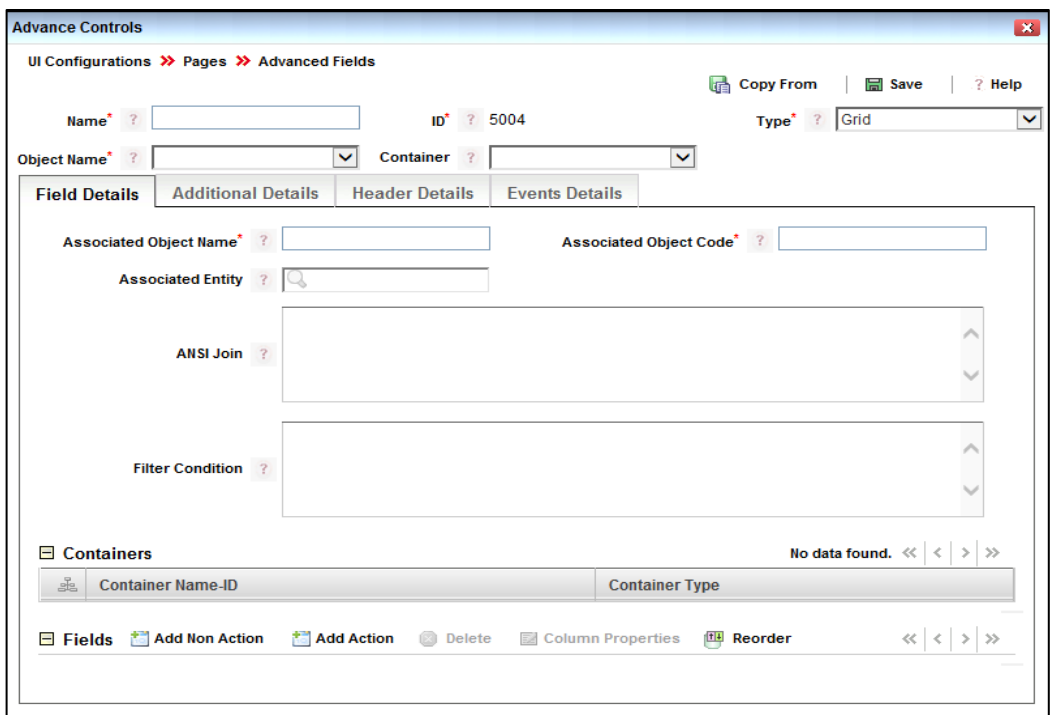

# *Figure 51. Advanced Control Details*

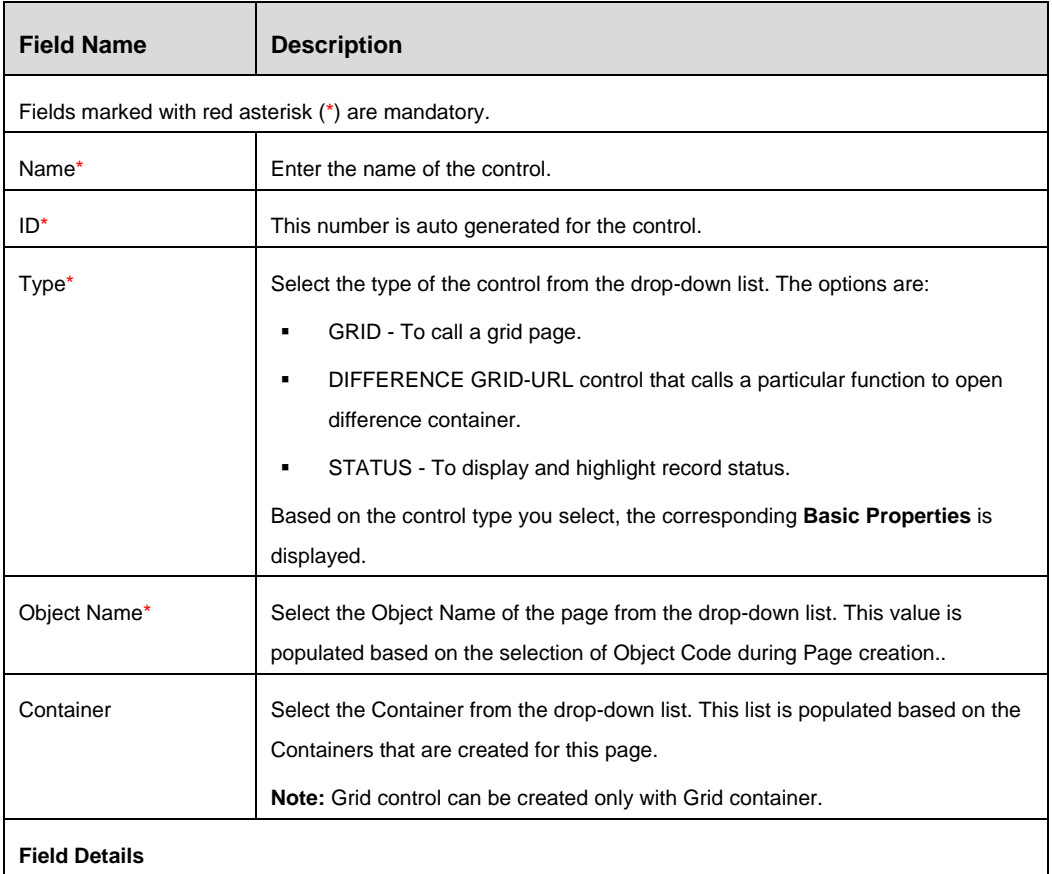

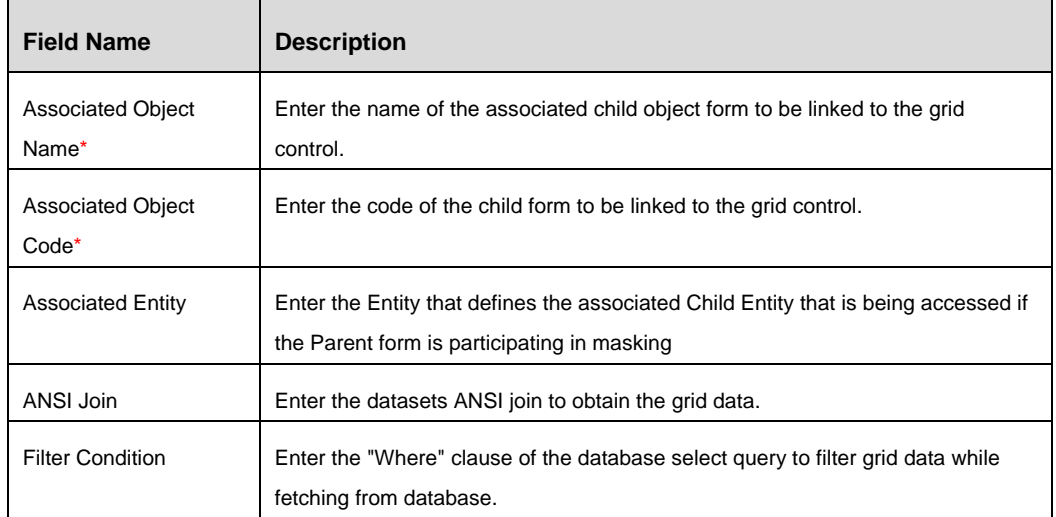

2. In the **Containers** toolbar of the *Field Details* tab, the containers that are associated with the **Object Name** are displayed. Selecting the container displays the associated Action and Non Action fields in the *Fields* toolbar. To add more Action or Non Action fields, click Add Action or Add Non Action respectively in the Fields toolbar and refer How to Create **[Action Controls](#page-45-0) and [How to Create Non-Action Controls.](#page-31-0)** 

#### **3.2.7.1 Grid Control**

- 1. Enter the details associated with the Grid control in the *Field Details* tab as mentioned in the previous section.
- 2. Click the **Additional Details** tab.

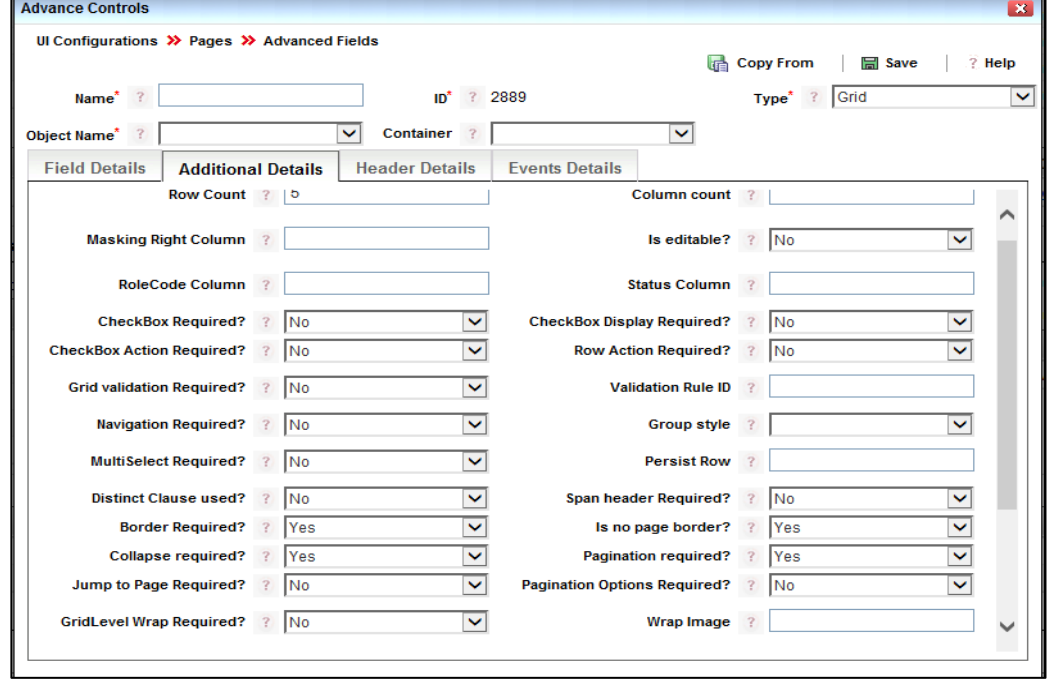

*Figure 52. Grid Control - Additional Details Tab*

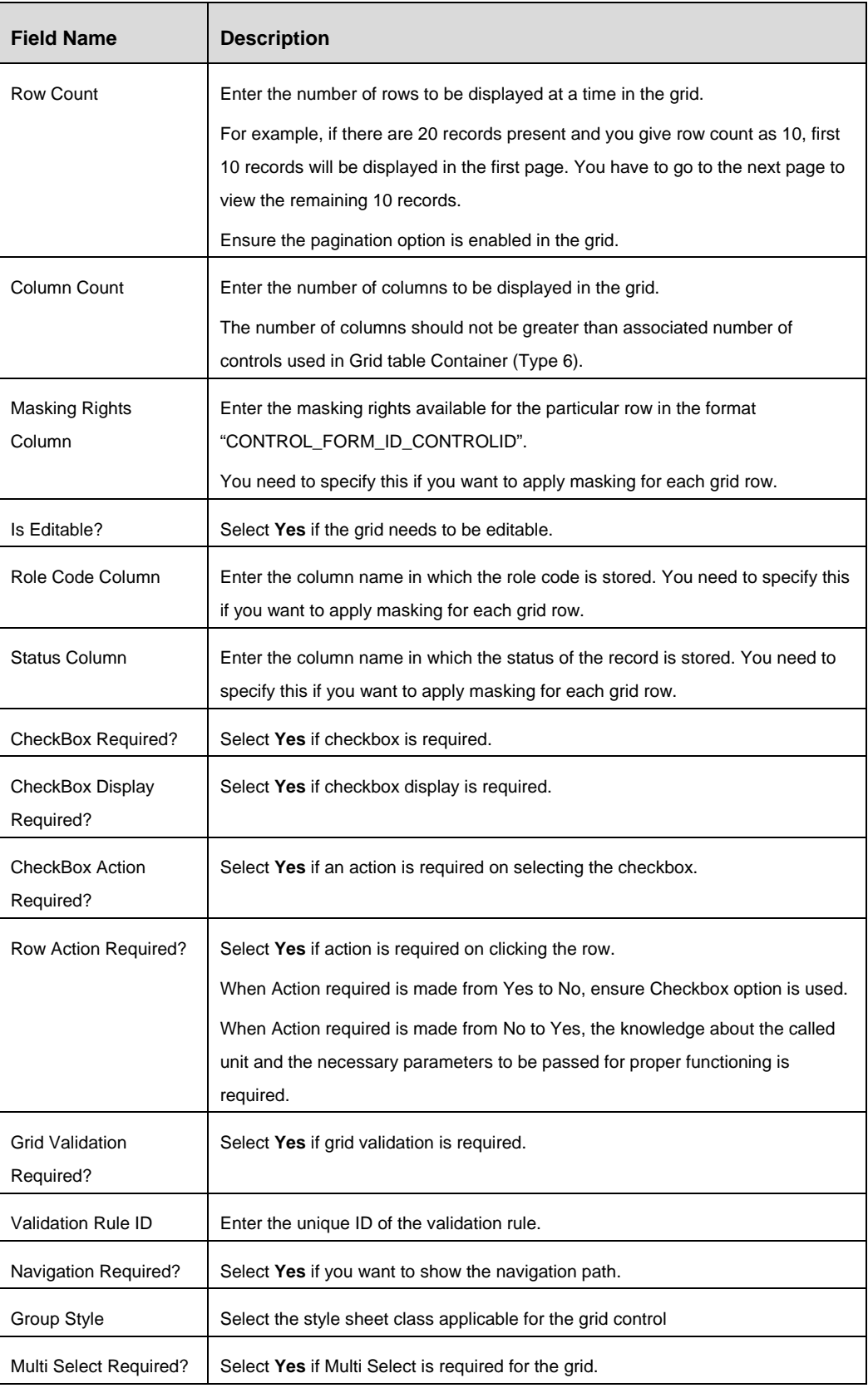

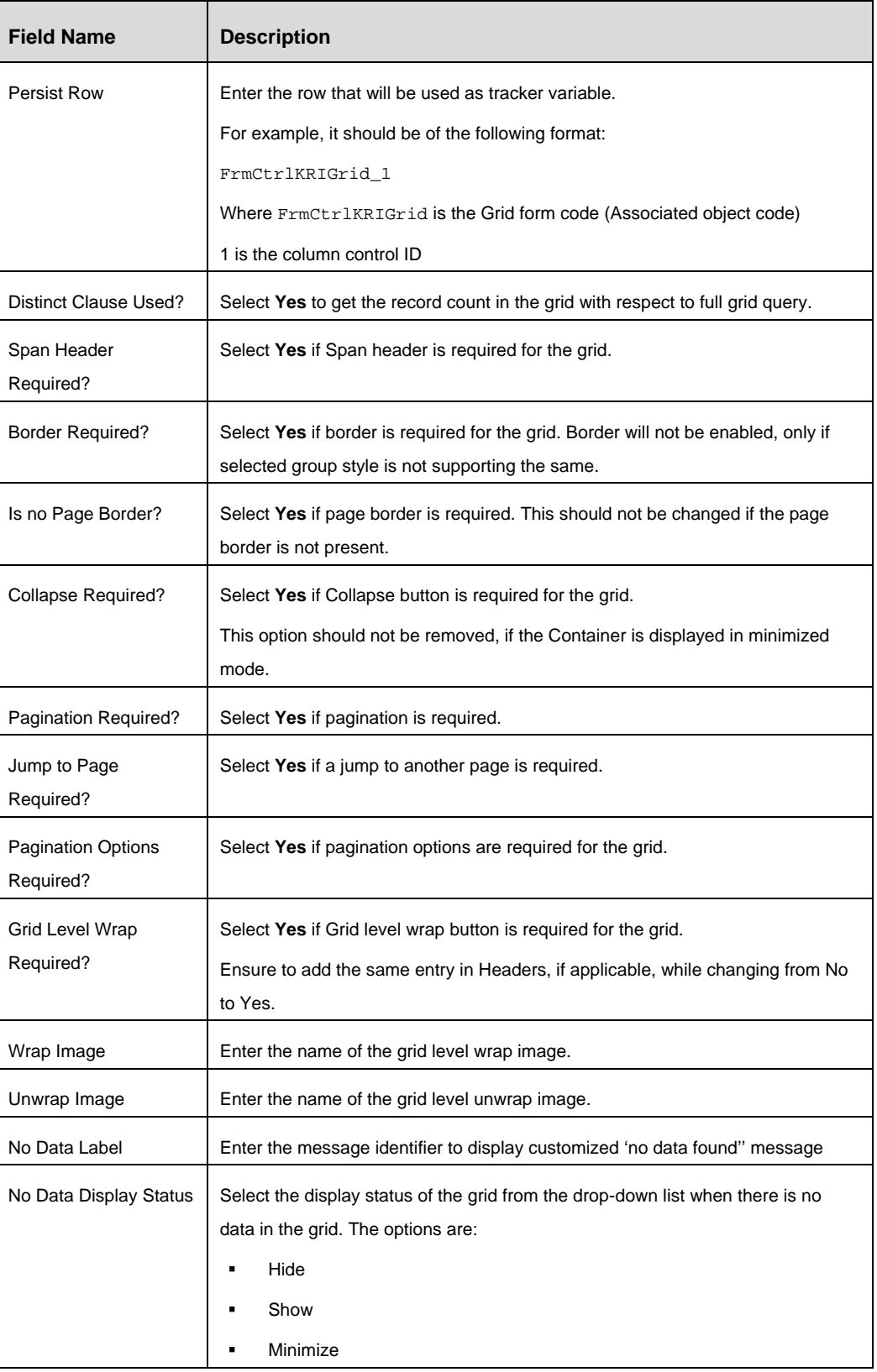

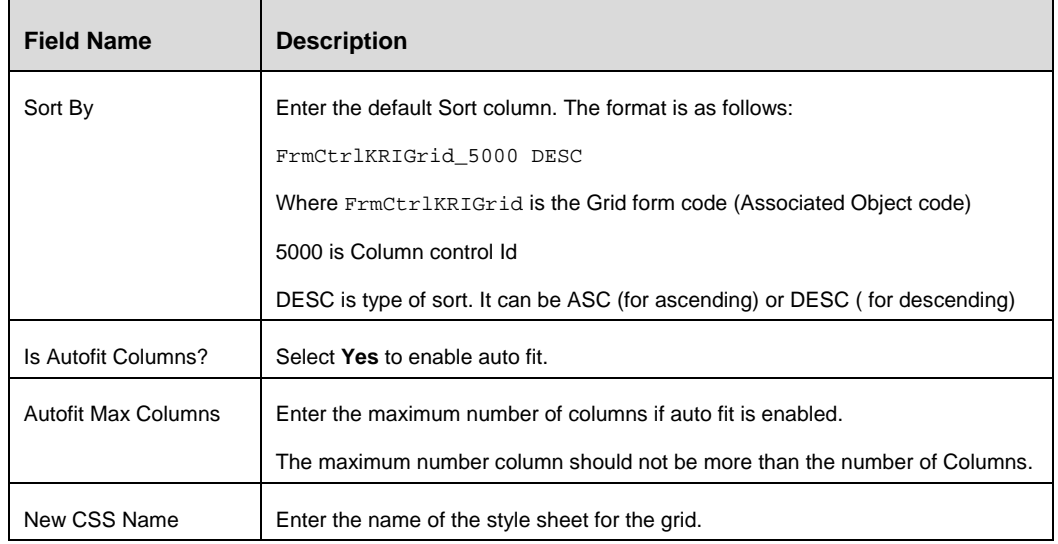

# 3. Click the **Grid Header Details** tab.

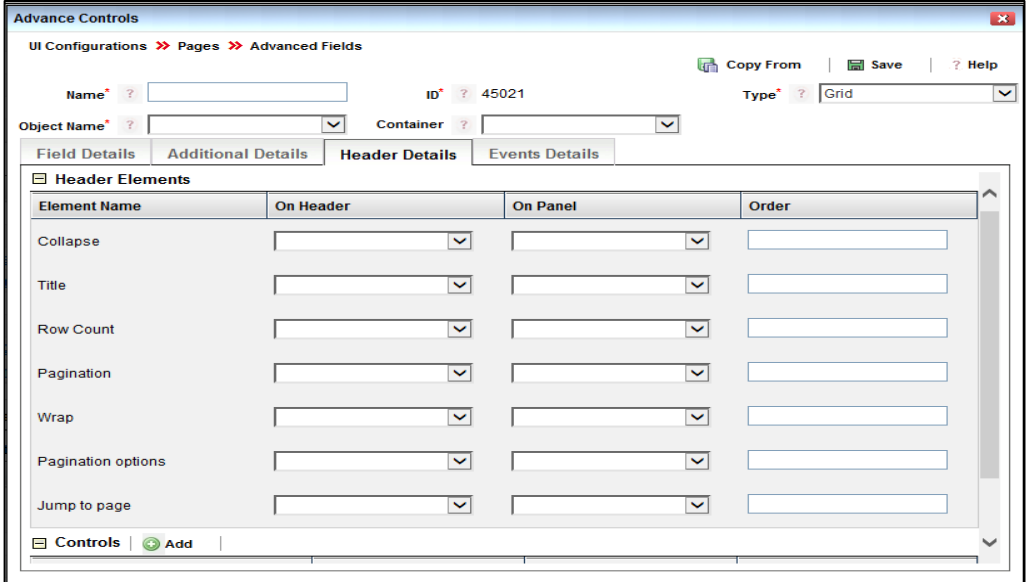

# *Figure 53. Grid Control - Header Details tab*

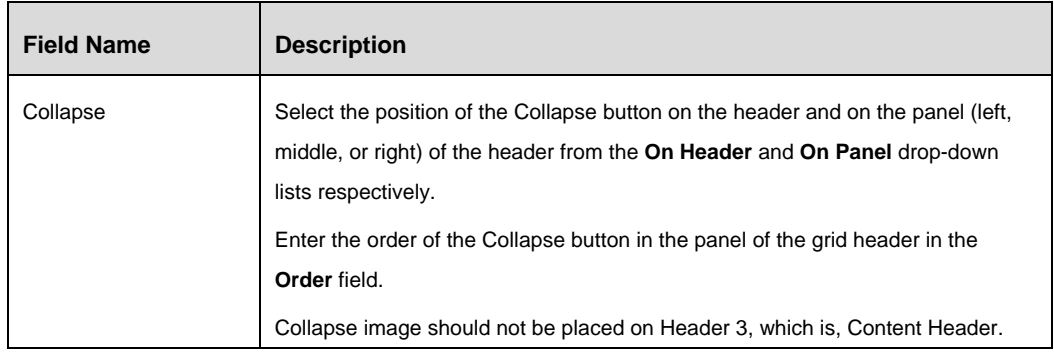

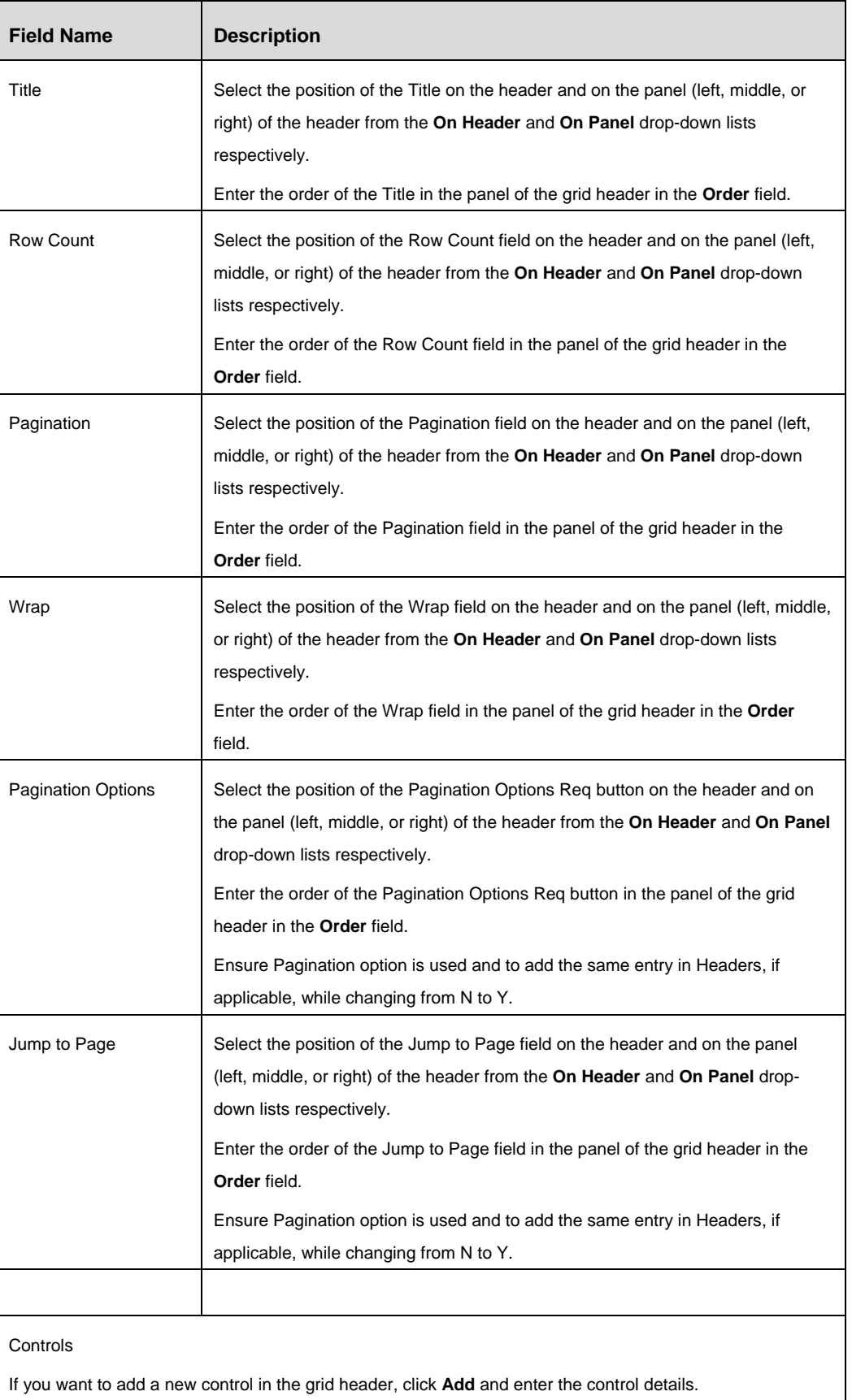

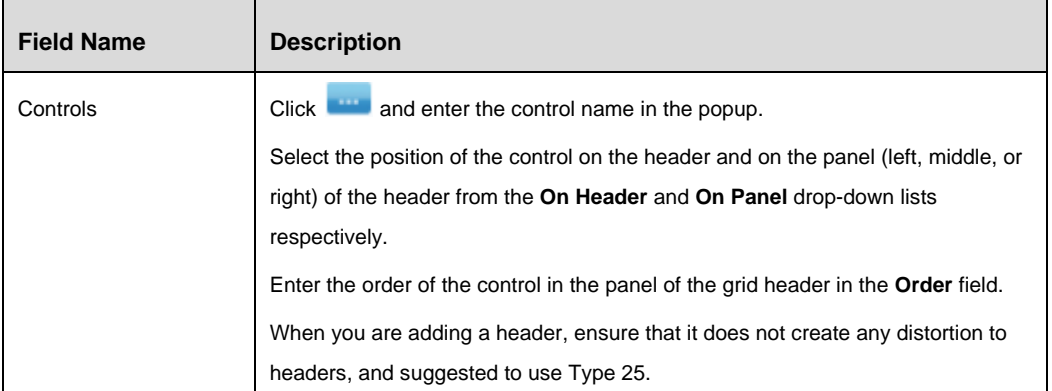

## 4. Click the **Events** tab and click **Add Events.**

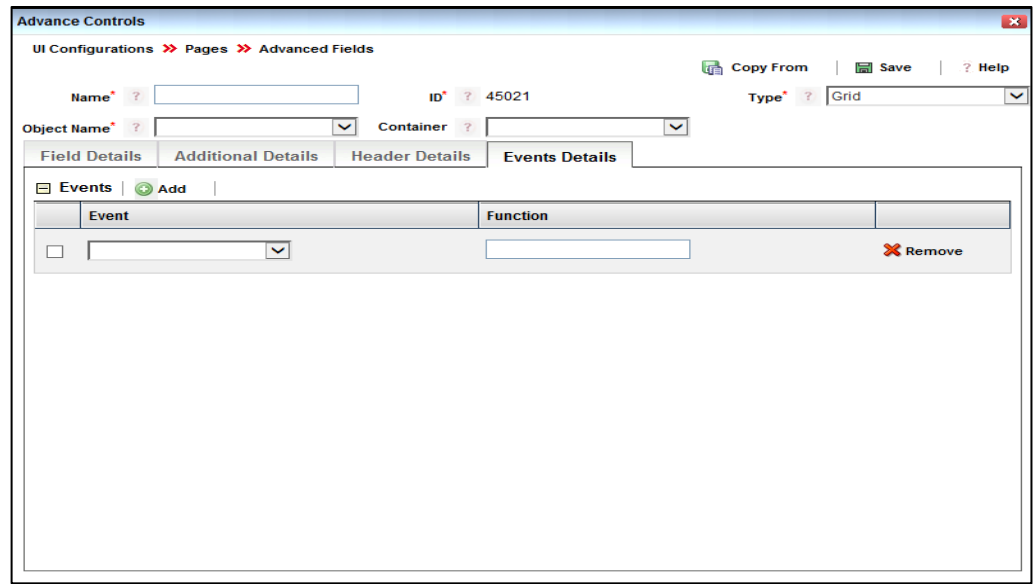

*Figure 54. Grid Control - Events tab*

| <b>Field Name</b> | <b>Description</b>                                                                                                    |  |  |  |  |  |
|-------------------|----------------------------------------------------------------------------------------------------|--|--|--|--|--|
| <b>Event Name</b> | Enter the name of the event which will call the required function.                                                                              |  |  |  |  |  |
|                   | For example, for action control for saving a form, you need to call the event<br>onClick.                                                       |  |  |  |  |  |
|                   | You can call platform or application specific functions and user defined functions.                                                             |  |  |  |  |  |
|                   | It is not advised to change the existing functions. However, if you still need to<br>change a function, the impact should be properly analyzed. |  |  |  |  |  |
|                   | Pass the necessary parameters for the function.                                                                                                 |  |  |  |  |  |
| <b>Function</b>   | Enter the function name.                                                                                                    |  |  |  |  |  |
|                   | For example, for action control for saving a form, you need to call the function                                                                |  |  |  |  |  |
|                   | SaveContainerAsDraft.                                                                                                    |  |  |  |  |  |

#### **3.2.7.2 Difference Control**

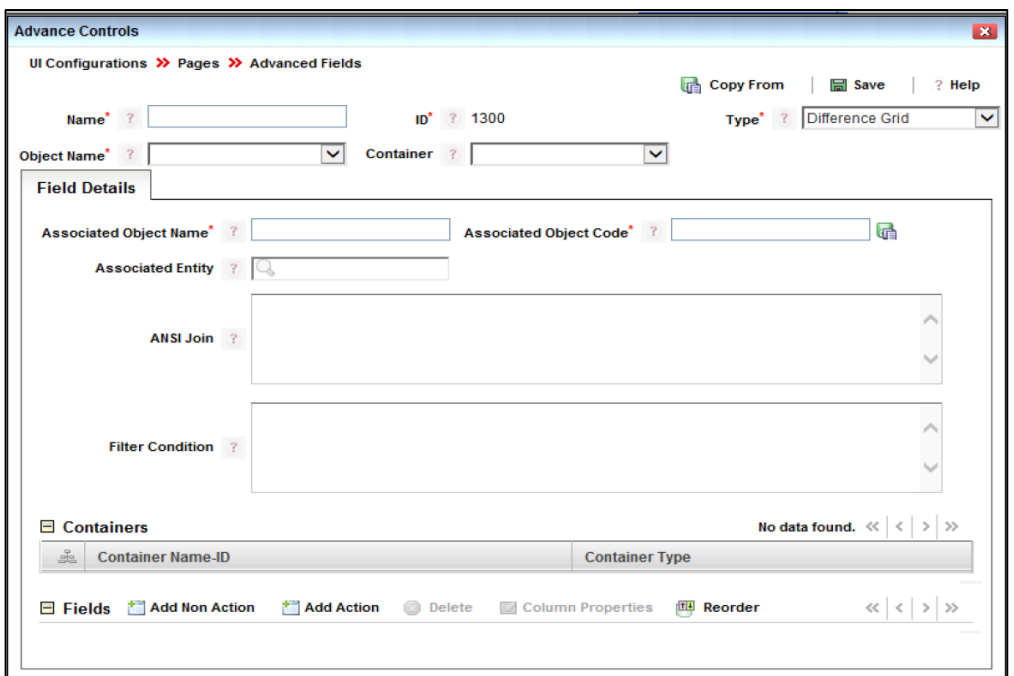

#### *Figure 55. Difference Control Details tab*

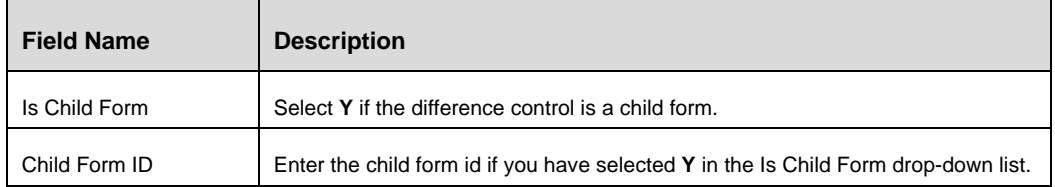

## **3.2.8 UI Validation Rule**

#### **3.2.8.1 Overview**

Validation rules are used for performing actions in a page, based on the predefined conditions. These rules get invoked on any of the HTML events in the page such as onClick, onFocus, onBlur, and so on. The validation rules are executed on the client machine.

Validation rule comprises of three components:

- **Condition-** It provides the provision to enter the condition for the rule. Condition returns true when it is satisfied.
- **Consequence-** It provides the provision to enter the message which is displayed when the condition is satisfied.
- **Expression** It provides the provision to enter the result (java script function/ method) which will be invoked when the condition is satisfied.

#### **3.2.8.2 Steps:**

Validation rules can be defined in two ways:

#### **Rule with consequence**

Once the condition is satisfied, the message defined in the consequence will be displayed.

To get the value of a control, the control id needs to be preceded with form name and  $\sim$ . For e.g. [~CM\_CASE\_SEARCHN.717.1]

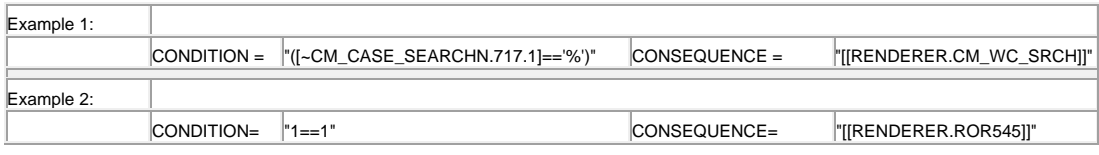

**NOTE:** The condition clause should be placed in parenthesis (angular brackets).

#### **Rule with Expression**

Once the condition is satisfied, the expression will be executed. The expressions can be invoking a java script method, assigning a value to a field, disabling a field and so on.

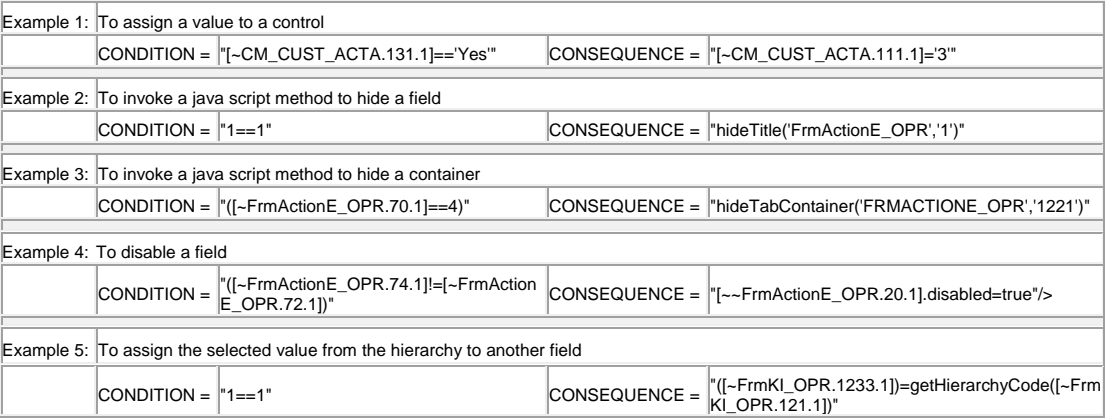

#### **3.2.8.3 How to create UI Validation Rulesets**

A UI Validation Ruleset consists of a number of UI Validation Rules that are created for a particular page. To create a UI Validation Ruleset, follow these steps:

1. From the *Page Maintenance* window of your page, expand **UI Validation Rules** and click **New** in the *Validation Rulesets* toolbar under *UI Validation Rules* toolbar. The *Validation Ruleset* window is displayed.

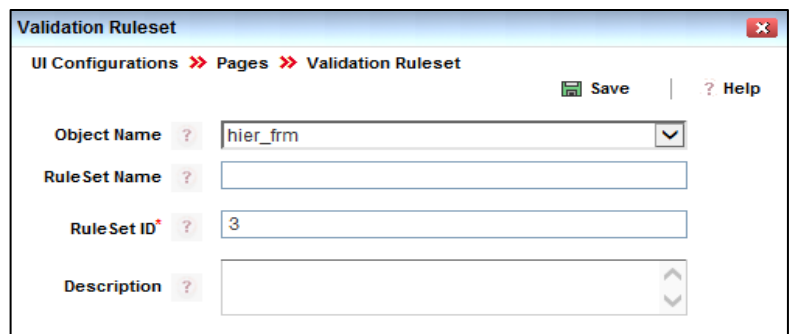

#### *Figure 56. Validation Ruleset window*

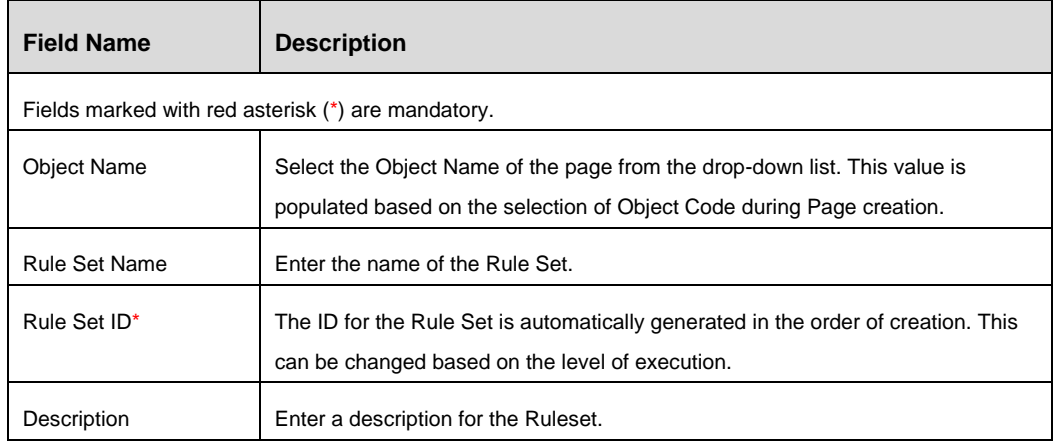

2. Click **Save**.

- **NOTE:** After creating validation rules, you have to go to *Events* tab of the associated Control and add the event with **Name** as ValidationRuleSet, **Scope** as Static, and **Value** as the Ruleset ID of the validation rule you want to invoke.
- **NOTE:** Selecting a rule in the Validation Rules list displays the **Called Fields** that are invoked in the associated function.

#### **3.2.8.4 How to Create UI Validation Rules**

1. From the *Page Maintenance* window of your page, expand **UI Validation Rules** and click **New** in the *Validation Rules* toolbar under *UI Validation Rules* toolbar. The *Validation Rule* window is displayed.

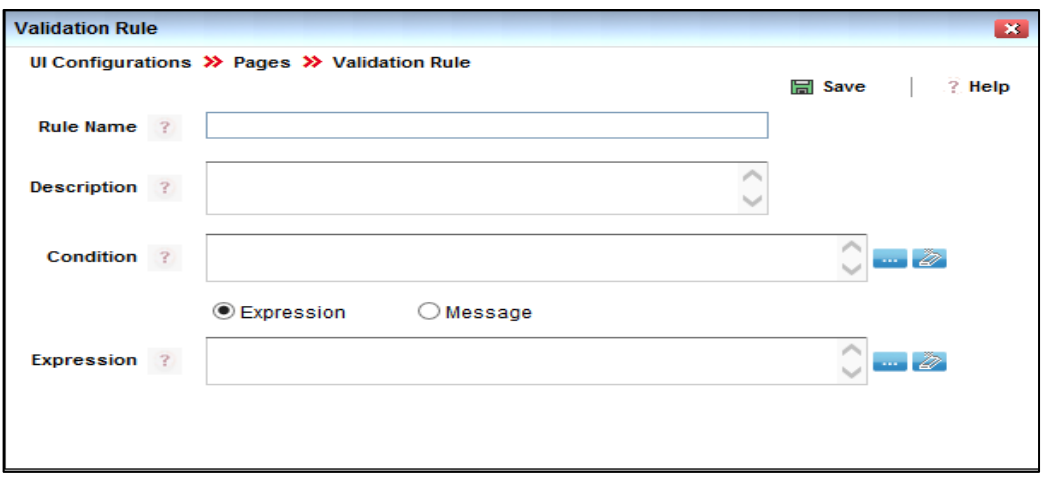

*Figure 57. Validation Rules window*

| <b>Field Name</b>            | <b>Description</b>                                                                                                    |
|------------------------------|----------------------------------------------------------------------------------------------------|
| <b>Rule Name</b>             | Enter the name of the Rule.                                                                                                    |
| Description                  | Enter a description for this Rule.                                                                                                    |
| Condition                    | Enter the condition when the Rule will be applicable or click <b>Fig. 2016</b> and form the<br>condition by selecting the appropriate <b>Function, Control, and Operator.</b><br>Try to reuse the existing product supplied validations. |
|                              | New validations can be created using existing Java Script. If a new Java Script<br>function is created, it has to be added to custom. S. The newly created function<br>will not be supported.                                            |
| <b>Expression or Message</b> | Select if the rule condition should result in an expression or a message.                                                                                                    |
| Expression                   | Enter the details of the rule to be executed if the rule condition is satisfied. Click<br>and form the expression by selecting the appropriate Function, Control,<br>and Operator.                                                       |
| Message                      | Enter the message which will pop up when a rule condition is satisfied. This field<br>appears when Message is selected in the previous entry.                                                                                            |
| Message Type                 | Select the type of Message that should be displayed when the rule condition is<br>satisfied. The options are, Warning, Error, Failure, Success, Confirm,<br>Information, Message.                                                        |

#### 2. Click **Save**.

## **3.2.8.5 Reordering Validation Rules in a Ruleset**

1. From the *Page Maintenance* window of your page, click **Reorder** in the *Validation Rules* toolbar under *UI Validation Rules* toolbar. The *Rules Reorder* window is displayed.

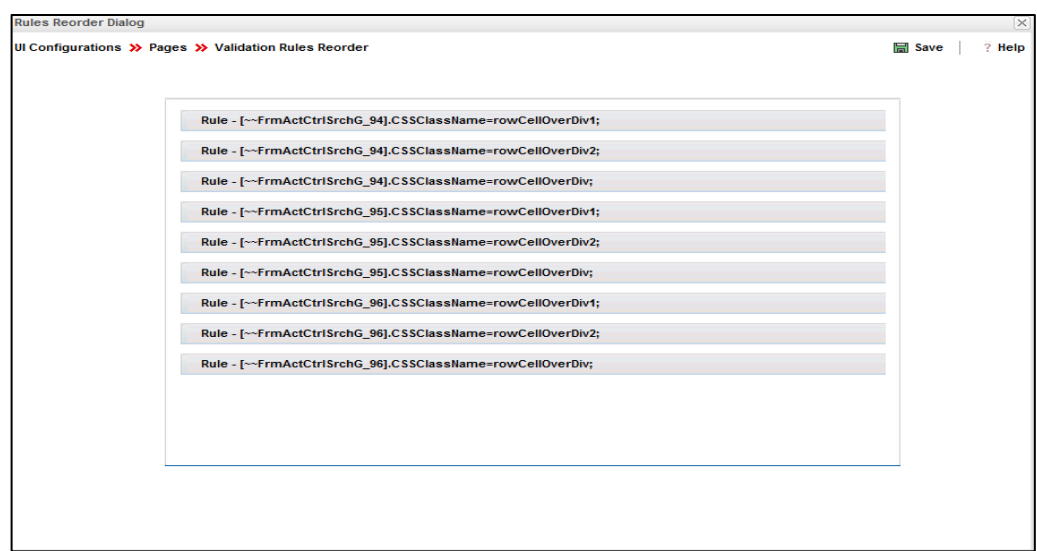

*Figure 58. Reordering Validation Rules window*

- 2. Click and drag to reorder the rules.
- 3. Click **Save**.

# **3.2.9 How to Create Processing Rule**

**NOTE:** The processing rules are executed on the server.

1. From the *Page Maintenance* window of your page, click **New** in the *Processing Rules* toolbar. The *Serverside Rules* window is displayed.

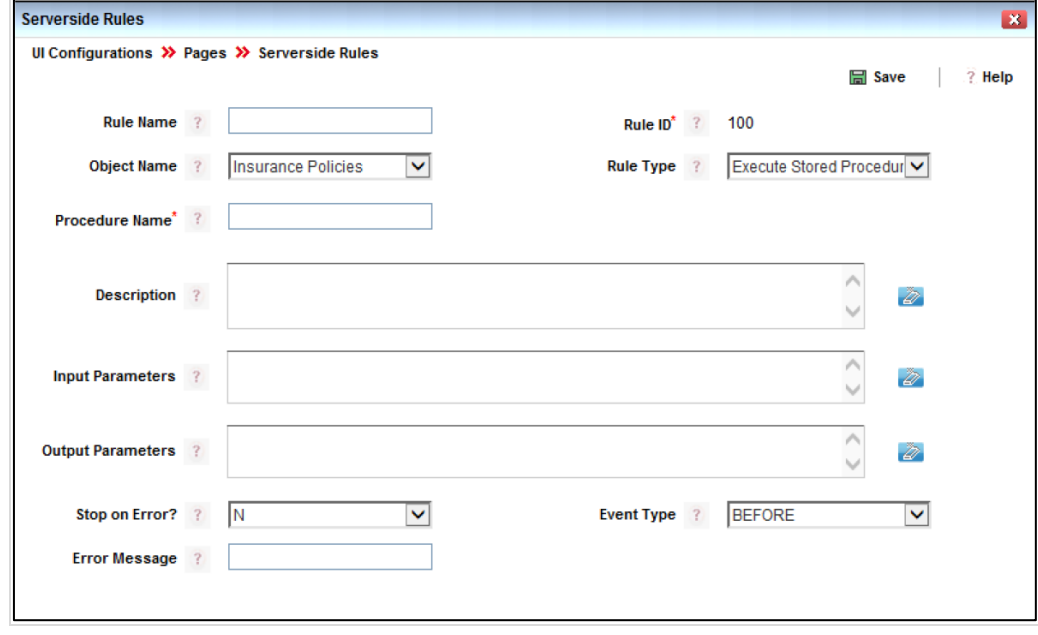

*Figure 59. Processing Rules window*

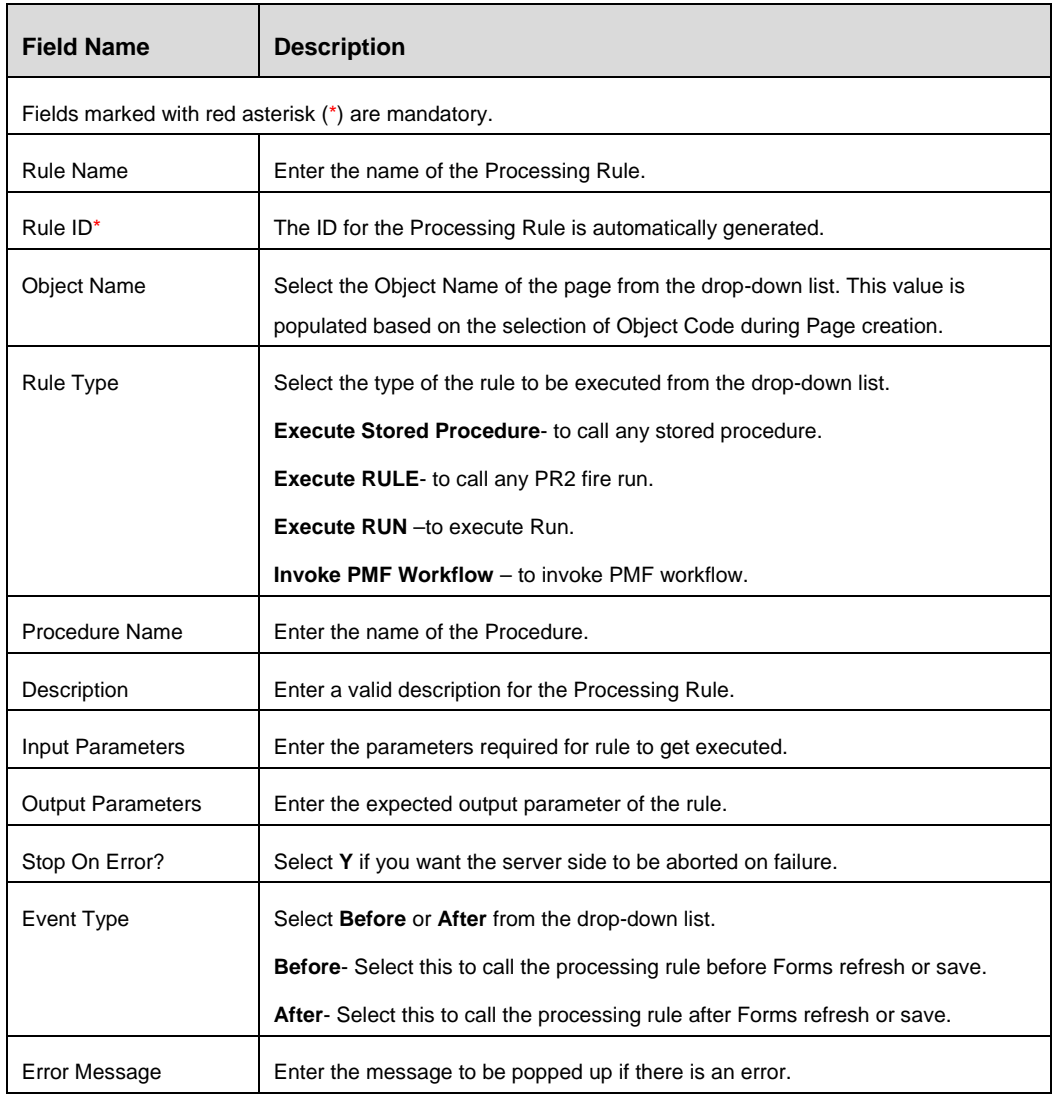

# **3.2.10 Masking of Container/ Control**

This feature allows you to apply masking in container level or control level based on user roles, form status, parent mode and parent status.

#### **Steps to apply masking**

1. From the *Page Maintenance* window of your page, expand **Masking Details** and click **New** in the *Masking Rules* toolbar. The *Masking Rule Sets* window is displayed.

| <b>Masking Rule Sets</b>                                                            |                      |                                 |                     | $\mathbf{x}$                                                     |
|-------------------------------------------------------------------------------------|----------------------|---------------------------------|---------------------|------------------------------------------------------------------|
| Ul Configurations $\gg$ Pages $\gg$ Masking Rule Sets<br><b>Im</b> Save<br>$?$ Help |                      |                                 |                     |                                                                  |
| Controls Advanced Sean V<br>Object Name*<br>Risk Owner<br>Role Name <sup>*</sup>    | $\checkmark$         | <b>Associated Entity ? Risk</b> |                     |                                                                  |
| <b>□ Masking Rule</b>                                                               |                      |                                 |                     | Rows 1-2 of 2 $\ll$ $\mid \langle \cdot   \cdot \rangle \rangle$ |
| å<br><b>MASKING RULE DESCRIPTION</b><br><b>MASKING ATTRIBUTES</b>                   |                      |                                 |                     |                                                                  |
| ∢<br>draft                                                                          | <b>Risk in Draft</b> |                                 |                     |                                                                  |
| On Risk Creation<br><b>Risk in New</b>                                              |                      |                                 |                     |                                                                  |
| <b>Object On View</b><br><b>Object On Edit</b>                                      |                      |                                 |                     |                                                                  |
| Rows 1-6 of 11 $\ll$ $\mid \langle \cdot \mid \cdot \rangle$ ><br>$\Box$ Containers |                      |                                 |                     |                                                                  |
| å<br><b>CONTAINER NAME-ID</b>                                                       | <b>DISPLAY MODE</b>  | <b>EDITABLE</b>                 | <b>NON EDITABLE</b> | <b>HIDDEN</b>                                                    |
| Search and Filter - 10                                                              | Edit                 |                                 |                     |                                                                  |
| Dummy Container - 888                                                               | Hidden               |                                 |                     |                                                                  |
| Dummy Container - 999                                                               | Hidden               |                                 |                     |                                                                  |
| Dummy Container - 777                                                               | Hidden               |                                 |                     |                                                                  |
| Dummy Container - 654                                                               | Hidden               |                                 |                     |                                                                  |
| Controls - 1                                                                        | Edit                 |                                 |                     |                                                                  |

*Figure 60. Masking Rule Sets window*

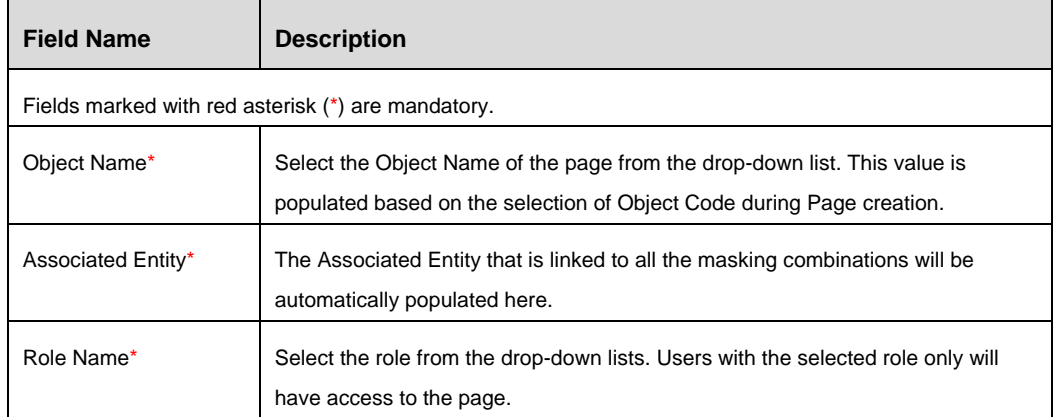

- 1. Select the **Masking Rule** for which you want to choose the various view/ edit options on controls and containers. Masking rules for the associated entity can be maintained in [App Administration.](#page-91-0) For more information, refer App Administration.
- 2. Click **Object on Edit** or **Object on View** based on whether you want to configure masking on edit/view of the form or object.
- 3. Select the Container/ Control and click the checkbox under **Editable**, **Non Editable**, or **Hidden** based on how you want to configure. If you want to apply masking on container level, select the required checkbox corresponding to the container. If you want to apply masking on control level, expand the container and select the required checkbox corresponding to the control.

**NOTE:** If the **Masking Required** for control (defined during its creation) is **No**, then making it Editable or Non Editable from this screen does not have any impact. Click **Save**.

# **3.2.11 Page Maintenance**

- 1. From the LHS menu, expand **UI Configurations** and click **Pages**. The *Pages* window is displayed.
- 2. Select the page whose elements you want to edit/delete. The *Page Maintenance* window is displayed.

**NOTE:** When you select a page, all containers available in the page will be displayed under *Containers* grid.

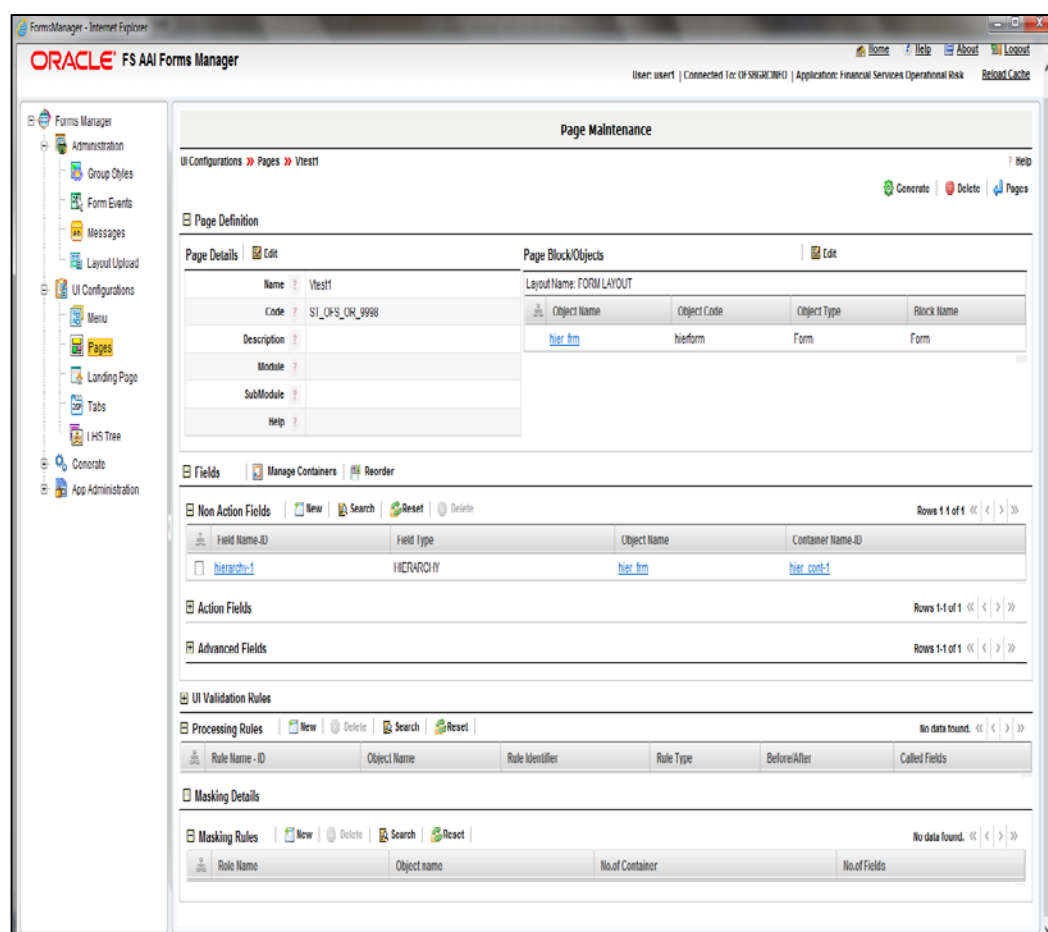

*Figure 61. Page Maintenance window*

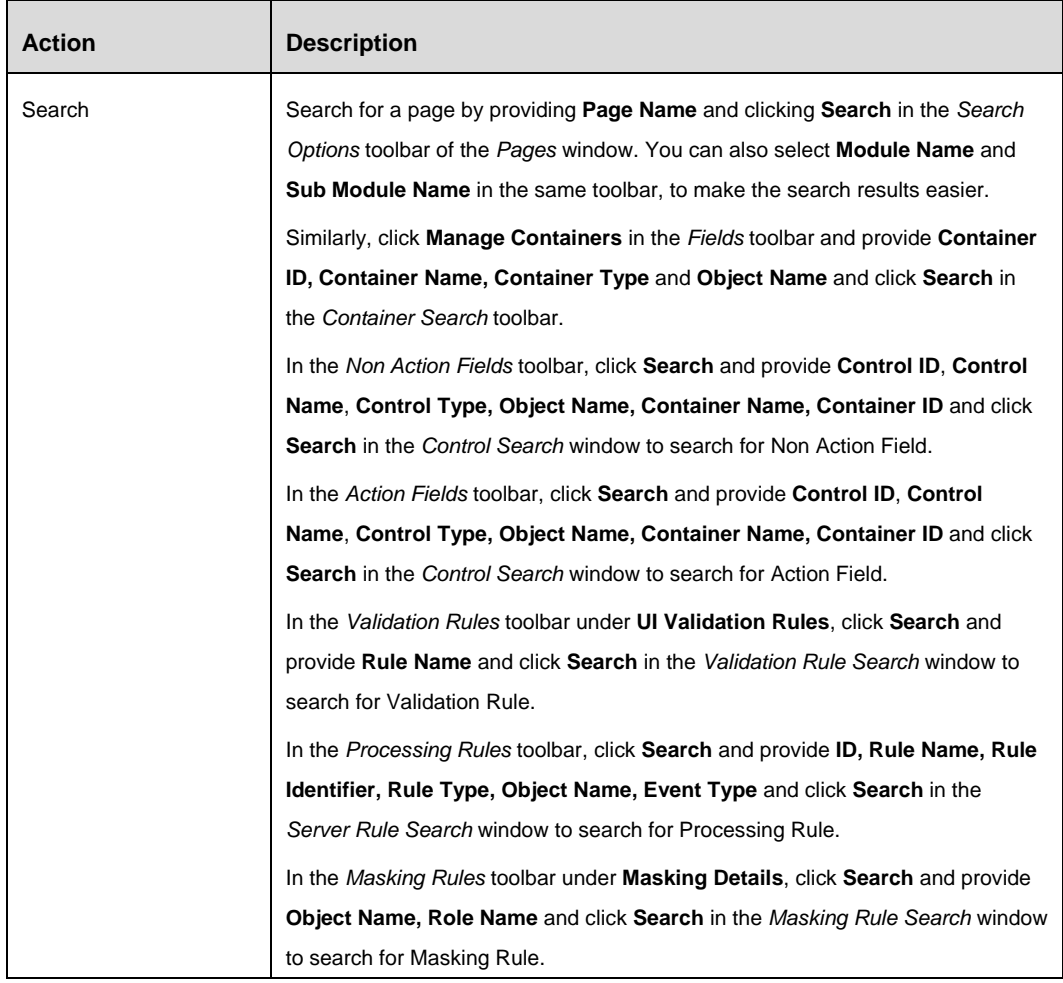

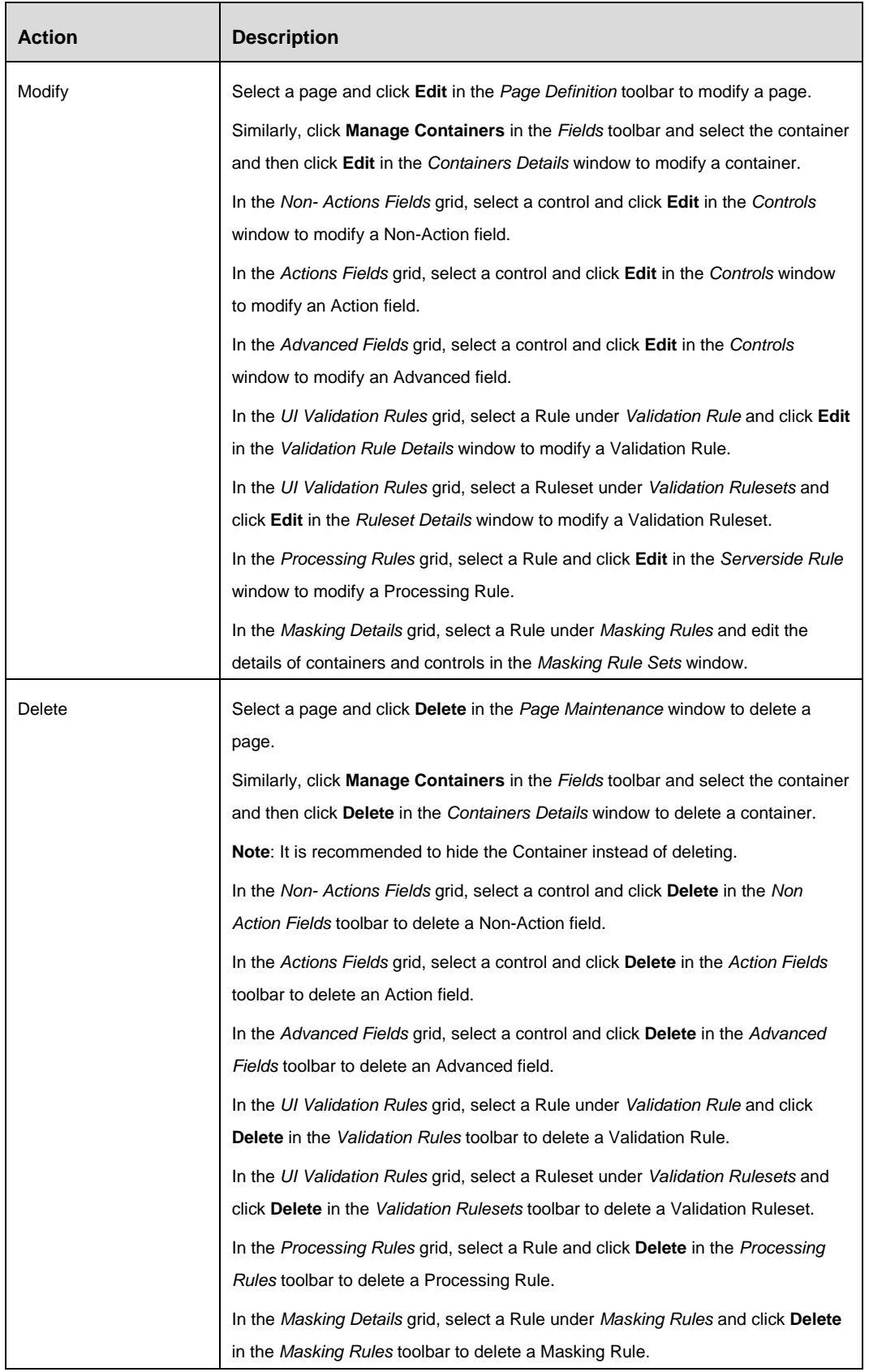
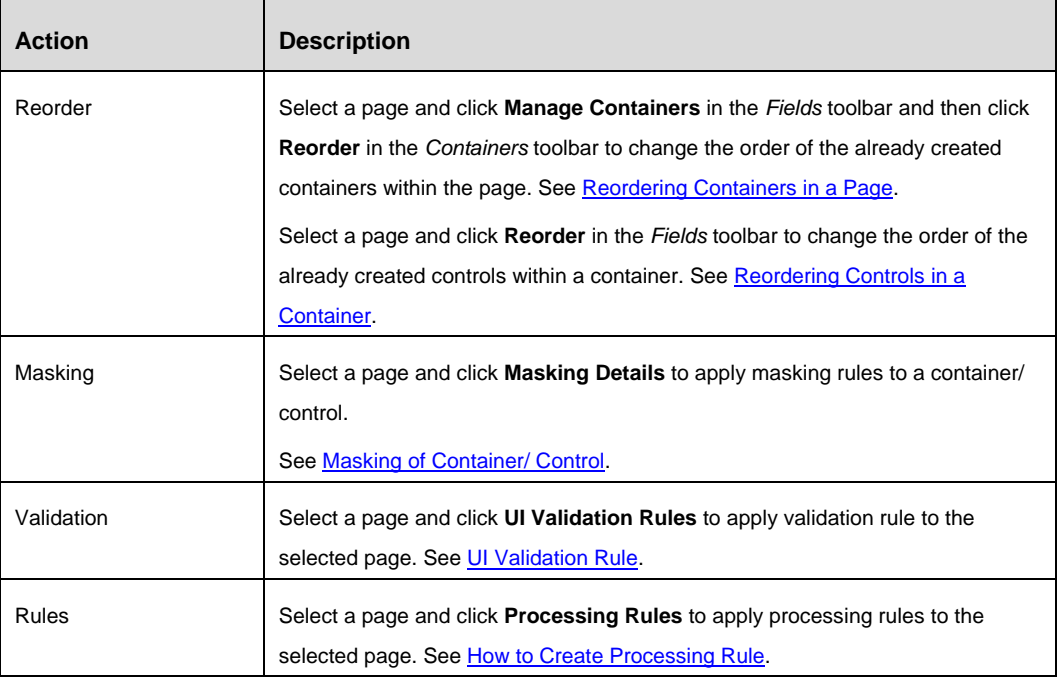

# <span id="page-72-0"></span>**3.2.12 Reordering Containers in a Page**

- 1. From the *Page Maintenance* window, click **Manage Containers** in the *Fields*  toolbar. The Container Details window is displayed.
- 2. Click **Reorder** in the *Containers* toolbar. The *Container Reorder* window is displayed.

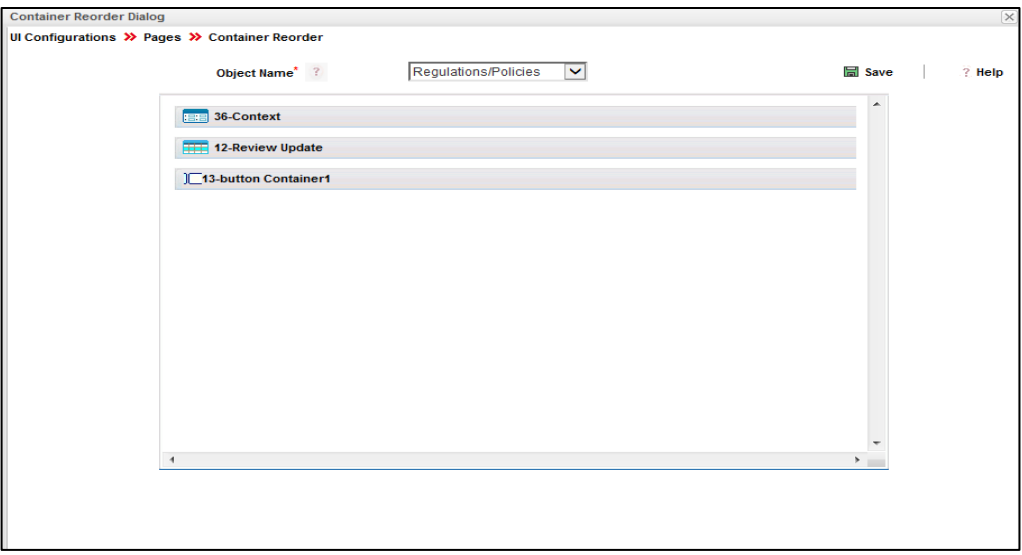

*Figure 62. Container Reorder window*

- 3. Select the **Object Name** of the page from the drop-down list. This value is populated based on the selection of Object Code during Page creation.
- 4. Click and drag to reorder the containers.

5. Click **Save**.

### <span id="page-73-0"></span>**3.2.13 Reordering Controls in a Container**

1. From the *Page Maintenance* window, click **Reorder** in the *Fields* toolbar. The *Field Reorder* window is displayed.

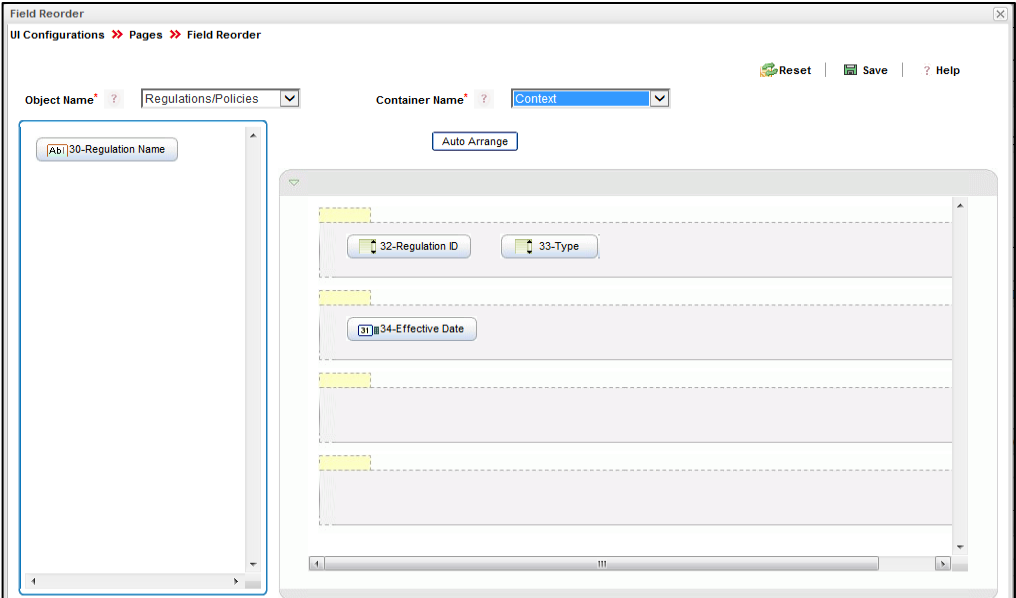

*Figure 63. Field Reorder window*

- 2. Select the **Object Name** of the page from the drop-down list. This value is populated based on the selection of Object Code during Page creation.
- 3. Select the Container from the drop-down list. This list is populated based on the Containers that are created for this page.
- 4. Click and drag each control appearing on the left side to the required container.
- 5. Click **Auto Arrange** to arrange the controls based on the order defined during creating the control.
- 6. Click **Add Span** to add a span area. Double click on the control to add the control Properties.
- 7. Click **Save**.

### **3.2.14 How to invoke a Page?**

Page can be accessed or invoked from

- Menu/ menu options
- Frames of the layout. (Layouts are done in JSP and are referred as Hosting JSP)
- Action icon/ control/ processing button

Page can be embedded in another page too. (For example, grid container is a page by itself).

# **3.3 Landing Page**

### **3.3.1 Overview**

The user will be directed to application Home page on login. This option allows configuring the landing page or default page on login based on the user's role.

- Specific menu/ submenu options or functionality can be configured as landing page for a role.
- Precedence is used to decide the landing page for a user having multiple roles.

# **3.3.2 How Landing Page is displayed**

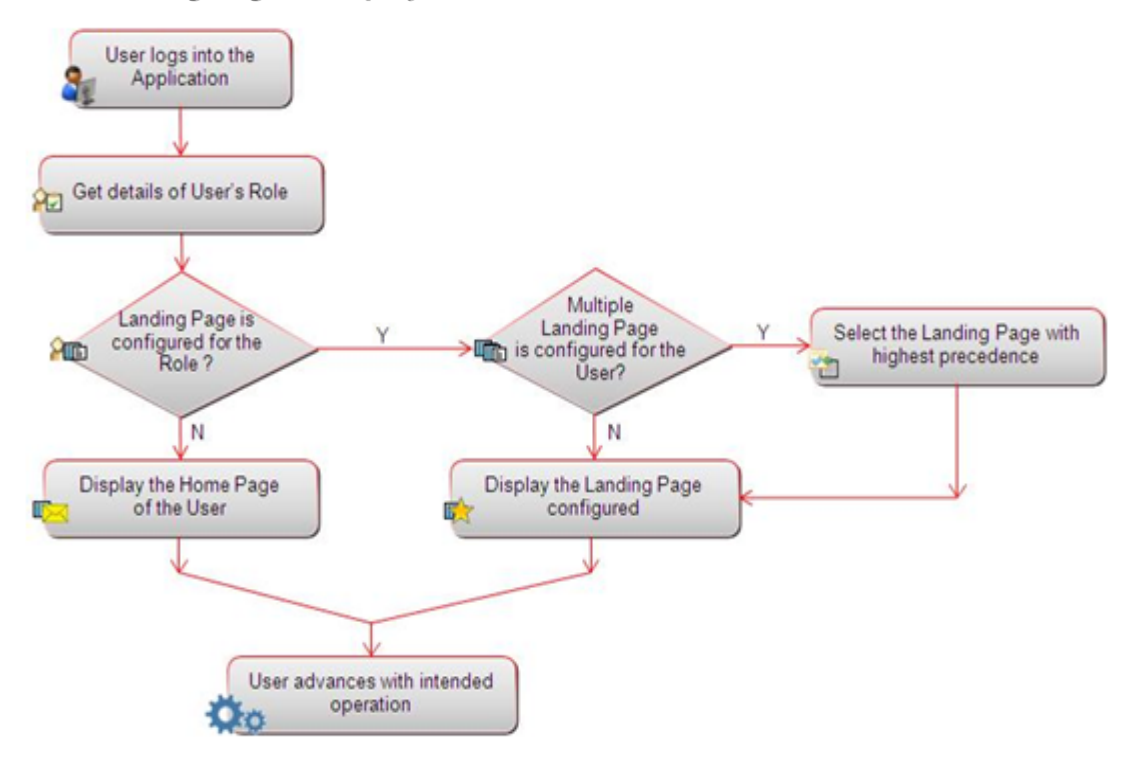

*Figure 64. Flowchart of how a Landing Page is displayed*

# **3.3.3 How to Associate Landing Page to Role**

#### **Steps to associate a landing page to a role**

- 1. From the LHS menu, expand **UI Configurations** and click **Landing Page**. The *Landing Page* window is displayed.
- 2. Click **New** in the *Landing Page* Toolbar. The *Landing Page* details is displayed.

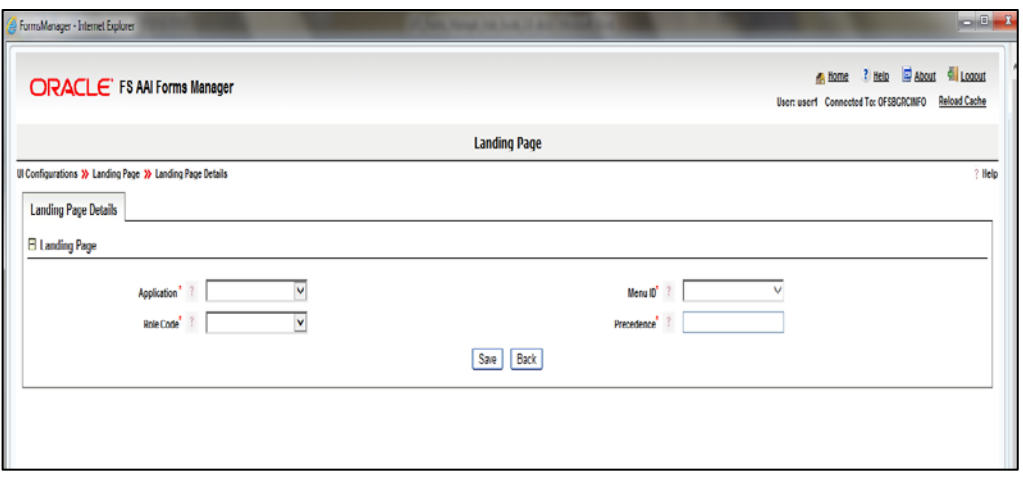

*Figure 65. Landing Page Details*

| <b>Field Name</b>                                  | <b>Description and Remarks</b>                                                                                                    |  |
|----------------------------------------------------|----------------------------------------------------------------------------------------------------|--|
| Fields marked with red asterisk (*) are mandatory. |                                                                                                    |  |
| Application*                                       | Select the Application ID from the <b>Application</b> drop-down list. The Landing Page will<br>be displayed in the selected Application. |  |
| Menu ID*                                           | Select the Menu ID from the drop-down list. The selected menu will be displayed as<br>the landing page.                                  |  |
| Role Code*                                         | Select the role code from the drop-down list. For the selected role, the selected menu<br>will be displayed as the landing page.         |  |
| Precedence*                                        | Out of several landing pages assigned to a role, enter the precedence of the current<br>landing page.                                    |  |

3. Click **Save**.

# **3.3.4 Landing Page Maintenance**

From the LHS menu, expand **UI Configurations** and click **Landing Page**. The *Landing Page*  window is displayed.

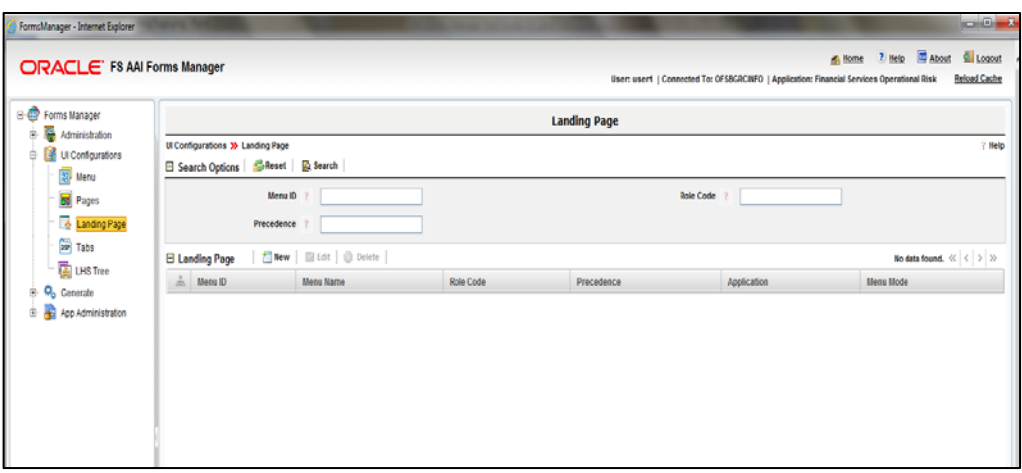

*Figure 66. Landing Page window*

| <b>Action</b> | <b>Description</b>                                                                                        |
|---------------|----------------------------------------------------------------------------------------------------|
| Search        | Enter Menu ID, Role Code, and Precedence. Click Search in the Search<br>Options Toolbar.                  |
| Edit          | Select a Landing Page record and click <b>Edit</b> in the Landing Page Toolbar to edit<br>a Landing Page. |
| Delete        | Select a Landing Page record and click Delete in the Landing Page Toolbar to<br>delete a Landing Page.    |

# **3.4 Tabs**

### **3.4.1 Overview**

This option allows you to create tabs to be displayed in the application screen.

A Tab Group is a collection of tabs. You can define a tab group in the Tab Group Master. After creating the tab group, you have to create the tabs for the tab group. You can modify (add/ remove / re-order tabs) at any point of time. Tab groups can be mapped to multiple forms.

### **3.4.2 Flow Chart**

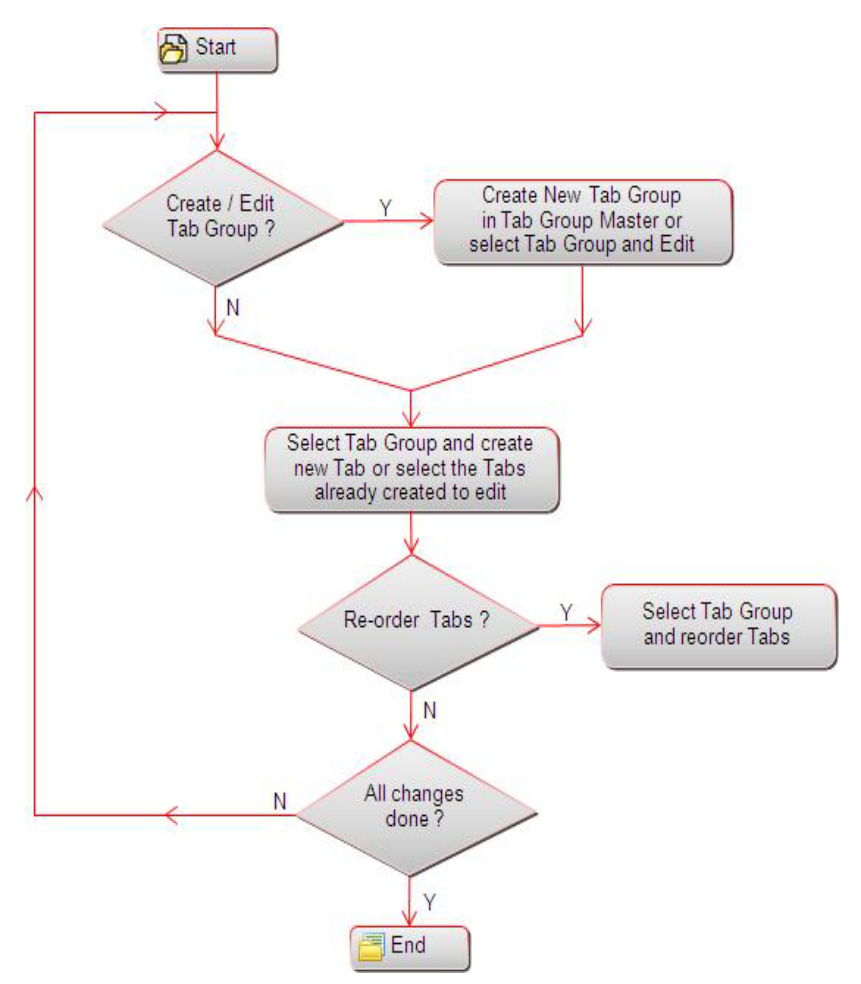

*Figure 67. Flowchart of Tab*

### **3.4.3 How to create a Tab**

#### **Steps to create a Tab Group**

- 1. From the LHS menu, expand **UI Configurations** and click **Tabs**. The *Custom Tab Maintenance* window is displayed.
- 2. Click **New** in the *Tab Group Master* Toolbar.

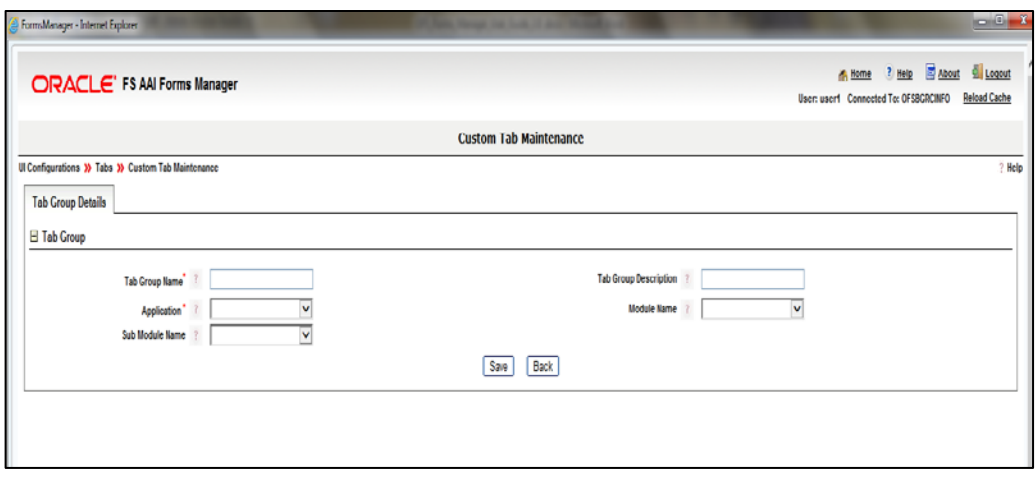

*Figure 68. Tab Group Details*

| <b>Field Name</b>                                  | <b>Description and Remarks</b>                                                                                                    |  |
|----------------------------------------------------|----------------------------------------------------------------------------------------------------|--|
| Fields marked with red asterisk (*) are mandatory. |                                                                                                    |  |
| Tab Group Name*                                    | Enter the name of the Tab Group. This is a mandatory field.<br>The Tab Group name should have a prefix "CS".                                  |  |
| Tab Group<br>Description                           | Enter the description of the Tab Group.                                                                                                    |  |
| Application*                                       | Select the Application ID from the <b>Application</b> drop-down list. The Tab Group will be<br>displayed in the selected Application.         |  |
| Module Name                                        | Select the Module from the <b>Module Name</b> drop-down list. This list is displayed based<br>on the Application selected.                    |  |
| Sub Module Name                                    | Select the Sub Module from the <b>Sub Module Name</b> drop-down list. This list is<br>displayed based on the Application and Module selected. |  |

3. Click **Save**.

# **Steps to create a Tab**

1. Select the Tab Group to which you want to add tab and click **New** in the *Tab* toolbar.

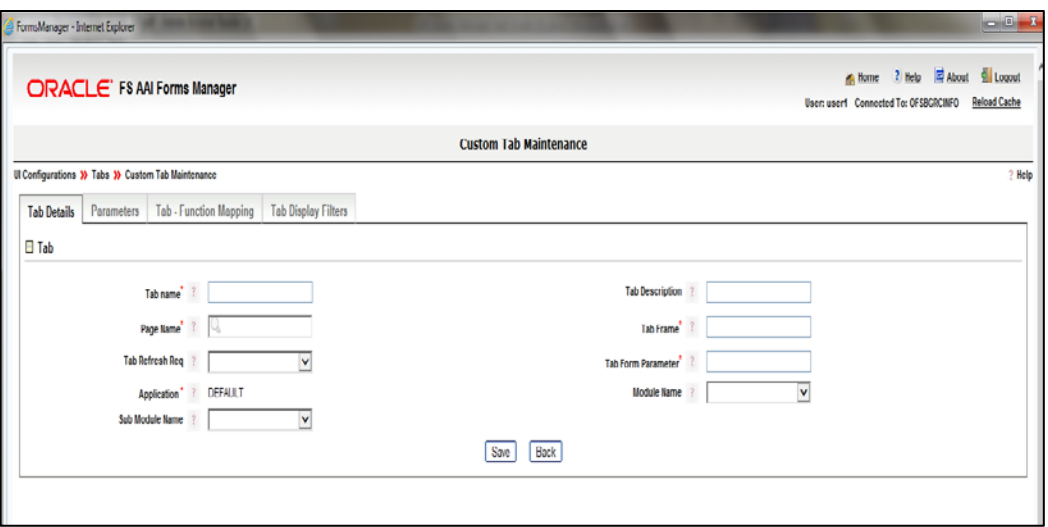

*Figure 69. Tab Details tab*

| <b>Action</b>                                      | <b>Description</b>                                                                                                    |  |
|----------------------------------------------------|----------------------------------------------------------------------------------------------------|--|
| Fields marked with red asterisk (*) are mandatory. |                                                                                                    |  |
| Tab Name*                                          | Enter the name of the tab.                                                                                                    |  |
| <b>Tab Description</b>                             | Enter the description of the tab.                                                                                                    |  |
| Page Name*                                         | Enter the name of the Page to display the tab in. After typing characters in the<br>text field, Page Names similar to the entered values will be popped up in the<br>suggestion box. Select the appropriate one. |  |
| Tab Frame*                                         | Enter the frame which is linked to the tab. This is a mandatory field.                                                                                                    |  |
| Tab Refresh Req                                    | Select Y or N to configure if the tab should be refreshed or not.                                                                                                    |  |
| Tab Form Parameter*                                | Enter the parameter to be passed to the tab form. This is a mandatory field.                                                                                                    |  |
| Application*                                       | Select the Application ID from the <b>Application</b> drop-down list. The Tab will be<br>displayed in the selected Application.                                                                                  |  |
| Module Name                                        | Select the Module from the <b>Module Name</b> drop-down list. This list is displayed<br>based on the Application selected.                                                                                       |  |
| Sub Module Name                                    | Select the Sub Module from the <b>Sub Module Name</b> drop-down list. This list is<br>displayed based on the Application and Module selected.                                                                    |  |

2. Click the **Parameters** tab. Click **Add Parameter** in the *Parameters* toolbar.

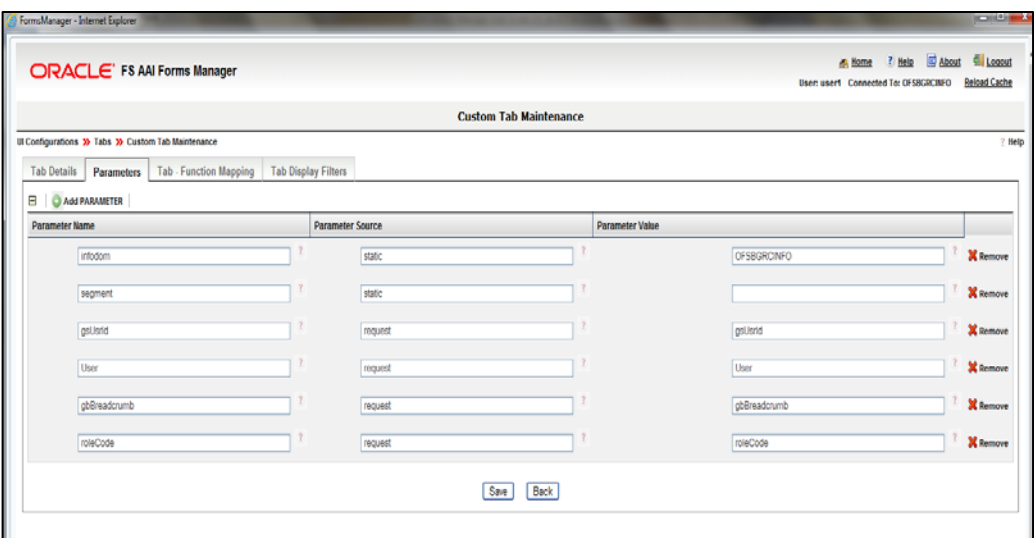

*Figure 70. Tab - Parameters tab*

| <b>Field Name</b>                                  | <b>Description and Remarks</b>                                                                                  |  |
|----------------------------------------------------|----------------------------------------------------------------------------------------------------|--|
| Fields marked with red asterisk (*) are mandatory. |                                                                                                    |  |
| Parameter Name*                                    | Enter the name of the parameter to be passed to the layout template. The parameter<br>names are case sensitive. |  |
| Parameter Source*                                  | Enter the value of the parameter mentioned in the <b>Parameter Name</b> field.                                  |  |
| Parameter Value*                                   | Enter the source of the parameter mentioned in the <b>Parameter Name</b> field.                                 |  |

3. Click the **Tab - Function Mapping** tab.

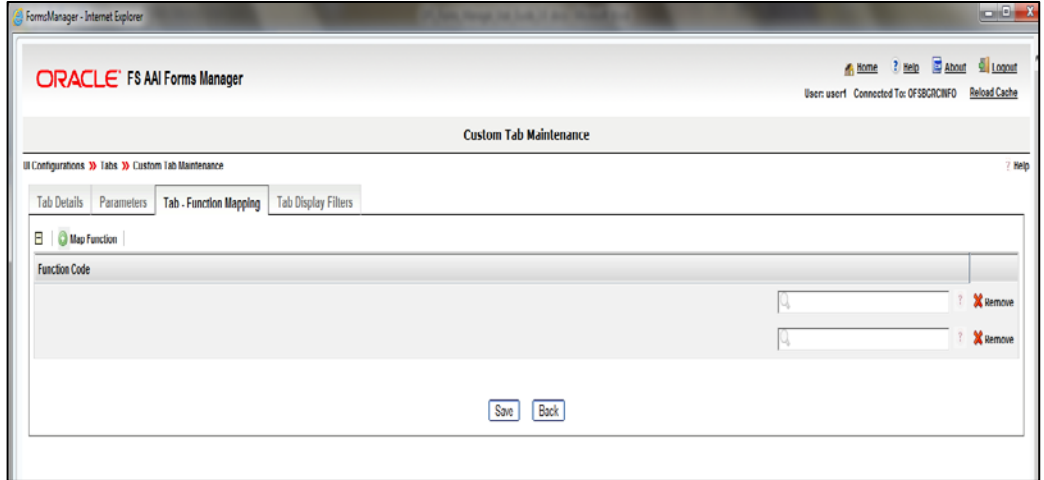

*Figure 71. Tab Details - Tab Function Mapping tab*

4. Click **Map Function** and enter the function code to be mapped with the tab. The users with this function code mapped can only access the tab. After typing

characters in the text field, function codes similar to the entered values will be popped up in the suggestion box.

5. Click the **Tab Display Filters** tab and then click **Add Combination**.

| FormsManager - Internet Explorer                           |                               |                        |                                                                                    | $-$ 0 $\chi$    |
|------------------------------------------------------------|-------------------------------|------------------------|------------------------------------------------------------------------------------|-----------------|
| <b>ORACLE</b> ' FS AAI Forms Manager                       |                               |                        | Home ? Help & About 4 Logout<br>User: user1 Connected To: OFSBGRCINFO Reload Cache |                 |
|                                                            | <b>Custom Tab Maintenance</b> |                        |                                                                                    |                 |
| UI Configurations >>>> Tabe >>> Custom Tab Maintenance     |                               |                        |                                                                                    | ? Help          |
| Parameters<br>Tab - Function Mapping<br><b>Tab Details</b> | <b>Tab Display Filters</b>    |                        |                                                                                    |                 |
| н<br>Add Combination                                       |                               |                        |                                                                                    |                 |
| Set ID                                                     | <b>Parameter Name</b>         | <b>Parameter Value</b> | Operator                                                                           |                 |
|                                                            |                               |                        | $\mathbf{v}$<br><b>AND</b>                                                         | <b>X</b> Remove |
|                                                            | Back<br>Save                  |                        |                                                                                    |                 |
|                                                            |                               |                        |                                                                                    |                 |

*Figure 72. Tab Details – Tab Display Filters tab*

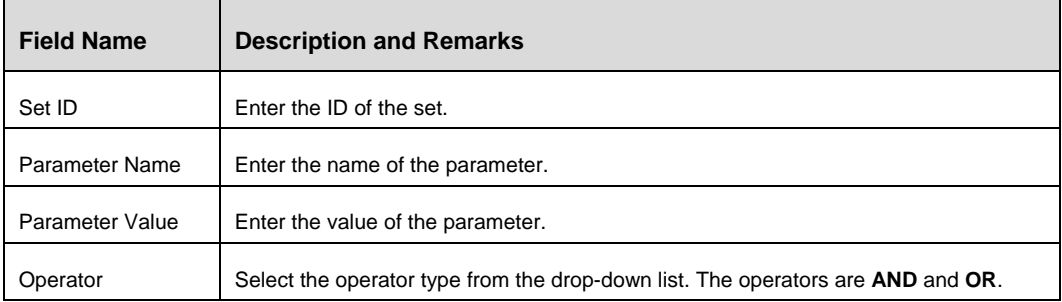

6. Click **Save**.

### **3.4.4 Custom Tab Maintenance**

From the LHS menu, expand **UI Configurations** and click **Tabs**. The *Custom Tab Maintenance* window is displayed.

| UI Configurations |                                  |                                      | <b>Custom Tab Maintenance</b>                                                     |                               |                       |
|-------------------|----------------------------------|--------------------------------------|-----------------------------------------------------------------------------------|-------------------------------|-----------------------|
|                   | <b>UI Configurations 30 Tabs</b> | File Group Search   Reset   & Search |                                                                                   |                               |                       |
| Landing Page      | <b>Tab Group Description</b>     | Tab Group ID                         | <b>Tab Group Name</b>                                                             |                               |                       |
|                   | <b>El Tab Group Master</b>       | New   Edit   FF Recrder   @ Delete   |                                                                                   | Rows 1-10 of 198 <<< >>>>>>>> |                       |
|                   | Tab Group ID<br>ž.               | <b>Tab Group Name</b>                | <b>Tab Group Description</b>                                                      | Application                   | <b>Tab Group Mode</b> |
|                   | $\Box$ 11                        | Compliance Plan                      | Compliance Plan with attestation and issue aciton tabs and linkage for regulation | <b>DEFAULT</b><br>Development |                       |
|                   | ⊽<br>12                          | Compliance Plan                      | Compliance Plan with attestation and aciton tabs and linkages for Regulation      | <b>DEFAULT</b><br>Development |                       |
|                   | $\Box$ 13                        | Compliance Plan                      | Compliance Plan with attestation and issue action tab and linkage for Regulation  | <b>DEFAULT</b><br>Development |                       |
|                   | $\Box$ 14                        | Compliance Plan                      | Compliance Plan with issue and action tab and Linkage for Regulation              | <b>DEFAULT</b><br>Development |                       |
|                   | $\Box$ 15                        | Compliance Plan                      | Compliance Plan with action tab and Linkage for Regulation                        | <b>DEFALLT</b><br>Development |                       |
|                   | $\Box$ 16                        | Compliance Plan                      | Compliance Plan with issue and action tab and Linkage for Regulation              | <b>DEFAULT</b><br>Development |                       |
|                   | $\Box$ 20                        | Reference data management            | Reference data management                                                         | <b>DEFAULT</b><br>Development |                       |
|                   | $\Box$ 41                        | Compliance Plan                      | Compliance Plan                                                                   | <b>DEFAULT</b><br>Development |                       |
|                   | $\Box$ 42                        | Compliance Plan                      | Compliance Plan with attestation and issue action tabs and linkage for obligation | <b>DEFAULT</b><br>Development |                       |
|                   | $\Box$ 43                        | Compliance Plan                      | Compliance Plan with attestation and action tabs and linkages for Obligation      | <b>DEFAULT</b><br>Development |                       |

*Figure 73. Custom Tab Maintenance window*

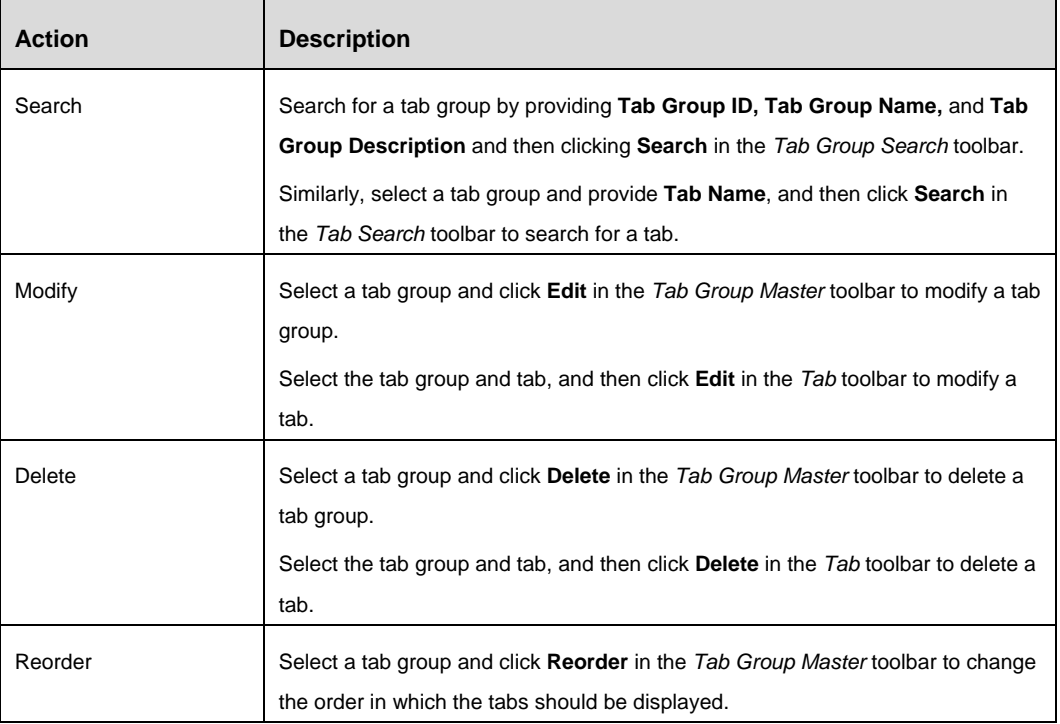

# **3.5 LHS Tree**

# **3.5.1 Overview**

This option allows you to create LHS Tree group to be displayed in the application screen.

A LHS Tree Group is a collection of LHS Tree items. You can define an LHS tree in the *LHS Tree Maintenance* screen. After creating the LHS Tree Group, you need to create LHS tree items for the LHS Tree Group. You can modify (add/ remove / re-order LHS tree items) at any point of time. A single LHS Tree Group can be mapped to multiple forms.

# **3.5.2 Flow Chart**

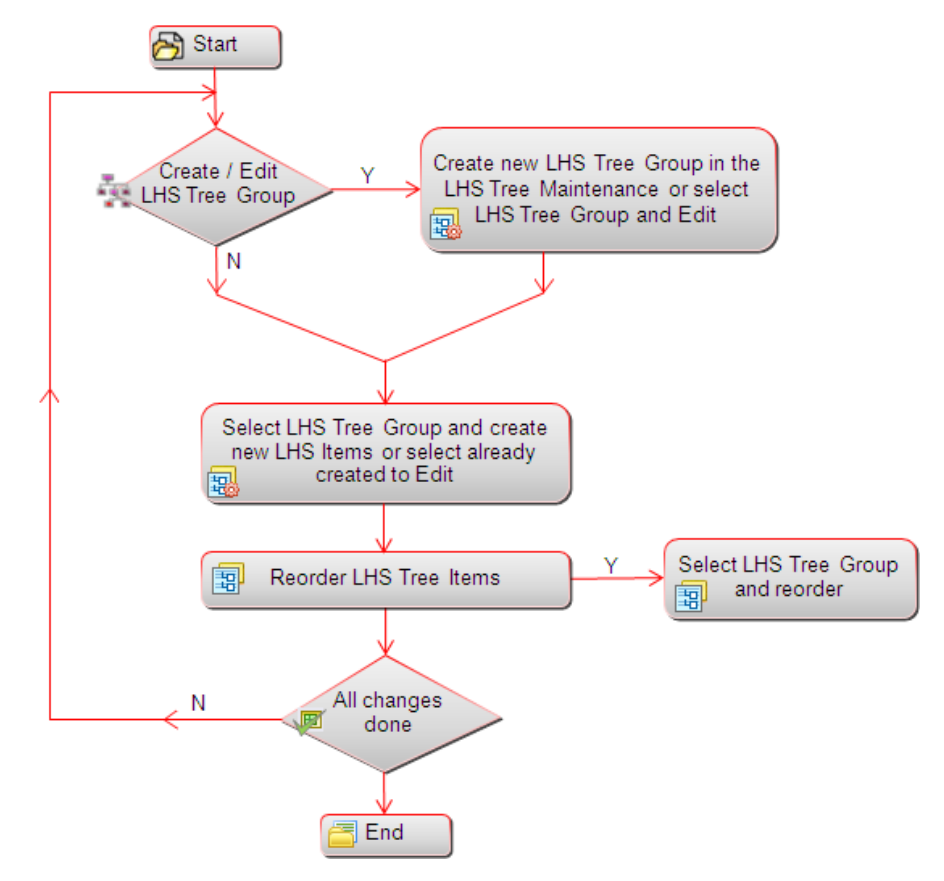

*Figure 74. Flowchart of LHS Tree*

# **3.5.3 How to create a LHS Tree**

# **Steps to create a LHS Tree Group**

- 1. From the LHS menu, expand **UI Configurations** and click **LHS Tree**. The *LHS Tree Maintenance* window is displayed.
- 2. Click **New** in the *LHS Tree Group* Toolbar. The *LHS Tree Maintenance* window is displayed.

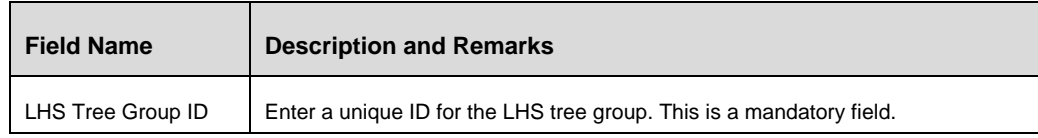

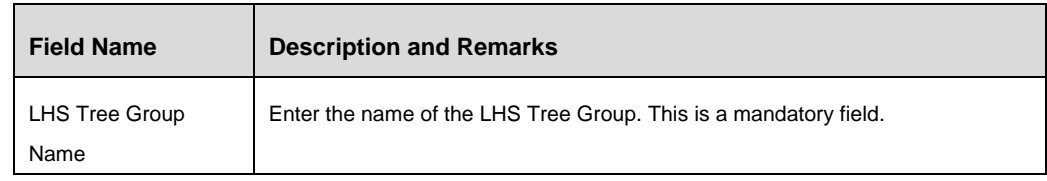

### **Steps to create a LHS Tree Master**

3. Select the LHS Tree Group to which you want to add LHS tree masters and click **New** in the *LHS Tree Master* toolbar. The *Custom LHS Tree Maintenance* window is displayed.

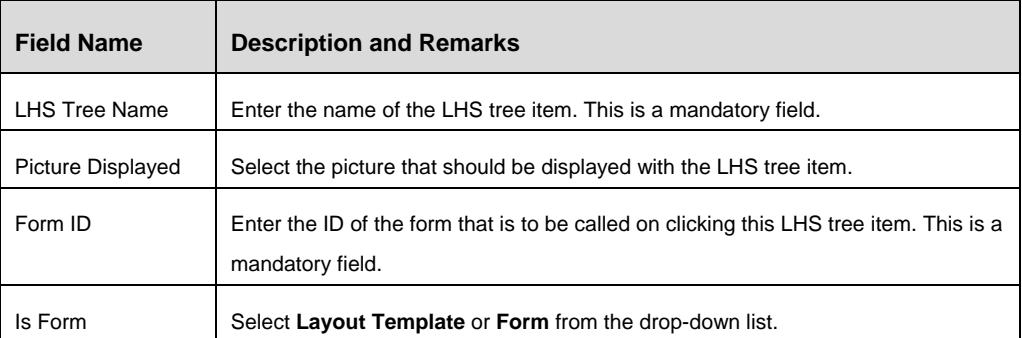

- 4. Click the **LHS Tree Status Mapping** tab.
- 5. Click **Map Status**.
- 6. Enter the name of the status of the mapping.
- 7. Click **Save**.

# **3.5.4 LHS Tree Maintenance**

From the LHS menu, expand **UI Configurations** and click **LHS Tree**. The *LHS Tree Maintenance* window is displayed.

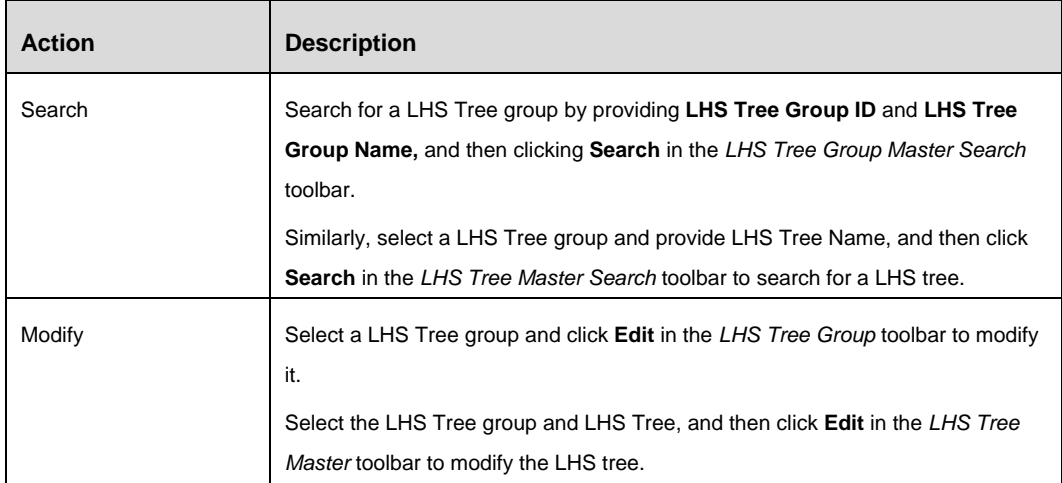

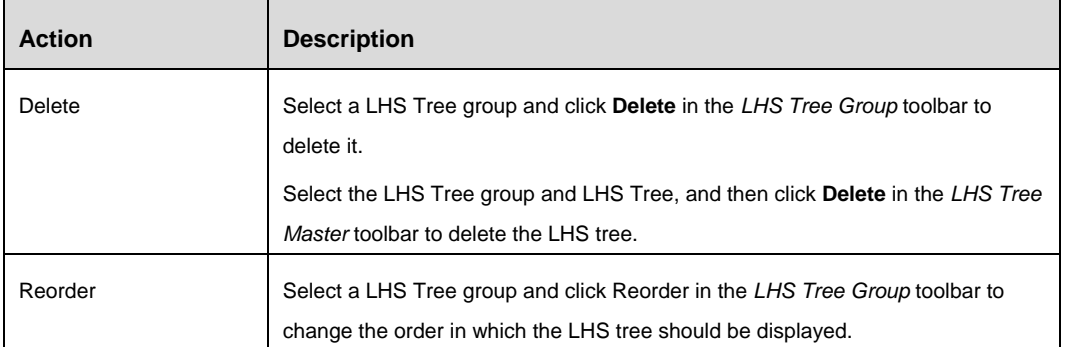

# **4 Generate**

# **4.1 Generate Menu**

### **4.1.1 Overview:**

Generate Menu option is used to deploy the application menu created / modified using Forms Manager. On generating the menu, the menu definitions (all levels and sub levels for the application information domain) are deployed in the Information Domain after moving the previous version of the application menu / Information Domain specific menu to history tables along with the comments supplied for audit purpose. It also generates the dependent Tab Groups and LHS Trees that are being called from the menus.

# **4.1.2 How to generate a Menu**

#### **Steps to generate a Menu**

1. From the LHS menu, expand **Generate** and click **Menu**. The *Generate Menu* window is displayed.

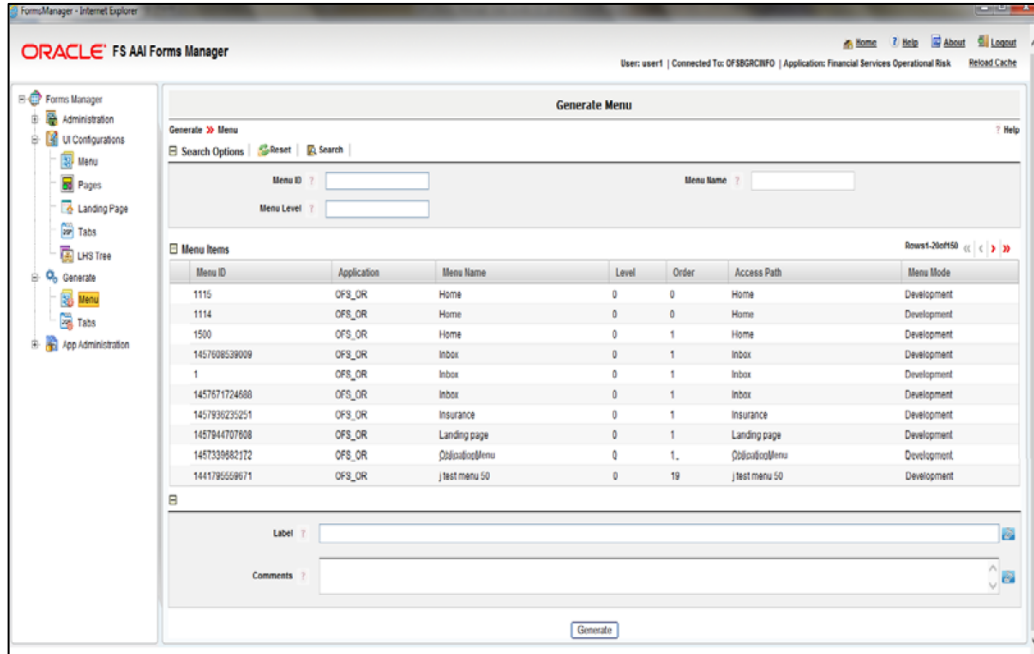

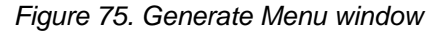

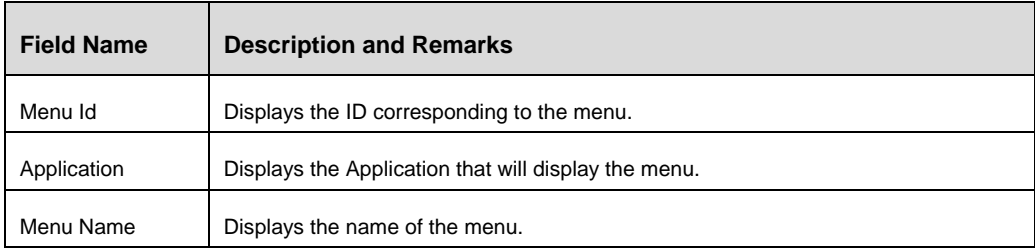

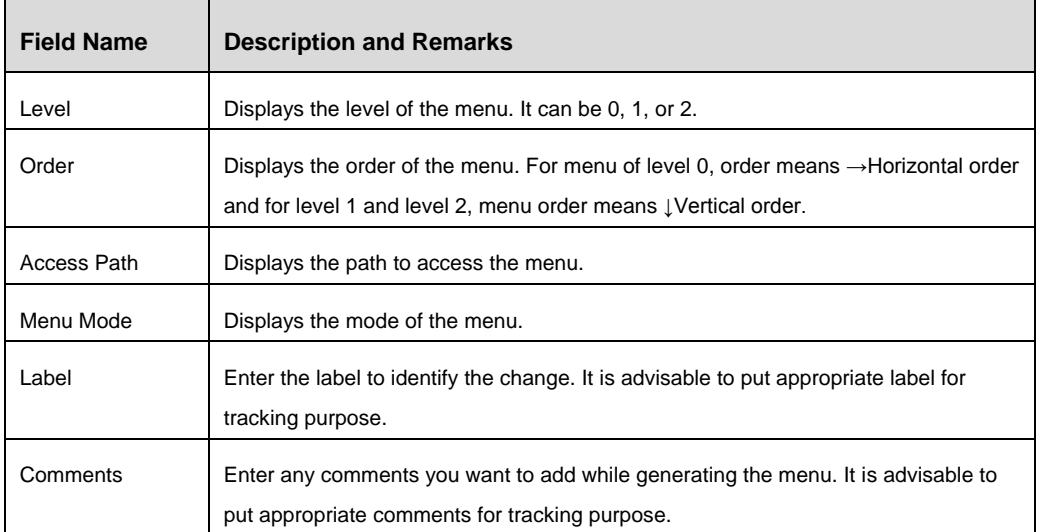

2. Click **Generate**.

While generating the menu, data in the work-in-progress table for all menu items along with tab groups and LHS trees will be moved to application tables. The same data will be moved to history tables with version number and comments to keep track of changes in the menu along with its dependent tab groups and LHS trees.

**NOTE:** Search for a menu by providing the **Menu Id**, **Menu Name**, and **Menu Level** in the Search Options Toolbar.

# **4.2 Generate Pages**

# **4.2.1 Overview**

Generate Page is used to deploy the pages created / modified using Forms Manager. You can generate and deploy a single page based on the need. On generating the page, the page definition (DB scripts and XML files) is deployed in the Information Domain after making a copy of the definition for audit/ tracking purposes. It also generates the corresponding Tab Groups and LHS trees that are being called from the page you are generating.

- XML files will be backed up in the YYYMMDDHHMISS directory under the directory configured for copying the latest XML definition.
- New set of definitions for the page will be copied with the required privilege in the directory configured for copying the latest XML definition.
- DB scripts will be deployed in the AAI Config Schema after moving the older version to the history tables along with the comments entered during the *Generate Page* option.
- By default, the dependent Tab Groups and LHS Trees will be moved to the platform application tables.

### **4.2.2 How to generate a Page**

### **Steps to generate a Page**

- 3. From the LHS menu, expand **UI Configurations** and click **Pages**. The *Pages* window is displayed.
- 4. Select the Page that you want to generate and deploy. The Page Maintenance window is displayed.

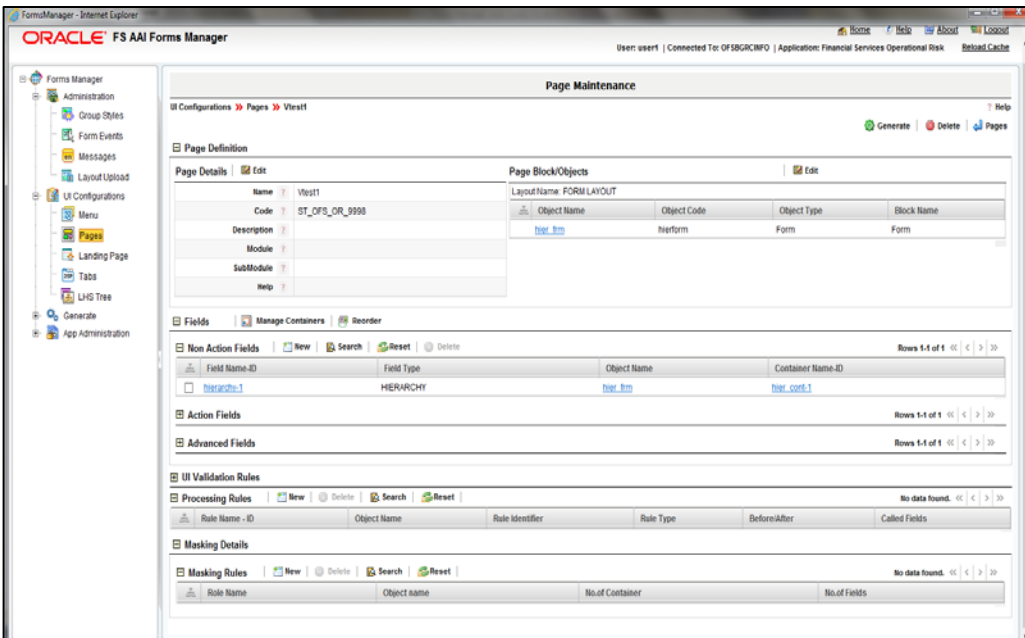

*Figure 76. Page Maintenance window – Generate Page*

| <b>Field Name</b> | <b>Description and Remarks</b>                                                                                                    |
|-------------------|----------------------------------------------------------------------------------------------------|
| Form Code         | Displays the unique identifier of the form.                                                                                       |
| Form Name         | Displays the name of the form.                                                                                                    |
| Label             | Enter the label to identify the change. It's advisable to put appropriate label for<br>tracking purpose.                          |
| Comments          | Enter any comments you want to add while generating the form. It's advisable to put<br>appropriate comments for tracking purpose. |
| Path              | Displays the path where the form will be generated.                                                                               |

5. Click **Generate** which is on the top right hand side of the page.

# **4.3 Generate Tabs**

### **4.3.1 Overview**

Generate Tab Group is used to deploy the tab groups and the tabs associated with the tab group, which are created / modified using Forms Manager. On generating the tab group, the tab group definitions are deployed in the Information Domain after moving the previous version of the tab group to history tables along with the comments supplied for audit purpose.

# **4.3.2 How to generate a Tab Group**

### **Steps to generate a Tab Group**

1. From the LHS menu, expand **Generate** and click **Tabs**. The *Generate Tab Group* window is displayed.

| ORACLE' FS AAI Forms Manager                                                                |                                 | User: user1   Connected To: OFSBGRCINFO   Application: Financial Services Operational Risk | A Home 7 Help & About<br>Logout<br>Reload Cache |
|---------------------------------------------------------------------------------------------|---------------------------------|--------------------------------------------------------------------------------------------|-------------------------------------------------|
|                                                                                             |                                 | <b>Generate Tab Group</b>                                                                  |                                                 |
| Generate >> Tab Group<br><b>B</b> UI Configurations<br>E Search Options   Sheset   E Search |                                 |                                                                                            |                                                 |
| Tab ID 7                                                                                    |                                 | Tab name 7                                                                                 |                                                 |
| Landing Page<br><b>El Tab Groups</b><br>Mark All                                            |                                 |                                                                                            | Rows 1-20 of 198 ( C 3 3)                       |
| 点 Tab Group ID                                                                              | <b>Tab Group Name</b>           | Tab Group Name                                                                             |                                                 |
| $\Box$ 11                                                                                   | Compliance Plan                 | <b>DEFAULT</b>                                                                             |                                                 |
| □ 12                                                                                        | Compliance Plan                 | <b>DEFAULT</b>                                                                             |                                                 |
| $\Box$ 13                                                                                   | Compliance Plan                 | <b>DEFAULT</b>                                                                             |                                                 |
| 口 14                                                                                        | Compliance Plan                 | <b>DEFAULT</b>                                                                             |                                                 |
| $\Box$ 15                                                                                   | Compliance Plan                 | DEFAULT                                                                                    |                                                 |
| $\Box$ 16                                                                                   | Compliance Plan                 | <b>DEFAULT</b>                                                                             |                                                 |
| $\Box$ 20                                                                                   | Reference data management       | <b>DEFAULT</b>                                                                             |                                                 |
| $\Box$ 41                                                                                   | Compliance Plan                 | <b>DEFAULT</b>                                                                             |                                                 |
| $\Box$ 42                                                                                   | Compliance Plan                 | <b>DEFAULT</b>                                                                             |                                                 |
| $\Box$ 43                                                                                   | Compliance Plan                 | <b>DEFAULT</b>                                                                             |                                                 |
| □ 44                                                                                        | Compliance Plan                 | <b>DEFAULT</b>                                                                             |                                                 |
| □ 45                                                                                        | Compliance Plan                 | <b>DEFAULT</b>                                                                             |                                                 |
| $\Box$ 46                                                                                   | Compliance Plan                 | <b>DEFAULT</b>                                                                             |                                                 |
| $\Box$ 47                                                                                   | Compliance Plan                 | <b>DEFAULT</b>                                                                             |                                                 |
| $\Box$ 50                                                                                   | Sox 404 Certification Details   | <b>DEFAULT</b>                                                                             |                                                 |
| $\Box$ 100                                                                                  | Worldfow Manager                | <b>DEFAULT</b>                                                                             |                                                 |
| 0<br>102                                                                                    | Workflow Manager                | <b>DEFAULT</b>                                                                             |                                                 |
| □ 225                                                                                       | SOX 302 Certification           | <b>DEFAULT</b>                                                                             |                                                 |
| $\Box$ 500                                                                                  | <b>Business Continuity Risk</b> | <b>DEFAULT</b>                                                                             |                                                 |
| $\Box$ 501                                                                                  | <b>Business Continuity Risk</b> | <b>DEFAULT</b>                                                                             |                                                 |

*Figure 77. Generate Tab Group window*

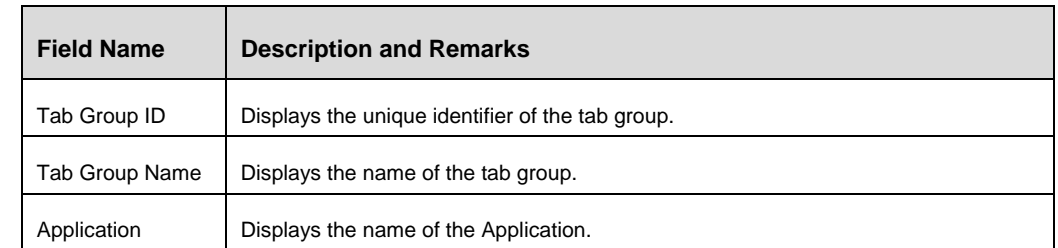

2. Select the checkbox corresponding to the Tab Group(s) you want to generate or select **Mark All** if you want to generate all tab groups.

3. Click **Generate**.

**NOTE:** Search for a tab group by providing the **Tab ID** and **Tab Name** in the *Search Options* toolbar.

# **5 App Administration**

# **5.1 Module**

# **5.1.1 Overview**

This option is used to create Modules and Sub Modules for the Application. These Modules appear in the Menu and Page creation screens, based on the Application that is chosen.

# **5.1.2 How to Create a Module**

1. From the LHS menu, expand **App Administration** and click **Module**. The *Module* window is displayed.

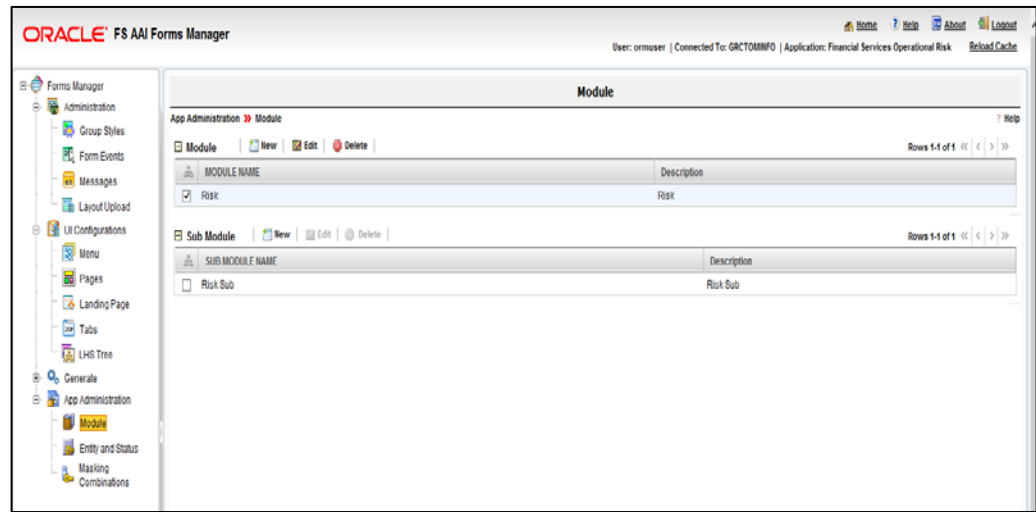

*Figure 78. Module window*

2. Click **New** in the *Module* Toolbar. The *Add New Module* window is displayed.

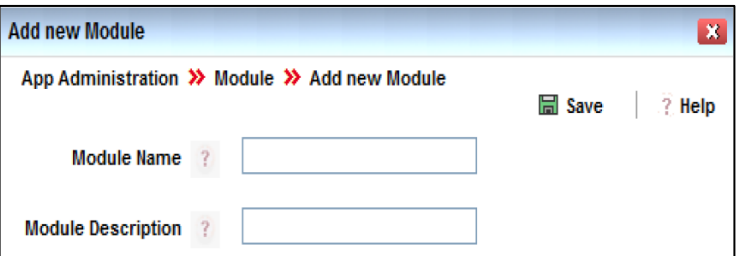

*Figure 79. Add New Module window*

| <b>Field Name</b>                                  | <b>Description and Remarks</b>            |  |
|----------------------------------------------------|-------------------------------------------|--|
| Fields marked with red asterisk (*) are mandatory. |                                           |  |
| Module Name*                                       | Enter the name of the Module.             |  |
| Module Description*                                | Enter a valid description for the Module. |  |

3. Click **Save**.

### **5.1.3 How to Create a Sub Module**

- 1. From the *Module* window, select the Module to which you want to create a Sub Module. The *Sub Module* toolbar is displayed.
- 2. Click **New** in the *Sub Module* toolbar. The *Add New Sub Module* window is displayed.

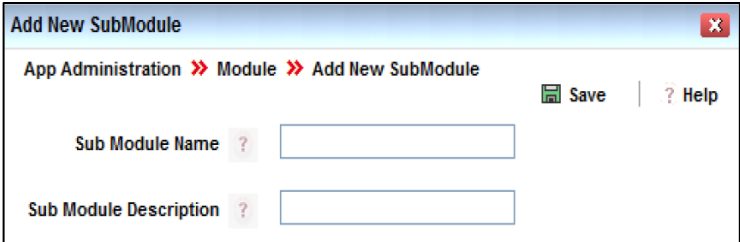

*Figure 80. Add New Sub Module window*

| <b>Field Name</b>                                  | <b>Description and Remarks</b>                |  |
|----------------------------------------------------|-----------------------------------------------|--|
| Fields marked with red asterisk (*) are mandatory. |                                               |  |
| Sub Module Name*                                   | Enter the name of the Sub Module.             |  |
| Sub Module                                         | Enter a valid description for the Sub Module. |  |
| Description*                                       |                                               |  |

3. Click **Save**.

### **5.1.4 Module Maintenance**

From the LHS menu, expand **App Administration** and click **Modules**. The *Module* window is displayed.

**NOTE:** When you select a Module, the available Sub Modules will be displayed under *Sub Modules* grid.

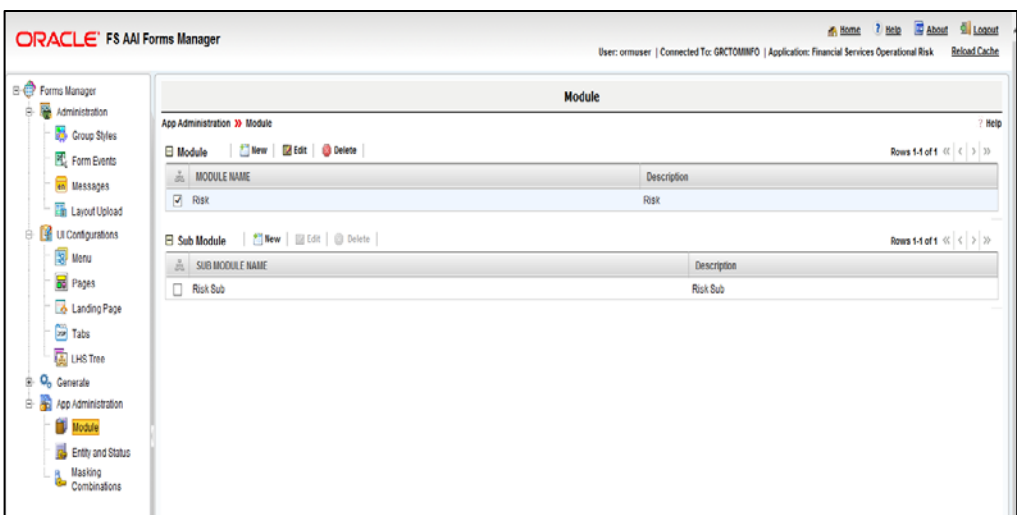

*Figure 81. Module window*

| <b>Action</b> | <b>Description</b>                                                                                                    |
|---------------|----------------------------------------------------------------------------------------------------|
| Modify        | Select a Module and click <b>Edit</b> in the <i>Module</i> toolbar to modify a module.<br>Select the Module and Sub Module and then click Edit in the Sub Modules<br>toolbar to modify a Sub Module. |
| Delete        | Select a Module and click Delete in the Module toolbar to delete a module.<br>Select the Module and Sub Module and then click Delete in the Sub Modules<br>toolbar to delete a Sub Module.           |

# **5.2 Entity and Status**

### **5.2.1 Overview**

This section is used to create and manage different Entities across the Application. These Entities are assigned with various Statuses that are also created for the Application. We can link the Entities to other Entities and also map them to various Roles based on the functionality is required for a particular module or sub module of the Application.

### <span id="page-93-0"></span>**5.2.2 How to Create Application Entities**

- 1. From the LHS menu, expand **App Administration** and click **Entity and Status**. The *Entity and Status* window is displayed.
- 2. Click **New** in the *Application Entities* toolbar. The *Add New Entity* window is displayed.

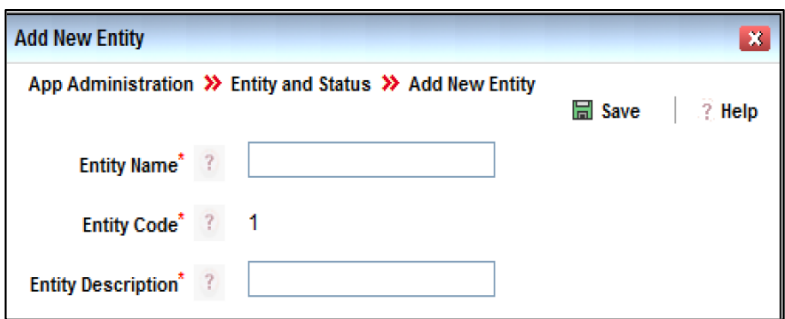

*Figure 82. Add New Entity window*

| <b>Field Name</b>                                  | <b>Description and Remarks</b>                            |  |  |
|----------------------------------------------------|-----------------------------------------------------------|--|--|
| Fields marked with red asterisk (*) are mandatory. |                                                           |  |  |
| Entity Name*                                       | Enter the name of the Entity.                             |  |  |
| Entity Code <sup>*</sup>                           | The Code or ID for the Entity is automatically generated. |  |  |
| <b>Entity Description*</b>                         | Enter a valid description for the Entity.                 |  |  |

3. Click **Save**.

# **5.2.3 How to Create Status**

- 1. From the *Entity and Status* window, select the Entity to which you want to create a Status. The *Status* toolbar is displayed.
- 2. Click **New** in the *Status* toolbar. The *Add New Status* window is displayed.

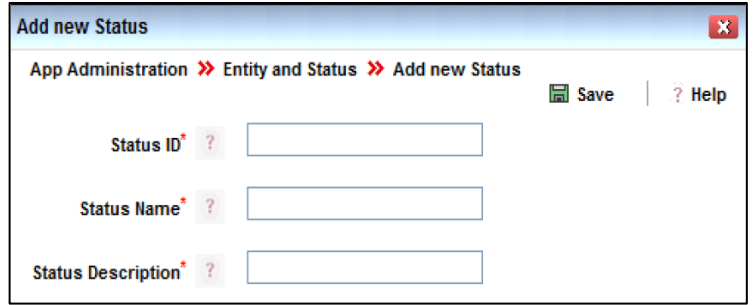

*Figure 83. Add New Status window*

| <b>Field Name</b>                                  | <b>Description and Remarks</b>            |  |
|----------------------------------------------------|-------------------------------------------|--|
| Fields marked with red asterisk (*) are mandatory. |                                           |  |
| Status ID*                                         | Enter the ID of the Status.               |  |
| Status Name*                                       | Enter the Name of the Status.             |  |
| Status Description*                                | Enter a valid description for the Status. |  |

3. Click **Save**.

# **5.2.4 Mapping Status to an Entity**

- 1. From the *Entity and Status* window, select an Entity whose Statuses have been created and for which you want to map the status.
- 2. Click **Map Status** in the *Application Entities* toolbar. The *Map Status* window is displayed.

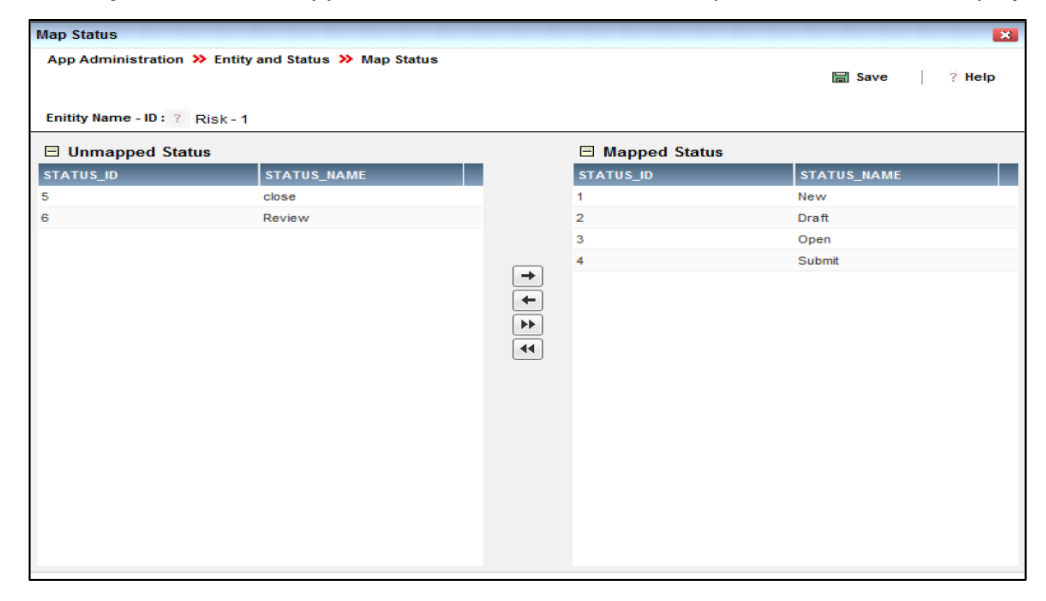

*Figure 84. Map Status window*

- 3. Move the Statuses from the **Unmapped Status** column to the **Mapped Status** column.
- 4. Click **Save**.

### **5.2.5 Linking Entities for an Application**

- 1. From the *Entity and Status* window, select an Entity for which you want to link another Entity that is already created.
- 2. Click **Link Entities** in the *Application Entities* toolbar. The *Link Entities* window is displayed.

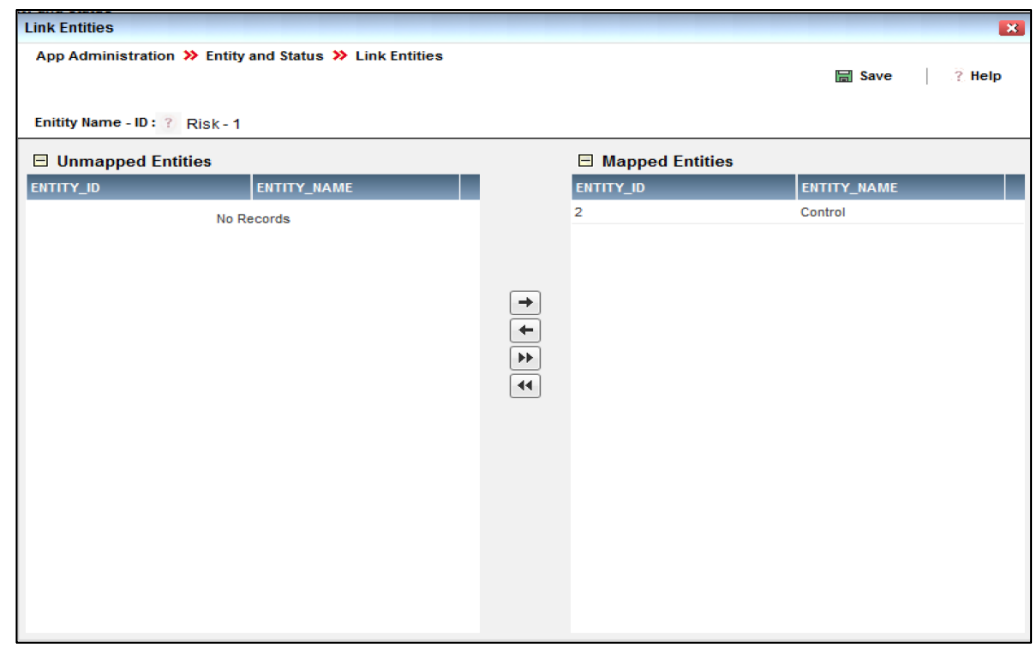

*Figure 85. Link Entities window*

- 3. Move the Entities from the **Unmapped Entities** column to the **Mapped Entities** column.
- 4. Click **Save**.

### **5.2.6 Mapping Roles to an Entity**

- 1. From the *Entity and Status* window, select an Entity for which you want to map Roles that are previously seeded into the system.
- 2. Click **Map Roles** in the *Application Entities* toolbar. The *Map Role* window is displayed.

| <b>Map Role</b>               |                                                       |                           |                       | $\mathbf{X}$                    |
|-------------------------------|-------------------------------------------------------|---------------------------|-----------------------|---------------------------------|
|                               | App Administration >>> Entity and Status >>> Map Role |                           |                       | <b>Implied Save</b><br>$?$ Help |
| Enitity Name - ID: ? Risk - 1 |                                                       |                           |                       |                                 |
| □ Unmapped Roles              |                                                       |                           | $\Box$ Mapped Roles   |                                 |
| <b>ROLE_CODE</b>              | <b>ROLE_NAME</b>                                      |                           | <b>ROLE_CODE</b>      | <b>ROLE_NAME</b>                |
| <b>ACTASR</b>                 | <b>Action Assessor</b>                                | ÷.                        | <b>RPO</b>            | <b>Risk Owner</b>               |
| <b>ACTSTAKE</b>               | Action StakeHolder                                    | €                         | <b>RV</b>             | <b>Risk Viewer</b>              |
| <b>ACTVIEWER</b>              | <b>Action Viewer</b>                                  |                           |                       |                                 |
| <b>ADEM</b>                   | <b>Delegation Administrator</b>                       |                           |                       |                                 |
| ALIAS_ACSS                    | Alias Access                                          |                           | →                     |                                 |
| ALIAS ADVN                    | Alias Advanced                                        |                           | ۰                     |                                 |
| ALIAS_AUTH                    | <b>Alias Authorize</b>                                |                           | $\blacktriangleright$ |                                 |
| ALIAS_PHNT                    | Alias Phantom                                         |                           | $\left  \right $      |                                 |
| ALIAS ROLY                    | Alias Read Only                                       |                           |                       |                                 |
| ALIAS_WRIT                    | Alias Write                                           |                           |                       |                                 |
| <b>ASA</b>                    | <b>Asset Assessor</b>                                 |                           |                       |                                 |
| <b>ASO</b>                    | Asset Owner                                           |                           |                       |                                 |
| <b>ASVIEWER</b>               | Asset Viewer                                          |                           |                       |                                 |
| <b>ATAPP</b>                  | <b>Attestation Approver</b>                           |                           |                       |                                 |
| <b>AUDV</b>                   | <b>Audit Viewer</b>                                   |                           |                       |                                 |
| BATCH_ACSS                    | <b>Batch Access</b>                                   |                           |                       |                                 |
| <b>BATCH_ADVN</b>             | <b>Batch Advanced</b>                                 | ᆌ                         |                       |                                 |
| $A_{\rm H}$                   | itti.                                                 | $\langle \bullet \rangle$ |                       |                                 |

*Figure 86. Map Role window*

- 3. Move the Roles from the **Unmapped Roles** column to the **Mapped Roles** column.
- 4. Click **Save**.

### **5.2.7 Entity and Status Maintenance**

From the LHS menu, expand **App Administration** and click **Entity and Status**. The *Entity and Status* window is displayed.

# **NOTE:** When you select an Entity, the available Statuses will be displayed under *Status* grid.

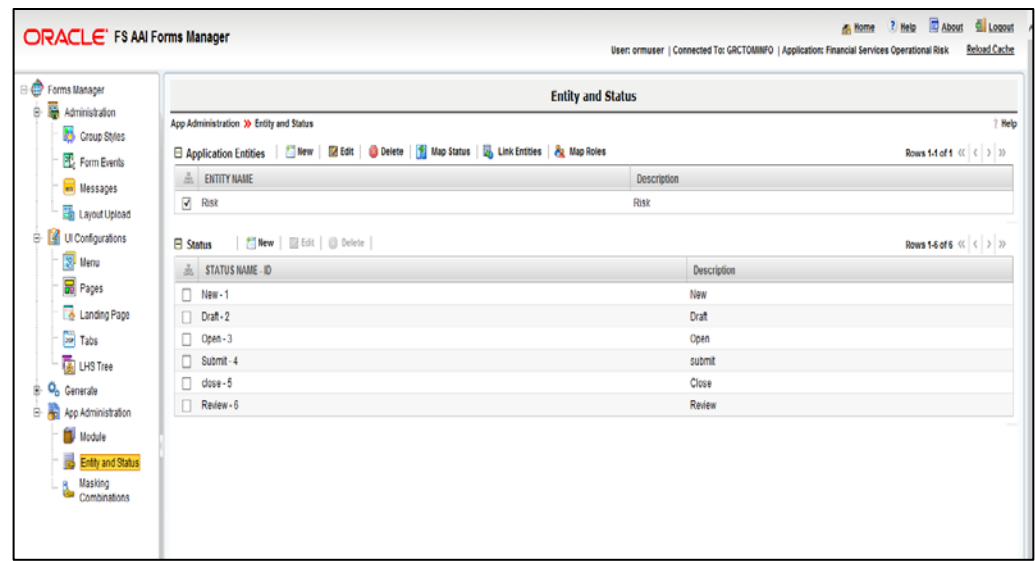

*Figure 87. Entity and Status window*

| <b>Action</b> | <b>Description</b>                                                                                                    |
|---------------|----------------------------------------------------------------------------------------------------|
| Modify        | Select an Entity and click <b>Edit</b> in the Application Entities toolbar to modify an<br>Entity.<br>Select the Entity and Status and then click <b>Edit</b> in the Status toolbar to modify a |
| Delete        | Status.                                                                                                    |
|               | Select an Entity and click Delete in the Application Entities toolbar to delete an<br>Entity.                                                                                                   |
|               | Select the Entity and Status and then click Delete in the Status toolbar to delete<br>a Status.                                                                                                 |

# **5.3 Masking Combinations**

### **5.3.1 Overview**

This section allows you to create different combinations of masking for the Entities in an Application. These combinations can be applied over different Roles and linked Entities also.

# **5.3.2 How to Create Masking Combinations**

- 1. From the LHS menu, expand **App Administration** and click **Masking Combinations**. The *Masking Combinations* window is displayed.
- 2. Select the **Entity** from the drop-down list. This list is populated based on the entities that were previously created. For more information, see [How to Create Application Entities.](#page-93-0)
- 3. Click **New** in the *Masking Combinations* toolbar. The *Add Masking Rule* window is displayed.

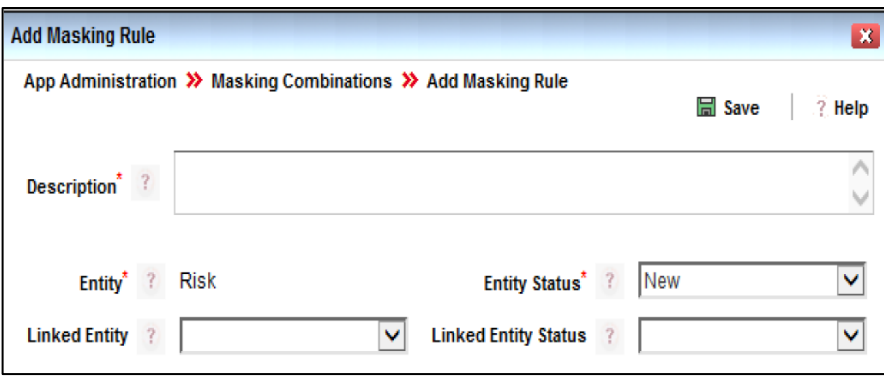

*Figure 88. Add Masking Rule window*

| <b>Field Name</b>                                  | <b>Description and Remarks</b>                                                                                |  |  |
|----------------------------------------------------|----------------------------------------------------------------------------------------------------|--|--|
| Fields marked with red asterisk (*) are mandatory. |                                                                                                    |  |  |
| Description*                                       | Enter a valid description for the Masking Rule, which will describe what the<br>Masking Rule is about.        |  |  |
| Entity*                                            | This field is automatically populated. This is the Entity for which you are creating<br>Masking combinations. |  |  |
| Entity Status*                                     | Select the Status from the drop-down list for the Entity                                                      |  |  |
| <b>Linked Entity</b>                               | Select a Linked Entity from the drop-down list if the masking rules have to be<br>applied to it.              |  |  |
| <b>Linked Entity Status</b>                        | Select the Status from the drop-down list for the Linked Entity.                                              |  |  |

# **5.3.3 Masking Combinations Maintenance**

From the LHS menu, expand **App Administration** and click **Masking Combinations**. The *Masking Combinations* window is displayed.

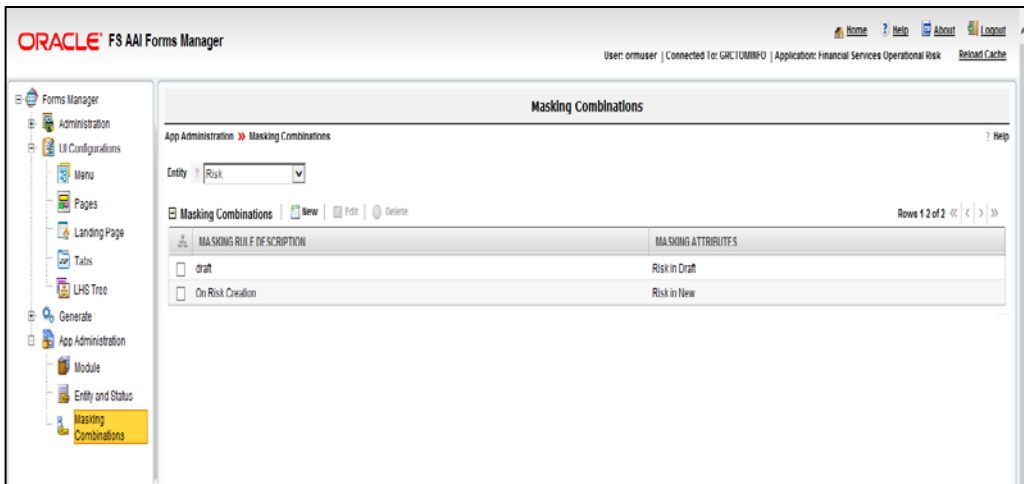

*Figure 89. Masking Combinations window*

| <b>Action</b> | <b>Description</b>                                                                                                    |
|---------------|----------------------------------------------------------------------------------------------------|
| Modify        | Select the Entity and Masking Combination and then click <b>Edit</b> in the Masking<br>Combinations toolbar to modify a Masking Combination. |
| Delete        | Select the Entity and Masking Combination and then click Delete in the Masking<br>Combinations toolbar to delete a Masking Combination.      |

# **6 Administration**

# **6.1 Group Styles**

### **6.1.1 Overview**

A Group Style is a set of styles defined for every element of a container or control. These are the styles which are predefined and packaged along with the Forms Manager.

A group style has pre-defined attributes like background image, border properties (border style, width, and color), font properties (font size, color, weight, style), and so on. These group styles are then associated to the cssclass of the container/control. The stylesheet.css file should have entries for all the group styles available in the Group Style Maintenance window.

# **6.1.2 How to Create a Group Style**

This option allows you to register a new group style which is defined/ available in the stylesheet. Once it is registered, you can use the group styles while you define a container.

### **Steps to create a Group Style**

- 1. From the LHS menu, expand **Administration** and click **Group Styles**. The *Group Style Maintenance* window is displayed.
- 2. Click **New** in the *Group Styles* toolbar.

| Administration >> Group Styles<br>日 Group Style Search   GReset   区 Search<br>Group Style ID 7<br>Group Style Name 7<br><b>Elliotte</b><br><b>El Group Styles</b><br><b>End of Group Style ID</b><br>Group Style Name<br>Container Type<br>$\Box$ 1<br>37<br>Cfly14<br>$\Box$ 2<br>11<br>\$11<br>$\Box$ 3<br>5<br>GfQ<br>$\mathbf{f}$<br>$\Box$ 4<br>M/2<br>37<br>$\Box$ 5<br>Gfly14<br>$\Box$ 6<br>MAG<br>1<br>MA<br>$\Box$ 7<br>٠<br>$\Box$ 8<br>Mv16<br>1<br>$\Box$<br>MV10<br>1<br>$\Box$ 10<br>My11<br>٠<br>Mv12<br>$\Box$ 11<br>$\Box$ 12<br>Mv13<br>1<br>My15<br>$\Box$ 13 |                                        | <b>Group Style Maintenance</b> |        |
|----------------------------------------------------------------------------------------------------|----------------------------------------|--------------------------------|--------|
|                                                                                                    | Administration<br>Group Styles         |                                | ? Help |
|                                                                                                    | Form Events                            |                                |        |
|                                                                                                    | <b>Messages</b>                        |                                |        |
|                                                                                                    | En Layout Upload<br>8 U Configurations |                                |        |
|                                                                                                    |                                        |                                |        |
|                                                                                                    |                                        |                                |        |
|                                                                                                    |                                        |                                |        |
|                                                                                                    |                                        |                                |        |
|                                                                                                    |                                        |                                |        |
|                                                                                                    |                                        |                                |        |
|                                                                                                    |                                        |                                |        |
|                                                                                                    |                                        |                                |        |
|                                                                                                    |                                        |                                |        |
|                                                                                                    |                                        |                                |        |
|                                                                                                    |                                        |                                |        |
|                                                                                                    |                                        |                                |        |
|                                                                                                    |                                        |                                |        |
|                                                                                                    |                                        |                                |        |
|                                                                                                    | $\Box$ 14                              | MA5                            |        |

*Figure 90. Group Style Maintenance window*

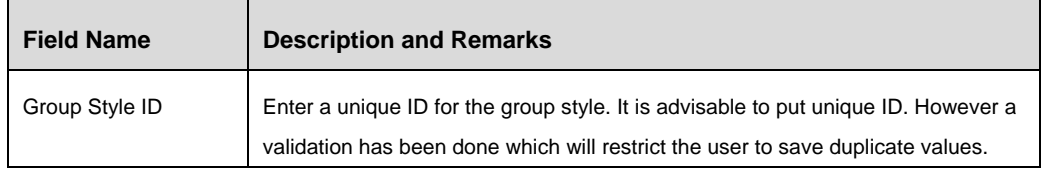

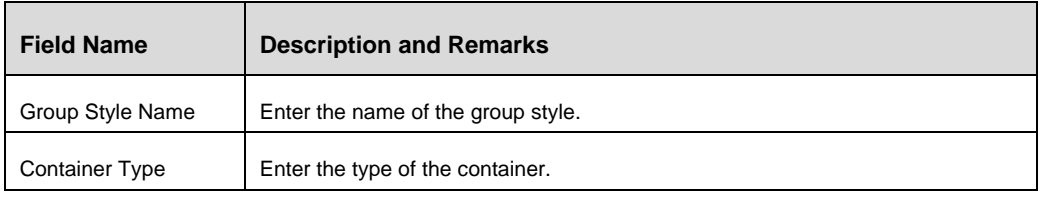

3. Click **Save.**

**NOTE:** Search for a Group Style by providing the **Group Style ID** and **Group Style Name** in the *Group Style Search* toolbar.

#### **6.1.3 Sample Group Styles**

Following figures display different group styles present in the Application Forms. These are the group styles shipped with the standard product.

### **6.1.3.1 Grid Container (Type = 5)**

#### **Grid Group Style: Gflv2**

Description- Grid Container without border.

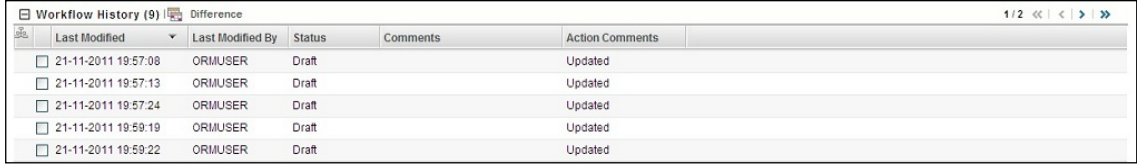

#### **Grid Group Style: Gflv4**

Description- Grid Container without Border and Toolbar.

Additional XML Configuration: Header should not be present. **Note**: Transpose should not be configured in menu, since we cannot return back to Grid view when we do a transpose.

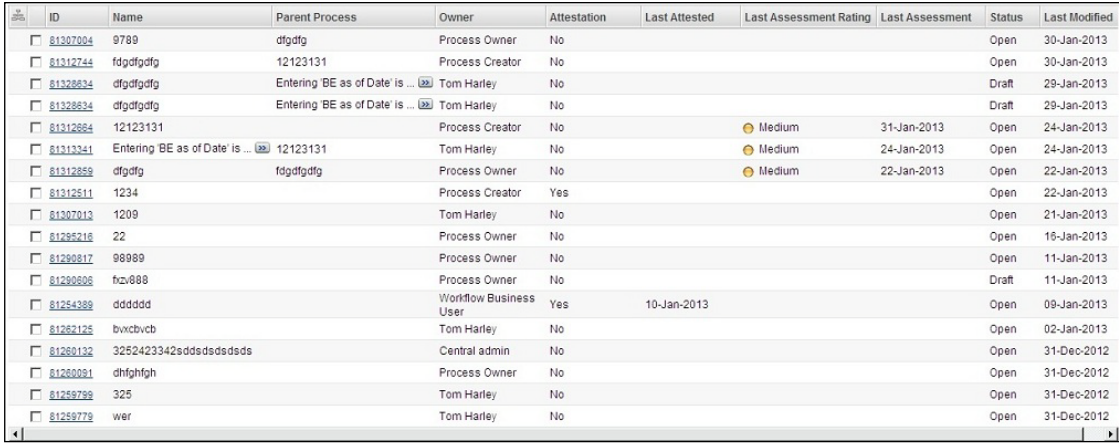

### **Grid Group Style: Gflv5**

Description- Grid Container without Border, Toolbar, and Header.

Additional XML Configuration: Header should not be present.

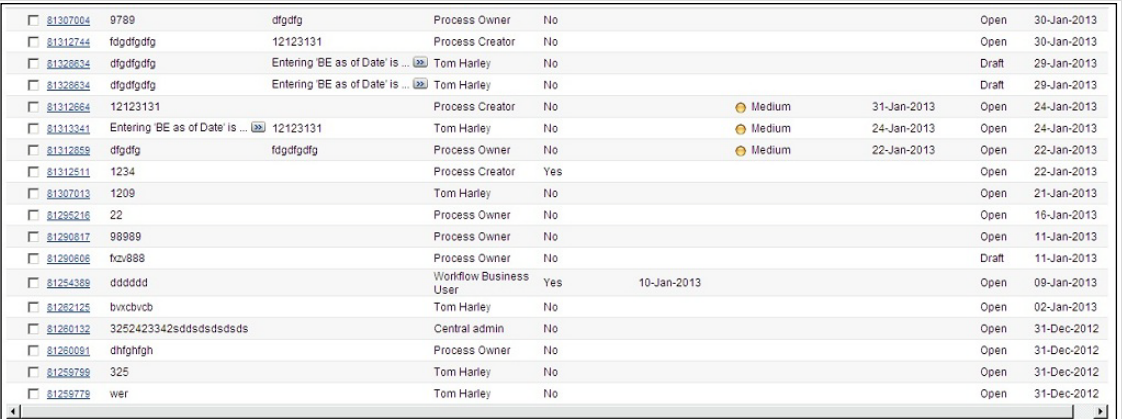

### **Grid Group Style: Gflv6**

Description- Grid Container with Border and toolbar.

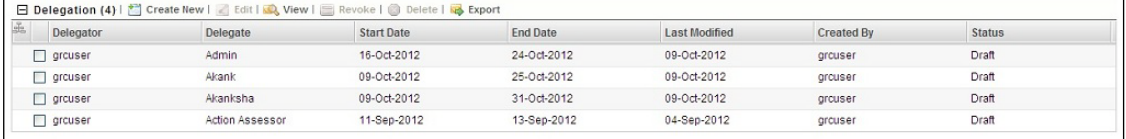

#### **Grid Group Style: Gflv7**

Description- Grid Container with toolbar, but no border and header.

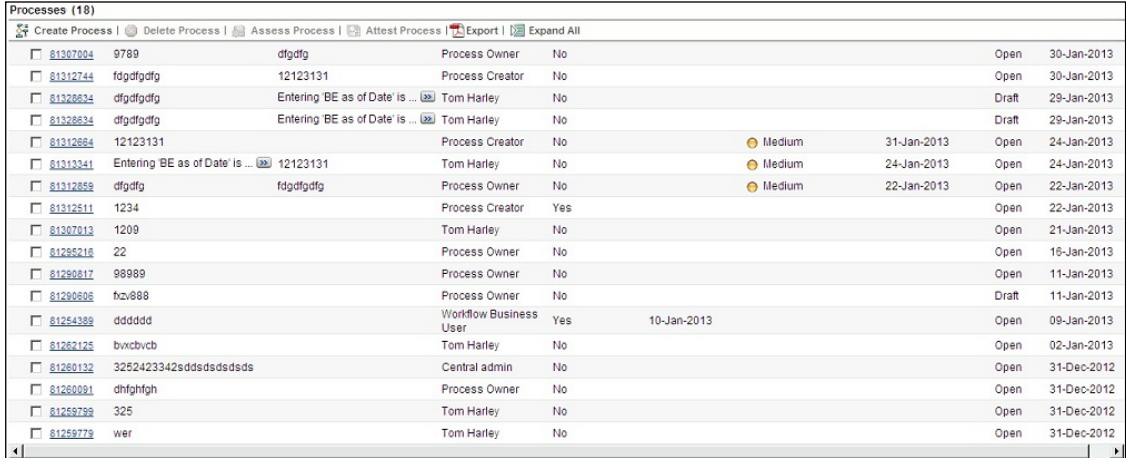

#### **Grid Group Style: Gflv8**

Description- Grid Container with Border, but no Toolbar.

Additional XML Configuration: Header should not be present. **Note**: Transpose should not be configured in menu, since we cannot return back to Grid view when we do a transpose

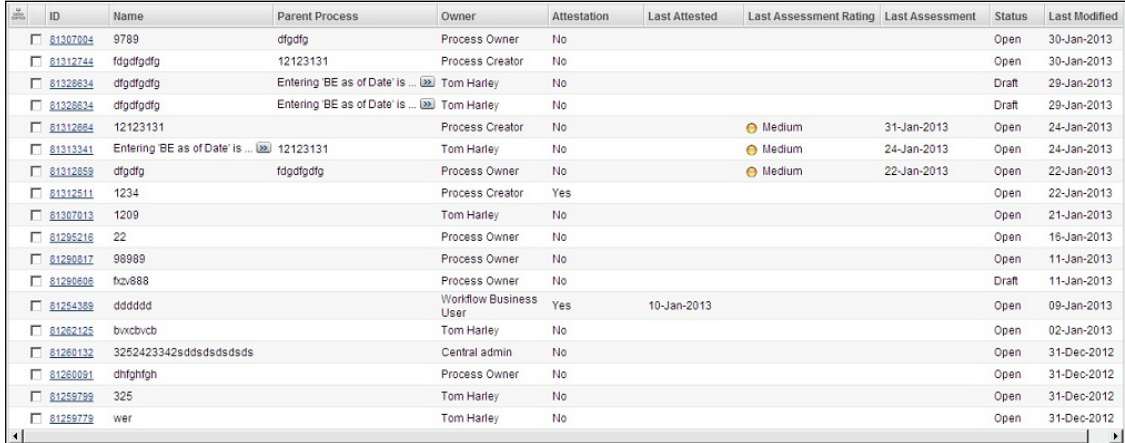

### **Grid Group Style: Gflv9**

Description- Grid Container with Border, but no Toolbar and Header.

Additional XML Configuration: Header should not be present.

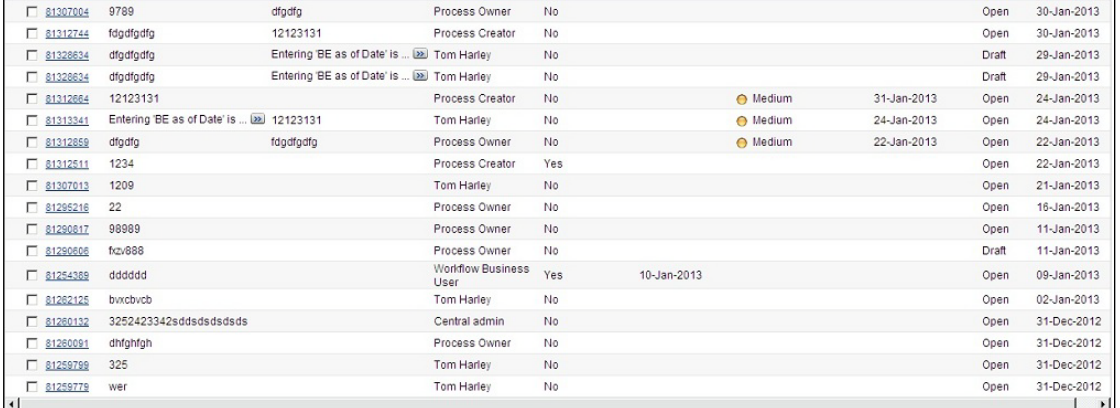

# **Grid Group Style: Gflv10**

Description- Grid Container with Border, Toolbar, and Header.

Additional XML Configuration: Header should not be present.

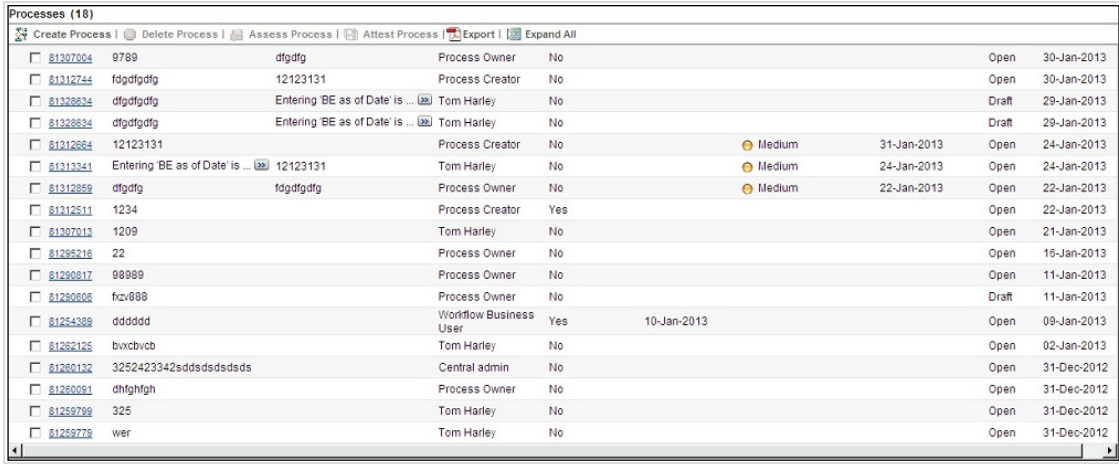

### **Grid Group Style: Gflv11**

Description- Grid Container without any styling & Toolbar.

Additional XML Configuration: Header should not be present.

| ID              | Name                                                          | <b>Risk Event Type</b>                                    | <b>Risk Category</b>  | <b>Status</b> | <b>Last Modified</b> |
|-----------------|---------------------------------------------------------------|-----------------------------------------------------------|-----------------------|---------------|----------------------|
| $\Box$ 81622698 | <b>Verity Locale Master Entries</b>                           | <b>Business Disruption and System</b><br><b>Failures</b>  | $\mathbf b$           | Open          | 07-Feb-2013          |
| $\Box$ 81622669 | Submit should move the Record to OPEN                         | <b>Business Disruption and System</b><br><b>Failures</b>  | b                     | Closed        | 07-Feb-2013          |
| $\Box$ 81622419 | INSERT INTO H\$FCT RISK LIBRARY (V C )                        | <b>Business Disruption and System</b><br>Failures         | b                     | Open          | 07-Feb-2013          |
| $\Box$ 81622361 | INSERT INTO H\$FCT RISK LIBRARY (V C )                        | <b>Business Disruption and System</b><br>Failures         | $\mathbf b$           | Open          | 07-Feb-2013          |
| $\Box$ 81621953 | Quick Check on Risk Library                                   | <b>Business Disruption and System</b><br><b>Failures</b>  | $\mathbf b$           | Open          | 07-Feb-2013          |
| 781620857       | Verifying the bugs fixed on Feb 6th and F [23]                | <b>Business Disruption and System</b><br><b>Failures</b>  | b                     | <b>Draft</b>  | 07-Feb-2013          |
| $\Box$ 81620770 | Verifying the bugs fixed on Feb 6th and F [23]                | <b>Business Disruption and System</b><br><b>Failures</b>  | $\mathbf b$           | Draft         | 07-Feb-2013          |
| 81620704        | Verifying the bugs fixed on Feb 6th and Feb<br>7th            | <b>Clients, Products and Business</b><br>Practices        | <b>Credit Cards</b>   | Open          | 07-Feb-2013          |
| $\Box$ 81619664 | ljlkj                                                         | <b>Clients, Products and Business</b><br><b>Practices</b> |                       | Open          | 07-Feb-2013          |
| $\Box$ 81619652 | jkjkjk                                                        | <b>Business Disruption and System</b><br><b>Failures</b>  | Credit Cards          | Open          | 06-Feb-2013          |
| $\Box$ 81619640 | koko                                                          | <b>Business Disruption and System</b><br><b>Failures</b>  | $\mathbf b$           | Open          | 06-Feb-2013          |
| $\Box$ 81619617 | kkk                                                           | <b>Business Disruption and System</b><br><b>Failures</b>  | <b>Credit Cards</b>   | Open          | 06-Feb-2013          |
| $\Box$ 81619468 | feb6                                                          | <b>Business Disruption and System</b><br><b>Failures</b>  | <b>Credit Cards</b>   | Open          | 06-Feb-2013          |
| $\Box$ 81353837 | <b>Risk Test</b>                                              | <b>Clients, Products and Business</b><br>Practices        | <b>Platinum Cards</b> | Open          | 06-Feb-2013          |
| 81340943        | dfss                                                          | <b>Business Disruption and System</b><br><b>Failures</b>  | <b>Credit Cards</b>   | Open          | 05-Feb-2013          |
| $\Box$ 81346543 | Creating Risk Library on Feb 4thCreating  [23] Internal Fraud |                                                           | <b>Platinum Cards</b> | Closed        | 04-Feb-2013          |
| $\Box$ 81346524 | Creating Risk Library on Feb 4th                              | <b>Business Disruption and System</b><br><b>Failures</b>  | <b>Credit Cards</b>   | Closed        | 04-Feb-2013          |
| $\Box$ 81342253 | asdasd                                                        | <b>Clients, Products and Business</b><br><b>Practices</b> |                       | Closed        | 31-Jan-2013          |
| $\Box$ 81342246 | asdasdasdad                                                   | <b>Clients, Products and Business</b><br><b>Practices</b> |                       | Closed        | 31-Jan-2013          |

# **6.1.3.2 Normal Container (Type = 1)**

#### **Label Value Group Style: lvflv2**

Description- Header with Underline

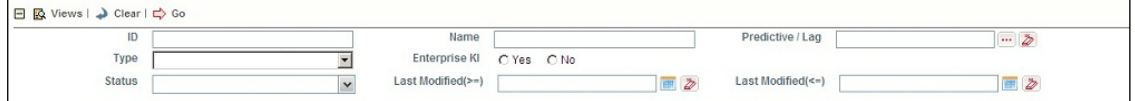

**Label Value Group Style: lvflv15**

Description- Header without Underline

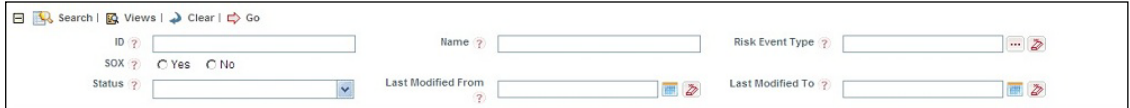

#### **Label Value Group Style: lvflv4**

Description- Rounded border with grey header.

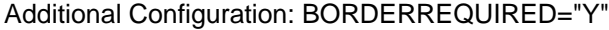

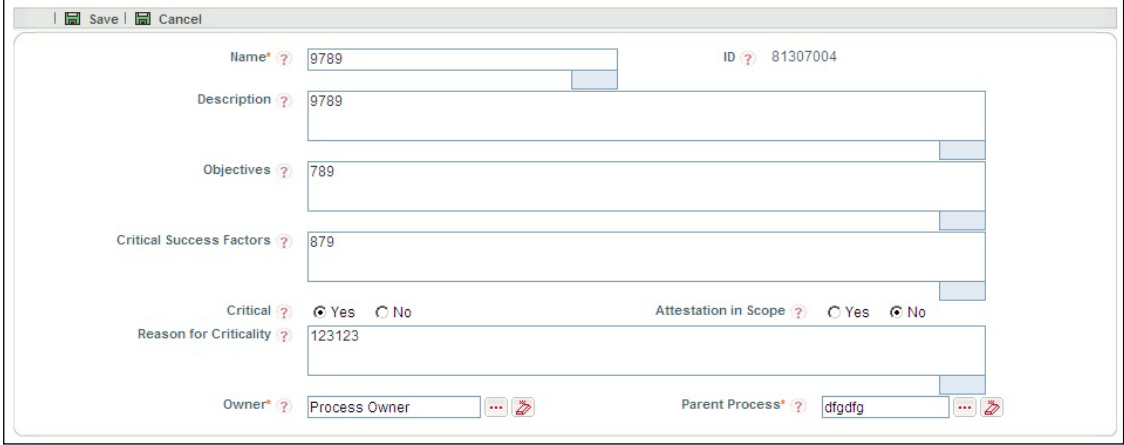

#### **Label Value Group Style: lvflv7**

Description- Single shade Grey container with Row lines.

In edit mode, all Input types in the container will not have borders.

Additional Configuration: BORDERREQUIRED="N"

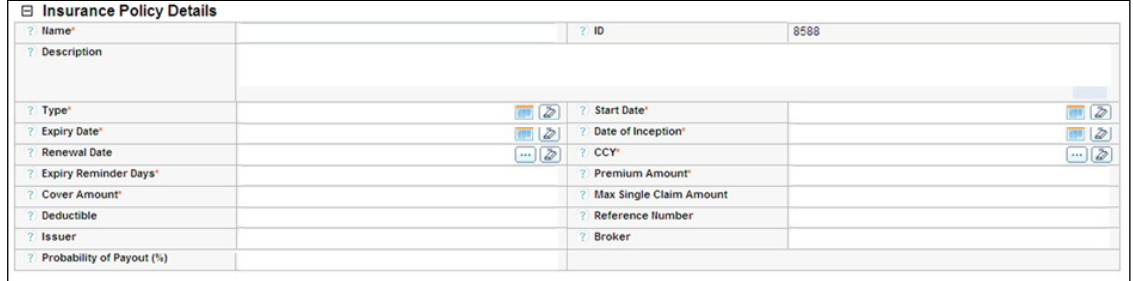

### **Label Value Group Style: lvflv10**

Description- Double shade Grey container with Row lines.

In edit mode, all Input types in the container will not have borders.

Additional Configuration: BORDERREQUIRED="N"

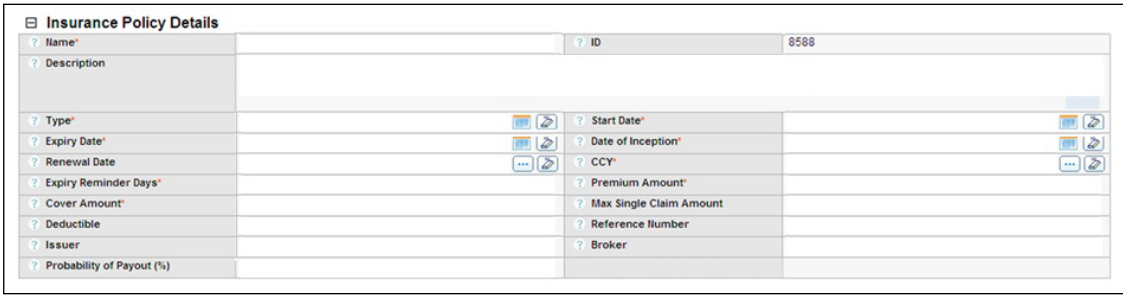

### **Label Value Group Style: lvflv11**

Description- Rounded border & yellow background.

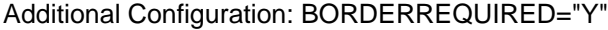

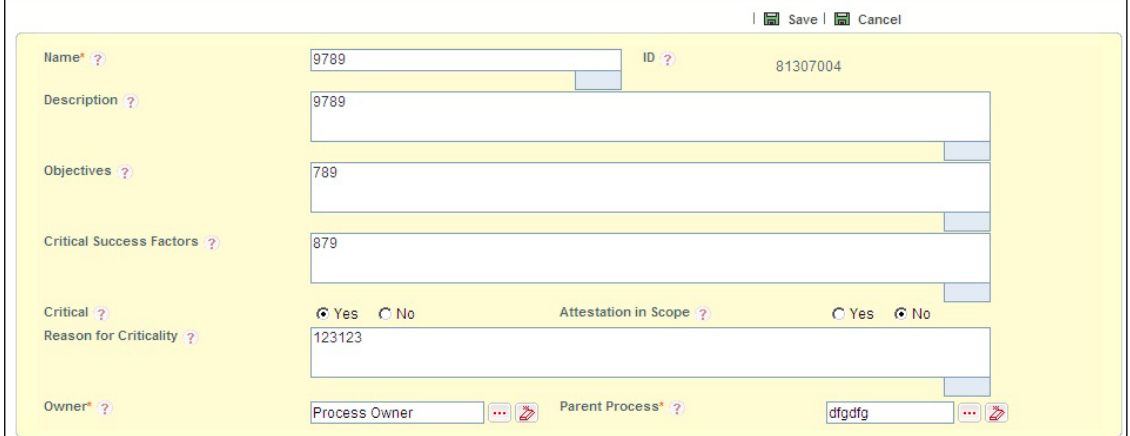

# **Label Value Group Style: lvflv12**

Description- Rounded border & white background.

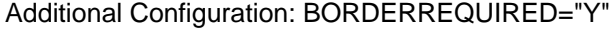

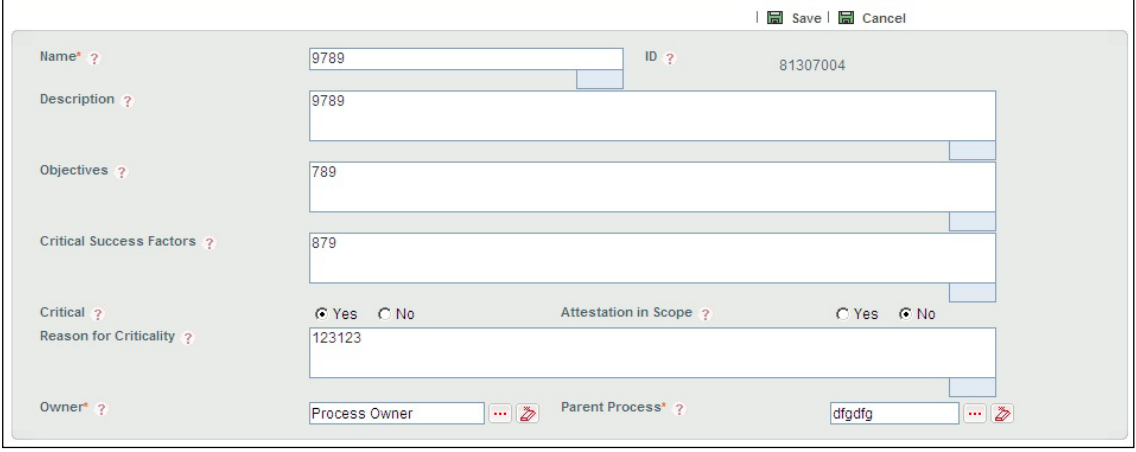
#### **Label Value Group Style: lvflv13**

Description- Rounded border & grey background.

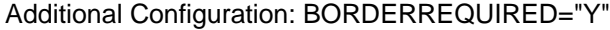

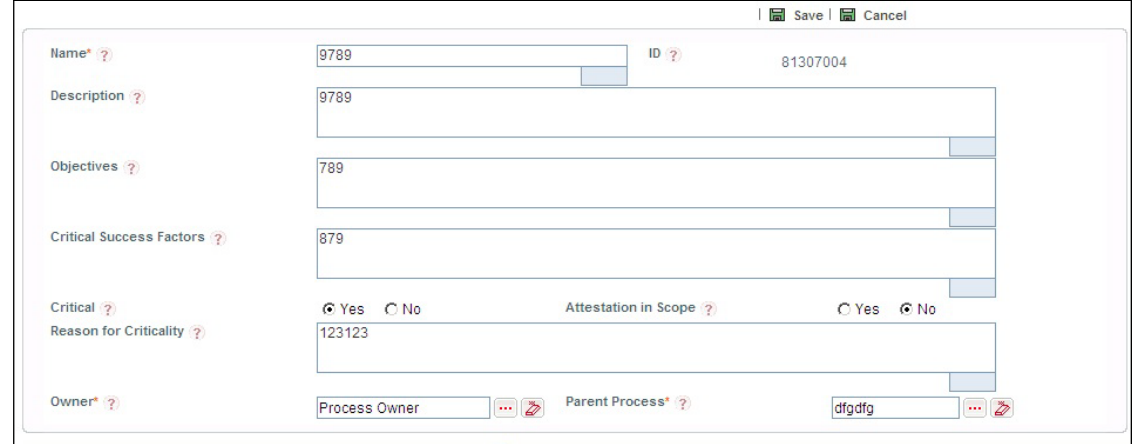

### **6.1.3.3 Search Container (Type 11)**

### **Search Group Style: Sfl1**

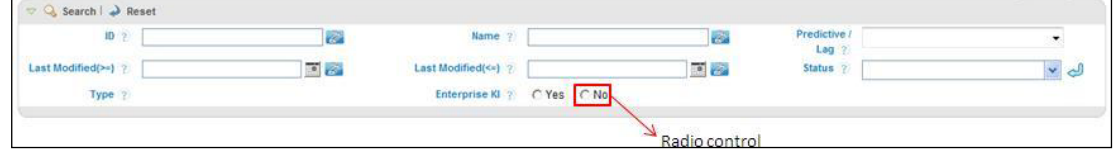

### **Search Group Style: Sfl2**

Description- Grey background with Border & Header with Underline.

```
Additional Configuration: BORDERREQUIRED="N"
```
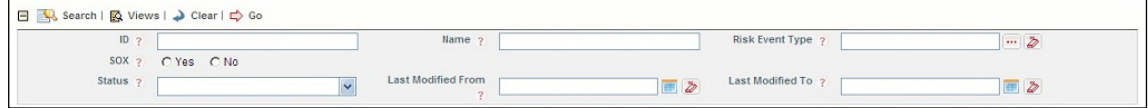

### **Search Group Style: Sfl3**

Description- Blue background with Border & Header with Underline.

Additional Configuration: BORDERREQUIRED="N"

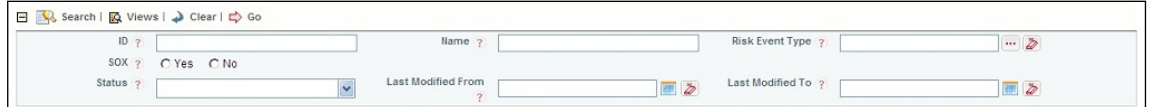

### **Search Group Style: Sfl4**

Description- Yellow background with Border & Header with Underline.

Additional Configuration: BORDERREQUIRED="N"

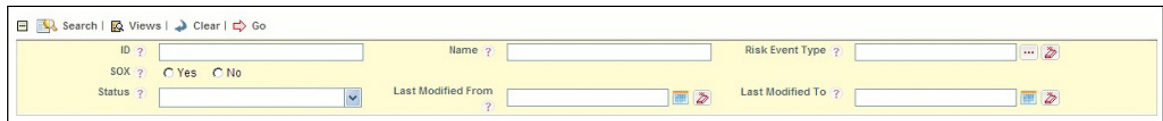

#### **Search Group Style: Sfl5**

Description- White background with Border & Header with Underline.

Additional Configuration: BORDERREQUIRED="N"

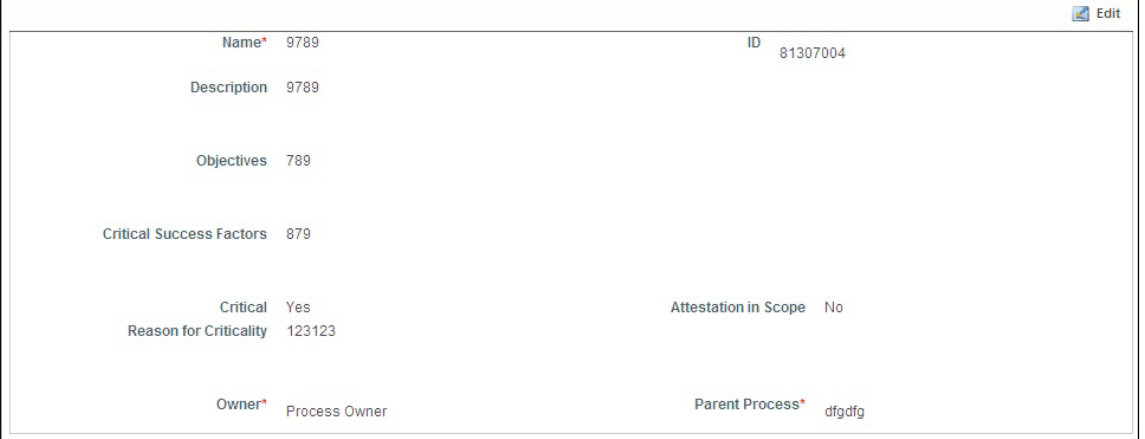

#### **Search Group Style: Sfl6**

Description- White background without Border & Header with Underline.

Additional Configuration: BORDERREQUIRED="N"

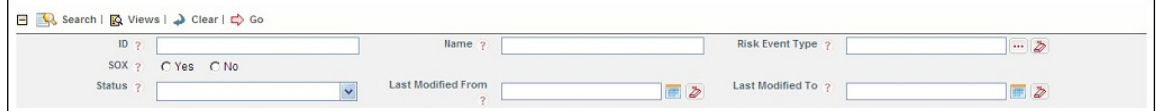

#### **Search Group Style: Sfl7**

Description- Blue background without Border & Header with Underline.

Additional Configuration: BORDERREQUIRED="N"

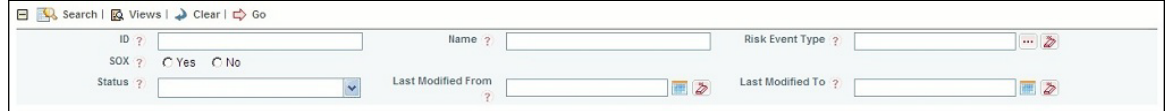

### **Search Group Style: Sfl8**

Description- Yellow background without Border & Header with Underline.

Additional Configuration: BORDERREQUIRED="N"

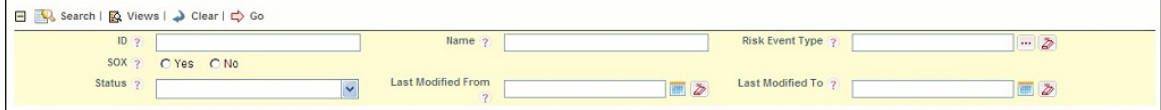

### **Search Group Style: lvflv8**

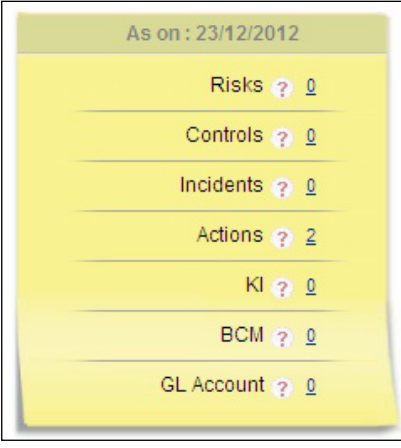

# **Search Group Style: lvflv9**

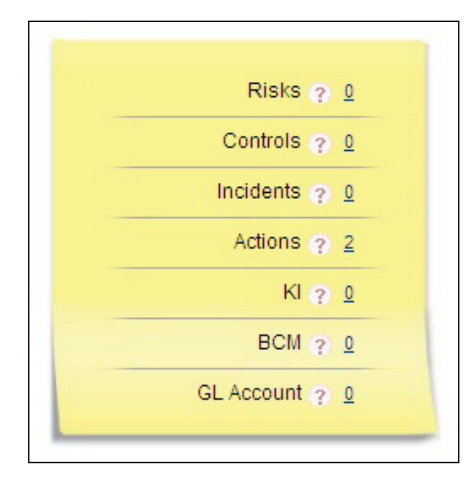

# **6.1.3.4 Tabbed Container (Type = 10)**

# **Tab Group Style: lvflv4**

Tab with border- Forms XML configuration

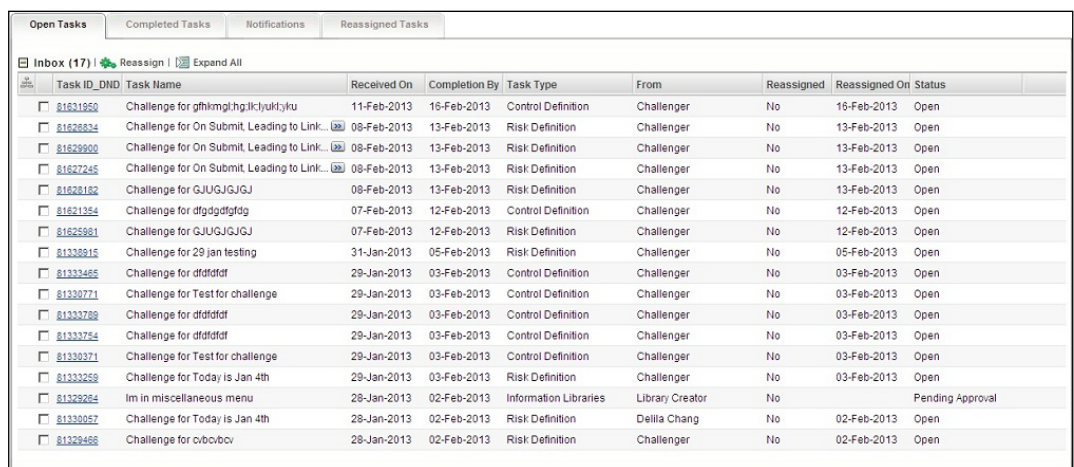

#### **Tab Group Style: lvflv2**

Tab without border. Forms XML configuration

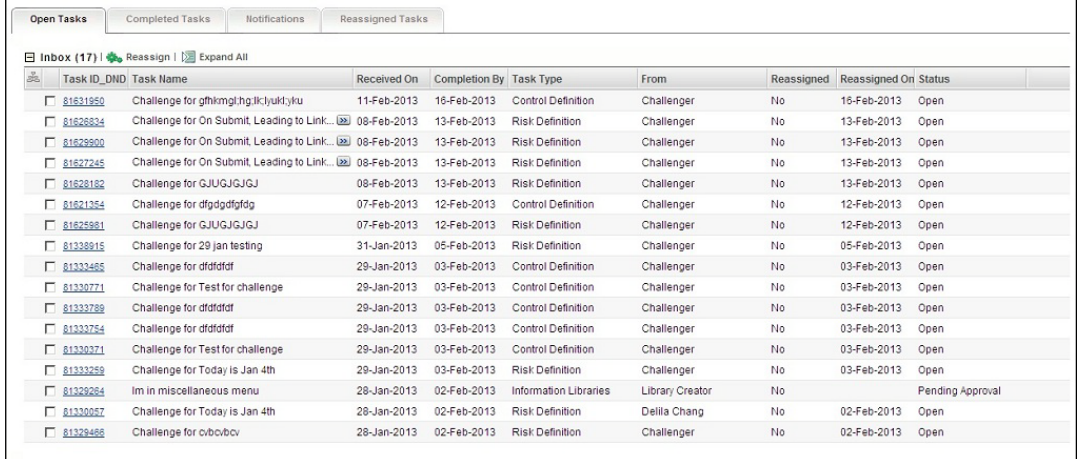

# **6.2 Form Events**

### **6.2.1 Overview**

This feature allows the user to upload new events and functions that are supported by platform.

**Event**: A JavaScript can be executed when an event occurs, like when a user clicks on an HTML element. Examples of events are onclick, onerror, onfinish, onfocus, and onselect.

**Function**: A function is a block of code that will be executed when it is called. Examples of functions are gethierarchycode, readOnly, getSelectedRows, openPopupForm, and UpdateGrid.

# **6.2.2 How to Define Form Events**

To define an event:

1. From the LHS menu, expand **Administration** and click **Form Events**. The *Events and Functions Maintenance* window is displayed.

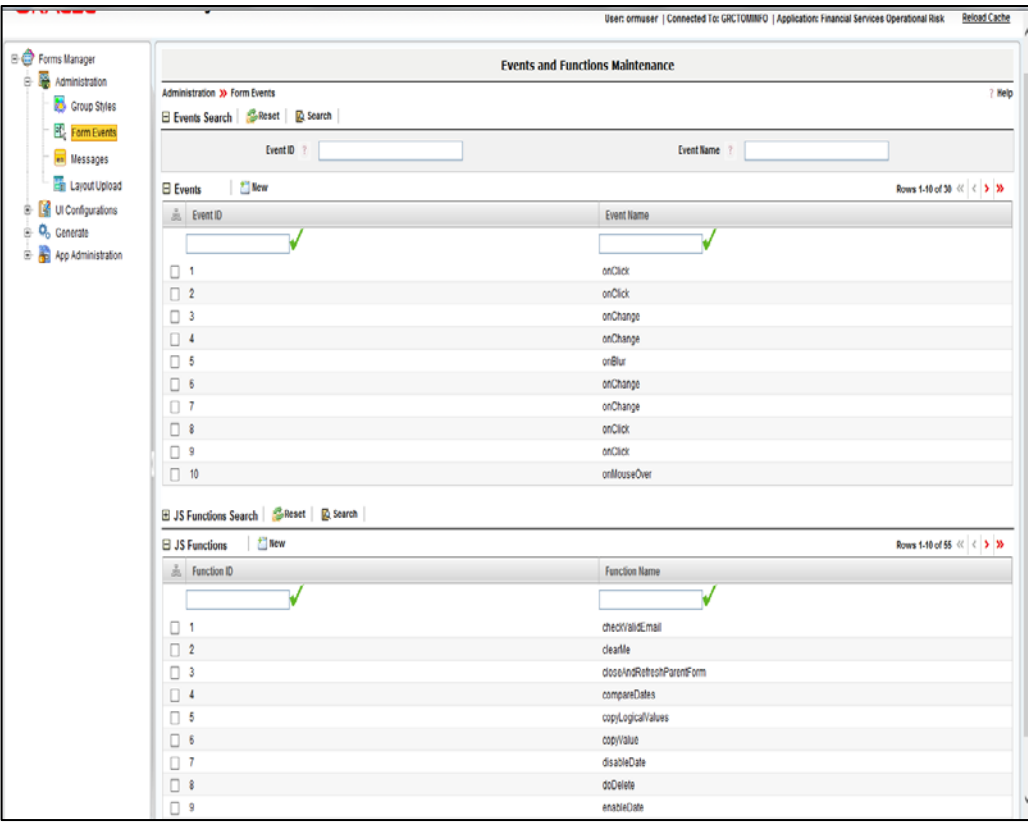

*Figure 91. Events and Functions Maintenance window*

2. Click **New** in the *Events* toolbar.

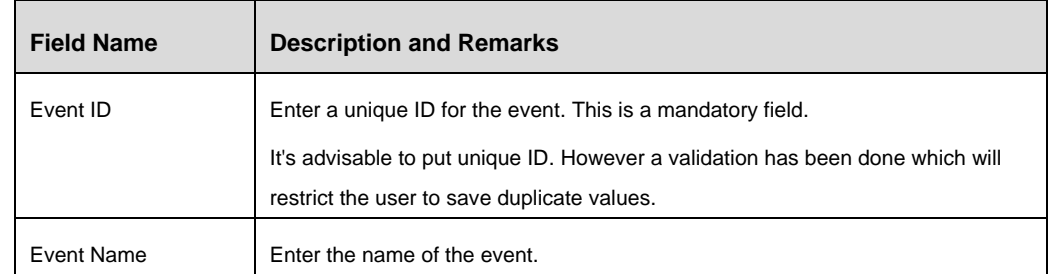

To define a function:

- 1. From the LHS menu, expand **Administration** and click **Form Events**. The *Events and Functions Maintenance* window is displayed.
- 2. Click **New** from the *JS Functions* toolbar.

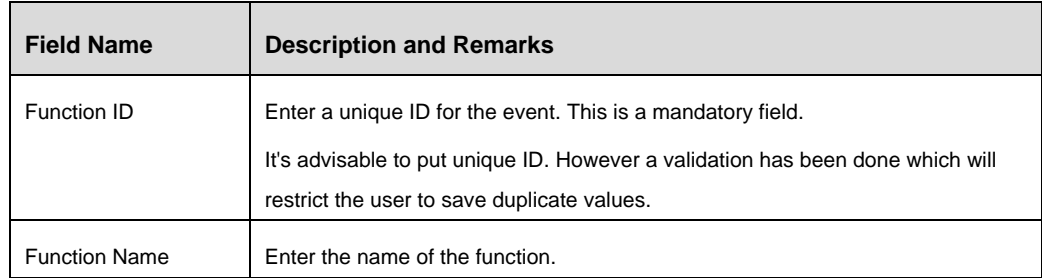

# **6.3 Messages**

### **6.3.1 Overview**

Messages refer to the preferred locale specific text that is displayed to the users. These messages are displayed to communicate the occurrence of an event or the checking of a validation. These are also used for displaying locale sensitive texts on the screen like Bread Crumbs, Header Text, Name of the URL Control, and so on.

### **6.3.2 How to Create a Message**

### **Steps to create a message**

- 1. From the LHS menu, expand **Administration** and click **Messages**. The *Messages Maintenance* window is displayed.
- 2. Click **New** in the *Messages* toolbar.

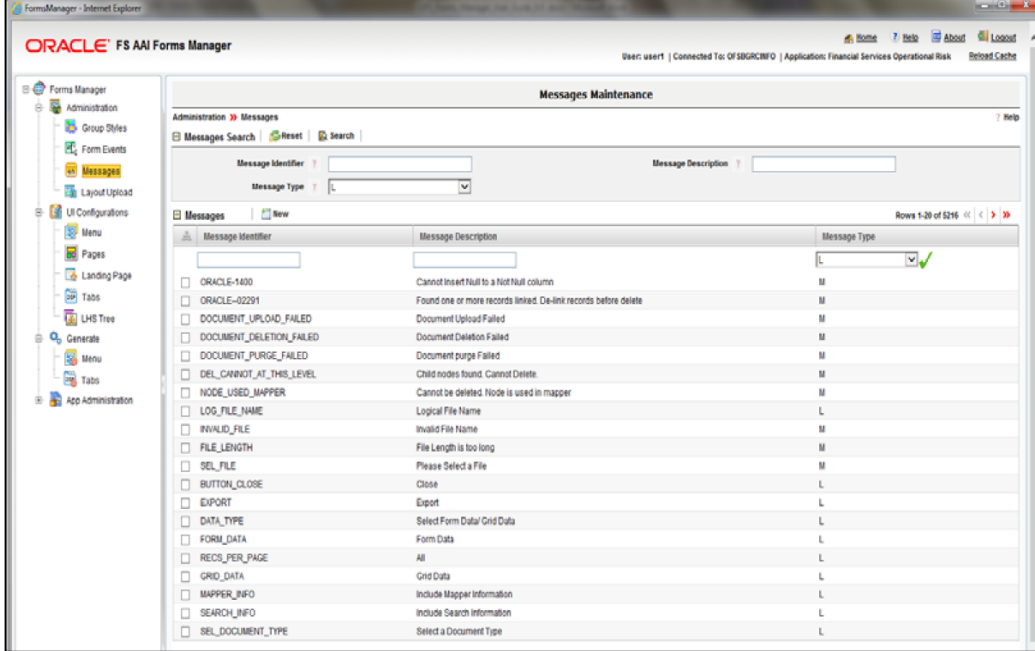

*Figure 92. Messages Maintenance window*

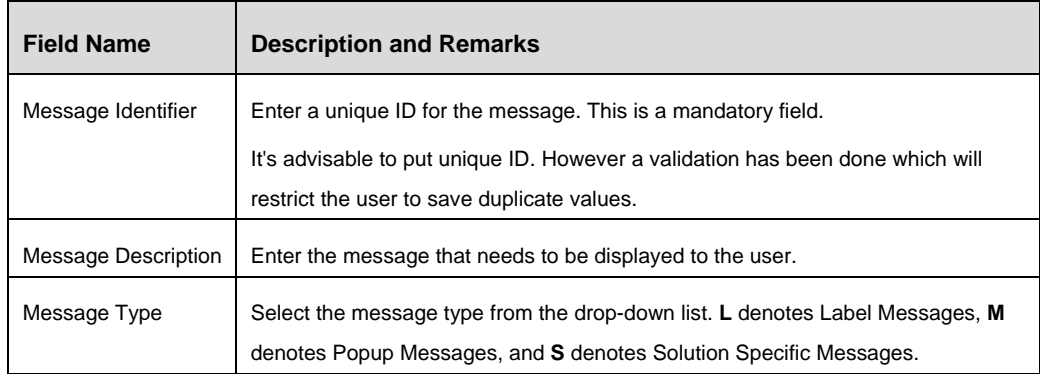

### **6.3.3 Messages Usage**

Following example displays how the messages can be created and tagged with the validations, header text and so on.

### **6.3.3.1 To use a Message in a UI Validation**

To call a message in a UI validation, navigate to the validation new/ edit screen and start typing in the **Message** field as shown. The list of defined messages matching the user's suggestion will be displayed. For more information, see [How to Create UI Validation Rules](#page-63-0) section.

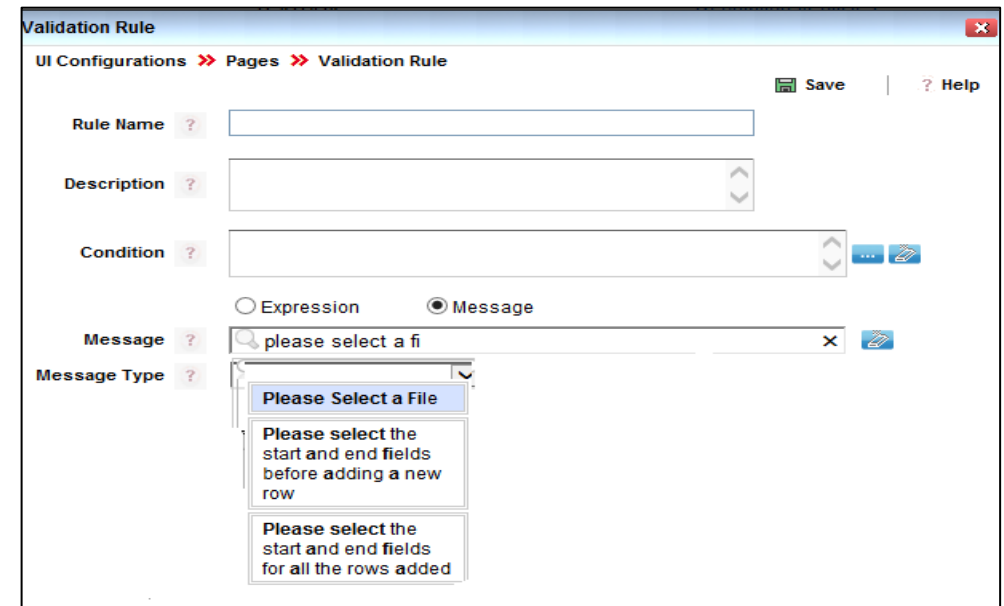

*Figure 93. Message in UI Validation Rule*

### **6.3.3.2 To use a Message in a ToolBar Action Control**

To display a message in a ToolBar Action Control, navigate to the ToolBar Action control new/ edit screen and start typing in the **Text Along With Image** field as shown in the following figure. The list of defined messages matching the user's suggestion will be displayed.

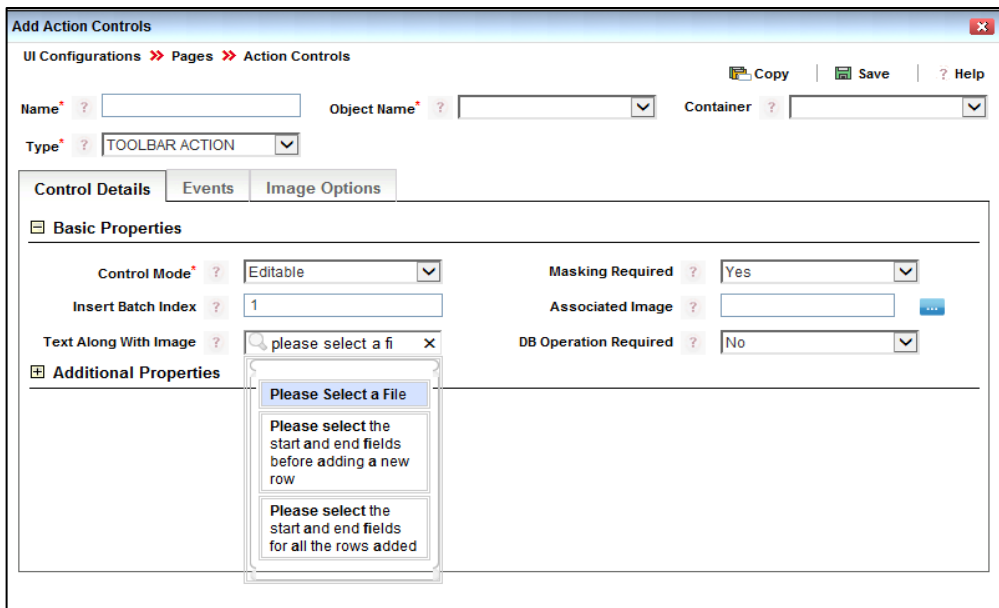

*Figure 94. Message in ToolBar Action Control*

# **6.4 Layout Upload**

### **6.4.1 Overview**

Layout Template is used to define the Layout of standard template / format that can be used as the framework to create different screens in the application. Details of the frames and JSP to be available in the template can be configured. Sample image of the template can be uploaded for reference. These templates can be chosen while configuring different screens of the application to maintain standard look and feel throughout.

**NOTE:** The new template name and the associated layouts (JSP) should not overwrite the packaged template name and the associated layouts (JSP). The frame name used to register should match the frame name used during the development of layout (JSP).

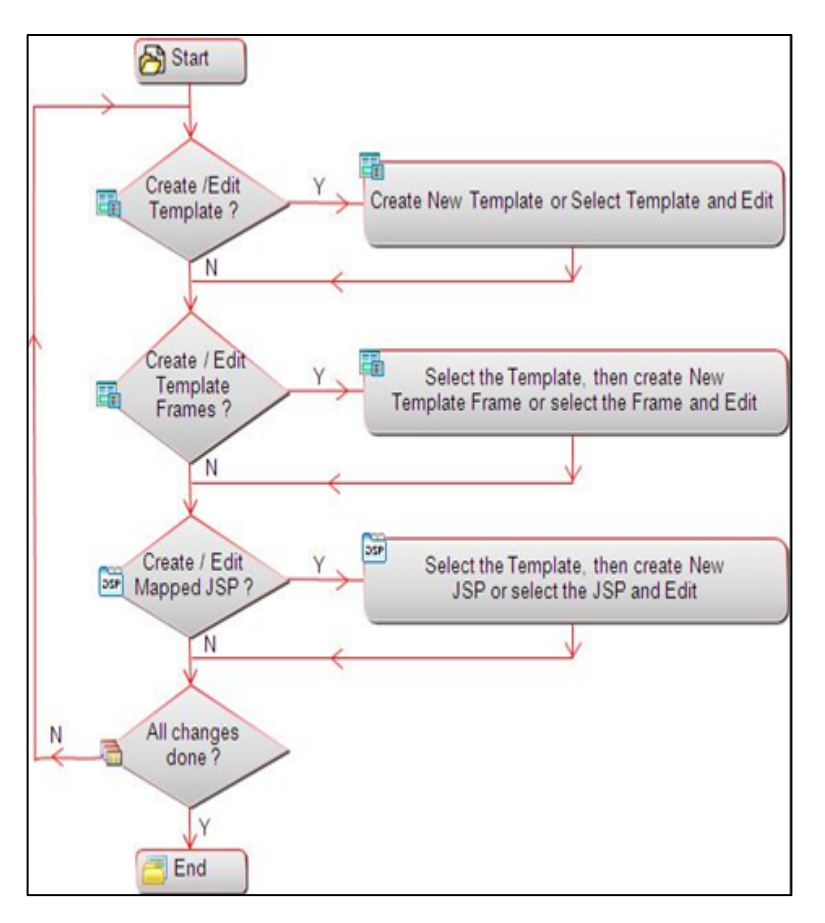

*Figure 95. Flowchart of Layout Upload*

### **6.4.2 How to Create a Layout Template**

This feature allows you to create a new template based on the design of the underlying JSP file. For example, if your underlying JSP contains five frames as shown in the following figure, you have to define five template frames in your template.

### **Sample Landing Page Layout**

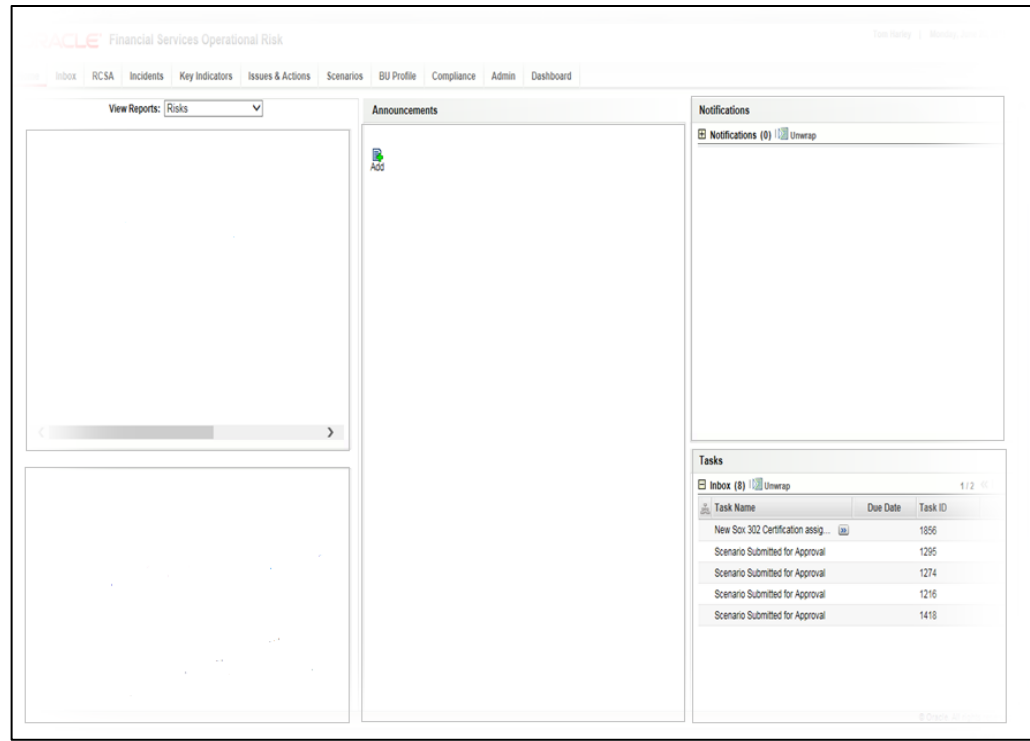

*Figure 96. Sample Layout*

# **Steps for Template Configuration and Mapped Layout Template**

- 1. From the LHS menu, expand **Administration** and click **Layout Upload**. The *Layout Maintenance* window is displayed.
- 2. Click **New** in the *Templates* toolbar. The *Template Configuration* window is displayed.

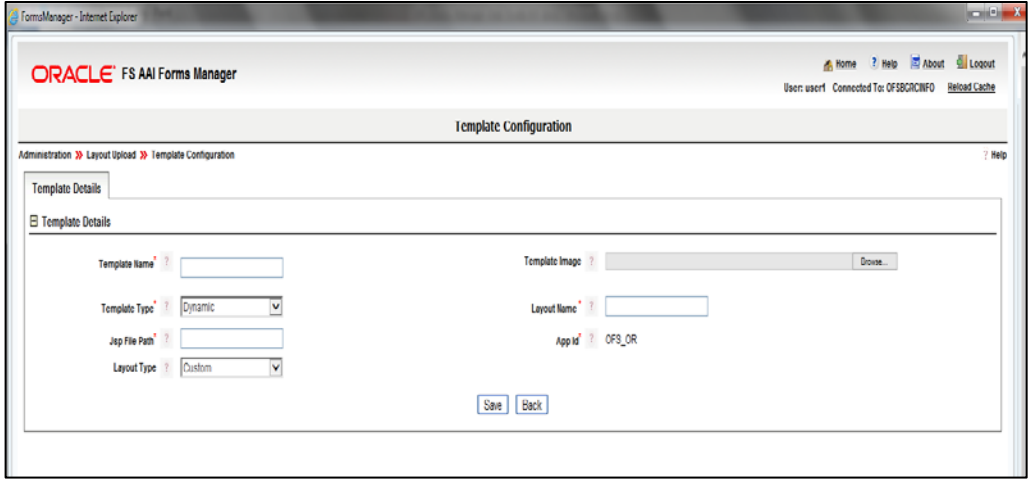

*Figure 97. Template Configuration Window*

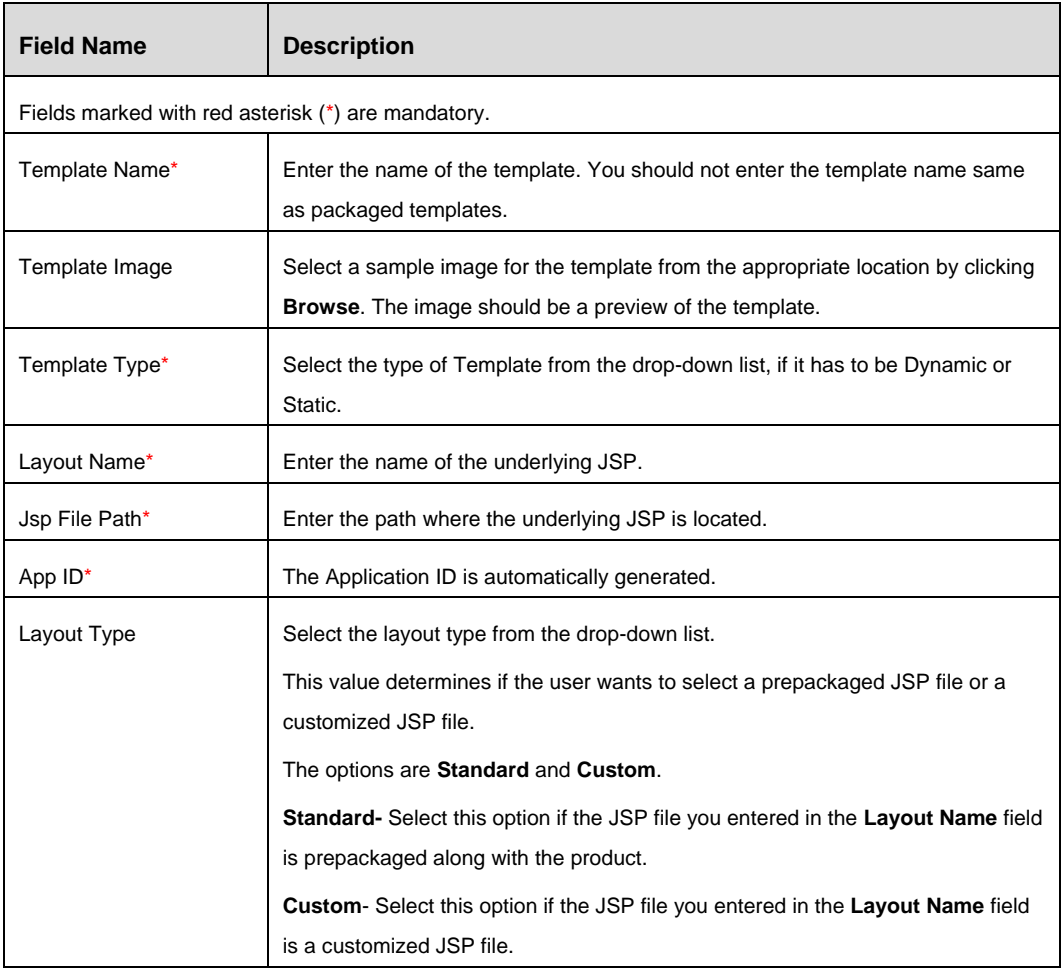

3. Click **Save.**

### **Steps to create a new Template Frame**

1. From the *Layout Maintenance* window, select the template to which you want to add a frame and click **New** in the *Template Frames* toolbar. The *Template Frame Configuration* window is displayed.

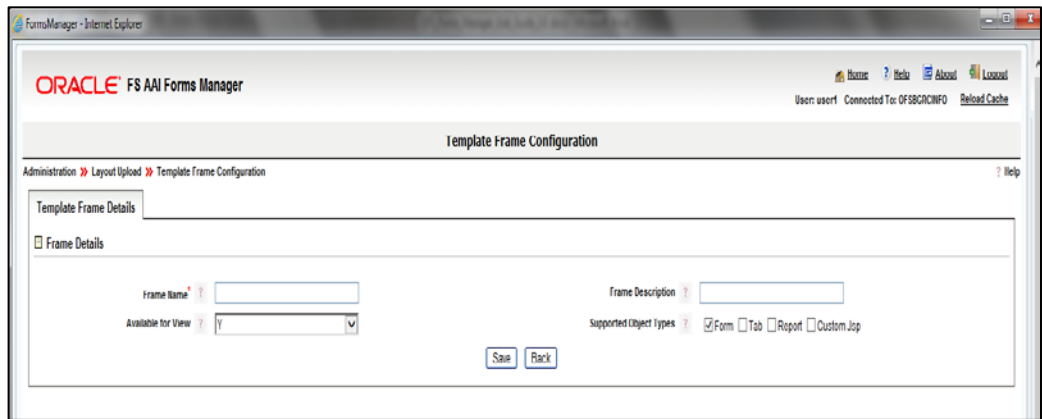

*Figure 98. Template Frame Configuration Window*

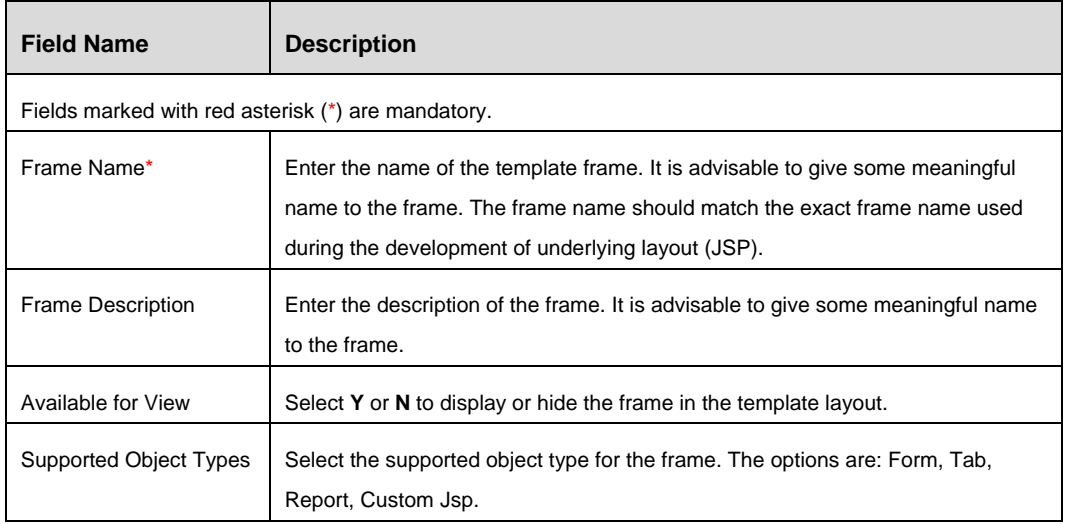

# **6.4.3 Layout Maintenance**

From the LHS menu, expand **Administration** and click **Layout Upload**. The *Layout Maintenance* window is displayed.

**NOTE:** When you select a template, the available frames will be displayed under *Template Frames* grid and all mapped layout templates are displayed in the *Mapped Layout Templates* grid.

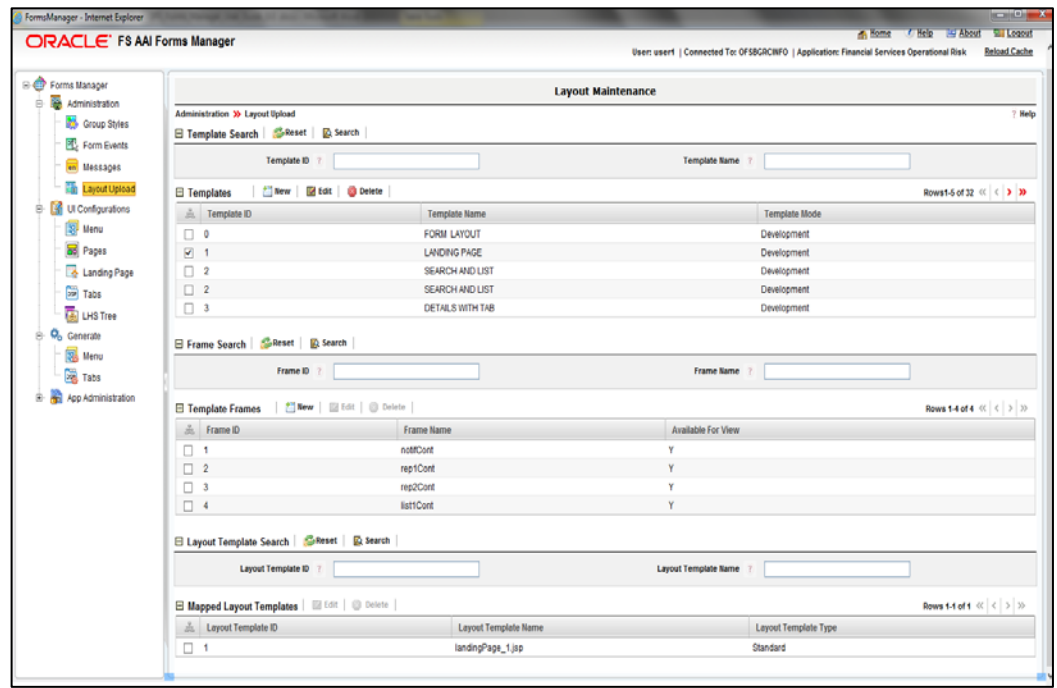

*Figure 99. Layout Maintenance Window*

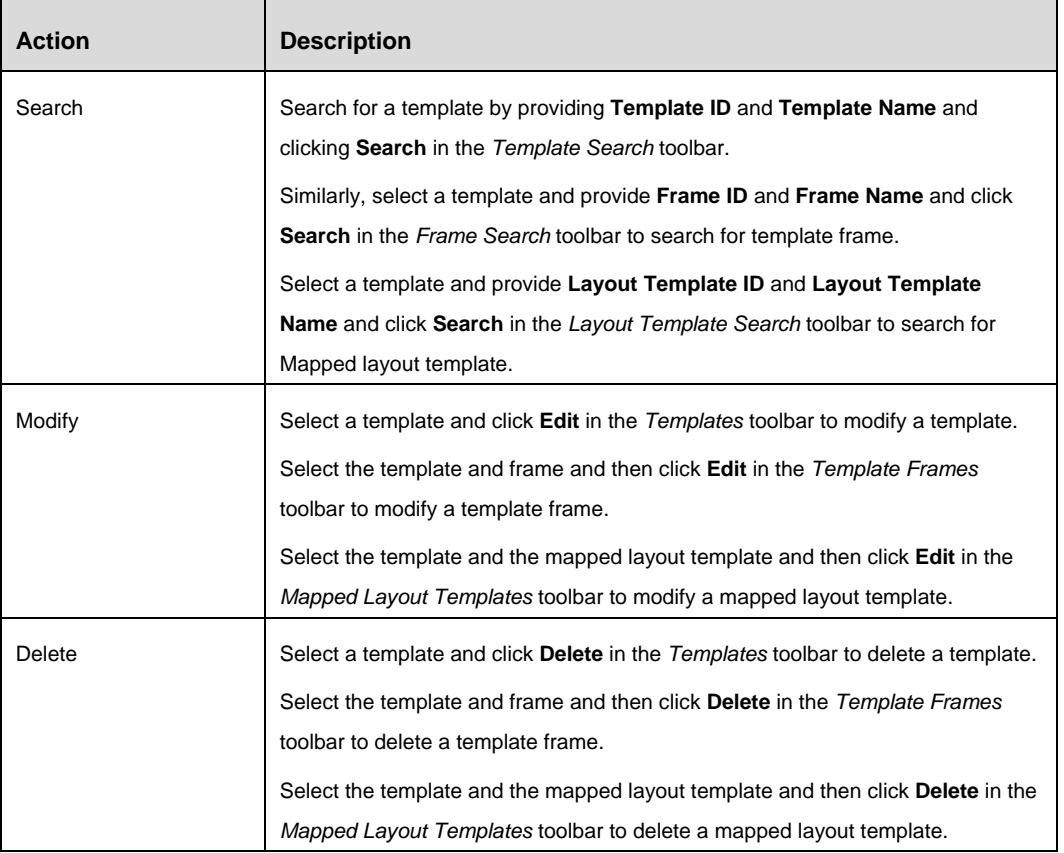

# **7 Forms Manager Customization Guidelines**

Refer to the FMConfigurationGuidelines.xlsx for information about configuration and support of each feature in Forms Manager. It also lists out the guidelines to be followed for each operation.

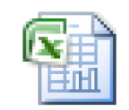

FMConfigurationGuid elines.xlsx

# **8 Configurations for Styling**

# <span id="page-122-0"></span>**8.1 Required Configuration for Application Level Skin**

All applications using Forms Framework can be configured with a custom CSS file. This helps application developers and clients to define their own custom look and feel within the application.

The user can configure skins for the following levels:

- 1. The configurability is decided at the time of choosing the Application link from the AAI LHS menu.
- Configuration changes are made to the LHS Menu (locale specific) xml file, using the "cssFileName" parameter.

For example, if bankXYZ requires a particular customized version of the skin, they can create their own version of the CSS file named bankXYZ.css (see [Creating a](#page-125-0)  [custom .CSS File\)](#page-125-0). This CssFileName parameter can then be set in the LHS Menu XML for a particular application, where the paraname key is "cssFileName", with the paraname value "bankXYZ".

- If the "cssFileName" parameters are not defined, then the default AAI CSS file is loaded.
- This configuration is applicable to both Application CSS and the FormsFramework CSS files.
- 2. What happens when an application directly lands to the application landing page, without having to choose the application link from AAI LHS menu. This will occur if the application user selects the AAI "Make my Home Page" select box option, in the AAI home page.
- To change the skin, you will have to modify the Database values. The above parameter configurations "cssFileName" paraname key and the paraname value are appended to the field "START\_PAGE\_URL" in Table cssms\_start\_page\_master.
- If the "cssFileName" parameters are not defined, then the default AAI CSS file is loaded.
- This configuration is applicable to both Application CSS and the FormsFramework CSS files.
- 3. Login Page, AAI Home Page CSS Configuration.
	- **NOTE:** The below configuration feature for AAI stylesheet, is available only in the forthcoming OFSAAI 8.0.0.0 release. For any installation prior to this release, the user has to override his changes to the existing stylesheetAAI.css file (see: List of CSS files with paths).

Login Page, AAI Home Page, and AAI Modules can be customized using the below steps:

- 2. Create a new configurable stylesheet. For example, XYZ\_stylesheetAAI.css. The XYZ\_stylesheetAAI.css stylesheet will be configurable and will be decided during product installation.
- 3. Configure the required style in Configuration table for the paraname key 'DEFAULT\_AAICSS\_INFO'. Specify the paraname value as the new customized XYZ\_stylesheetAAI.css.

This configuration is applicable to the AAI CSS file.

# **8.2 Forms Framework Styles Hierarchy**

Forms Framework Styles can be configured at a

- Macro level for example, Application skin.
- Micro level- for example, containers, container rows, and container controls.

Macro level changes are explained in [Required Configuration for Application Level Skin](#page-122-0) section.

The Micro level Style configuration can be configured in the Form XML pages. These settings will override the Macro level style settings. These can be classified as:

- Container GroupStyles
- Row Label/ Value & Controls

### **8.2.1 Container – Group Styles**

Containers are used to group controls. This is also a logical grouping of controls. Containers have GUI definitions, so that the look and feel of the containers can be set.

GUI Definition is achieved through a XML definition.

An XML file is created for each form. The name of the XML file is same as the form code with the extension xml. The HTML properties of containers and controls in a form are defined in the XML file.

Container Groupstyles are a grouping of CSS rules. These Groupstyles are applied to the container. For a particular GroupStyle, all child CSS rule definitions are appended with the Groupstyle Name.

For example, consider GroupStyle "Gflv2" has got CSS rule definitions such as rowHead, TRrow2, and TRrow3. These ClassNames belonging to the GroupStyle "Gflv2" will now be defined as rowHeadGflv2, TRrow2Gflv2, TRrow3Gflv2, and so on.

Example for GroupStyle Configuration in XML:

```
<CONTAINER GROUP_STYLE="Gflv2" ID="5" NAME="RiskDetails" TYPE="5"
VIEWMODE="1" COLLAPSEREQUIRED="N"></CONTAINER>
```
### **8.2.2 Label / Value and Controls**

A container row having input fields can contain any number of Label-Value pairs. Each Label-Value pair can have a ClassName assigned to the Label and a ClassName assigned to the Value. This can be configured using the following Configuration in XML:

```
<CSSCLASSNAME TD_LABEL_STYLE="className_1"
TD_DATA_STYLE="className_2"></CSSCLASSNAME >
```
Controls can be assigned to their own ClassNames. This can be configured using the following configuration in XML:

< CSSCLASSNAME="**formlegend**" ></CSSCLASSNAME >

#### **8.2.3 Images Configuration**

This configuration is for controls of TYPE 25 and TYPE 41 that make use of image icons in XML configuration.

### <IMAGE IMAGE\_TEXT="**RENDERER.ROR\_ADD\_IMG**"> **images/gridtoolbar\_ add.gif**</IMAGE>

The following steps explain how this new image can be included in the FormsFramework CSS file, which can be later utilized by the XML configuration.

1. Define a new Rule in your FormsFramework CSS file as shown below:

.gridtoolbar\_add{width:23px;height:15px; background-image: URL (.../images/icon\_common.gif); background-repeat: no-repeat; backgroundposition:-140px -400px;}

- **The ClassName should be the same as the image name without the file** extension (.css).
- The width and height for toolbar images should be 23px X 15px.
- The icon-image should be present in the sprited image: icon common.gif (see [List of Sprited images and Paths\)](#page-125-1)
- **The background-repeat should be no-repeat.**
- Calculate the x, y co-ordinate values for the sprited image background-position. The block size of each image icon- width  $*$  height = 70px  $*$  80px as shown in the following figure.

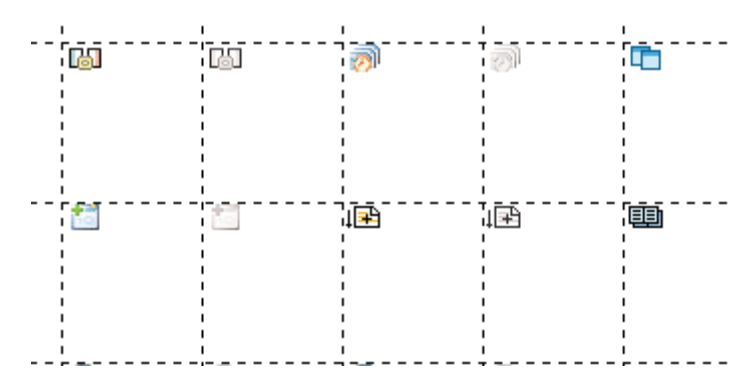

*Figure 100. An example of sprited image*

2. The newly created CSS Rule Definition can now be utilized in the XML configuration:

<IMAGE IMAGE\_TEXT="**RENDERER.ROR\_ADD\_IMG**">**images/gridtoolbar\_ add.gif**</IMAGE>

# <span id="page-125-1"></span>**8.2.3.1 List of Sprited images with Paths**

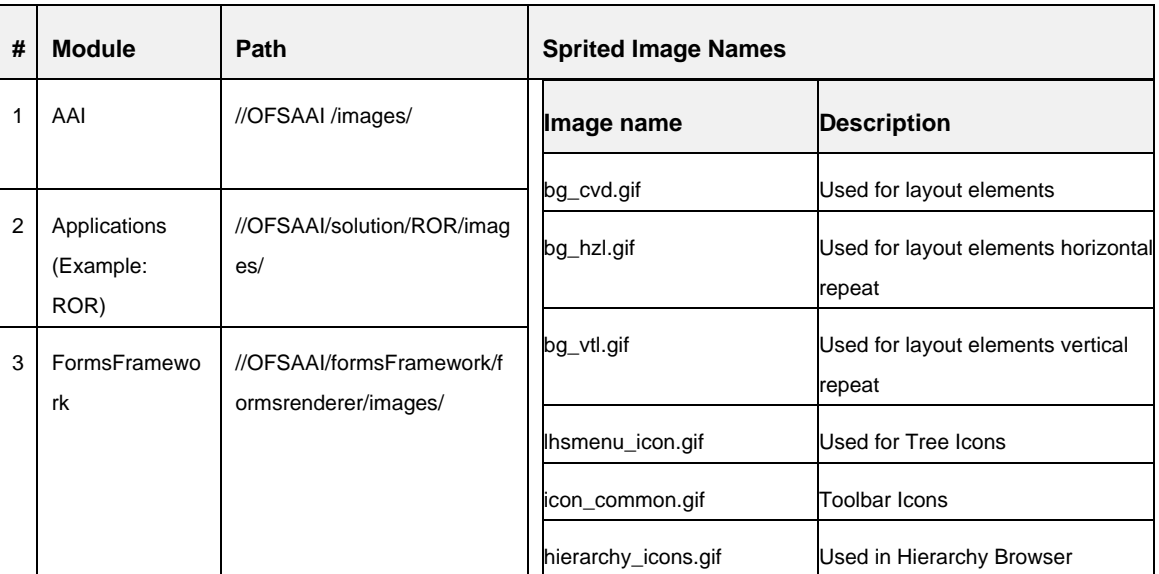

# <span id="page-125-0"></span>**8.3 Creating a Custom .CSS File**

### **List of CSS files with paths:**

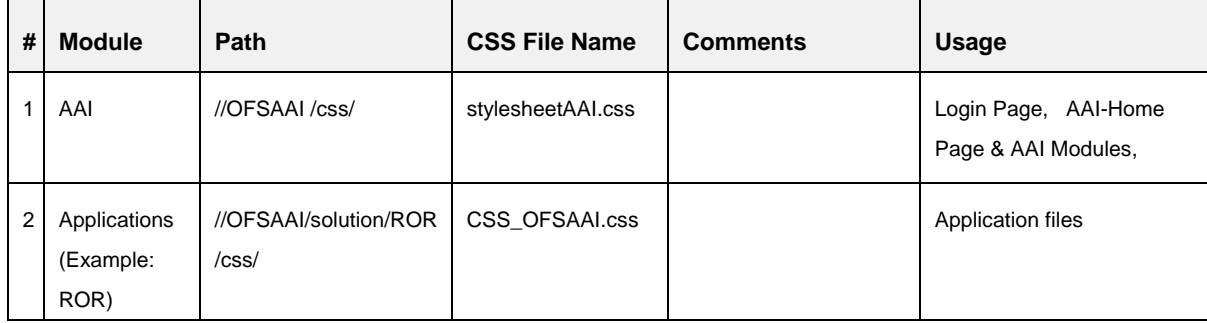

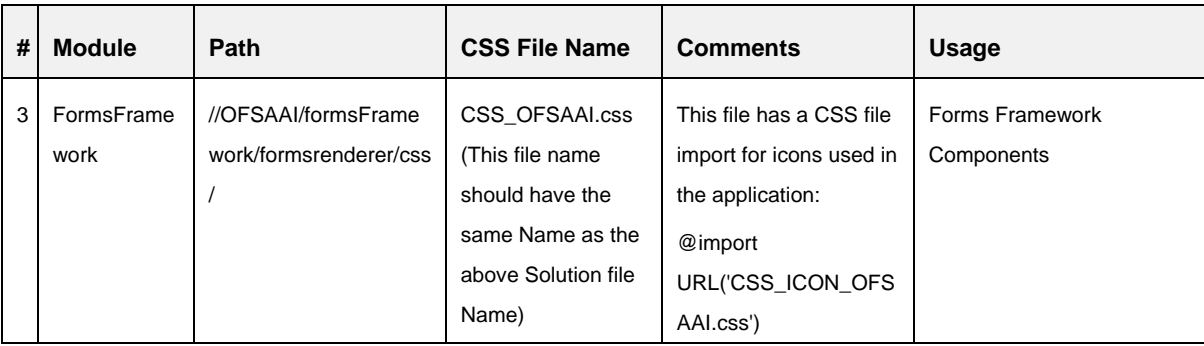

The required customization can be achieved by following the below set of steps.

- 4. Create a copy of the required CSS file.
- 5. Do not change or alter any existing CSS Rule Name defined in the CSS file.
- 6. Changes can be made to the attributes for a particular CSS Rule Name, until the required visual effect is achieved.

# **8.4 CSS Structure**

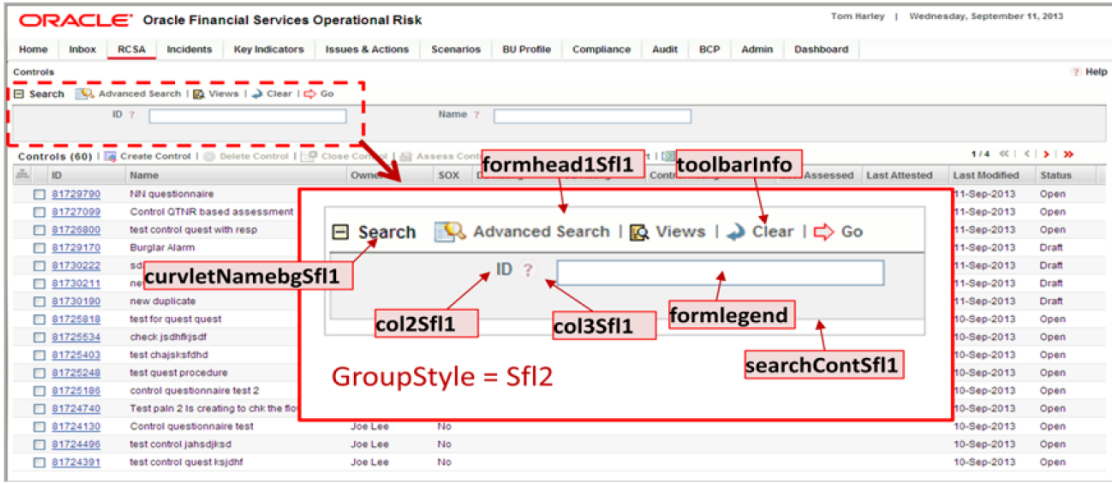

*Figure 101. Search Container with a GroupStyle with ClassNames*

In the above example, the GroupStyle "Sfl" is applied to the search container. All ClassNames belonging to the GroupStyle are appended with the GroupStyle name. For example, SearchContSfl1, col2Sfl1, col2Sfl1 and so on.

Any changes to these ClassNames will affect all containers where the GroupStyle has been applied.

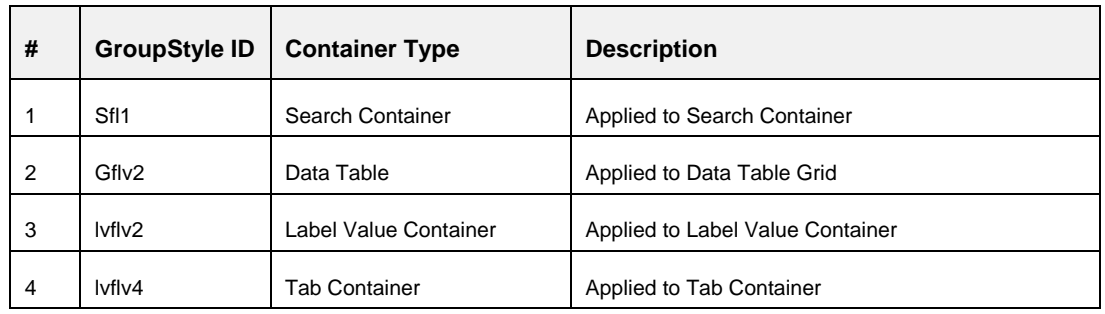

The following table shows commonly used Group Styles:

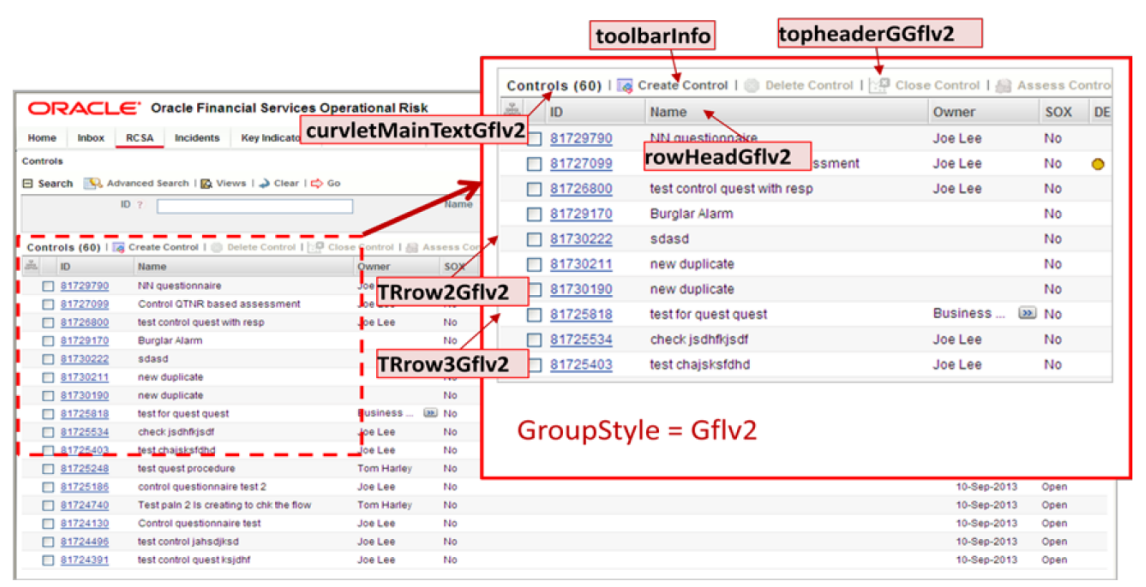

*Figure 102. Showing a Data Table Grid Container GroupStyle with ClassNames*

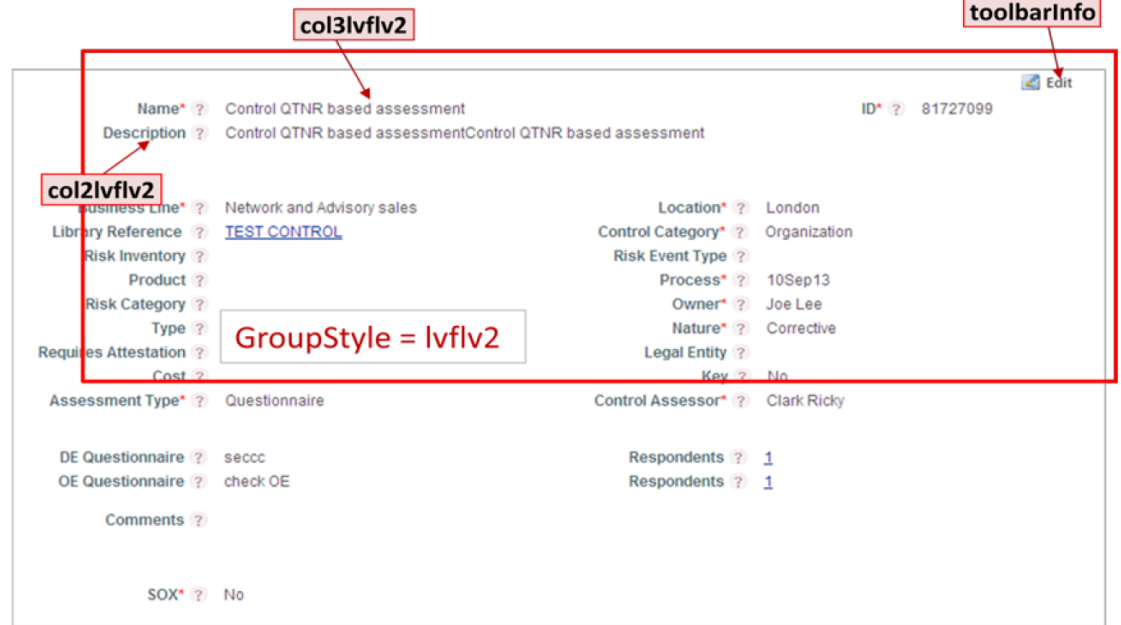

*Figure 103. Showing a Label Value Container GroupStyle with ClassNames*

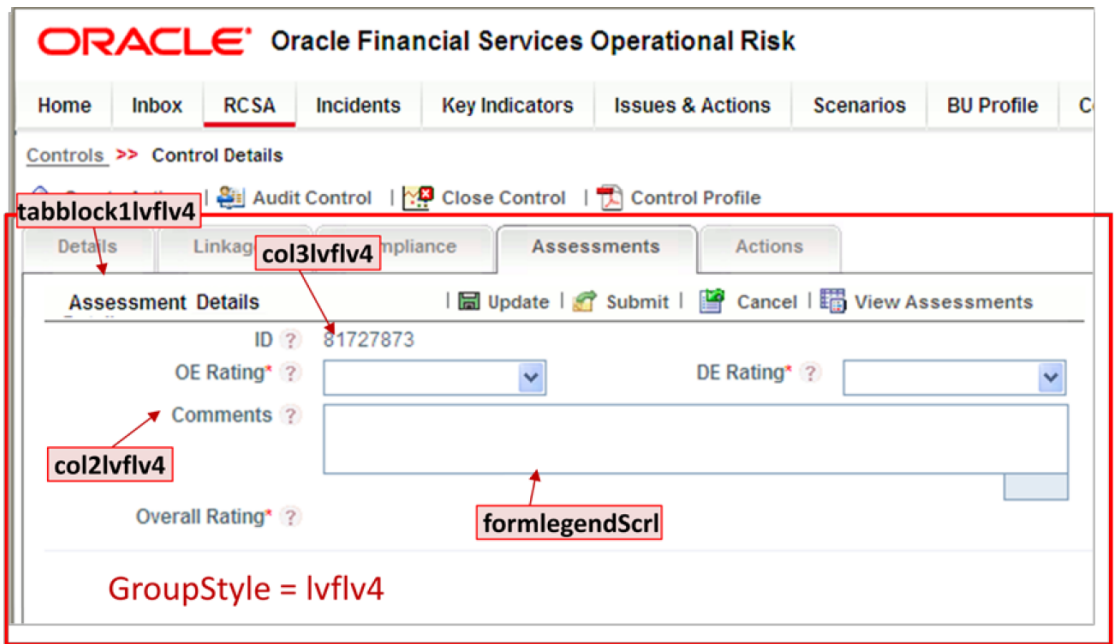

*Figure 104. Showing a Tab Container GroupStyle with ClassNames*

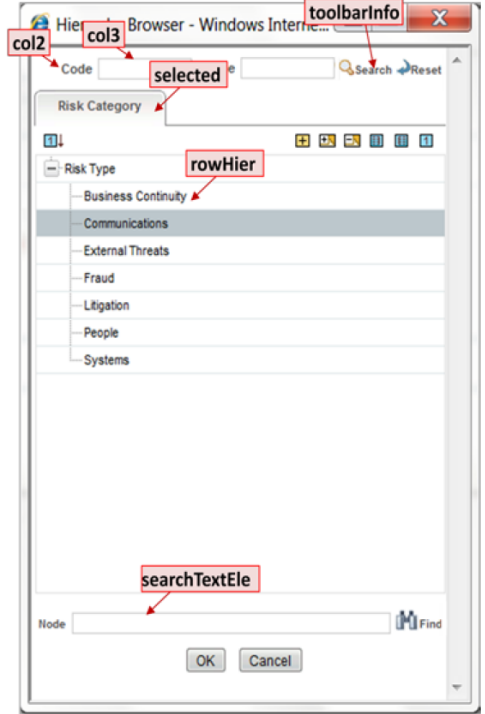

*Figure 105. Showing Hierarchy Browser ClassNames*

Hierarchy related CSS files are located in the following folder: //OFSAAI/formsFramework/formsrenderer/hiercss

Hierarchy related Image files are located in the following folder:

//OFSAAI/formsFramework/formsrenderer/hierimages

| Controls<br>□ Search | <b>RCSA</b><br>Incidents<br><b>Key Indicators</b><br>Advanced Search   B Views   D Clear   C Go   menuParent                              | <b>Issues &amp; Actions</b> | Scenarios     | <b>BU Profile</b>  | Compliance         | <b>BCP</b><br>Audit   | Dashboard<br>Admin                 |             |                                | ? Help        |
|----------------------|----------------------------------------------------------------------------------------------------|-----------------------------|---------------|--------------------|--------------------|-----------------------|------------------------------------|-------------|--------------------------------|---------------|
| brdcNonSel           |                                                                                                    |                             | Name ?        |                    |                    |                       |                                    |             |                                |               |
|                      | Controls (60)   a Create Control   © Delete Control   [@ Close Control   al Assess Control   [3] Attest Control   [3] Export   [3] Unwrap |                             |               |                    |                    |                       |                                    |             | $1/4 \ll$   $\lt$   $\gt$   35 |               |
| ID                   | Name                                                                                                    | Owner                       | <b>SOX</b>    | <b>DE Rating</b>   | <b>OE Rating</b>   | <b>Control Rating</b> | <b>Last Assessed</b> Last Attested |             | <b>Last Modified</b>           | <b>Status</b> |
| 81729790             | NN questionnaire                                                                                                    | Joe Lee                     | No            |                    |                    |                       |                                    |             | 11-Sep-2013                    | Open          |
| 81727099             | Control QTNR based assessment                                                                                                    | Joe Lee                     | No            | <b>O</b> Qualified | <b>C</b> Effective | <b>O</b> Qualified    | 11-Sep-2013                        | 11-Sep-2013 | 11-Sep-2013                    | Open          |
| □ 81726800           | test control quest with resp                                                                                                    | Joe Lee                     | No            |                    |                    |                       |                                    |             | 11-Sep-2013                    | Open          |
| 81729170             | Burglar Alarm                                                                                                    |                             | No            |                    |                    |                       |                                    |             | 11-Sep-2013                    | Draft         |
| □ 81730222           | sdasd                                                                                                    |                             | No            |                    |                    |                       |                                    |             | 11-Sep-2013                    | Draft         |
| 91730211             | new duplicate                                                                                                    |                             | No            |                    |                    |                       |                                    |             | 11-Sep-2013                    | Draft         |
| 81730190             | new duplicate                                                                                                    |                             | No            |                    |                    |                       |                                    |             | 11-Sep-2013                    | Draft         |
| 81725818             | test for quest quest                                                                                                    | Business.                   | <b>USI</b> No |                    |                    |                       |                                    |             | 10-Sep-2013                    | Open          |
| 81725534             | check jsdhfkjsdf                                                                                                    | Joe Lee                     | No            |                    |                    |                       |                                    |             | 10-Sep-2013                    | Open          |
| 91725403             | test chajsksfdhd                                                                                                    | Joe Lee                     | No            |                    |                    |                       |                                    |             | 10-Sep-2013                    | Open          |
| □ 81725248           | test quest procedure                                                                                                    | <b>Tom Harley</b>           | No            |                    |                    |                       |                                    |             | 10-Sep-2013                    | Open          |
| 81725186             | control questionnaire test 2                                                                                                    | Joe Lee                     | No            |                    |                    |                       |                                    |             | 10-Sep-2013                    | Open          |
| 81724740             | Test pain 2 is creating to chk the flow                                                                                                   | <b>Tom Harley</b>           | No            |                    |                    |                       |                                    |             | 10-Sep-2013                    | Open          |
| 91724130             | Control questionnaire test                                                                                                    | Joe Lee                     | No            |                    |                    |                       |                                    |             | 10-Sep-2013                    | Open          |
| □ 81724496           | test control jahsdiksd                                                                                                    | Joe Lee                     | No            |                    |                    |                       |                                    |             | 10-Sep-2013                    | Open          |
| 81724391             | test control quest ksjdhf                                                                                                    | Joe Lee                     | No            |                    |                    |                       |                                    |             | 10-Sep-2013                    | Open          |

*Figure 106. Showing Header and Footer ClassNames*

# **9 Appendix A – General Use Cases**

# **9.1 Tutorial for creating a Sample Page**

In this tutorial, we will see how a sample page is created with containers and controls within the containers. This form will be invoked, when a menu is clicked and can be saved after making the changes.

Following are the specifications.

- Menu name Risk
- Page name Risk Definition Page
- **EXECONTAINER THEORY CONTAINER Risk Details, Save**
- Controls within the Container, Risk Details Risk ID, Risk Name, Created Date, Risk Business Line

**NOTE:** In this tutorial, filling of mandatory fields and minimum details are only given. You can add more details according to your requirement.

### **9.1.1 Expected Functionality**

The Risk Definition Page will be invoked by clicking the menu, **Risk**, which has a risk identification function mapped to it. Risk Definition Page will have two containers by the names Risk Details and Save Risk Details. Risk Details is a Normal container with different controls inside that. Save Risk Details is a Button container that has the Save and Cancel controls with respective functions mapped to them. When the **Save** button is clicked, the risk details get saved with the changes made to the controls in its Risk Details container.

### **9.1.2 Defining a Page with Object Code as PageRisk**

We will begin by creating the page that gets invoked on the click of the menu, Risk.

- 1. From the LHS menu of the Forms Manager, expand **UI Configurations** and click **Pages**. The *Pages* window appears.
- 2. Click **New** in the *Pages* toolbar. The *Page Details* window is displayed.
- 3. Enter the **Name** as "Risk Definition Page" and select the **Layout Name** as Form Layout. This will be the name that is entered for the **Page Name** field while defining the Menu. See the following screenshot:

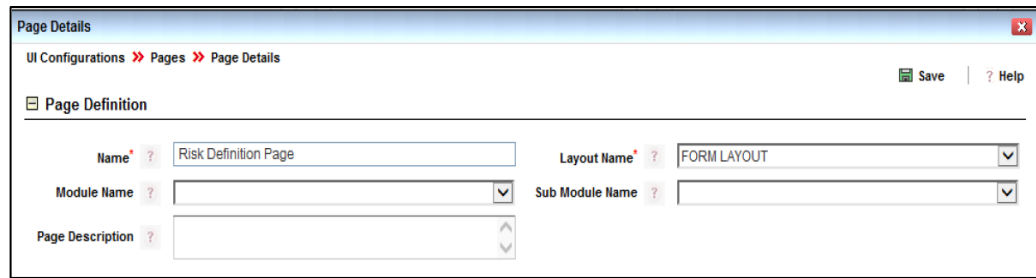

- 4. Click **Save**. The *Page Maintenance* window is displayed.
- 5. In the *Page Block/Objects* section, enter the **Object Code** as "PageRisk" and **Object Name** as "PageRisk". See the following screenshot.

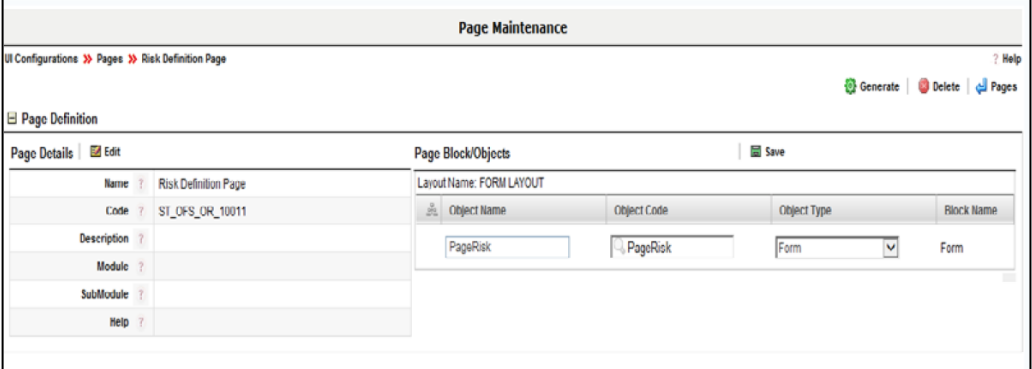

6. Click **Save**. On successful save, you will receive the confirmation message that your changes are saved and the *Page Maintenance* window is displayed.

### **9.1.3 Defining a Container within the Risk Definition Page**

We will create a container within the page by the name, Risk Details.

- 1. From the *Page Maintenance* window, click **Manage Containers** in the *Fields* toolbar. The *Container Details* window is displayed.
- 2. Click **New** in the *Containers* toolbar. The *Container* window is displayed.
- 3. Enter the **Name** as "Risk Details".
- 4. Select the **Type** as NORMAL CONTAINER.
- 5. Select the **Container Mode** as Editable.
- 6. Enter **Number of Columns** as "2". See the following screenshot.

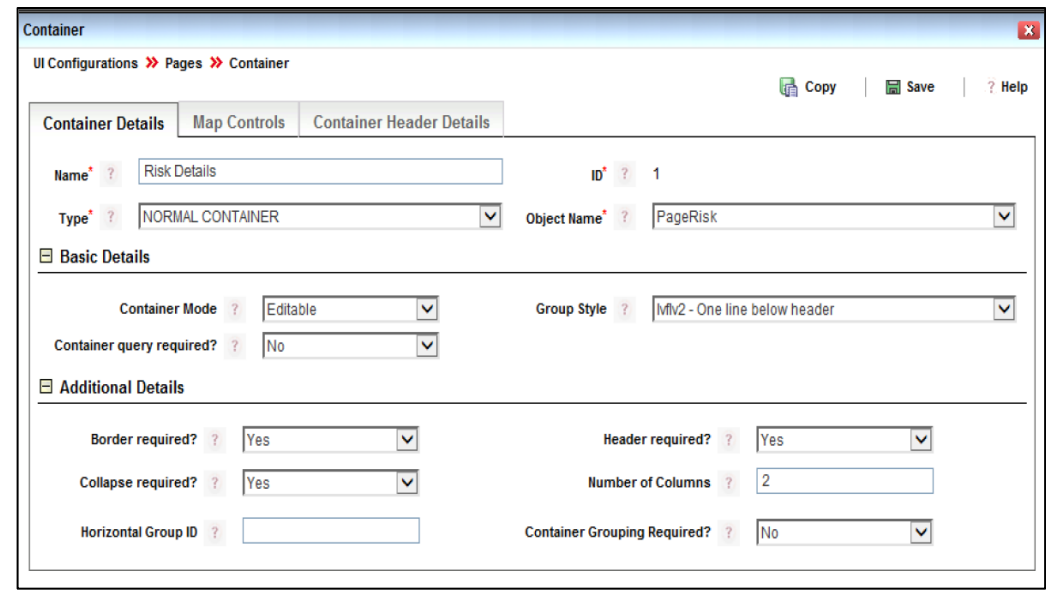

7. Click **Save.**

### **9.1.4 Defining Controls within the Risk Details Container**

### **9.1.4.1 Defining Risk ID Control**

We will create a control within the container by the name Risk ID.

- 1. From the *Page Maintenance* window of your page, click **New** in the *Non- Action Fields*  toolbar. The *Add Non Action Controls* window is displayed.
- 2. Enter the **Name** as "Risk ID".
- 3. Select **Object Name** as "PageRisk", which is the name of the Page that you created.
- 4. Select **Container** as "Risk Details", which is the name of the Container that you created.
- 5. Select **Type** as TEXTBOX.
- 6. Select **Control Mode** as Editable. See the following screenshot.

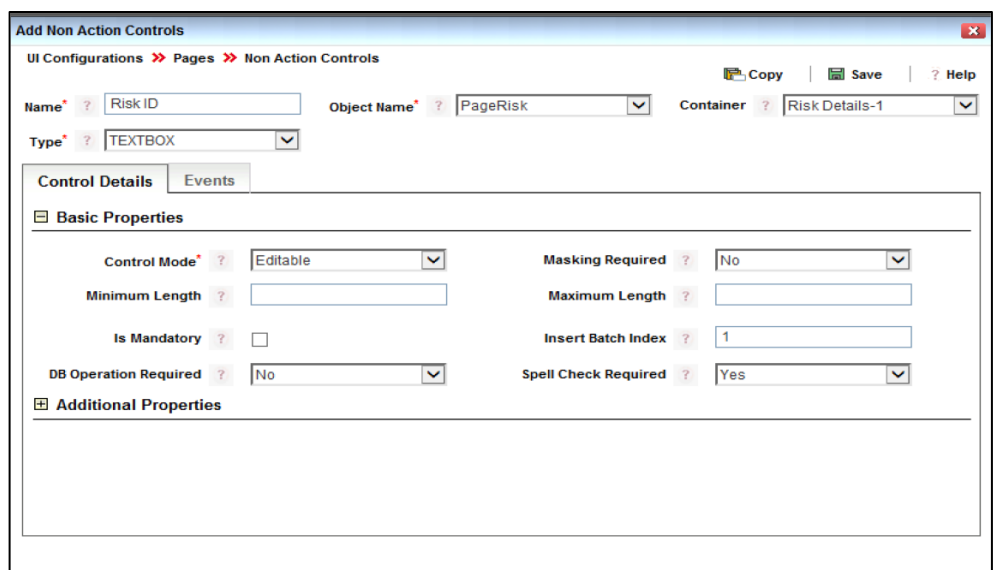

### **9.1.4.2 Defining Risk Name Control**

We will create a control within the container by the name Risk Name.

- 1. From the *Page Maintenance* window of your page, click **New** in the *Non- Action Fields*  toolbar. The *Add Non Action Controls* window is displayed.
- 2. Enter the **Name** as "Risk Name".
- 3. Select **Object Name** as "PageRisk", which is the name of the Page that you created.
- 4. Select **Container** as "Risk Details", which is the name of the Container that you created.
- 5. Select **Type** as TEXTBOX.
- 6. Select **Control Mode** as Editable. See the following screenshot.

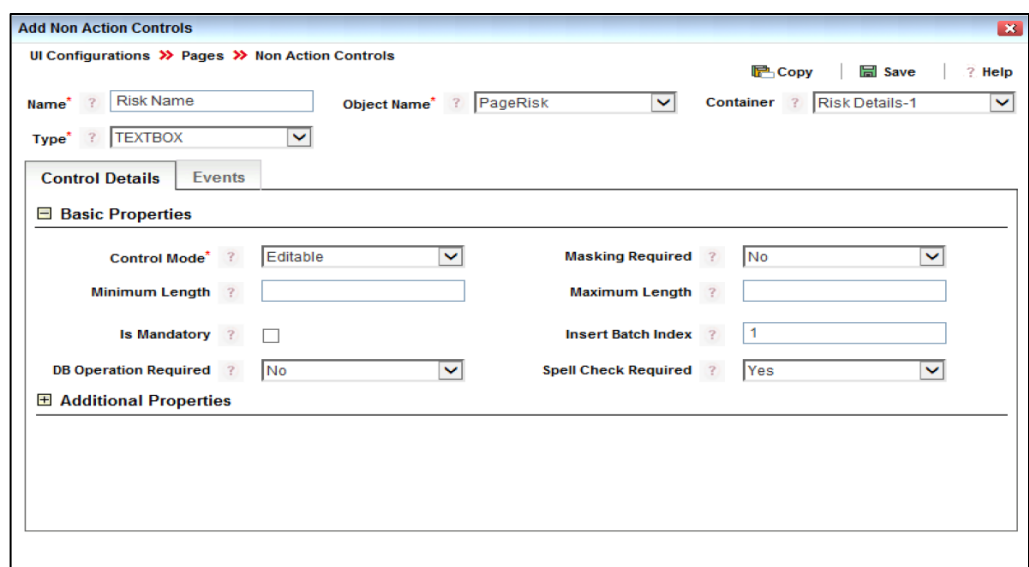

### **9.1.4.3 Defining Created Date Control**

We will create a Date control within the container by the name Created Date.

- 1. From the *Page Maintenance* window of your page, click **New** in the *Non- Action Fields*  toolbar. The *Add Non Action Controls* window is displayed.
- 2. Enter the **Name** as "Created Date".
- 3. Select **Object Name** as "PageRisk", which is the name of the Page that you created.
- 4. Select **Container** as "Risk Details", which is the name of the Container that you created.
- 5. Select **Type** as DATE.
- 6. Select **Control Mode** as Editable.
- 7. Select **Date Format** from the drop-down list. See the following screenshot.

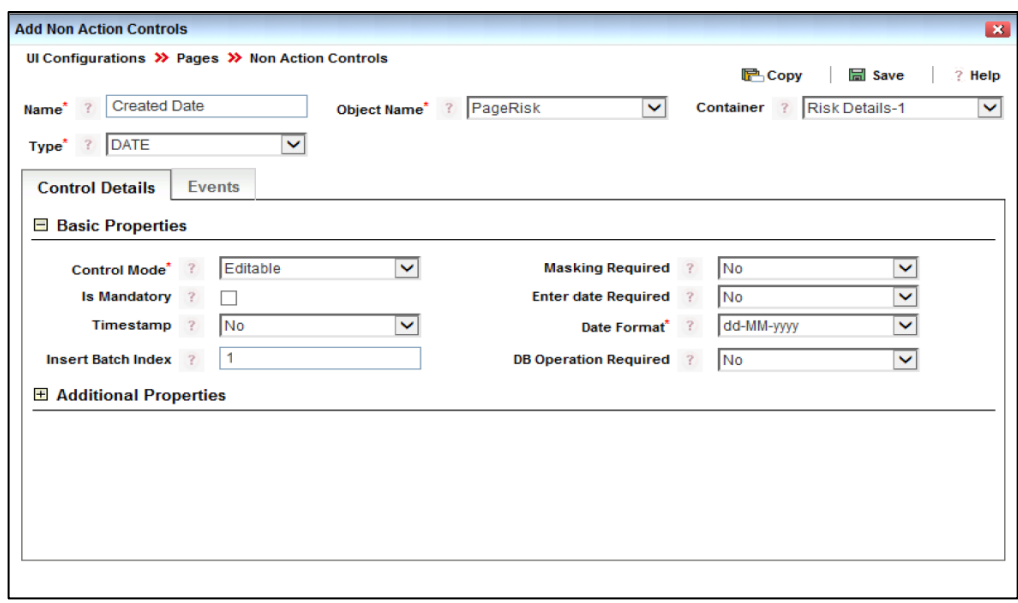

#### **9.1.4.4 Defining Risk Business Line Hierarchy Control**

We will create a hierarchy control within the container by the name Risk Business Line.

- 1. From the *Page Maintenance* window of your page, click **New** in the *Non- Action Fields*  toolbar. The *Add Non Action Controls* window is displayed.
- 2. Enter the **Name** as "Risk Business Line".
- 3. Select **Object Name** as "PageRisk", which is the name of the Page that you created.
- 4. Select **Container** as "Risk Details", which is the name of the Container that you created.
- 5. Select **Type** as HIERARCHY.
- 6. Select **Control Mode** as Editable. See the following screenshot:

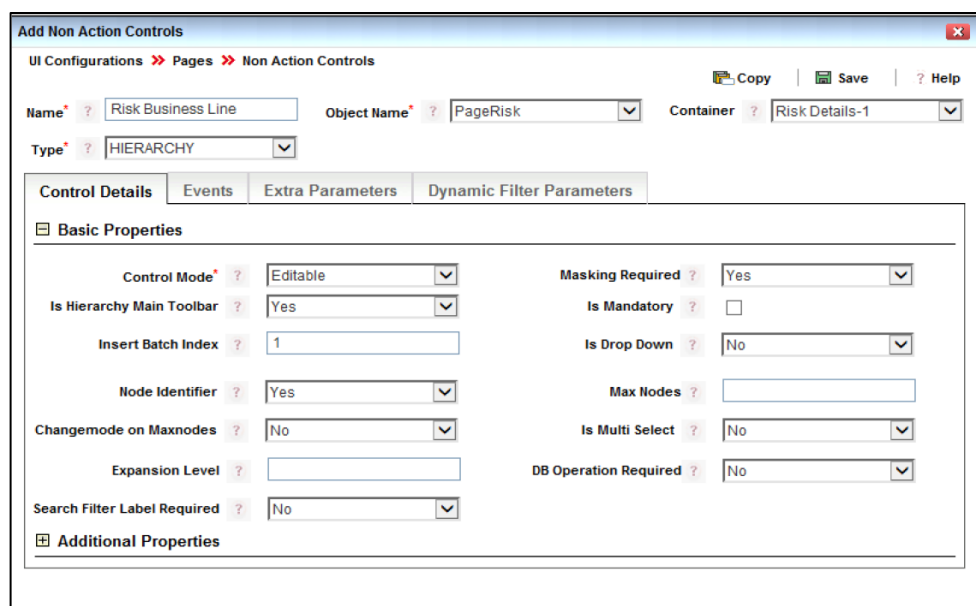

- 7. Click the *Extra Parameters* tab and click **Add Parameters**.
- 8. Enter **Name** as "hierarchy", **Scope** as "Static" and **Value** as "1".
- 9. Click **Save**. On successful save, you will receive the confirmation message that your changes are saved.

### **9.1.5 Defining another Container within the Risk Definition Form**

We will create a container within the page by the name, Save Risk Details.

- 1. From the *Page Maintenance* window, click **Manage Containers** in the *Fields* toolbar. The *Container Details* window is displayed.
- 2. Click **New** in the *Containers* toolbar. The *Container* window is displayed.
- 3. Enter the **Container Name** as "Save Risk Details".
- 4. Select the **Type** as BUTTON CONTAINER.
- 5. Select the **Container Mode** as Editable.
- 6. Enter **Number of Columns** as "2". See the following screenshot.

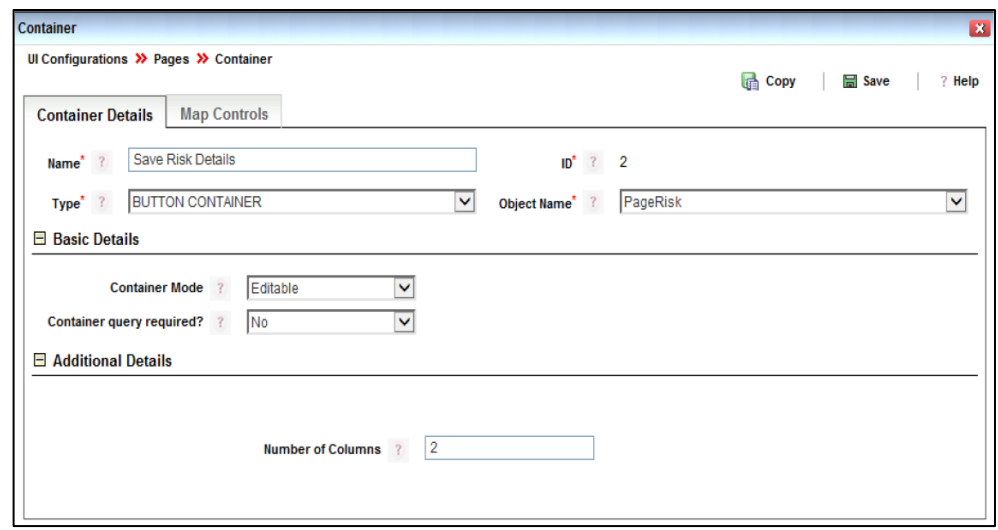

10. Click **Save.**

### **9.1.6 Defining Controls within the Save Risk Details Container**

### **9.1.6.1 Defining Save Control**

We will create a Link Label control within the container by the name Save.

- 1. From the *Page Maintenance* window of your page, click **New** in the *Action Fields* toolbar. The *Add Action Controls* window is displayed.
- 2. Enter the **Name** as "Save".
- 3. Select **Object Name** as "PageRisk", which is the name of the Page that you created.
- 4. Select **Container** as "Save Risk Details", which is the name of the Container that you created.
- 5. Select **Type** as LINK LABEL.
- 6. Select **Control Mode** as Editable. See the following screenshot:

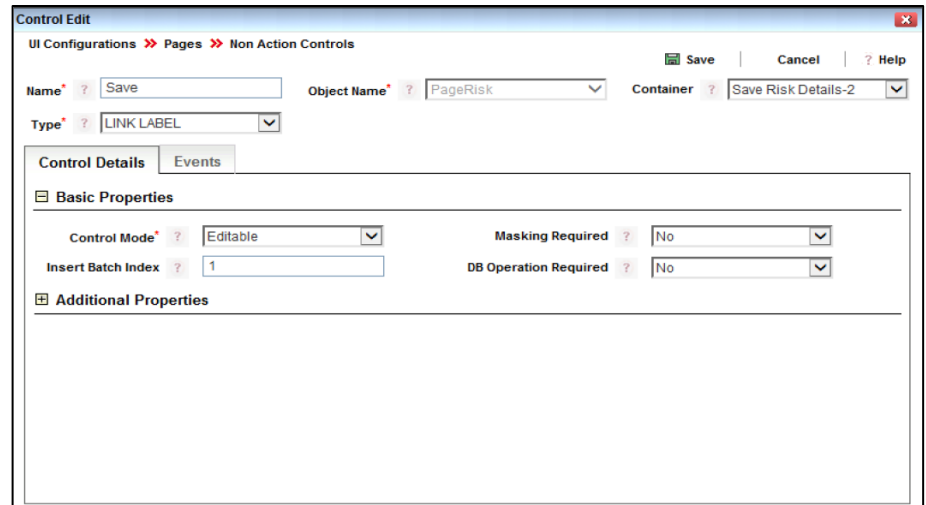

- 7. Click the *Events* tab and click **Add Events**.
- 8. Select **Event Name** as "onClick" from the drop-down list and **Function** as "SaveContainerAsDraft".

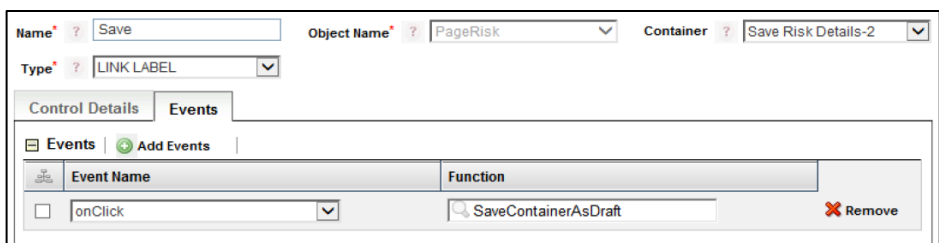

### **9.1.6.2 Defining Cancel Control**

We will create a Link Label control within the container by the name Cancel.

- 1. From the *Page Maintenance* window of your page, click **New** in the *Action Fields* toolbar. The *Add Action Controls* window is displayed.
- 2. Enter the **Name** as "Cancel".
- 3. Select **Object Name** as "PageRisk", which is the name of the Page that you created.
- 4. Select **Container** as "Save Risk Details", which is the name of the Container that you created.
- 5. Select **Type** as LINK LABEL.
- 6. Select **Control Mode** as Editable. See the following screenshot:

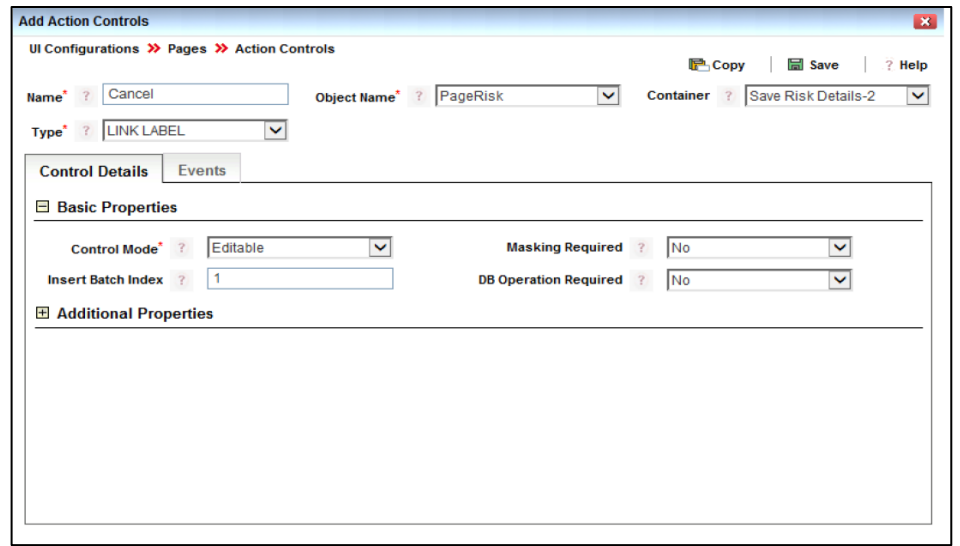

- 7. Click the *Events* tab and click **Add Events**.
- 8. Select **Event Name** as "onClick" from the drop-down list and Function as "closeWindow".

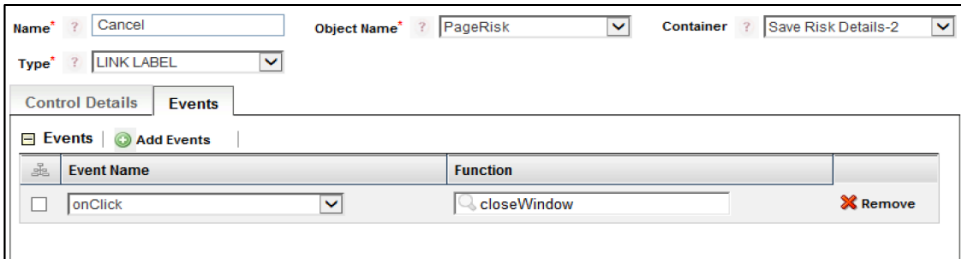

# **9.1.7 Reordering Containers within the Risk Definition Page**

We will reorder the containers within the Risk Definition form.

- 1. From the *Page Maintenance* window, click **Manage Containers** in the *Fields* toolbar. The Container Details window is displayed.
- 2. Click **Reorder** in the *Containers* toolbar. The *Container Reorder* window is displayed.

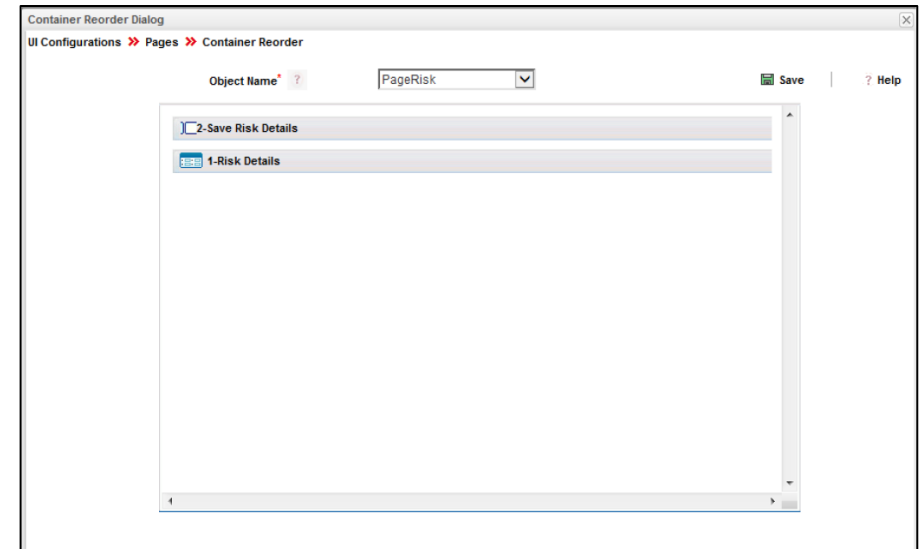

- 3. Select **Object Name** as "PageRisk", which is the name of the Page that you created.
- 4. Drag the Risk Details container and make it appear first as shown in the following screenshot.

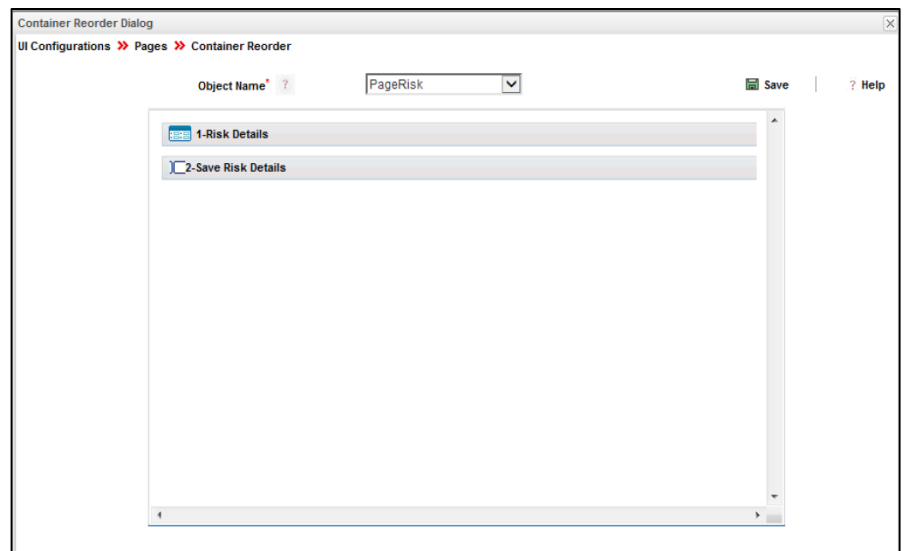

# **9.1.8 Reordering Controls within the Risk Details Container**

We will reorder the controls within the Risk Details container.

- 1. From the *Page Maintenance* window, click **Reorder** in the *Fields* toolbar. The *Field Reorder* window is displayed.
- 2. Select the **Object Name** as "PageRisk" and **Container Name** as "Risk Details". The corresponding Controls appear on the left as shown in the following screenshot:

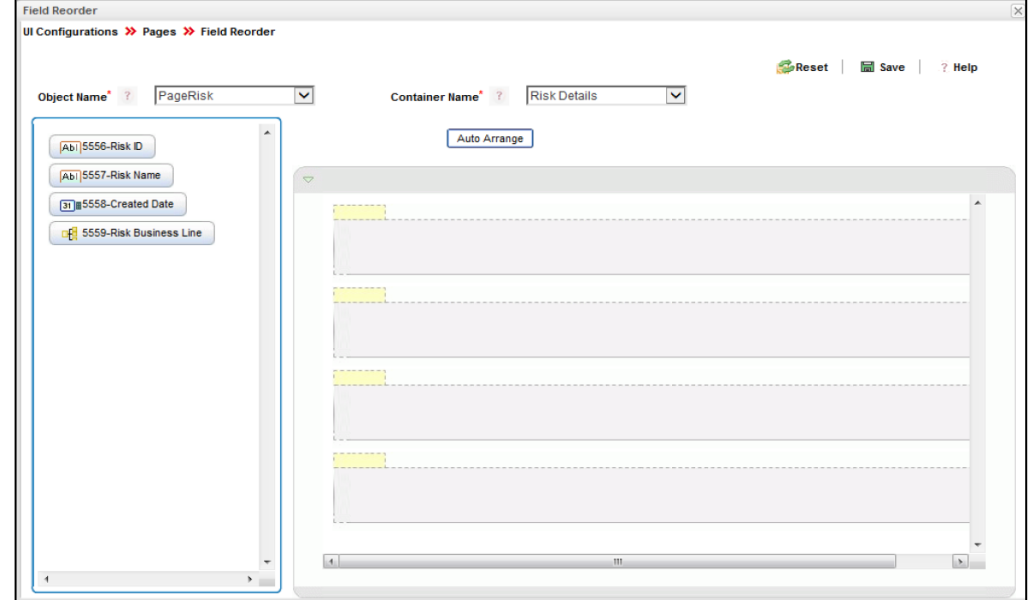

3. Drag the controls so that each control appears in separate rows as shown in the following screenshot:

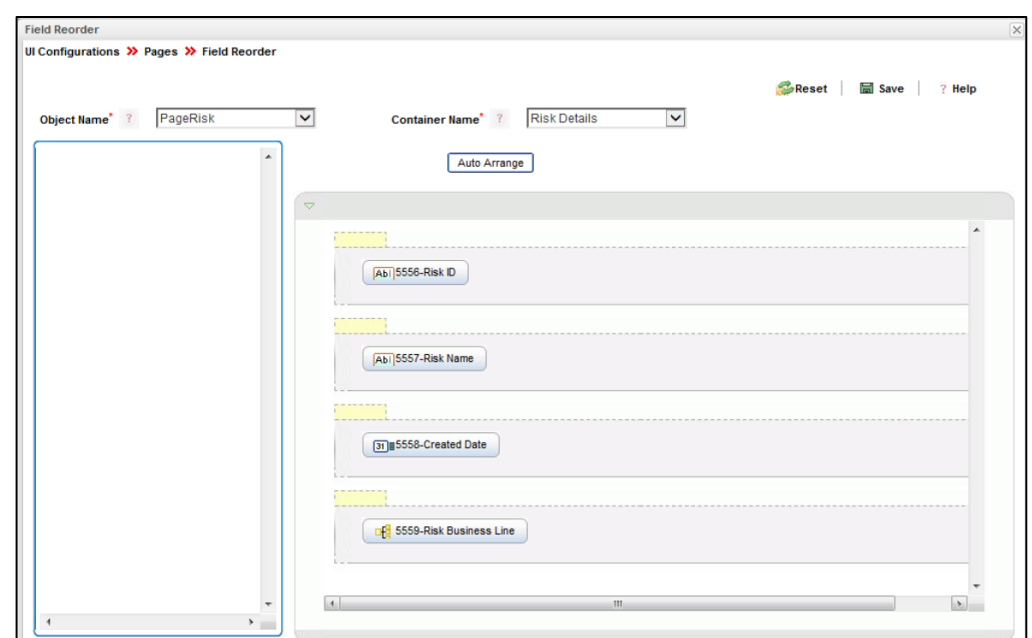

### **9.1.9 Creating a Validation Rule**

We will create a validation rule to display a message to prompt the user to enter Risk Name.

- 1. From the *Page Maintenance* window of your page, click **New** in the *Validation Rulesets*  toolbar under *UI Validation Rules* toolbar. The *Validation Ruleset* window is displayed with the **Object Name** automatically populated.
- 2. Enter the **Rule Set Name** as "Risk Rule". The **Rule Set ID** is automatically populated. See the following screenshot:

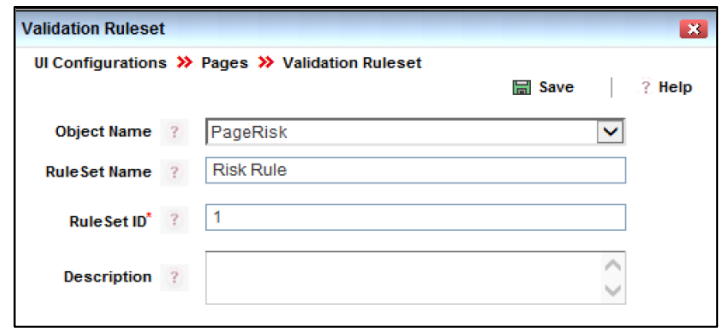

- 3. Click Save.
- 4. Click **New** in the *Validation Rules* toolbar under *UI Validation Rules* toolbar. The *Validation Rule* window is displayed.
- 5. Enter **Rule Name** as "Risk Rule".
- 6. Select **Message**. Enter **Message** as "Please Enter Name of the Risk".

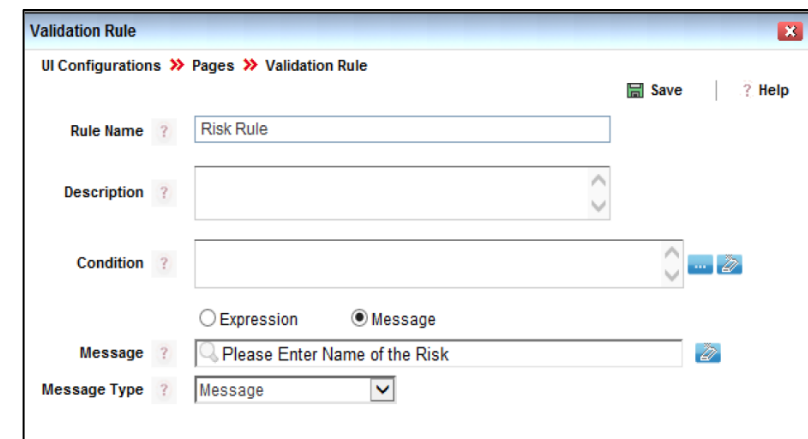

7. Select **Message Type** as Message from the drop-down list. See the following screenshot:

8. Click **in the Condition** field and form the condition by selecting the appropriate Function, Control, and Operator as shown in the screenshot.

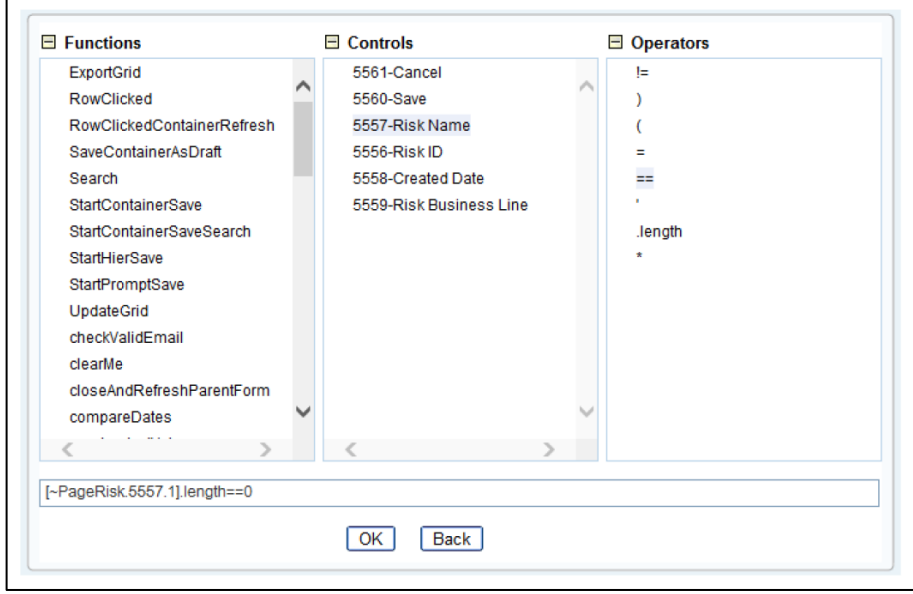

9. Click Ok.

 $\blacksquare$ 

10. Click **Save**. On successful save, you will receive the confirmation message that your changes are saved.

### **9.1.10 Associating the Validation Rule with Save Control**

We will associate the validation rule with the Save control.

- 1. From the *Forms Maintenance* window, select "FormRisk" form and select "Save" container, and select "Save" control.
- 2. Click **Edit** in the *Controls* toolbar. The *Control Maintenance* window appears.
- 3. Click the *Parameters* tab and click **Add Parameter**.
- 4. Enter **ID** as "1".
- 5. Enter **Name** as "validationRuleSet".
- 6. Enter **Scope** as "Static".
- 7. Enter **Value** as "100". See the following screenshot.

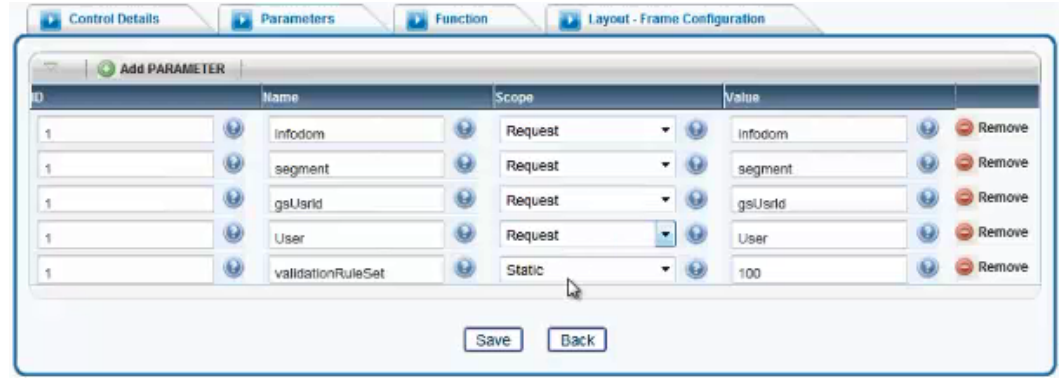

8. Click **Save**.

### **9.1.11 Defining a Menu by the name, Risk**

We will create a Menu called **Risk** which when clicked will invoke the "RiskPage" page.

- 1. From the LHS menu, expand **UI Configurations** and click **Menu**. The *UI Configurations Menu* window is displayed.
- 2. Click **New** in the *Menu Items* toolbar. The *Menu Maintenance* window is displayed. The Menu ID is seen generated automatically.
- 3. Enter the **Menu Name** as "Risk".
- 4. Enter **Menu Order** as "1".
- 5. Select the **Application** from the drop-down list.
- 6. Enter the **Page Name** as "Risk Definition Page". This is the **Name** of the Page we created earlier. See the following screenshot.

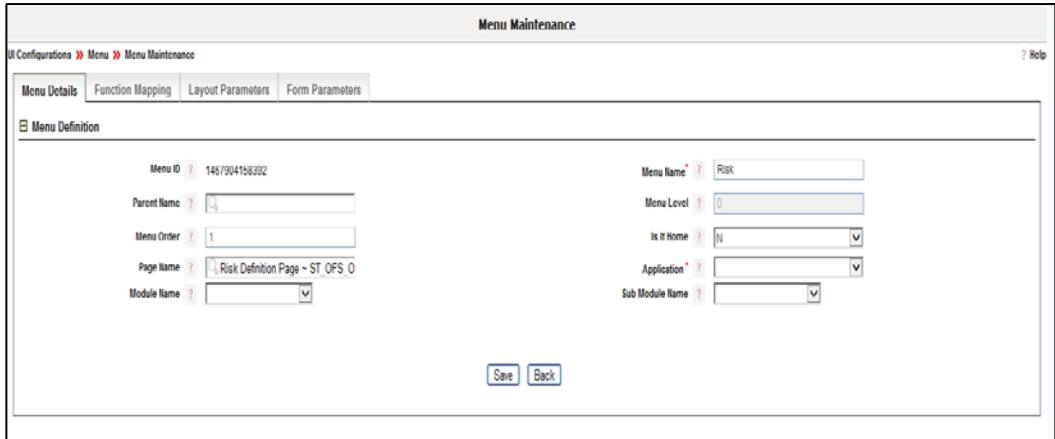
- 7. To associate a function to the menu, click the *Function Mapping* tab.
- 8. Click **Map New Function**.
- 9. Enter the **Function Code** as Risk Identification (RII\_MNU). See the following screenshot.

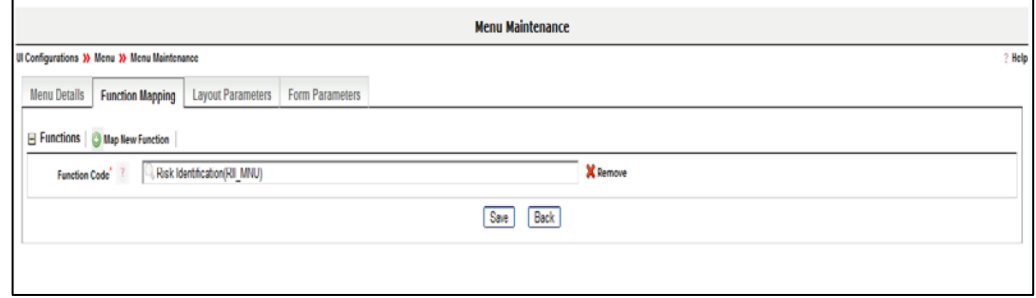

10. Click **Save**. On successful save, you will receive the confirmation message that your changes are saved.

## **9.1.12 Generating Menu**

We will generate the "Risk" menu we created.

1. From the LHS menu, expand **Generate** and click **Menu**. The *Generate Menu* window appears.

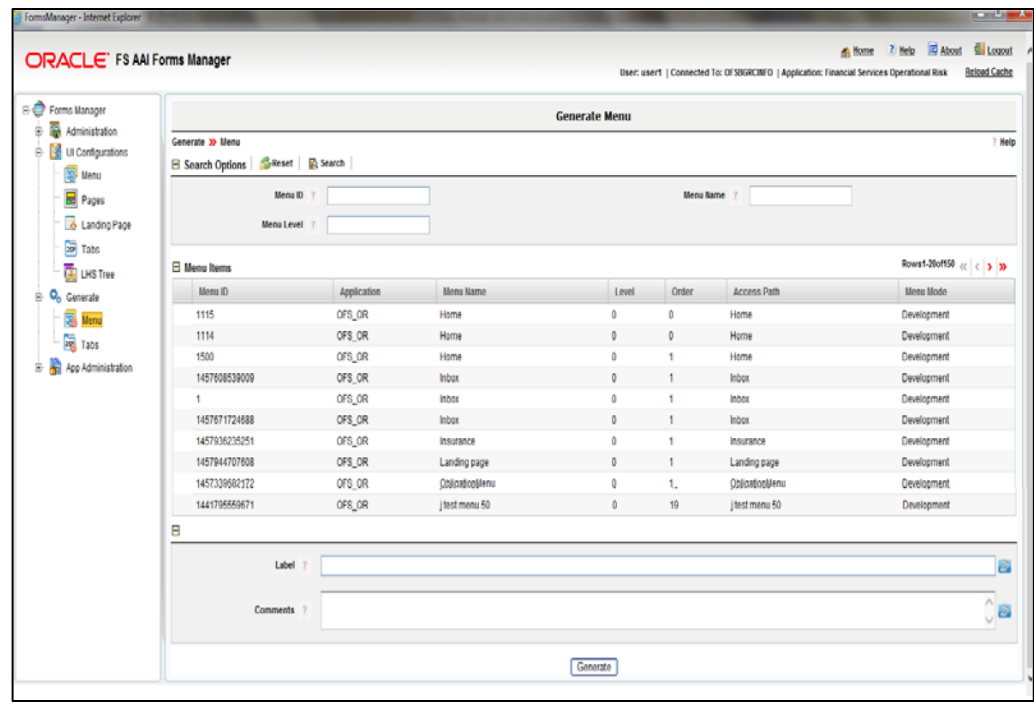

2. Click **Generate**.

## **9.1.13 Generating Page**

- 1. From the LHS menu, expand **UI Configurations** and click **Pages**. The *Pages* window is displayed.
- 2. Select the "Risk Definition Page" that you want to generate and deploy. The *Page Maintenance* window is displayed.

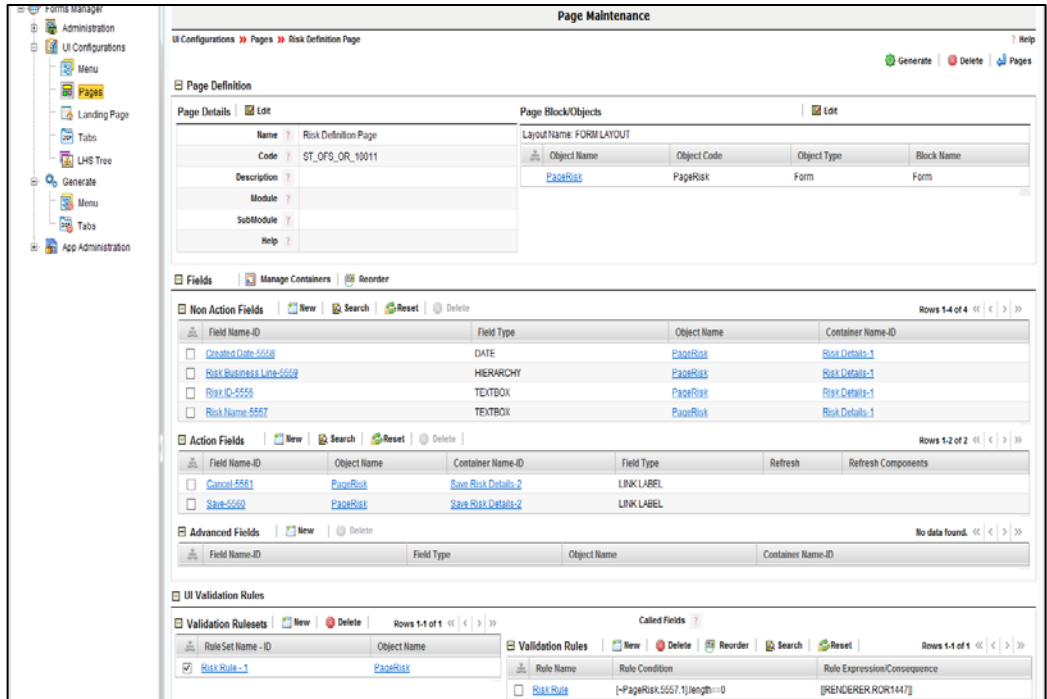

3. Click **Generate**.